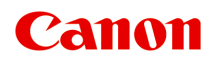

# **Online-Handbuch**

Handbuch zu Easy-PhotoPrint Editor

Deutsch (German)

## **Inhalt**

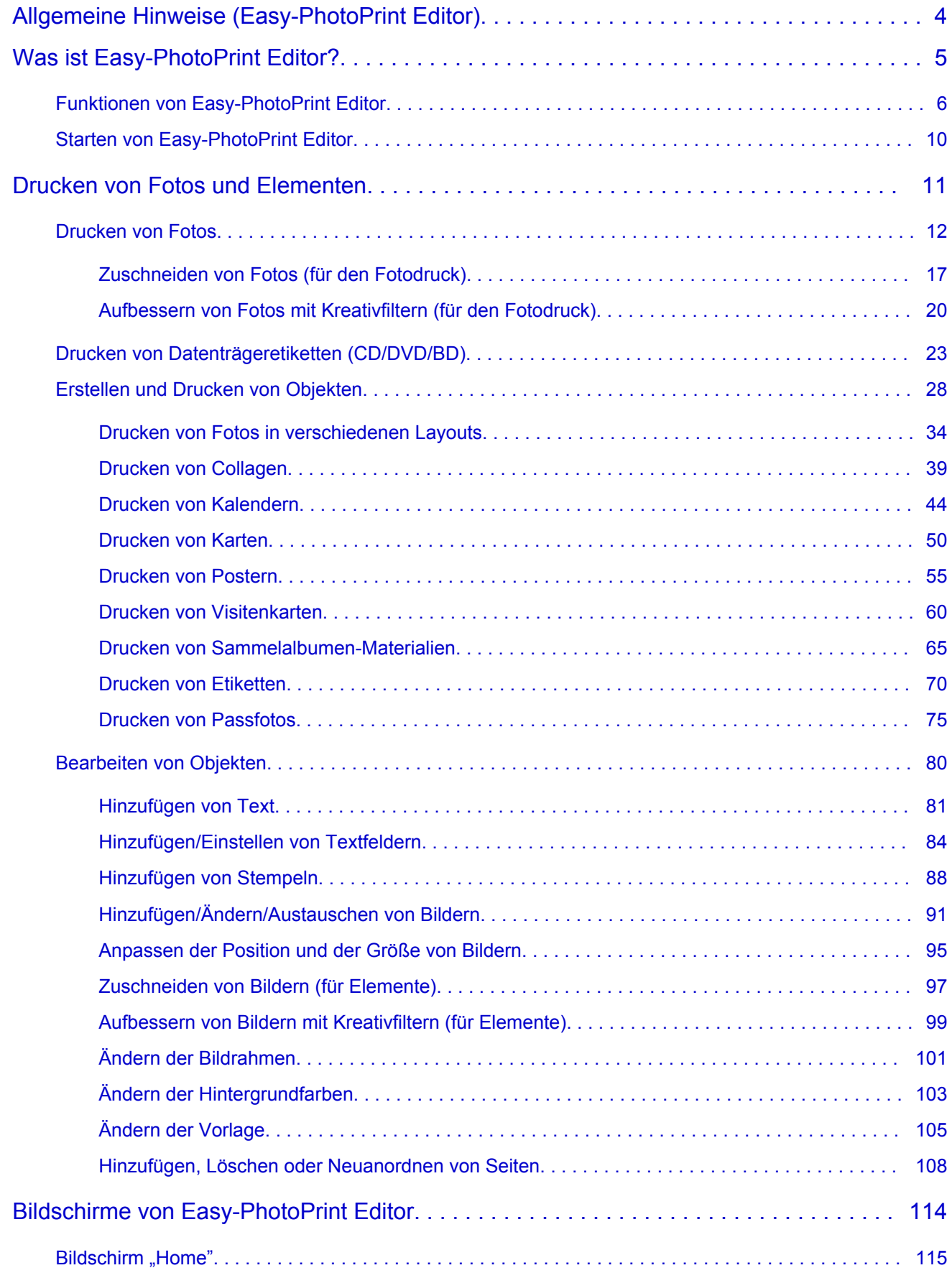

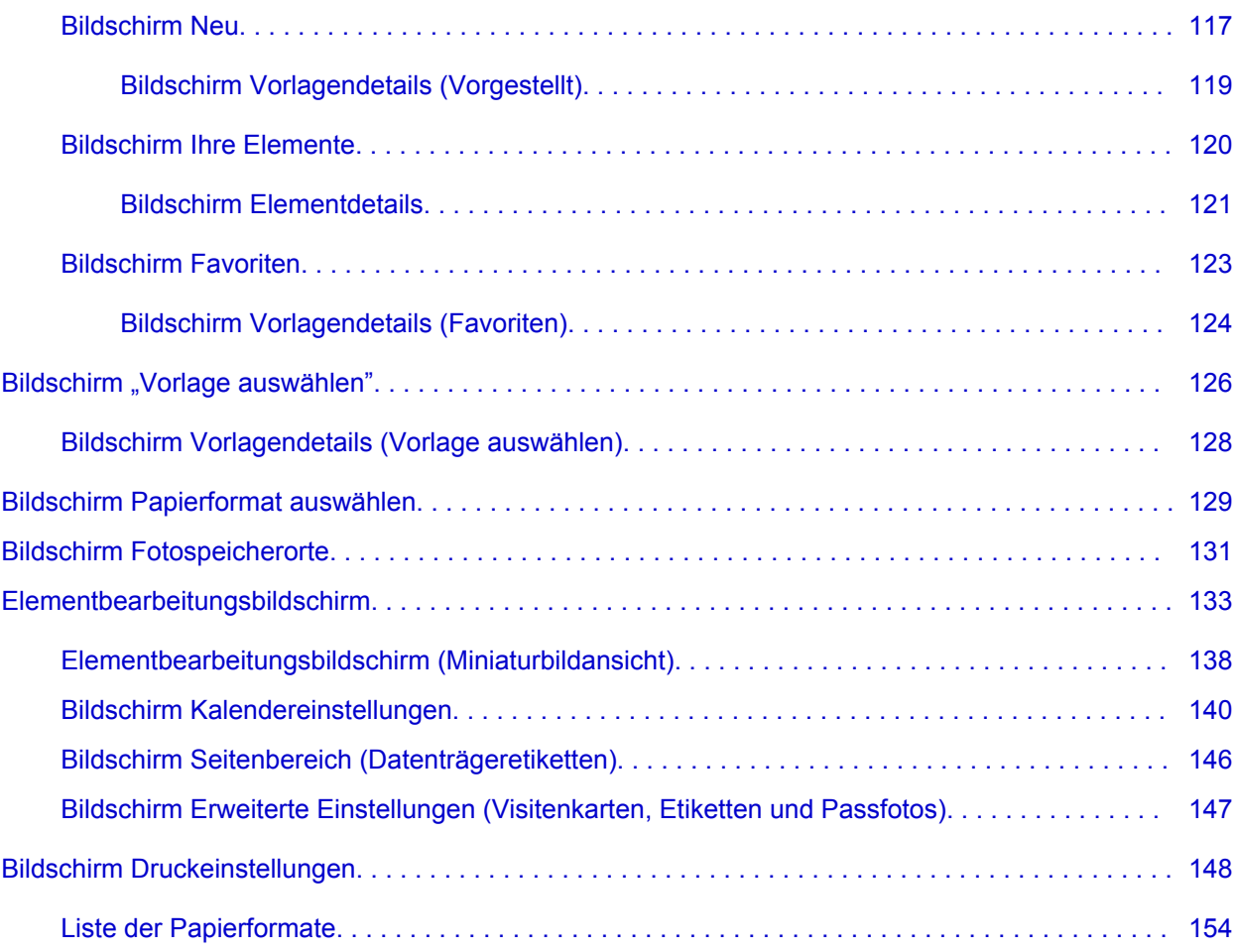

## <span id="page-3-0"></span>**Allgemeine Hinweise (Easy-PhotoPrint Editor)**

Easy-PhotoPrint Editor unterliegt folgenden Einschränkungen. Berücksichtigen Sie diese Punkte.

- Informationen zu Produkten, die Easy-PhotoPrint Editor unterstützen, finden Sie auf unserer Website.
- Sonderzeichen einschließlich Emoji werden nicht unterstützt. Sie können nicht gedruckt werden, auch wenn sie eingegeben wurden.
- Druckbare Elemente können je nach Ihrem Drucker variieren.
- Die verfügbaren Funktionen und Einstellungen variieren je nach verwendetem Drucker.
- In diesem Handbuch basieren die meisten Beschreibungen auf Bildschirmen, die bei Verwendung von Windows 10 operating system (nachfolgend "Windows 10") angezeigt werden.

### **Einschränkungen beim Drucken**

- Das Drucken auf Datenträgeretiketten (CD/DVD/BD), Papier mit einem Format größer als A4 oder Papier bei Verwendung kleiner Formate, wie z. B. Visitenkarten, ist nur auf unterstützten Modellen möglich.
- Wenn auf Ihrem Computer kein Druckertreiber installiert ist, der Easy-PhotoPrint Editor unterstützt, kann nicht gedruckt werden.
- Randloser Druck ist nur auf unterstützten Modellen möglich.
- Beim Druck mit Rand können je nach Modell die Ränder wie folgend abgebildet ungleichmäßig sein.

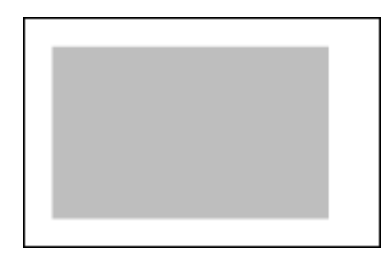

• Wenn Sie den Druckvorgang eines Elements mit mehreren Seiten abbrechen, müssen Sie den Abbruchvorgang maximal so oft durchführen, wie Seiten vorhanden sind, je nach verwendetem Drucker.

#### **Hinweis**

• Wenn der Druckvorgang auch nach dem Abbrechen im Bildschirm mit dem Druckstatus, der im Programm angezeigt wird, nicht abgebrochen wird, müssen Sie den Abbruchvorgang möglicherweise auch auf dem Drucker ausführen.

### **Verfügbare Dateiformate**

Folgende Dateiformate können in Easy-PhotoPrint Editor verwendet werden.

- JPEG (.jpg, .jpeg)
- PNG (.png)

## <span id="page-4-0"></span>**Was ist Easy-PhotoPrint Editor?**

- **[Funktionen von Easy-PhotoPrint Editor](#page-5-0)**
- **[Starten von Easy-PhotoPrint Editor](#page-9-0)**

## <span id="page-5-0"></span>**Funktionen von Easy-PhotoPrint Editor**

Easy-PhotoPrint Editor ist eine Anwendung, mit der sich einfach Fotos drucken und Collagen, Kalender, Poster usw. erstellen und drucken lassen, indem Sie einfach Fotos und Vorlagen auswählen.

Sie können Ihre eigenen ansprechenden Elemente mithilfe einer Reihe von Vorlagen erstellen, die laufend aktualisiert werden, wenn Ihr Computer mit dem Internet verbunden ist.

### **Funktionen im Überblick**

- **Fotos drucken**
- **[Drucken von persönlichen Elementen](#page-6-0)**
- [Drucken von Datenträgeretiketten \(CD/DVD/BD\)](#page-6-0)
- **[Fotos mit Spezialfiltern aufbessern](#page-7-0)**
- **[Text und Stempel zu Elementen hinzufügen](#page-7-0)**
- **[Elemente speichern](#page-8-0)**
- **[Vorlagen als Favoriten speichern](#page-8-0)**
- **Example 3 [Fotos von sozialen Netzwerken oder Fotofreigabe-Websites drucken](#page-8-0)**

#### **Hinweis**

• Informationen zu Dateiformaten, die inEasy-PhotoPrint Editor verwendet werden können, finden Sie unter [Verfügbare Dateiformate](#page-3-0) unter "Allgemeine Hinweise (Easy-PhotoPrint Editor)".

### **Fotos drucken**

Drucken Sie Ihre Lieblingsfotos auf einfache Weise.

**[Drucken von Fotos](#page-11-0)** 

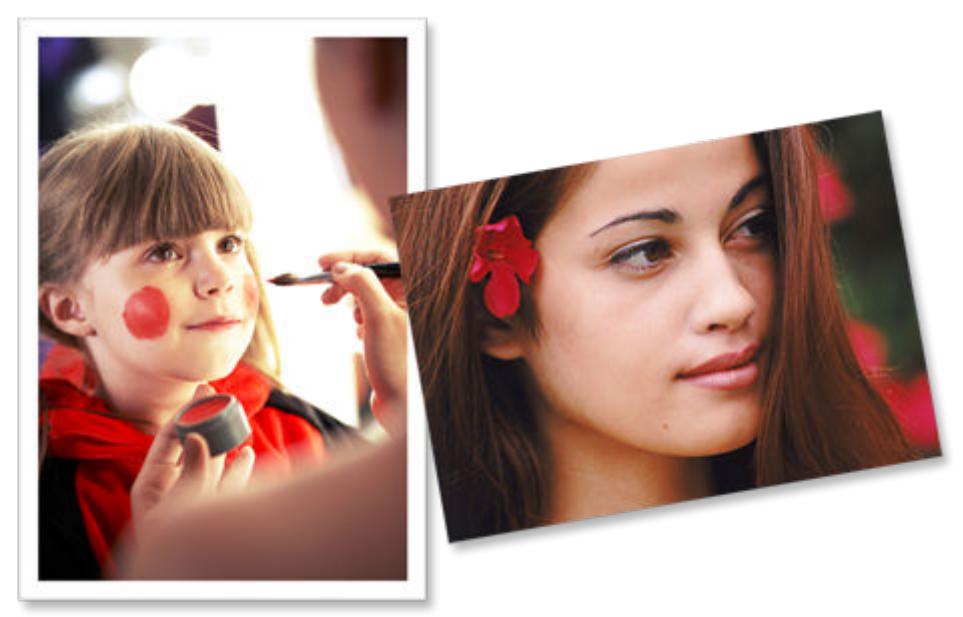

### <span id="page-6-0"></span>**Drucken von persönlichen Elementen**

Kombinieren Sie Ihre Lieblingsfotos mithilfe voreingestellter Vorlagen, um persönliche Objekte wie z. B. Collagen und Karten zu drucken.

#### **[Erstellen und Drucken von Objekten](#page-27-0)**

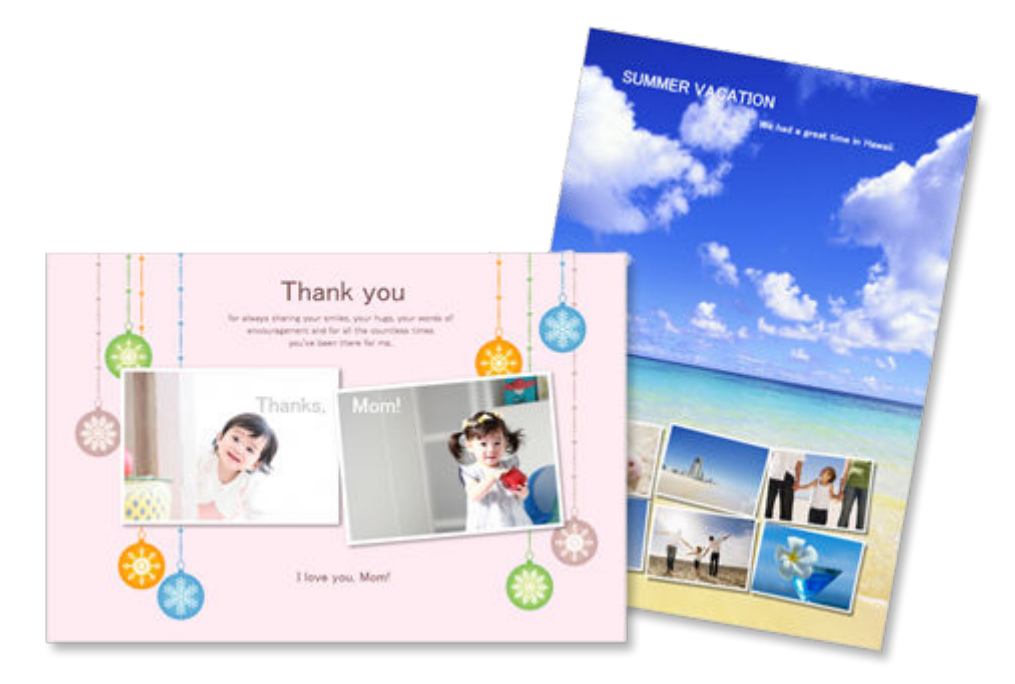

### **Drucken von Datenträgeretiketten (CD/DVD/BD)**

Drucken Sie Datenträgeretiketten (CD/DVD/BD) mit unvergesslichen Fotos und Titeln.

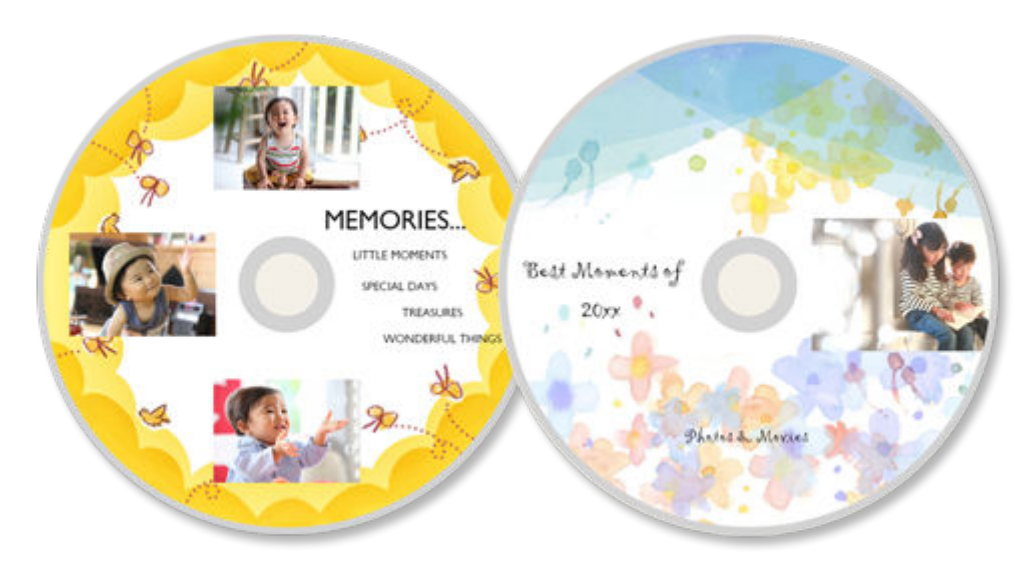

**[Drucken von Datenträgeretiketten \(CD/DVD/BD\)](#page-22-0)** 

### **Wichtig**

• Nur unterstützte Modelle können Datenträgeretiketten drucken.

## <span id="page-7-0"></span>**Fotos mit Spezialfiltern aufbessern**

Mit Spezialfiltern können Sie Fotos aufhellen oder mit Effekten aufbessern, wie beispielsweise Sepia- und Schwarzweißton.

[Aufbessern von Fotos mit Kreativfiltern \(für den Fotodruck\)](#page-19-0) **[Aufbessern von Bildern mit Kreativfiltern \(für Elemente\)](#page-98-0)** 

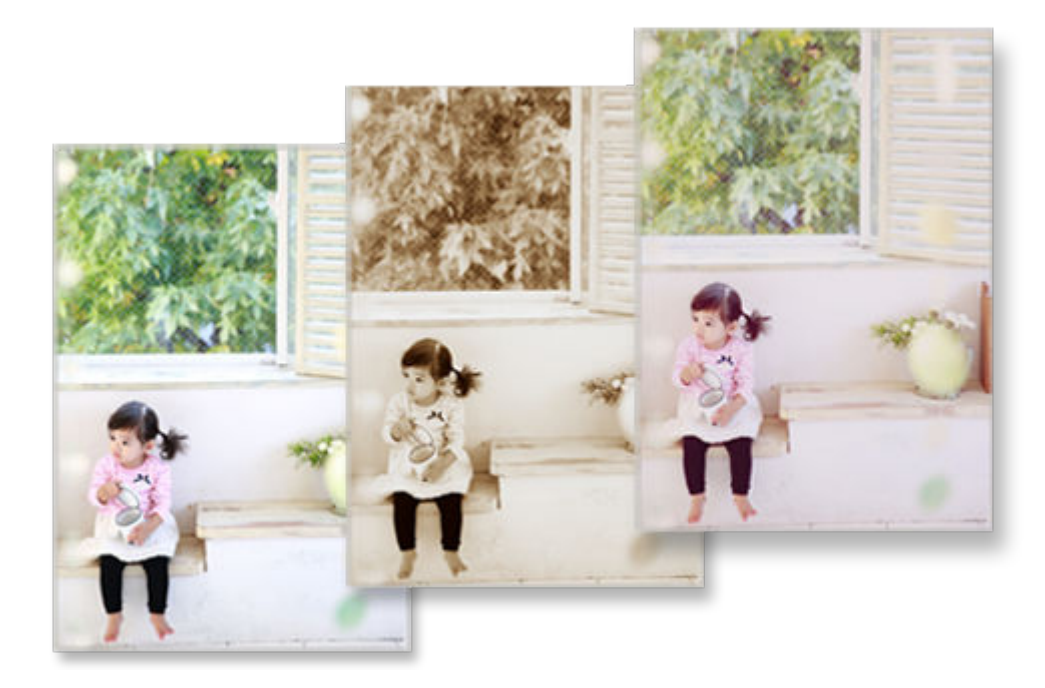

### **Text und Stempel zu Elementen hinzufügen**

Fügen Sie Elementen Nachrichten oder bunte Stempel wie beispielsweise Textboxen und Herzen hinzu.

**[Hinzufügen von Text](#page-80-0)** 

**[Hinzufügen von Stempeln](#page-87-0)** 

<span id="page-8-0"></span>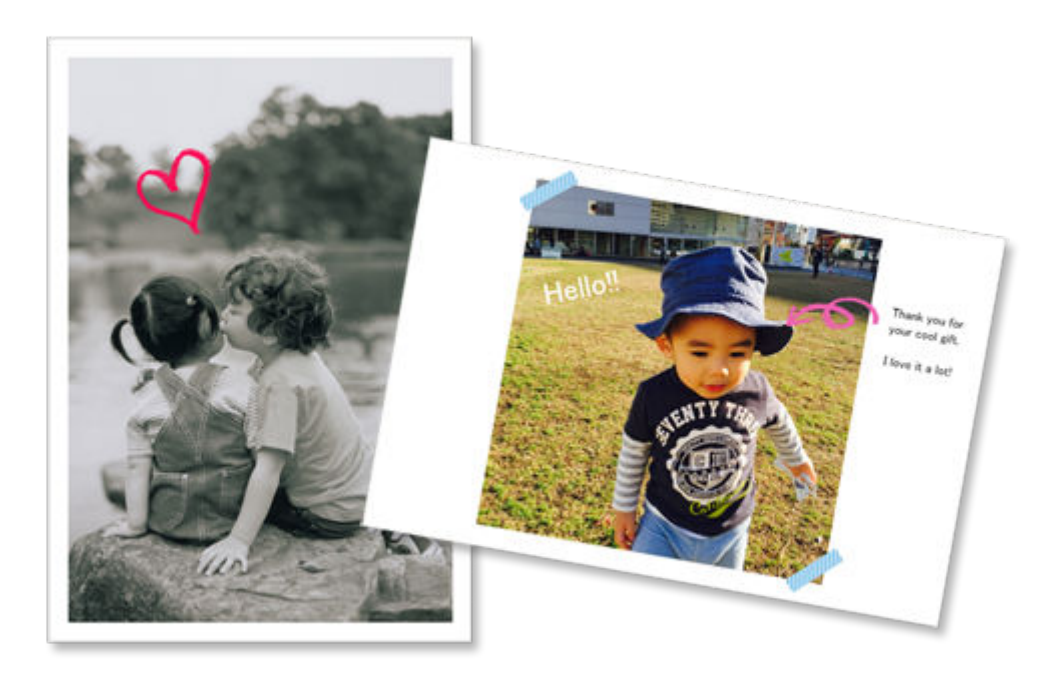

### **Elemente speichern**

Speichern Sie erstellte Elemente. Die gespeicherten Elemente werden im Bildschirm **Ihre Elemente (Your Items)** angezeigt und können jederzeit bearbeitet oder ausgedruckt werden.

**[Bildschirm Ihre Elemente](#page-119-0)** 

### **Vorlagen als Favoriten speichern**

Speichern Sie Vorlagen, die Ihnen gefallen oder die Sie häufig verwenden, als Favoriten. Als Favoriten gespeicherte Vorlagen werden in der Favoritenliste angezeigt. Sie können Elemente zukünftig schnell erstellen.

**Bildschirm** "Vorlage auswählen" **[Bildschirm Favoriten](#page-122-0)** 

### **Fotos von sozialen Netzwerken oder Fotofreigabe-Websites drucken**

Sie können nicht nur auf einem Computer gespeicherte Fotos drucken oder in Ihren Elementen verwenden, sondern auch Fotos von sozialen Netzwerken oder Fotofreigabe-Websites.

**[Bildschirm Fotospeicherorte](#page-130-0)** 

## <span id="page-9-0"></span>**Starten von Easy-PhotoPrint Editor**

Easy-PhotoPrint Editor kann wie folgt gestartet werden.

• Starten Sie es über den Ordner Programme

#### **Windows 10:**

Wählen Sie im Menü **Start** (**Alle Apps (All apps)** >) **Canon Utilities** > **Easy-PhotoPrint Editor** aus.

#### **Windows 8.1:**

Wählen Sie im Startbildschirm **Easy-PhotoPrint Editor** aus, um Easy-PhotoPrint Editor zu starten.

Wenn **Easy-PhotoPrint Editor** nicht auf dem Startbildschirm angezeigt wird, wählen Sie den Charm Suche (Search) und suchen Sie nach "Easy-PhotoPrint Editor".

#### **Windows 7:**

Wählen Sie im Menü **Start Alle Programme (All Programs)** > **Canon Utilities** > **Easy-PhotoPrint Editor** > **Easy-PhotoPrint Editor**.

## <span id="page-10-0"></span>**Drucken von Fotos und Elementen**

- **[Drucken von Fotos](#page-11-0)**
	- [Zuschneiden von Fotos \(für den Fotodruck\)](#page-16-0)
	- [Aufbessern von Fotos mit Kreativfiltern \(für den Fotodruck\)](#page-19-0)
- **[Drucken von Datenträgeretiketten \(CD/DVD/BD\)](#page-22-0)**
- **[Erstellen und Drucken von Objekten](#page-27-0)**
	- **[Drucken von Fotos in verschiedenen Layouts](#page-33-0)**
	- **[Drucken von Collagen](#page-38-0)**
	- **[Drucken von Kalendern](#page-43-0)**
	- **[Drucken von Karten](#page-49-0)**
	- **[Drucken von Postern](#page-54-0)**
	- **[Drucken von Visitenkarten](#page-59-0)**
	- [Drucken von Sammelalbumen-Materialien](#page-64-0)
	- **[Drucken von Etiketten](#page-69-0)**
	- **[Drucken von Passfotos](#page-74-0)**

## <span id="page-11-0"></span>**Drucken von Fotos**

Drucken Sie Ihre Lieblingsfotos auf einfache Weise.

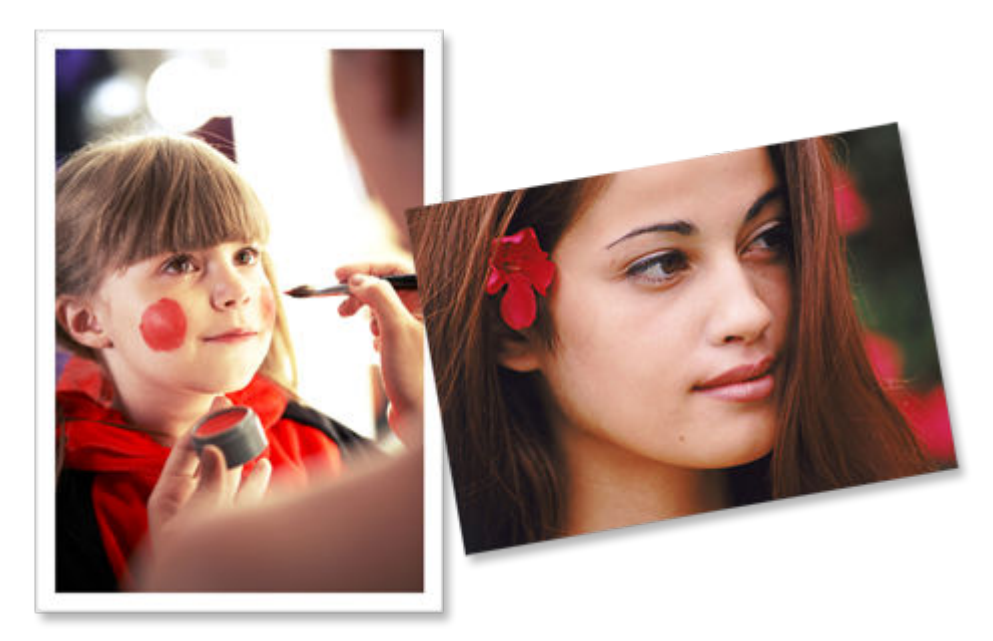

- **1.** Überprüfen Sie, ob der Drucker eingeschaltet ist.
- **2.** [Starten Sie Easy-PhotoPrint Editor.](#page-9-0)
- **3.** Klicken Sie im Bildschirm **Neu (New)** auf **Fotos (Photos)**.

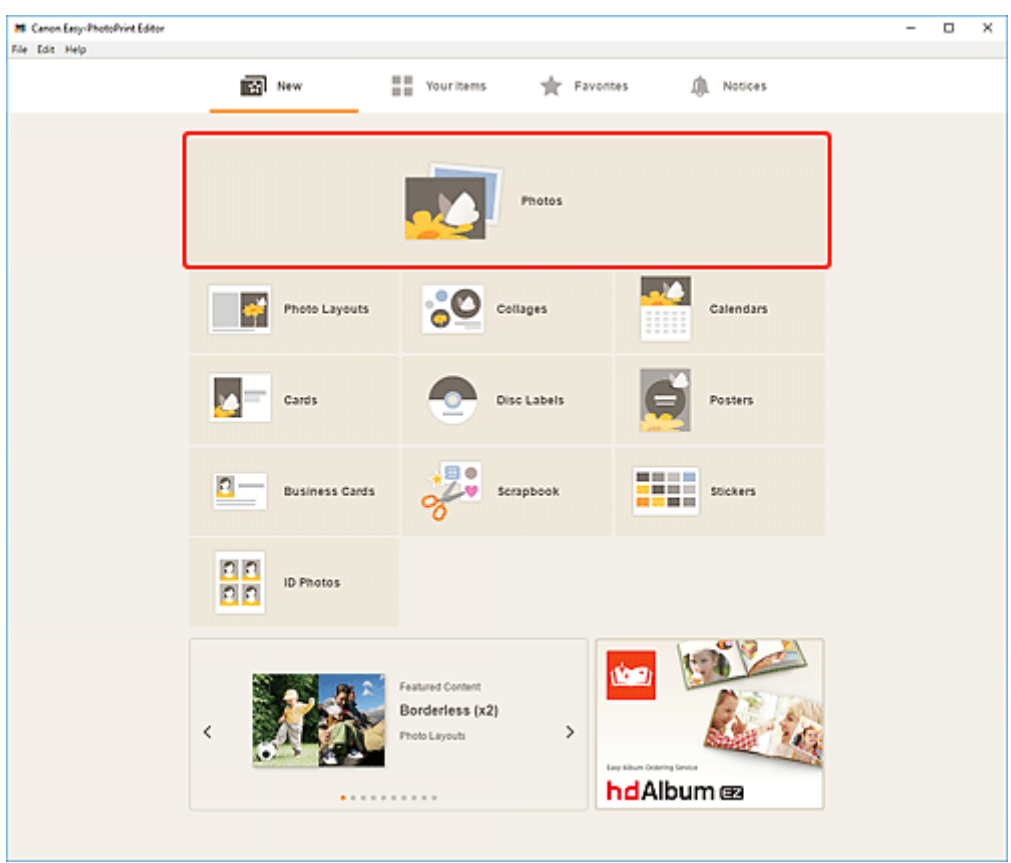

Die Ansicht wechselt zum [Bildschirm "Fotospeicherorte"](#page-130-0).

- **4.** Wählen Sie die Fotos aus, die Sie drucken möchten. Die Ansicht wechselt zum [Bildschirm Druckeinstellungen](#page-147-0).
- **5.** Legen Sie die Anzahl der zu druckenden Exemplare für die einzelnen Fotos fest.

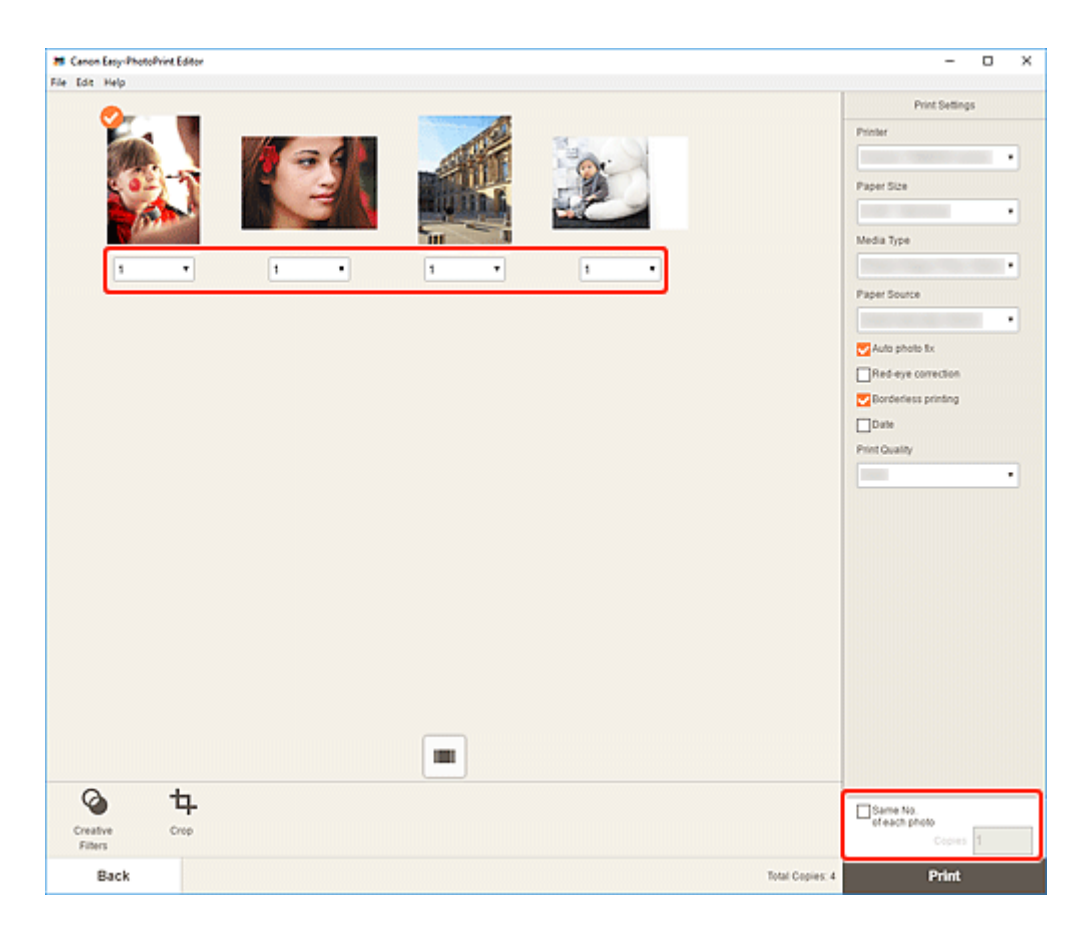

#### **Hinweis**

- Um die Anzahl der zu druckenden Kopien für alle Fotos gleichzeitig festzulegen, aktivieren Sie das Kontrollkästchen **Gleiche Anz. von jedem Foto (Same No. of each photo)**, und geben Sie die gewünschte Anzahl Kopien ein.
- **6.** Geben Sie den Drucker und das zu verwendende Papier an sowie weitere Einstellungen.

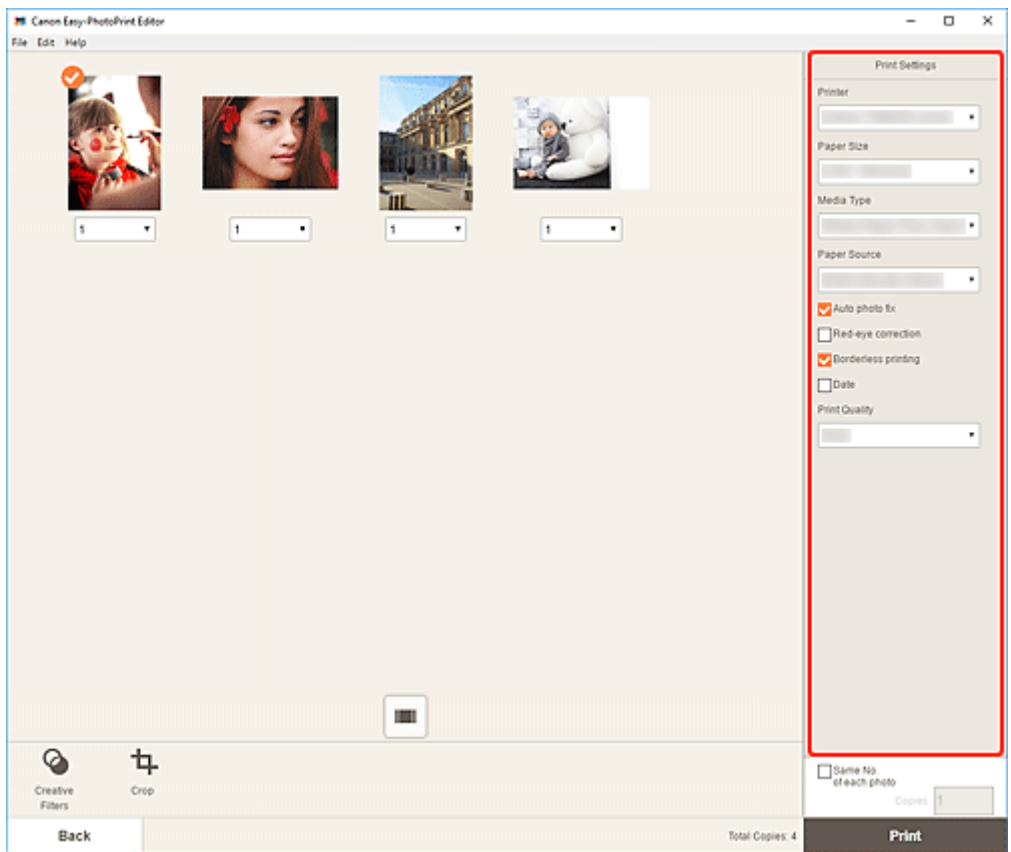

#### **Hinweis**

- Informationen zu den Einstellungselementen finden Sie unter [Bildschirm Druckeinstellungen.](#page-147-0)
- Fotos können vor dem Drucken nach Bedarf zugeschnitten oder aufgebessert werden.
	- **[Zuschneiden von Fotos \(für den Fotodruck\)](#page-16-0)**
	- **[Aufbessern von Fotos mit Kreativfiltern \(für den Fotodruck\)](#page-19-0)**
- **7.** Legen Sie Papier in den Drucker ein.
- **8.** Klicken Sie auf **Drucken (Print)**.

#### **Wichtig**

- Wenn Sie mehrere Bilder mit hoher Auflösung gleichzeitig drucken, dauert es möglicherweise etwas länger, bis der Druckvorgang gestartet wird, oder der Druckvorgang wird möglicherweise auf halbem Wege angehalten.
- Wenn Sie ein Layout mit Rand auswählen, können die Ränder rechts und links bzw. oben und unten unterschiedlich sein.

#### **Hinweis**

• Farben können mit der Zeit verblassen, wenn das bedruckte Papier für einen längeren Zeitraum liegen bleibt.

Nach dem Druckvorgang empfiehlt es sich, das Papier ausreichend trocknen zu lassen und es in Innenräumen bei Raumtemperatur und normaler Luftfeuchtigkeit aufzubewahren bzw. auszustellen; dabei sollten hohe Temperaturen, hohe Luftfeuchtigkeit und direktes Sonnenlicht vermieden werden. Um einen direkten Kontakt mit Luft zu vermeiden, sollten Sie das Papier in einem Album, einer Plastikhülle, einem Fotorahmen oder einem anderen Behälter aufbewahren.

## <span id="page-16-0"></span>**Zuschneiden von Fotos (für den Fotodruck)**

Beim Beschneiden wählen Sie den Bildbereich aus, den Sie beibehalten möchten. Die übrigen Bildbereiche werden verworfen.

Im Fotodruck können Sie Fotos im Bildschirm Druckeinstellungen zuschneiden.

#### **Wichtig**

• Um ein Bild zuzuschneiden, legen Sie zuvor **Drucker (Printer)**, **Papierformat (Paper Size)** und **Randloser Druck (Borderless printing)** fest. Durch das Ändern dieser Einstellungen nach dem Zuschneiden eines Bilds wird der Zustand des Bilds vor dem Zuschneiden wiederhergestellt. Durch das Ändern von **Medientyp (Media Type)** oder **Papierzufuhr (Paper Source)** wird der Zustand des Bilds vor dem Zuschneiden möglicherweise auch wiederhergestellt, je nach ausgewähltem Medientyp und Papierzufuhr.

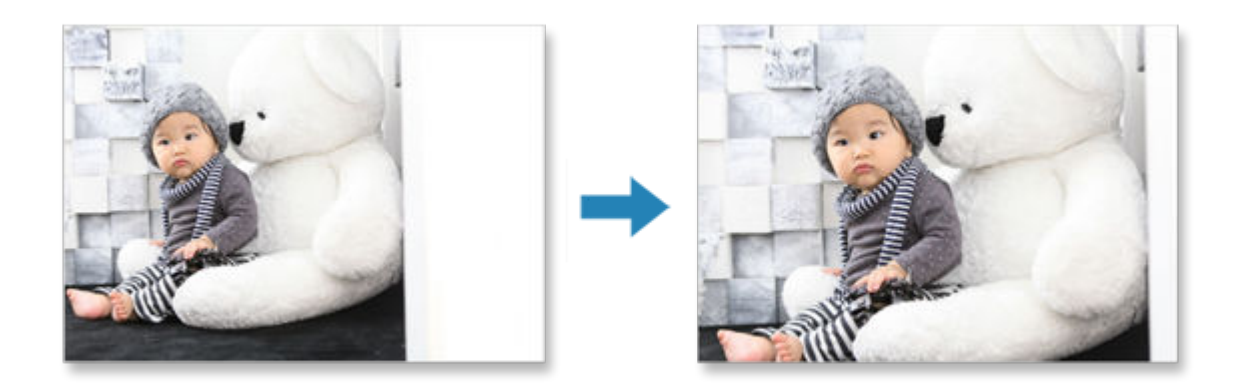

**1.** Wählen Sie im Bildschirm Druckeinstellungen die Fotos aus, die Sie zuschneiden möchten, und klicken Sie dann auf **Beschneiden (Crop)**.

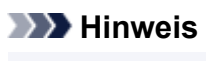

• (Kontrollkästchen) wird für das ausgewählte Bild angezeigt.

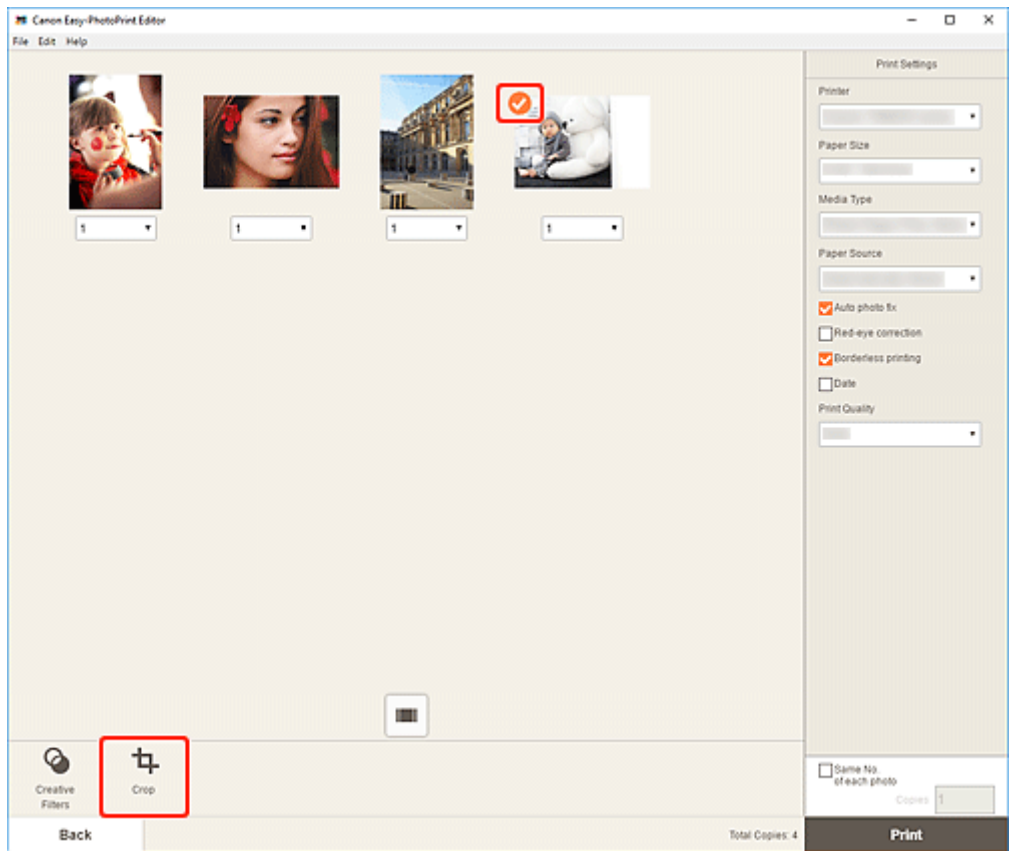

Die Ansicht wechselt zum Bildschirm "Beschneiden".

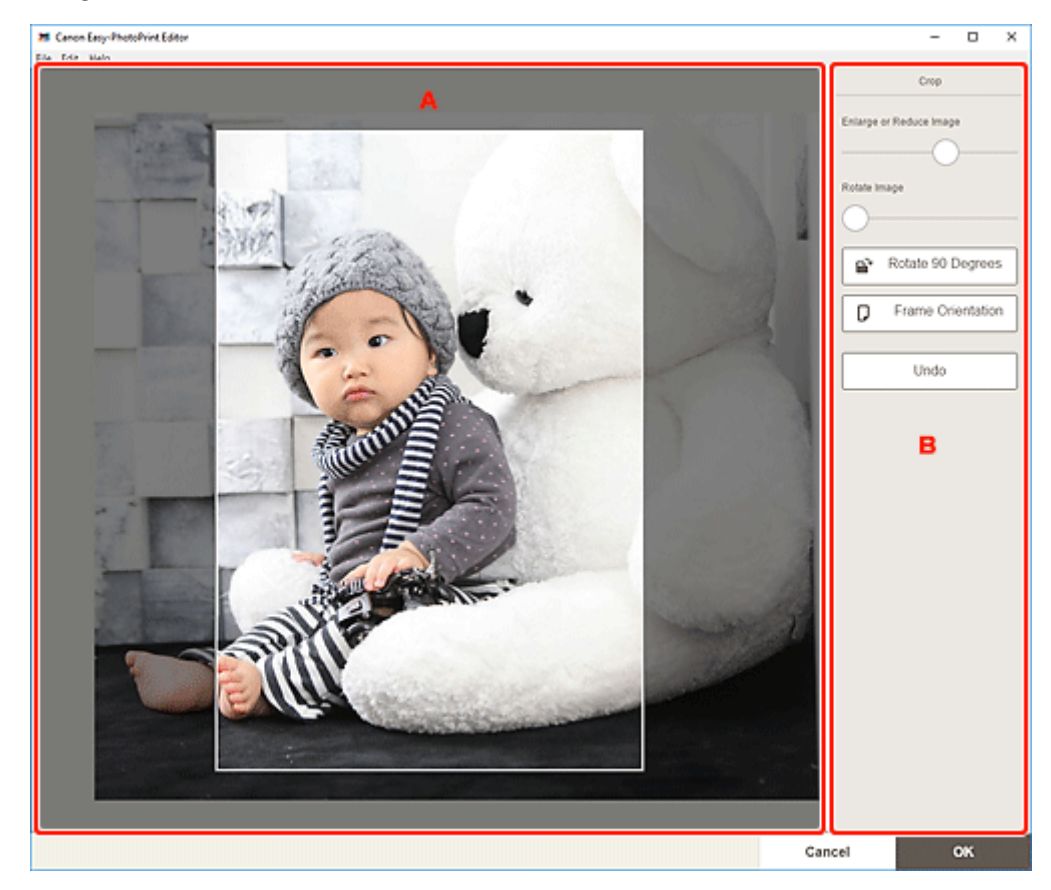

**2.** Vergrößern/Verkleinern oder drehen Sie das Bild in der Vorschau.

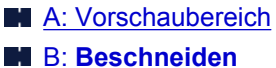

#### **A: Vorschaubereich**

Zeigt eine Vorschau des zugeschnittenen Bilds an.

#### **Hinweis**

• Sie können den zuzuschneidenden Bereich durch Ziehen des Bilds festlegen.

#### **B: Beschneiden (Crop)**

#### **Bild vergrößern oder verkleinern (Enlarge or Reduce Image)**

Ziehen Sie den Schieberegler, um das Bild frei zu vergrößern oder zu verkleinern.

#### **Bild drehen (Rotate Image)**

Ziehen Sie den Schieberegler, um das Bild im Uhrzeigersinn zu drehen.

## **Um 90 Grad drehen (Rotate 90 Degrees)**

Dreht das Bild mit jedem Klick um 90 Grad im Uhrzeigersinn.

## **Rahmenausrichtung (Frame Orientation)**

Klicken Sie, um die Ausrichtung des Schnittrahmens zwischen Hochformat- und Querformatausrichtung zu wechseln.

#### **Rückgängig (Undo)**

Stellt den Zustand des Bilds vor dem Zuschneiden wieder her.

**3.** Klicken Sie auf **OK**.

Die Ansicht wechselt zum [Bildschirm Druckeinstellungen](#page-147-0).

## <span id="page-19-0"></span>**Aufbessern von Fotos mit Kreativfiltern (für den Fotodruck)**

Gestalten Sie Ihre Fotos ansprechend, indem Sie sie mithilfe von Spezialfiltern mit Effekten aufbessern, wie beispielsweise Schwarzweiß- und Antikton.

Im Fotodruck können Sie Fotos im Bildschirm Druckeinstellungen aufbessern.

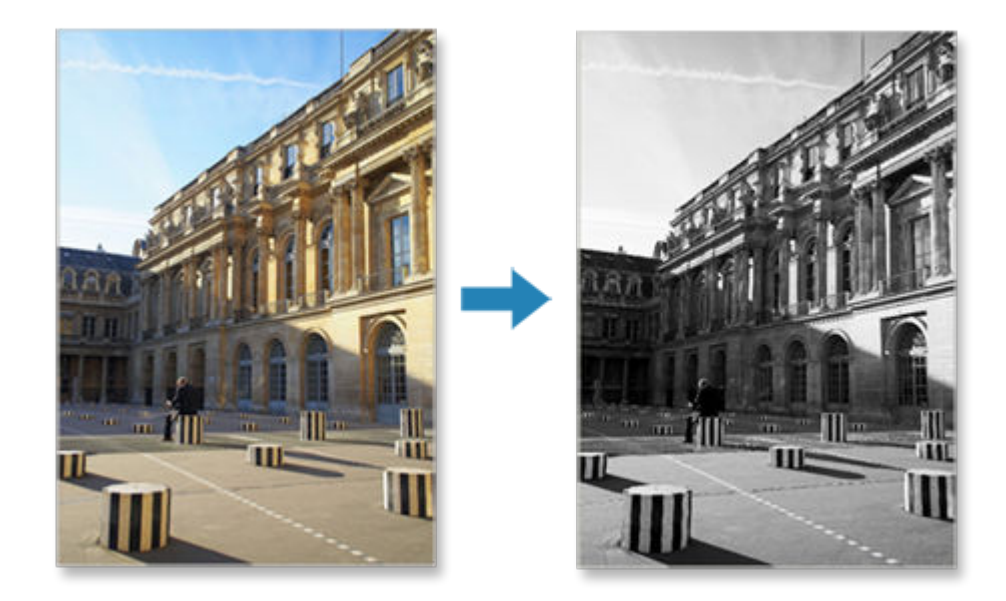

**1.** Wählen Sie im Bildschirm Druckeinstellungen die Fotos aus, die Sie aufbessern möchten, und klicken Sie dann auf **Kreativfilter (Creative Filters)**.

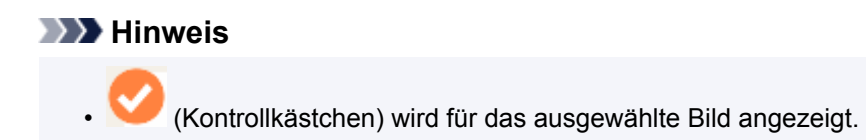

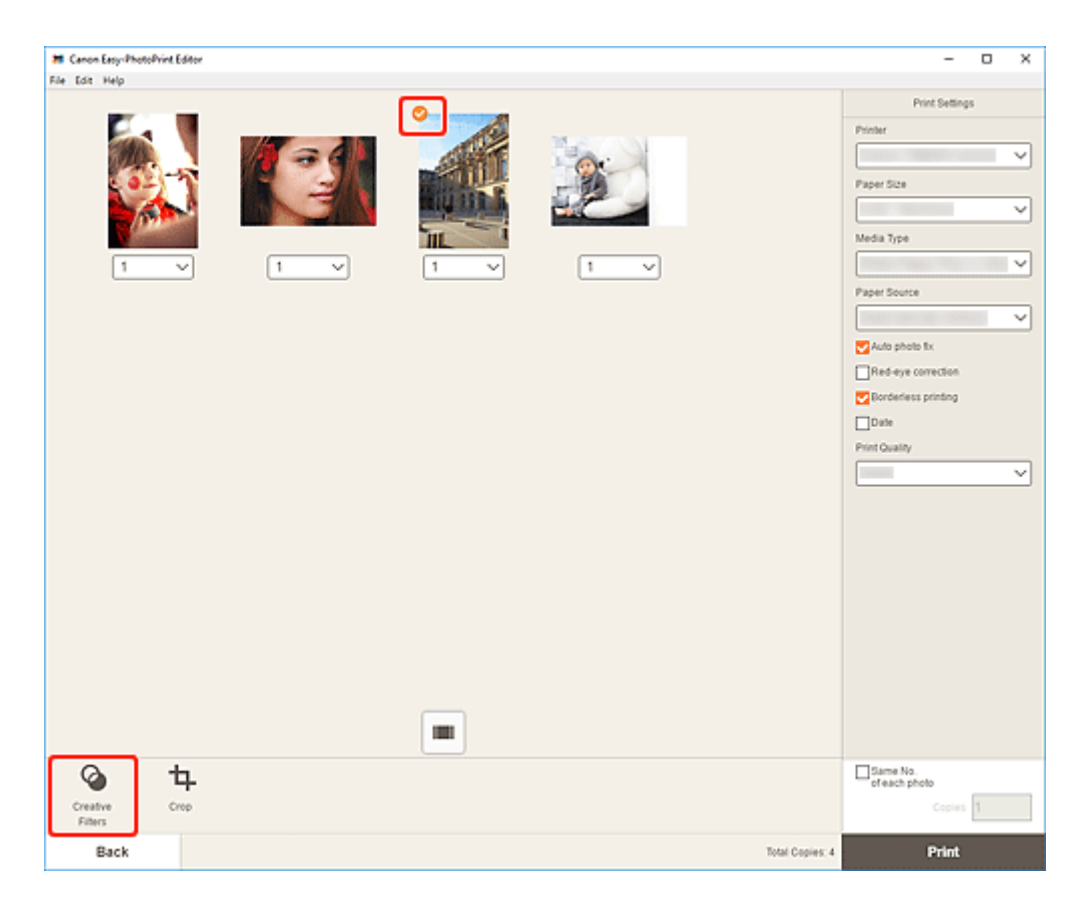

Die Ansicht wechselt zum Bildschirm "Kreativfilter".

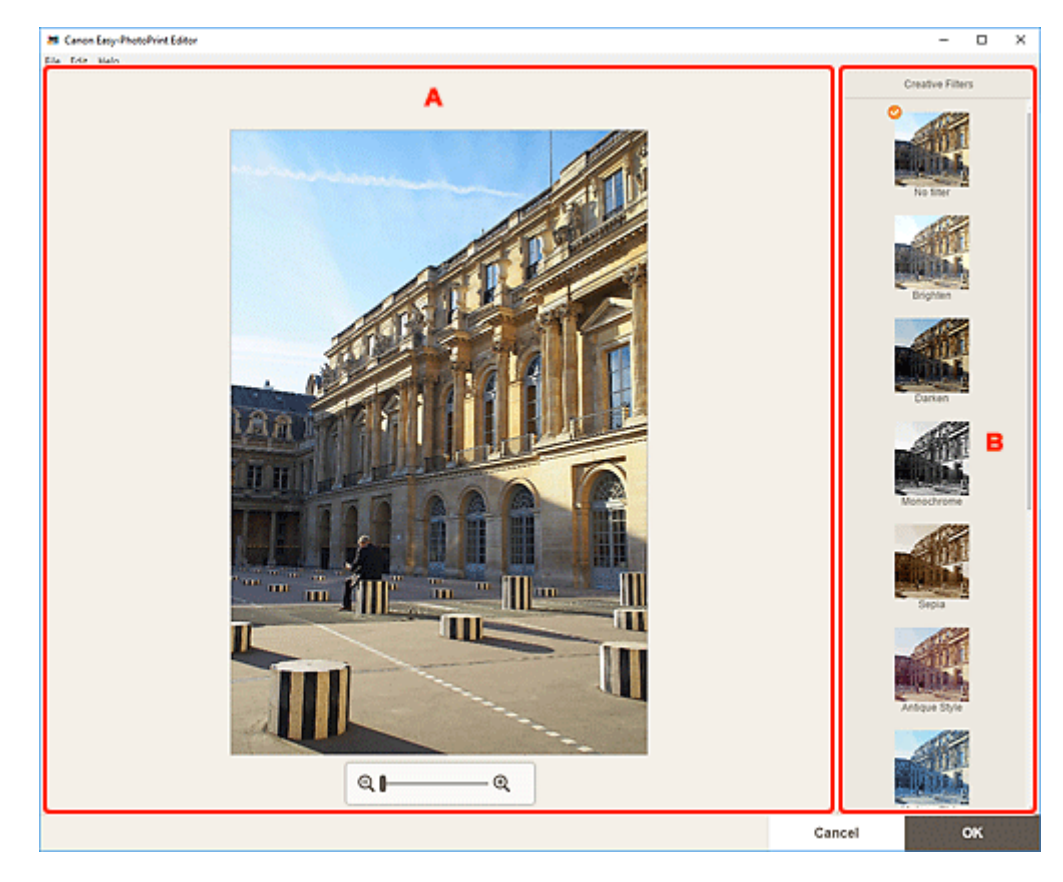

**2.** Bessern Sie Bilder in der Vorschau mit Filtern auf.

**[A: Vorschaubereich](#page-21-0)** 

#### <span id="page-21-0"></span>**B: Kreativfilter**

#### **A: Vorschaubereich**

Zeigt eine Vorschau des zu verbessernden Bilds an.

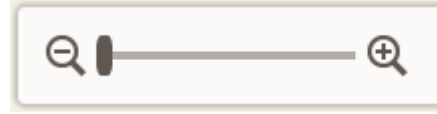

### **(Verkleinern/Vergrößern)**

Klicken Sie auf  $\Theta$  (Verkleinern) oder  $\Theta$  (Vergrößern), um die Anzeigegröße zu verkleinern oder zu vergrößern. Durch Bewegen des Schiebereglers können Sie die Anzeigegröße des Bilds frei ändern.

#### **B: Kreativfilter (Creative Filters)**

Wählen Sie einen Filter aus der Liste aus, um das Bild aufzuhellen oder es mit einem Sepia- oder Schwarzweißton oder einem anderen Effekt zu versehen.

**3.** Klicken Sie auf **OK**.

Die Ansicht wechselt zum [Bildschirm Druckeinstellungen](#page-147-0).

## <span id="page-22-0"></span>**Drucken von Datenträgeretiketten (CD/DVD/BD)**

Erstellen und drucken Sie persönliche Datenträgeretiketten (CD/DVD/BD) mit Ihren Lieblingsfotos.

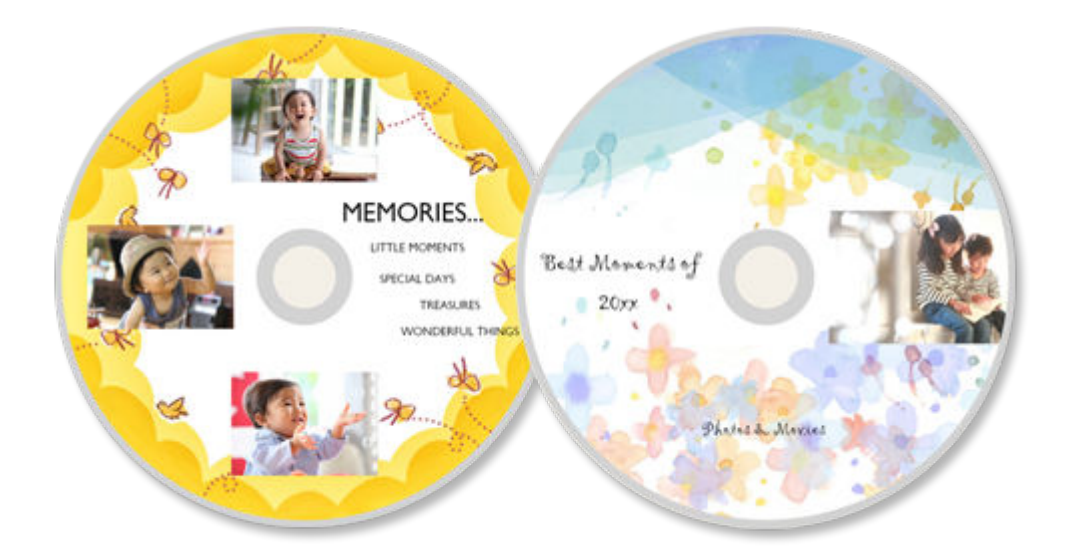

#### **Wichtig**

- Diese Funktion ist nur für unterstützte Modelle verfügbar.
- Bringen Sie das Multifunktionsfach oder das CD-Fach erst an, wenn Sie in einer Meldung aufgefordert werden, einen bedruckbaren Datenträger einzulegen. Es darf kein bedruckbarer Datenträger eingelegt werden, während der Drucker arbeitet. Ansonsten kann der Drucker beschädigt werden.
- Informationen zum Einsetzen oder Entfernen des Multifunktionsfachs oder CD-Fachs erhalten Sie, indem Sie auf "Home" klicken, um zur obersten Seite im Online-Handbuch für Ihr Modell zurückzukehren, und nach "Einlegen eines bedruckbaren Datenträgers" suchen.
- **1.** [Starten Sie Easy-PhotoPrint Editor.](#page-9-0)
- **2.** Klicken Sie im Bildschirm **Neu (New)** auf **Datenträgeretiketten (Disc Labels)**.

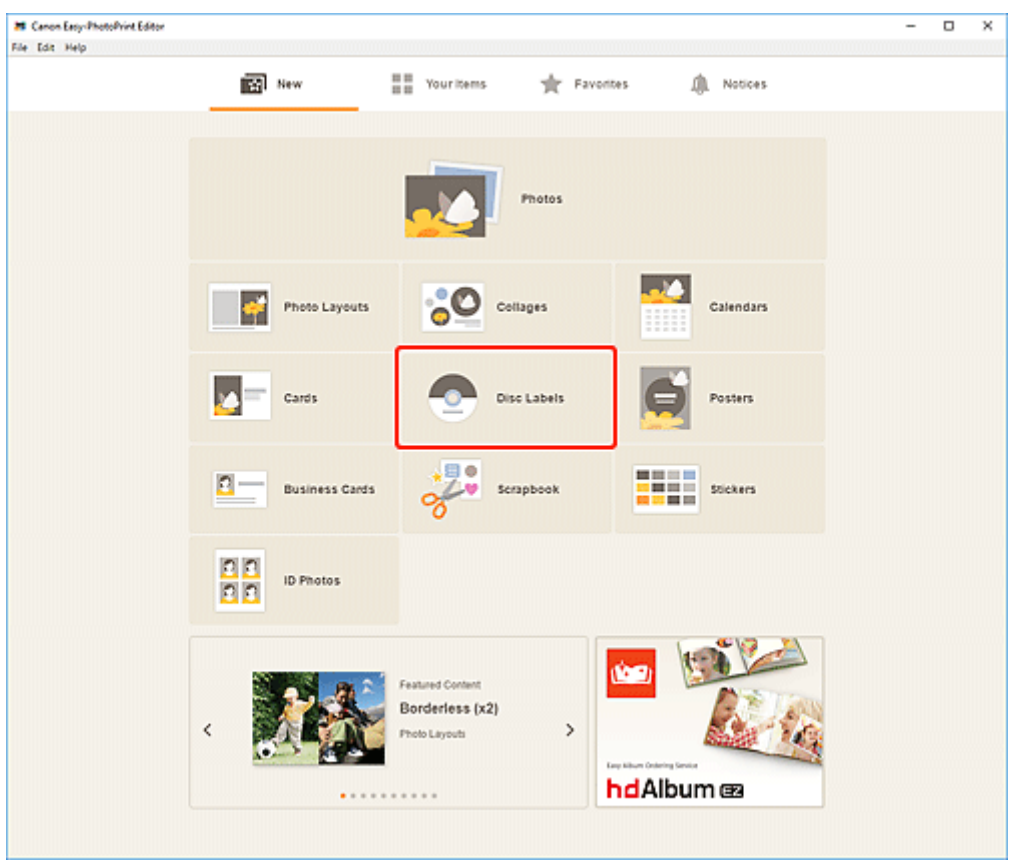

Die Ansicht wechselt zum [Bildschirm "Vorlage auswählen"](#page-125-0).

- **28** Canon Easy-PhotoPrint Editor<br>File Edit Help  $-$  0  $\times$ Filter **Disc Labels** No. of Images<br>Notspecified  $\checkmark$ Filter: Not specified Template Style<br>Not specified  $\ddot{\phantom{0}}$ z  $\alpha$  $\hat{\mathbb{Q}}$ €  $\frac{1}{2}$ Ò Ó Back
- **3.** Wählen Sie die zu verwendende Vorlage aus.

#### **Hinweis**

• Um die Anzahl der Vorlagen einzugrenzen, können Sie im Bereich **Filtern (Filter)** Bedingungen festlegen.

Der [Bildschirm "Papierformat auswählen"](#page-128-0) wird angezeigt.

**4.** Wählen Sie das Papierformat aus und klicken Sie auf **Weiter (Next)**.

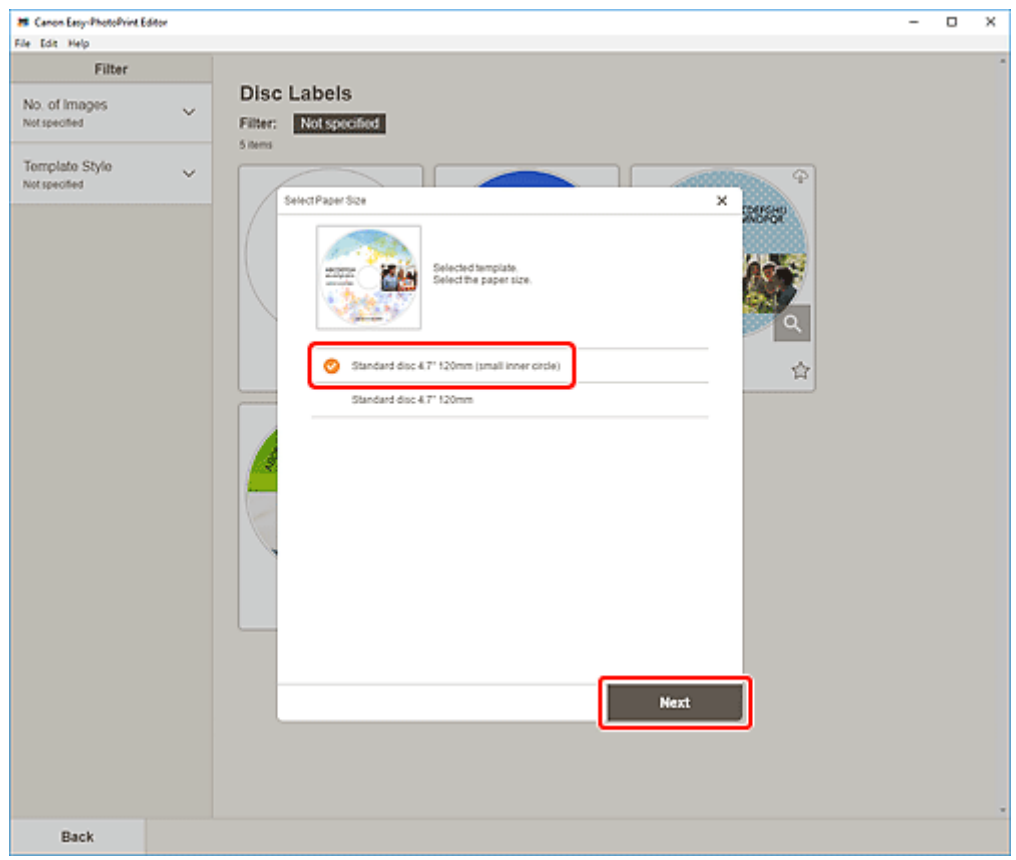

Die Ansicht wechselt zum [Bildschirm "Fotospeicherorte"](#page-130-0).

**5.** Wählen Sie die Fotos aus, die Sie für ein Datenträgeretikett (CD/DVD/BD) verwenden möchten.

Die Ansicht wechselt zum [Elementbearbeitungsbildschirm.](#page-132-0)

**6.** [Bearbeiten Sie das Element](#page-79-0) mit den bevorzugten Einstellungen.

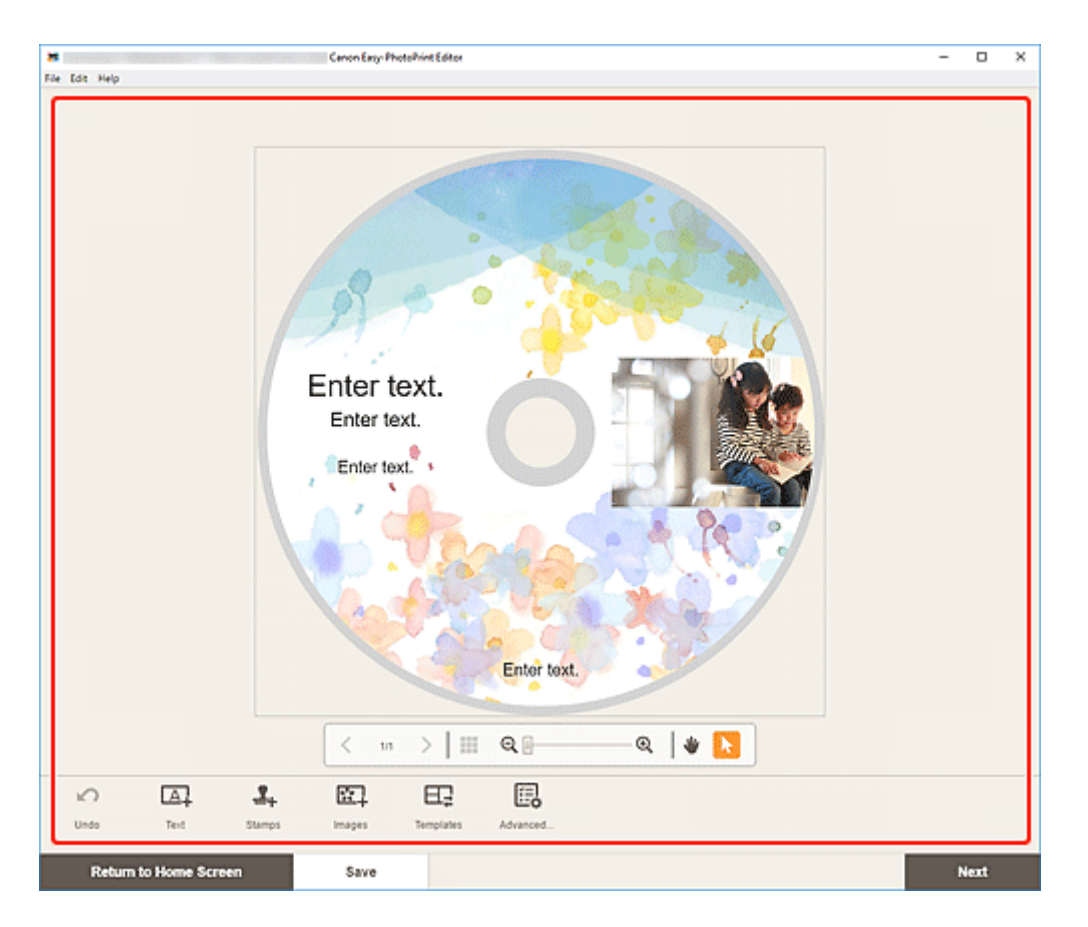

### **Hinweis**

- Der Druckbereich für Datenträgeretiketten (CD/DVD/BD) kann im [Bildschirm "Druckbereich"](#page-145-0) [\(Datenträgeretiketten\)](#page-145-0) festgelegt werden, der nach Klicken auf **Erweitert... (Advanced...)** unten im Bildschirm angezeigt wird.
- Klicken Sie zum Speichern des bearbeiteten Elements auf **Speichern (Save)**.
- **7.** Klicken Sie auf **Weiter (Next)**.

Die Ansicht wechselt zum **Bildschirm Druckeinstellungen**.

**8.** Geben Sie den Drucker und das zu verwendende Papier an sowie weitere Einstellungen.

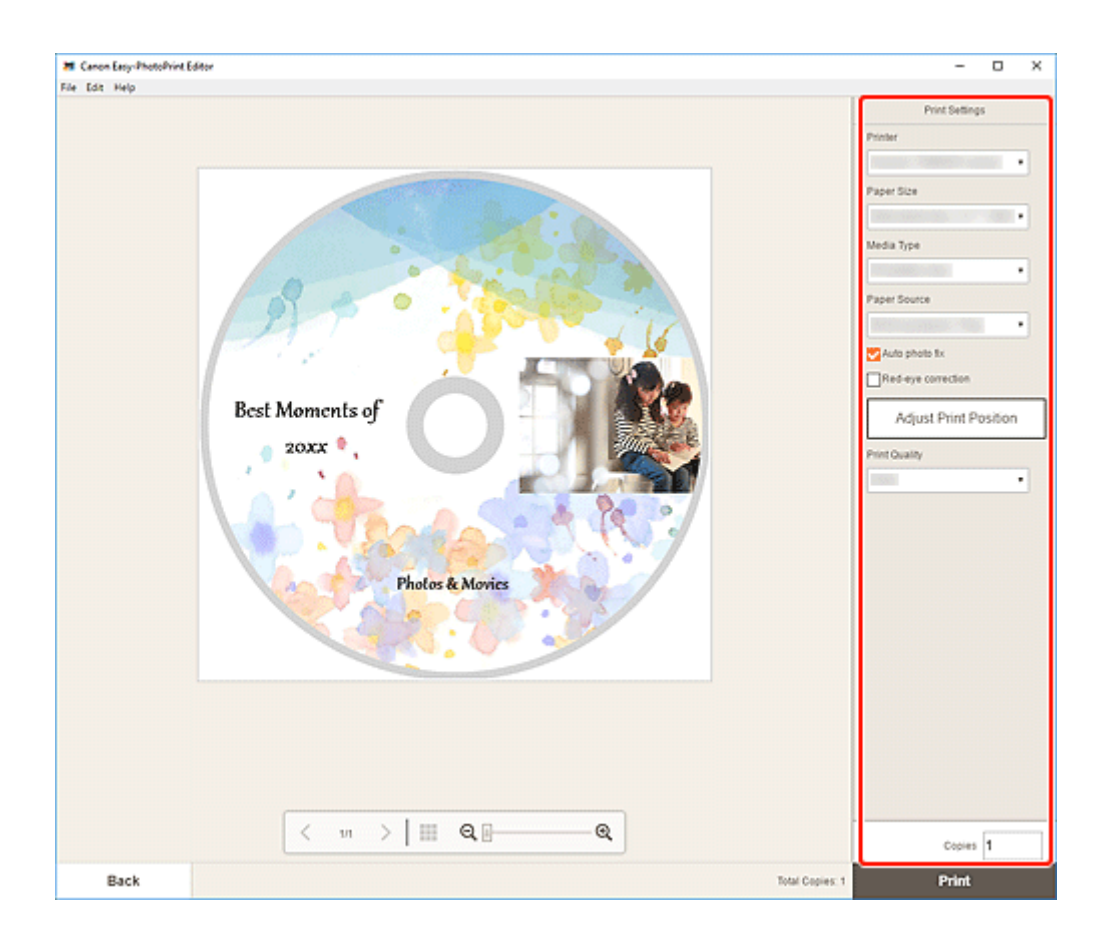

**9.** Klicken Sie auf **Drucken (Print)**.

Wenn eine Meldung auf dem LCD-Monitor des Druckers angezeigt wird, bringen Sie das Multifunktionsfach oder das CD-Fach an.

## <span id="page-27-0"></span>**Erstellen und Drucken von Objekten**

Erstellen und drucken Sie personalisierte Elemente ganz einfach mit Ihren Lieblingsfotos.

Sie können z. B. die folgenden Objekte erstellen und drucken.

### **Fotos in verschiedenen Layouts drucken**

Drucken Sie Ihre Lieblingsfotos in Rasterlayouts oder fügen Sie vor dem Drucken Fotorahmen oder Nachrichten hinzu.

#### **[Drucken von Fotos in verschiedenen Layouts](#page-33-0)**

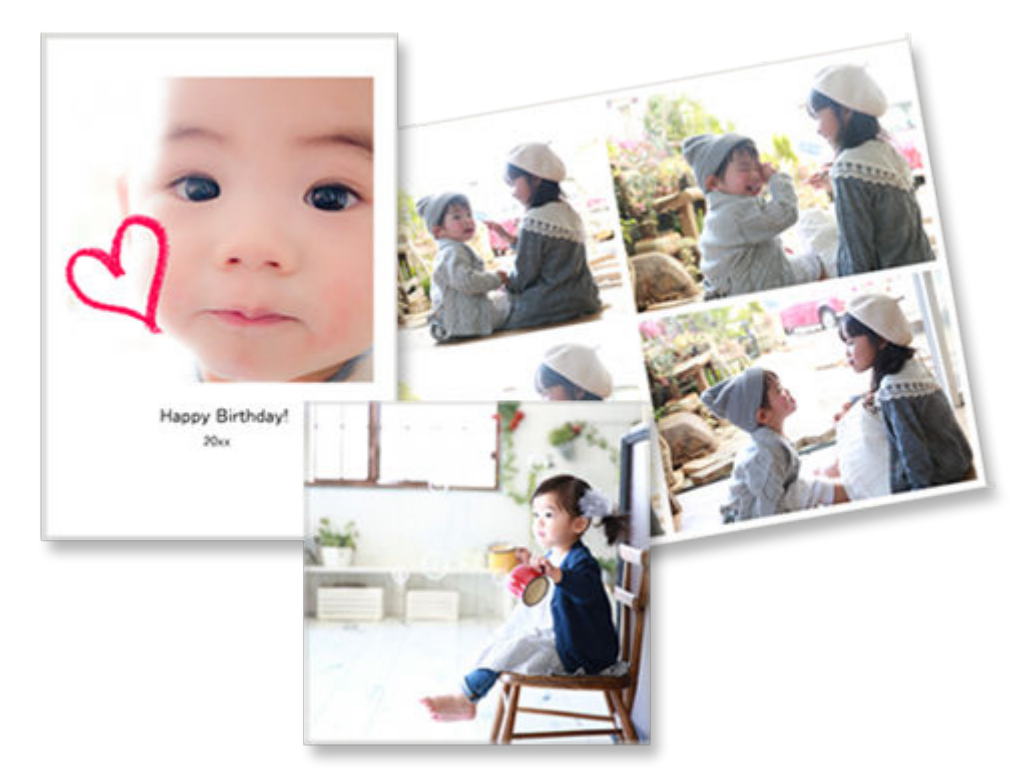

### **Collagen drucken**

Erstellen und drucken Sie lustige Collagen, indem Sie ganz einfach Vorlagen und Fotos auswählen.

**[Drucken von Collagen](#page-38-0)** 

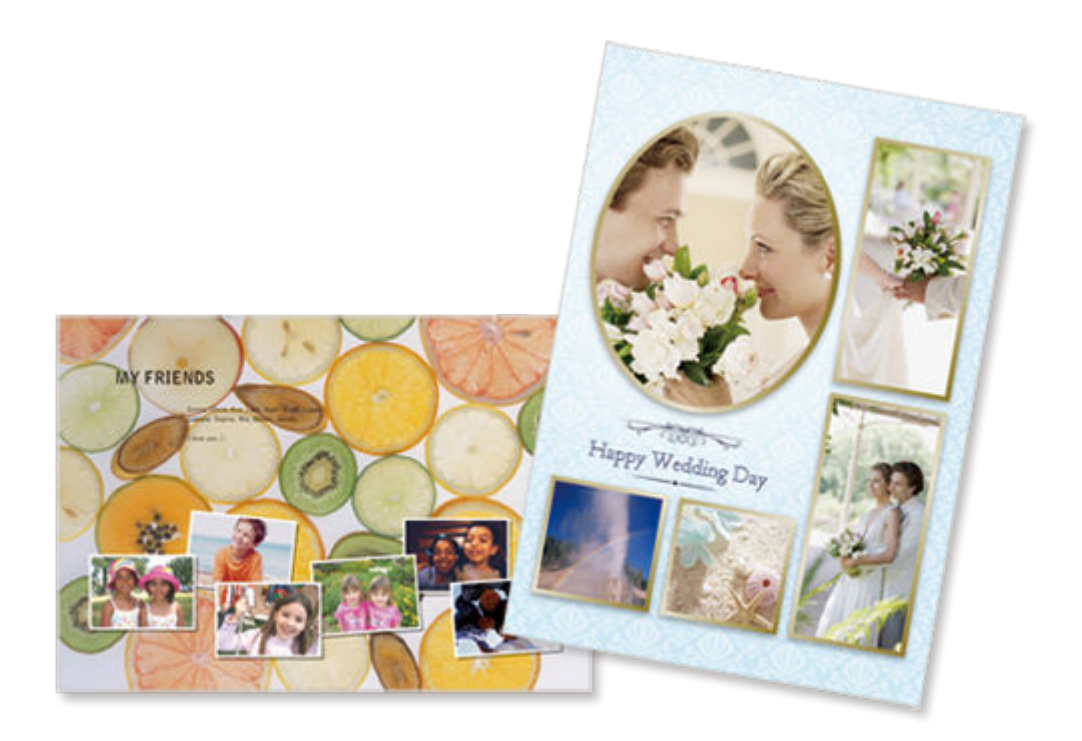

## **Kalender drucken**

Erstellen und drucken Sie personalisierte Kalender mit Ihren unvergesslichen Fotos.

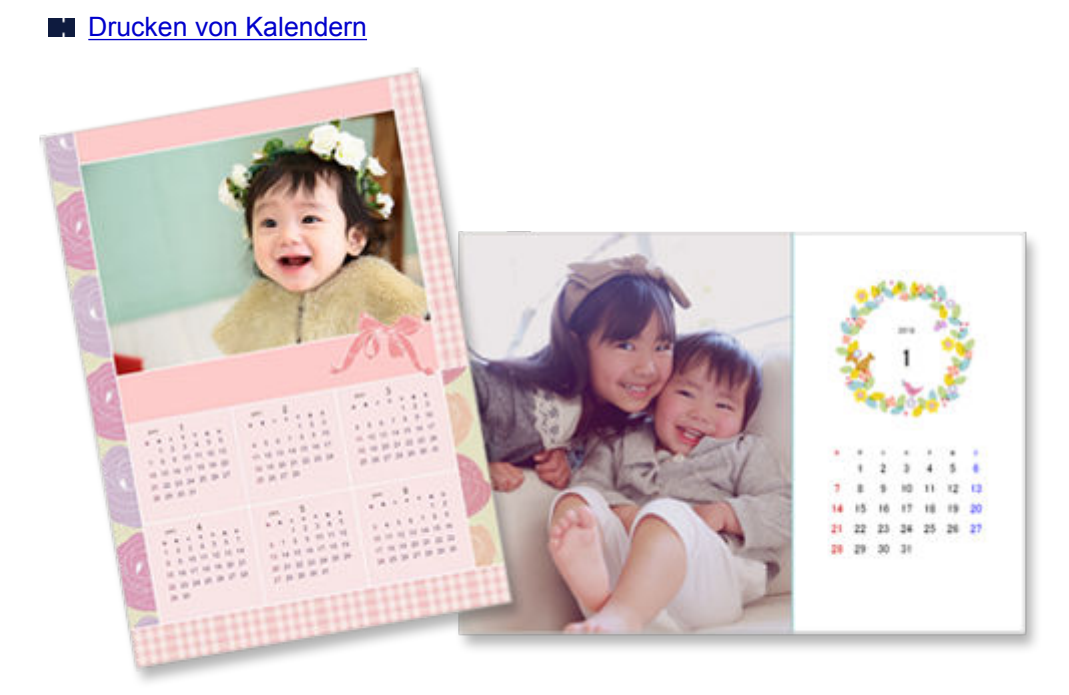

## **Karten drucken**

Erstellen und drucken Sie Fotokarten wie beispielsweise Nachrichtenkarten, Glückwunschkarten und Einladungen.

**[Drucken von Karten](#page-49-0)** 

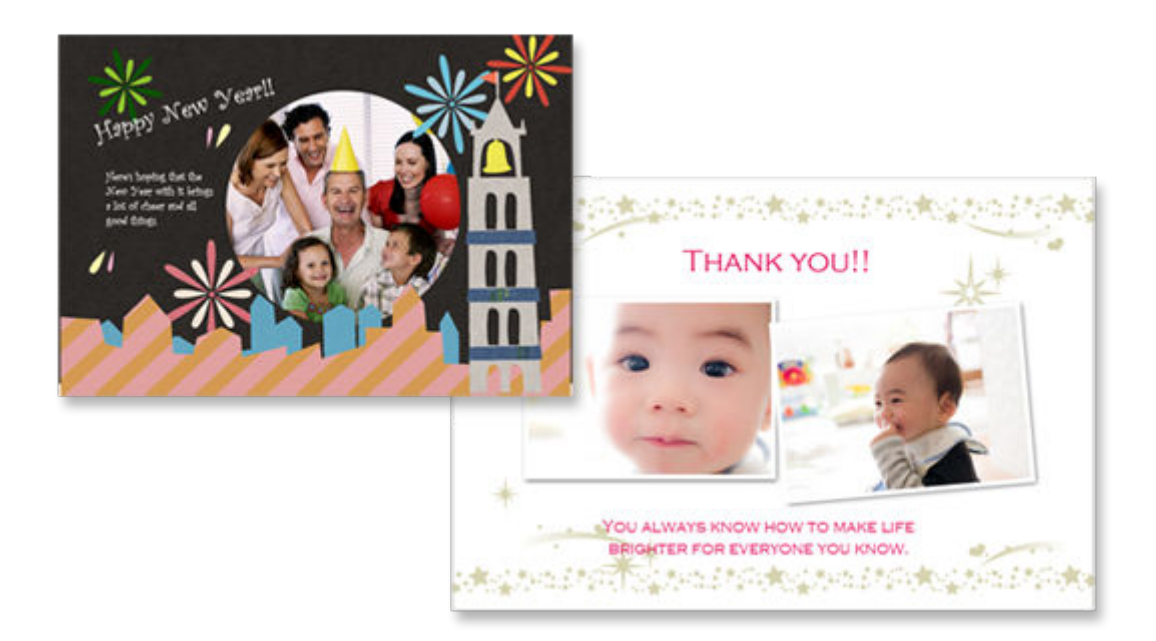

### **Poster drucken**

Erstellen und drucken Sie ansprechende Poster, indem Sie ganz einfach Vorlagen auswählen, in die Sie Text und Fotos einfügen.

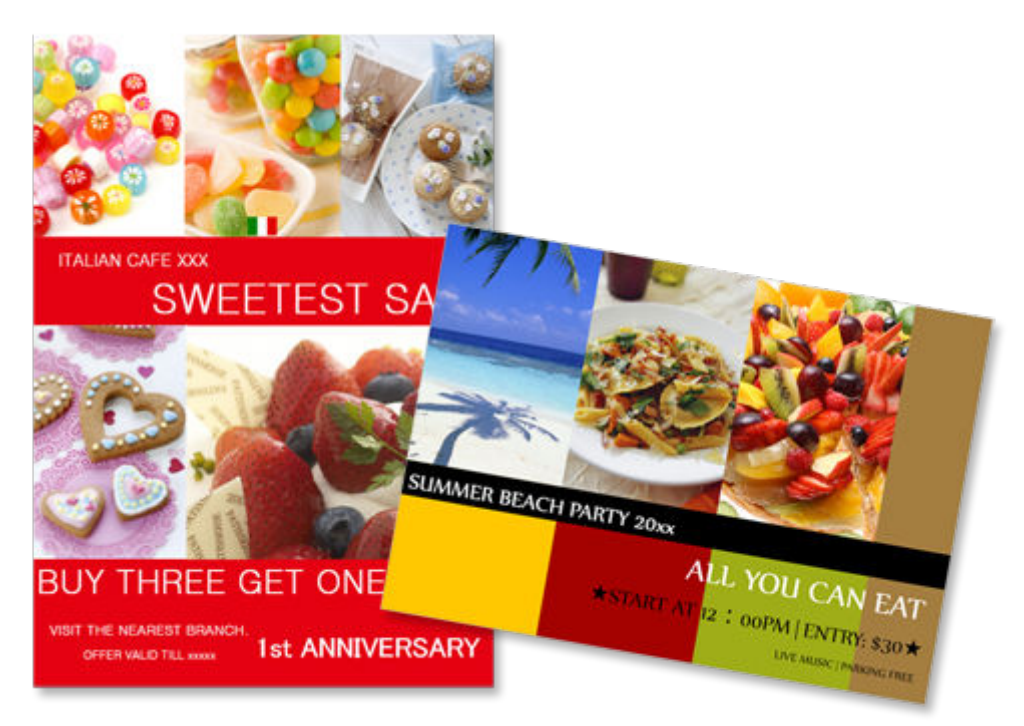

**[Drucken von Postern](#page-54-0)** 

### **Visitenkarten drucken**

Erstellen und drucken Sie Foto-Visitenkarten in verschiedenen Formaten.

**[Drucken von Visitenkarten](#page-59-0)** 

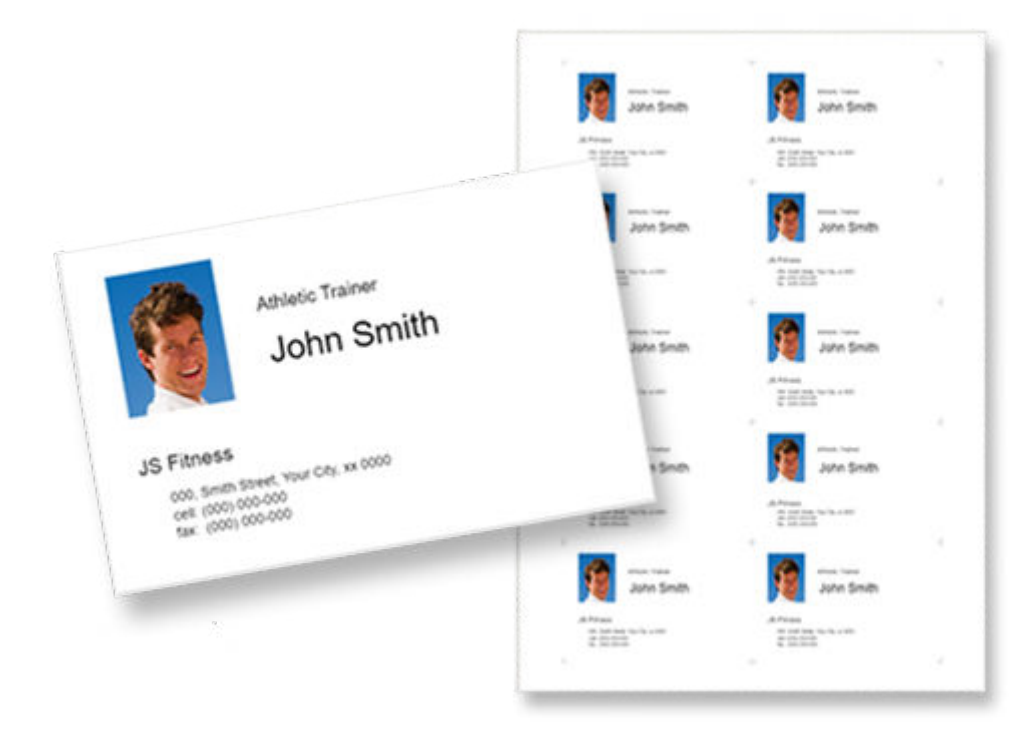

### **Hinweis**

• Das Drucken auf Visitenkartenpapier ist nur auf unterstützten Modellen möglich.

### **Sammelalbumen-Materialien drucken**

Drucken Sie Sammelalbumpapier und -dekorationen. Stellen Sie ein stilvolles Sammelalbum, indem Sie unvergessliche Fotos und Dekorationen auf Sammelalbumpapier drucken und einfügen.

#### **[Drucken von Sammelalbumen-Materialien](#page-64-0)**

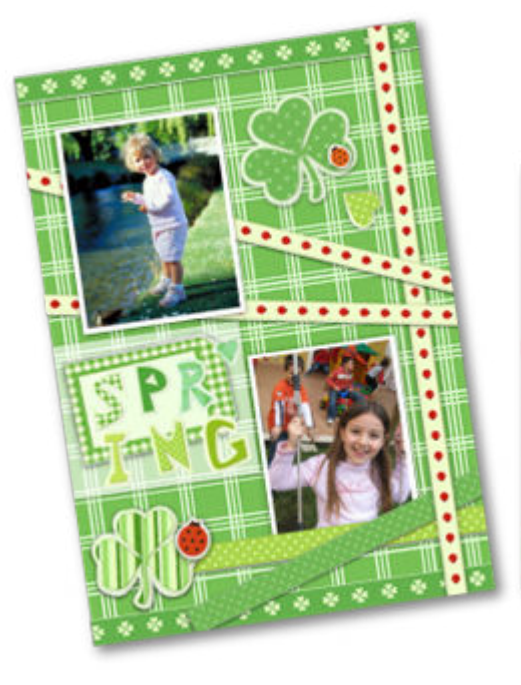

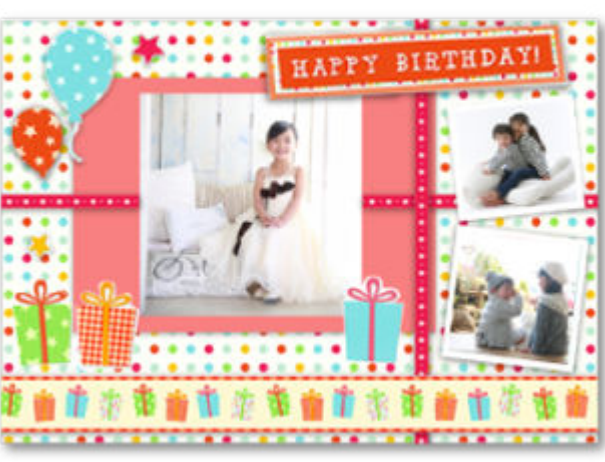

## **Etiketten drucken**

Erstellen und drucken Sie personalisierte Etiketten von Fotos, Abbildungen oder anderen Materialien.

**[Drucken von Etiketten](#page-69-0)** 

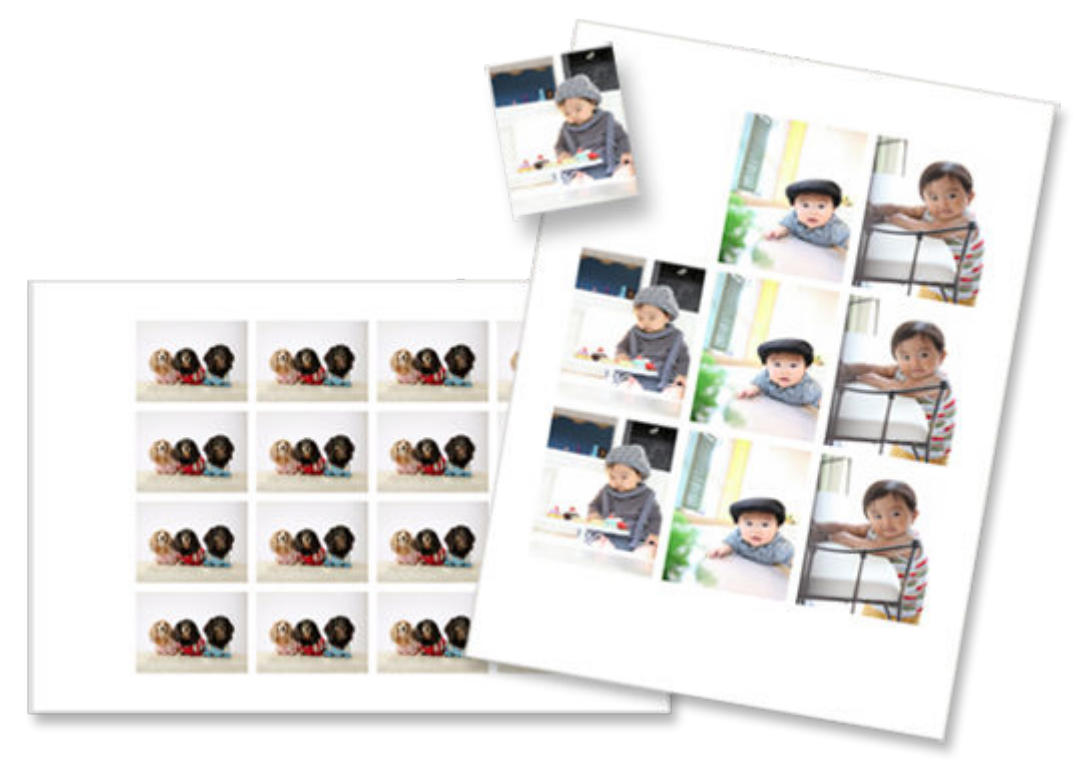

## **Passfotos drucken**

Drucken Sie Passfotos in verschiedenen Formaten.

**[Drucken von Passfotos](#page-74-0)** 

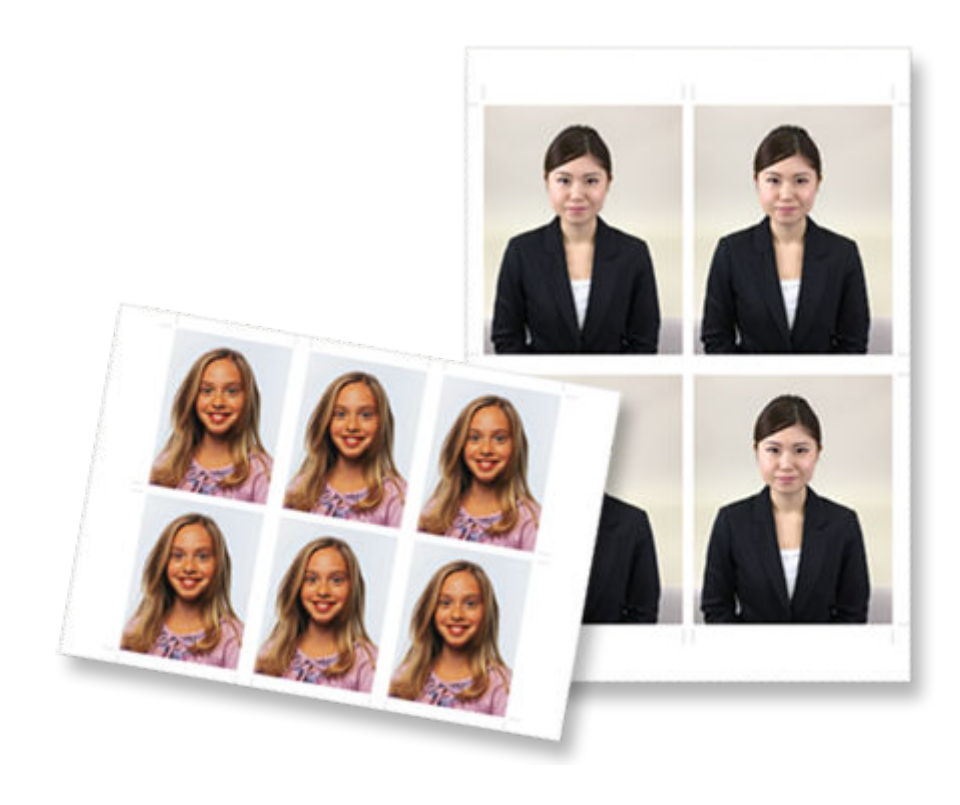

## <span id="page-33-0"></span>**Drucken von Fotos in verschiedenen Layouts**

Drucken Sie Ihre Lieblingsfotos in Raster-, quadratischen oder postkartenförmigen Layouts.

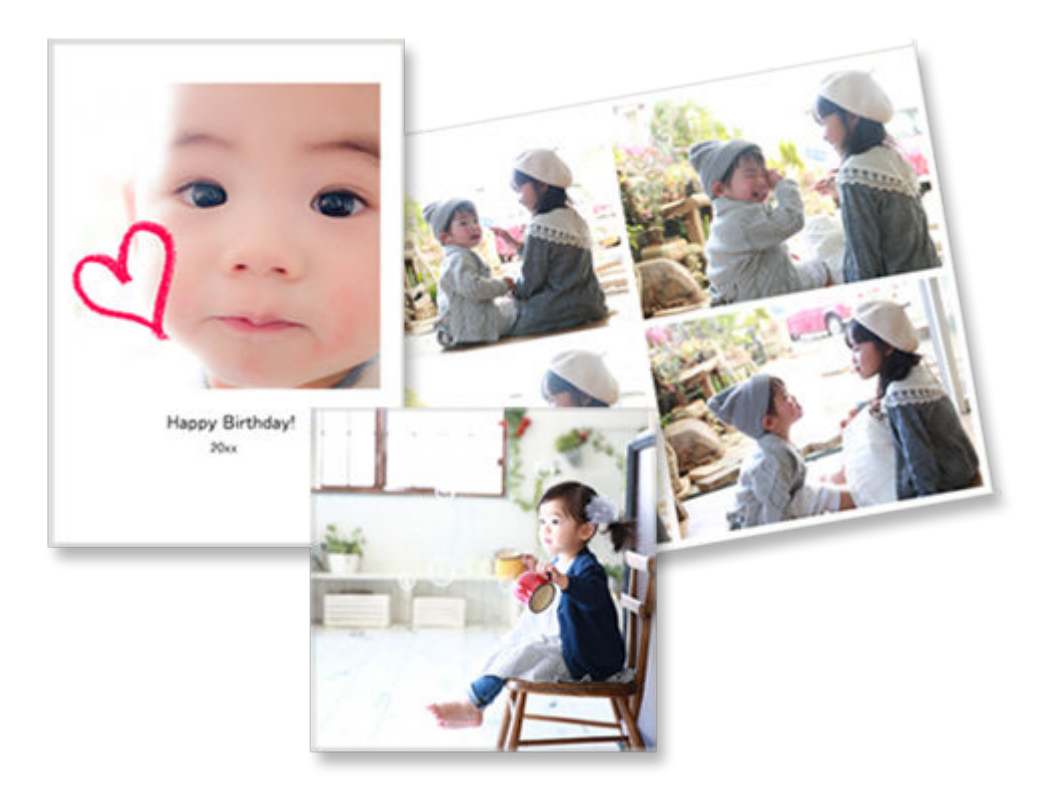

- **1.** [Starten Sie Easy-PhotoPrint Editor.](#page-9-0)
- **2.** Klicken Sie im Bildschirm **Neu (New)** auf **Foto-Layouts (Photo Layouts)**.

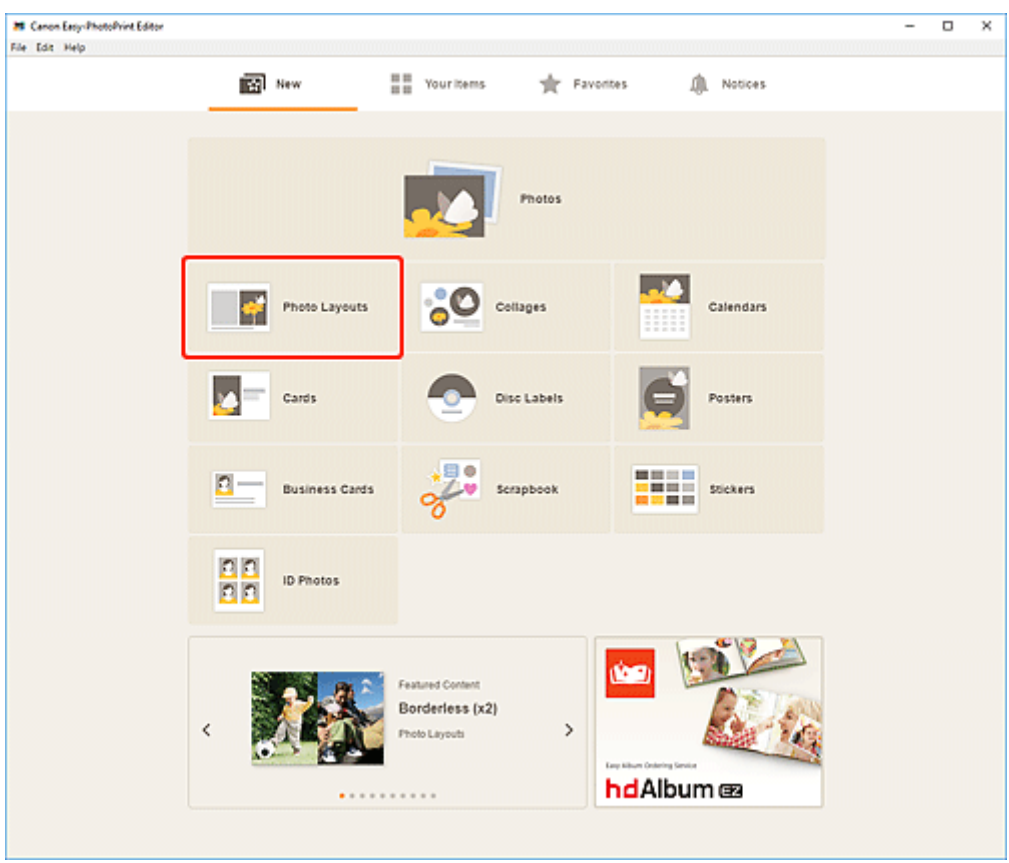

Die Ansicht wechselt zum [Bildschirm "Vorlage auswählen"](#page-125-0).

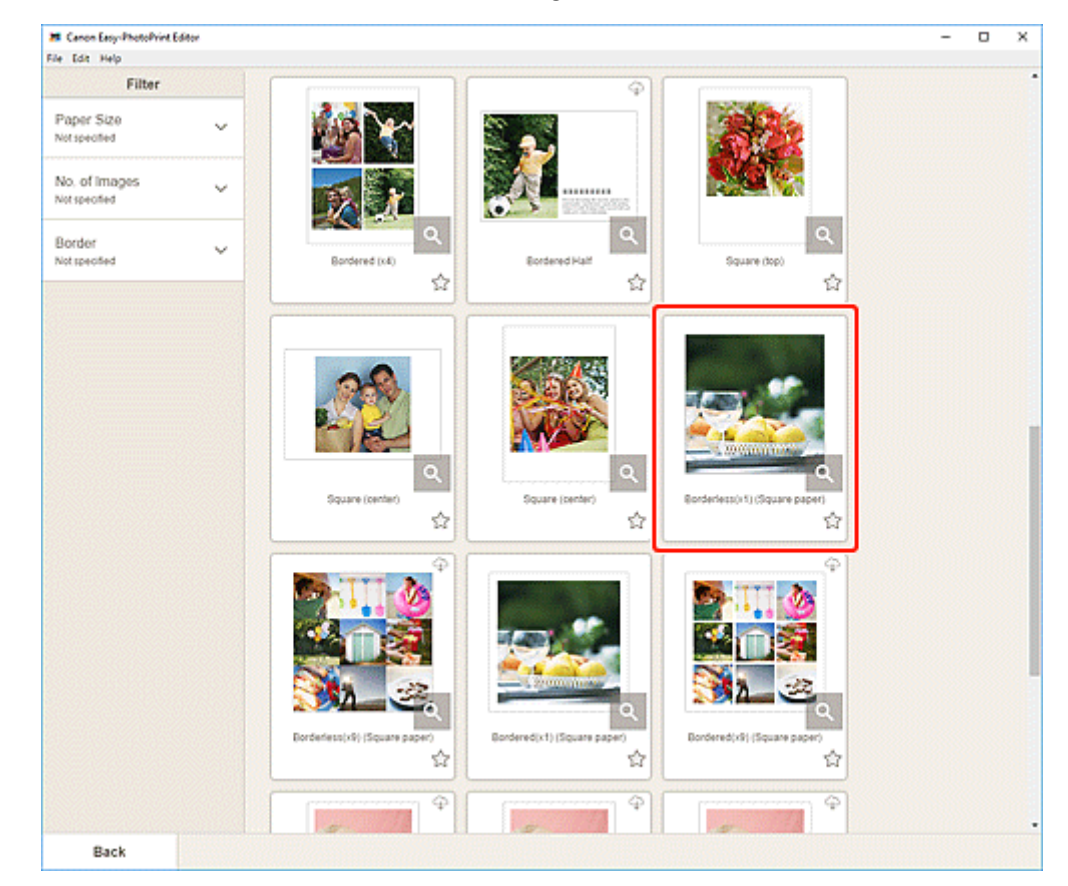

**3.** Wählen Sie die zu verwendende Vorlage aus.

#### **Hinweis**

• Um die Anzahl der Vorlagen einzugrenzen, können Sie im Bereich **Filtern (Filter)** Bedingungen festlegen.

Der [Bildschirm "Papierformat auswählen"](#page-128-0) wird angezeigt.

**4.** Wählen Sie das Papierformat aus und klicken Sie auf **Weiter (Next)**.

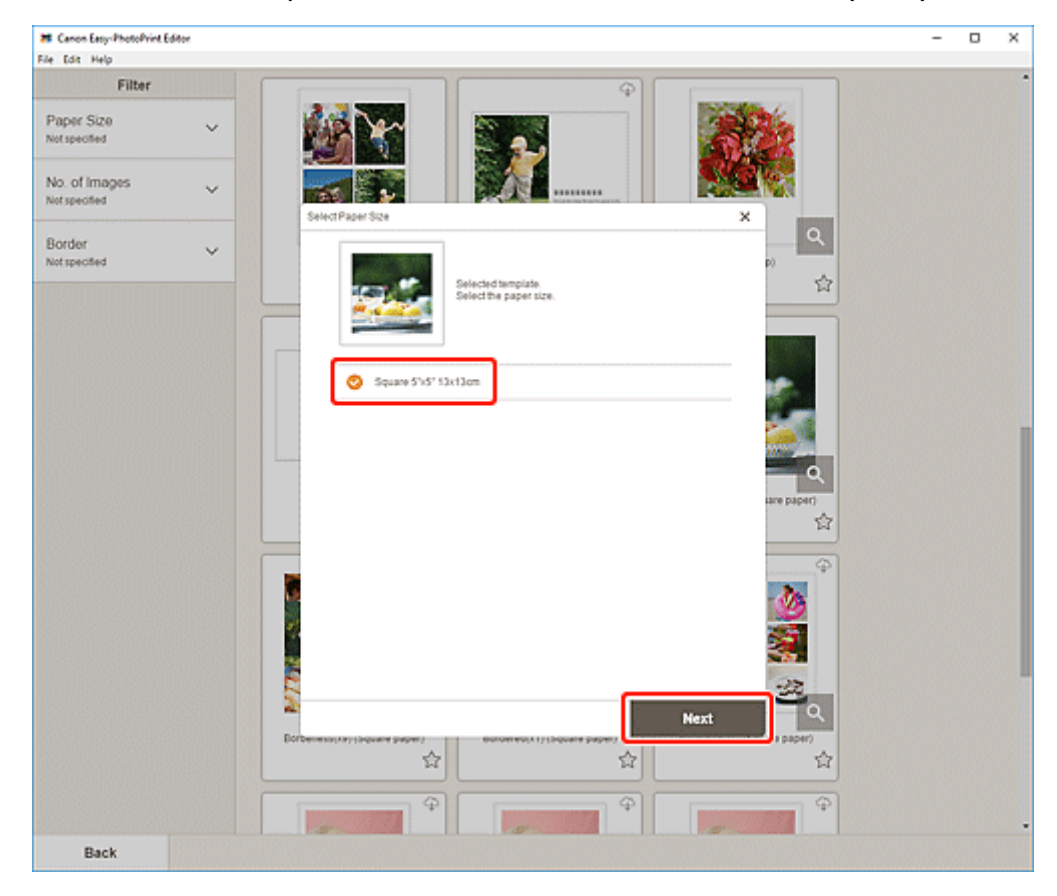

Die Ansicht wechselt zum [Bildschirm "Fotospeicherorte"](#page-130-0).

- **5.** Wählen Sie die Fotos aus, die Sie für ein Element verwenden möchten. Die Ansicht wechselt zum [Elementbearbeitungsbildschirm.](#page-132-0)
- **6.** [Bearbeiten Sie das Element](#page-79-0) mit den bevorzugten Einstellungen.
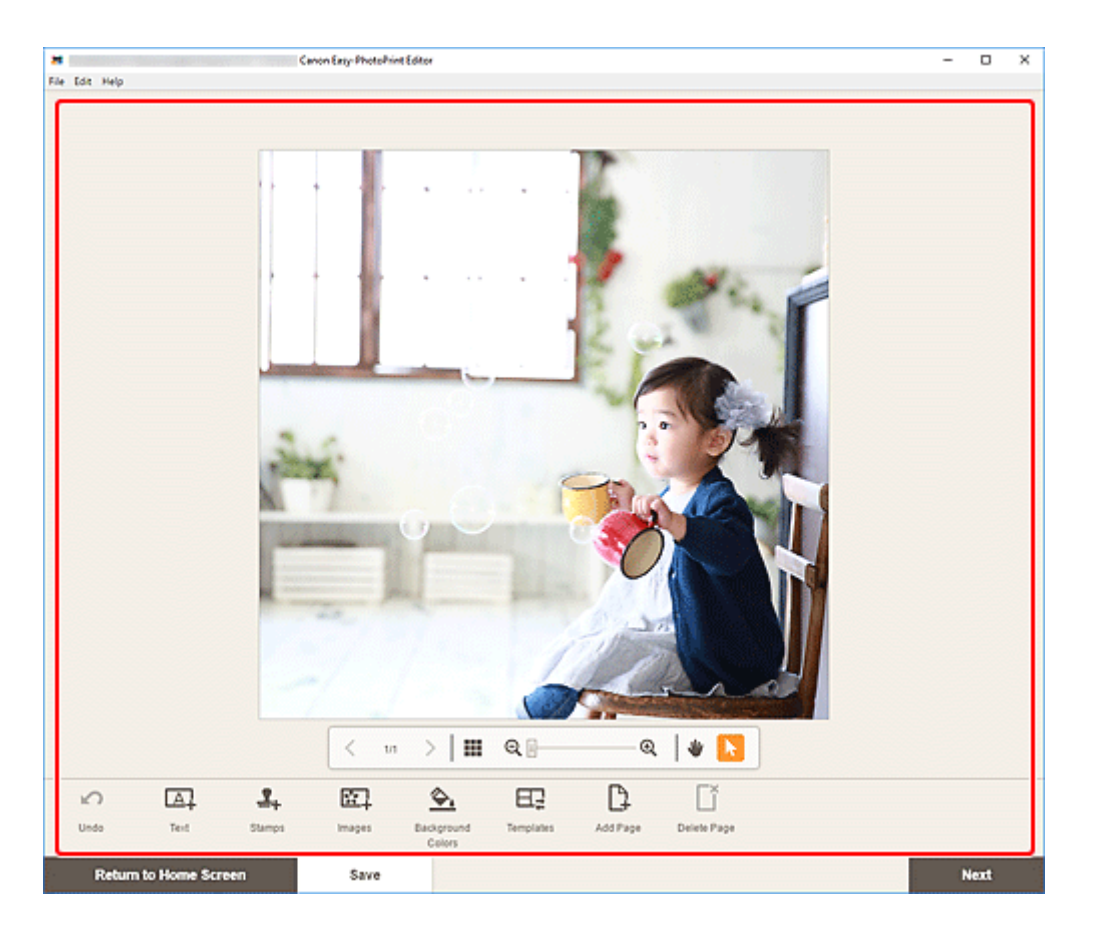

- Klicken Sie zum Speichern des bearbeiteten Elements auf **Speichern (Save)**.
- **7.** Klicken Sie auf **Weiter (Next)**.

Die Ansicht wechselt zum [Bildschirm Druckeinstellungen](#page-147-0).

**8.** Geben Sie den Drucker und das zu verwendende Papier an sowie weitere Einstellungen.

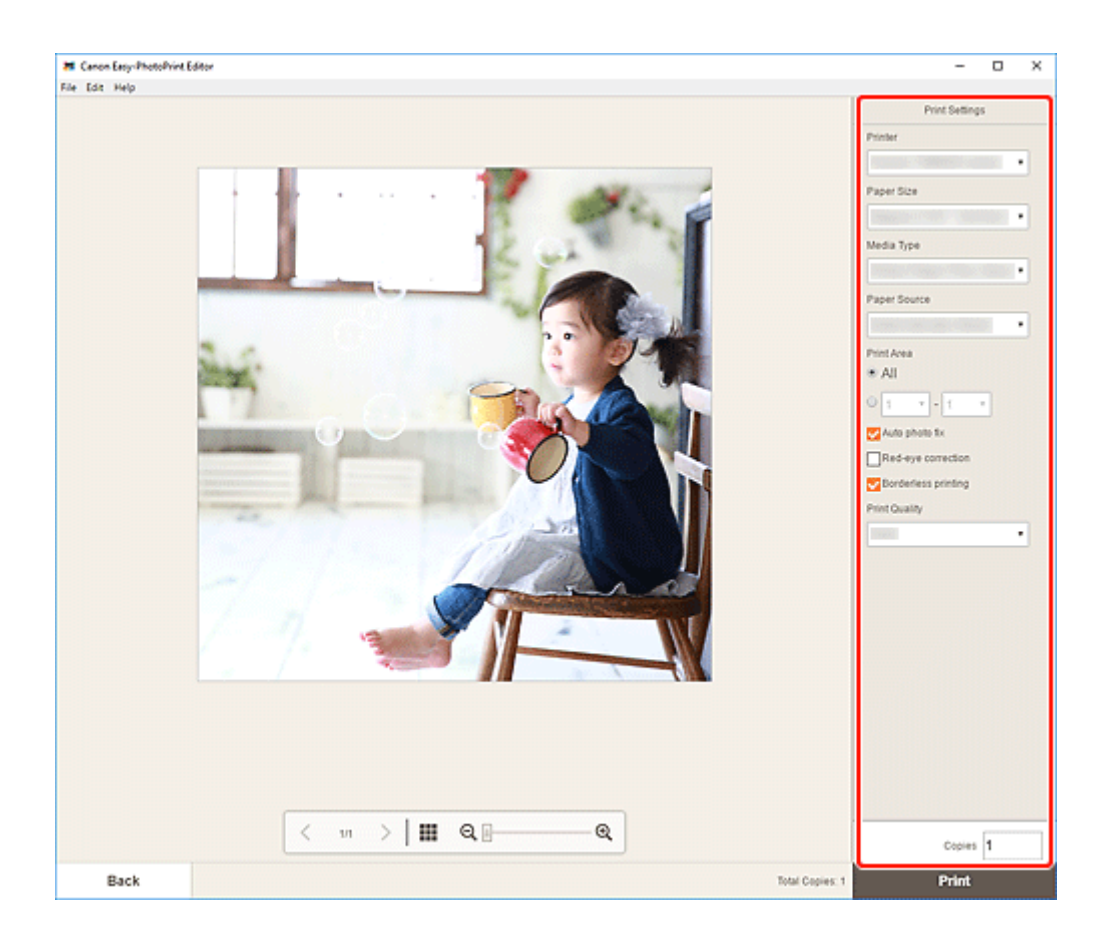

**9.** Klicken Sie auf **Drucken (Print)**.

# **Drucken von Collagen**

Erstellen und drucken Sie Collagen mit Ihren Lieblingsfotos.

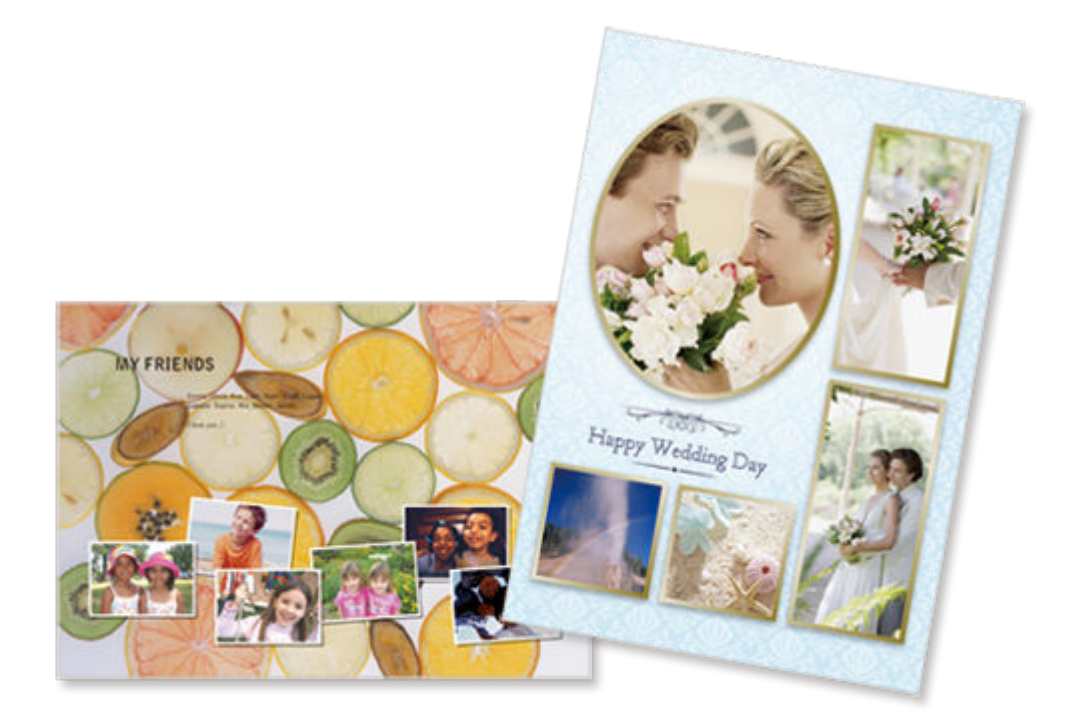

- **1.** [Starten Sie Easy-PhotoPrint Editor.](#page-9-0)
- **2.** Klicken Sie im Bildschirm **Neu (New)** auf **Collagen (Collages)**.

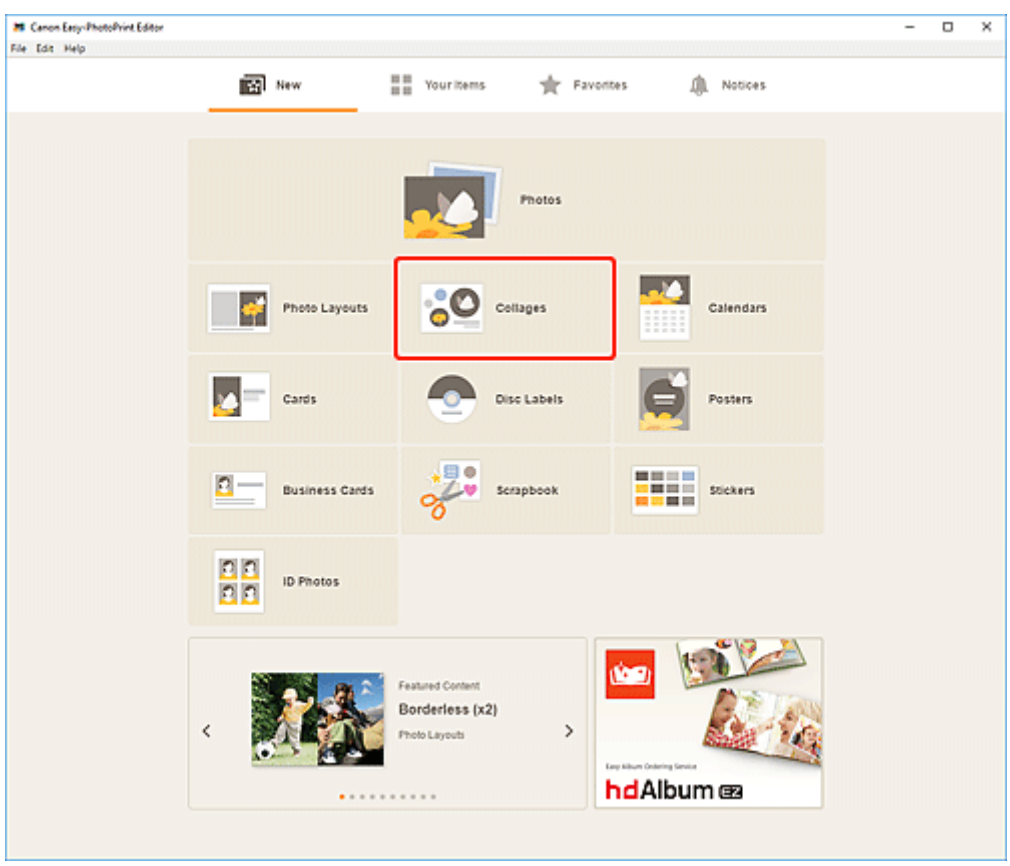

Die Ansicht wechselt zum [Bildschirm "Vorlage auswählen"](#page-125-0).

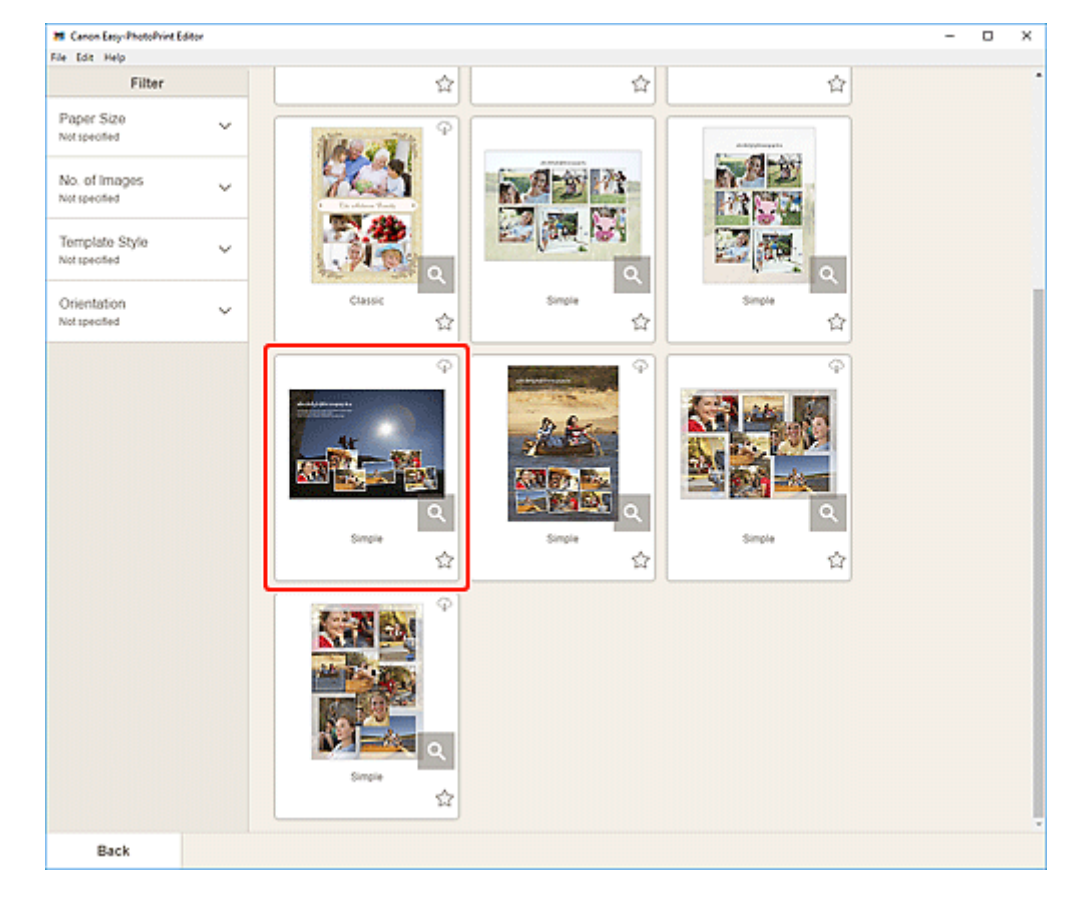

**3.** Wählen Sie die zu verwendende Vorlage aus.

• Um die Anzahl der Vorlagen einzugrenzen, können Sie im Bereich **Filtern (Filter)** Bedingungen festlegen.

Der [Bildschirm "Papierformat auswählen"](#page-128-0) wird angezeigt.

**4.** Wählen Sie das Papierformat aus und klicken Sie auf **Weiter (Next)**.

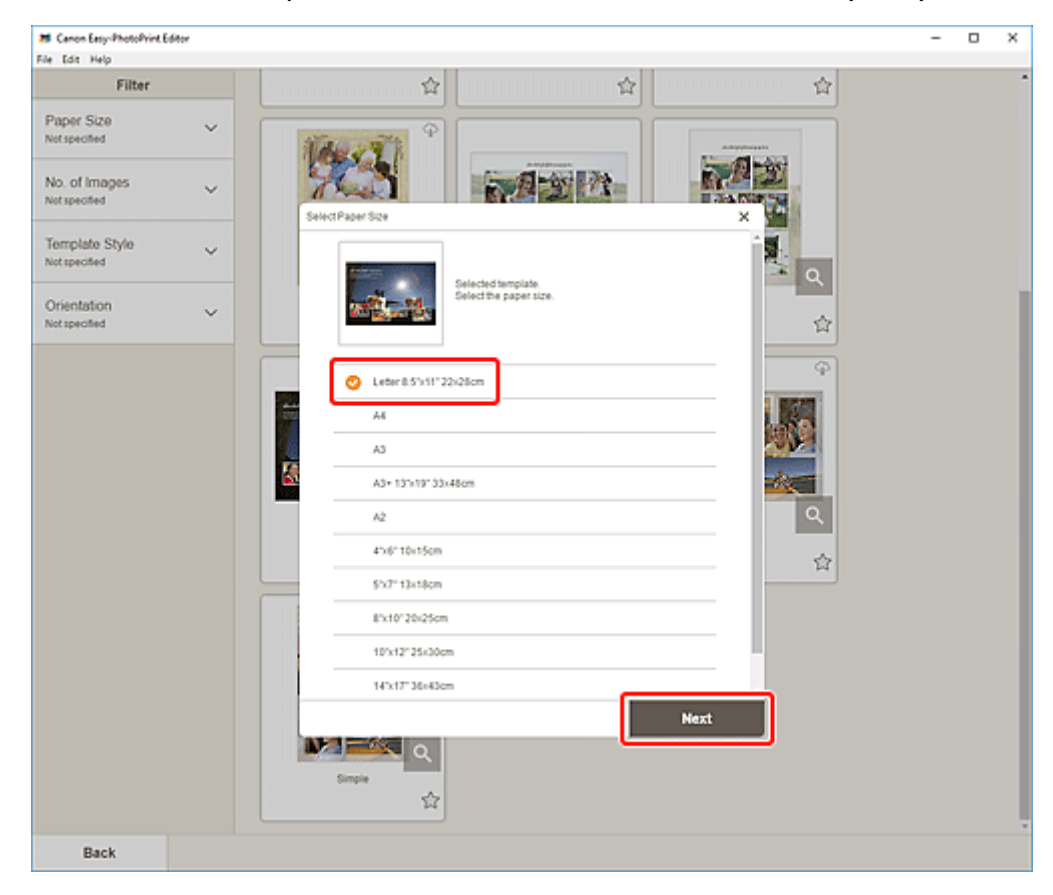

Die Ansicht wechselt zum [Bildschirm "Fotospeicherorte"](#page-130-0).

- **5.** Wählen Sie die Fotos aus, die Sie für ein Element verwenden möchten. Die Ansicht wechselt zum [Elementbearbeitungsbildschirm.](#page-132-0)
- **6.** [Bearbeiten Sie das Element](#page-79-0) mit den bevorzugten Einstellungen.

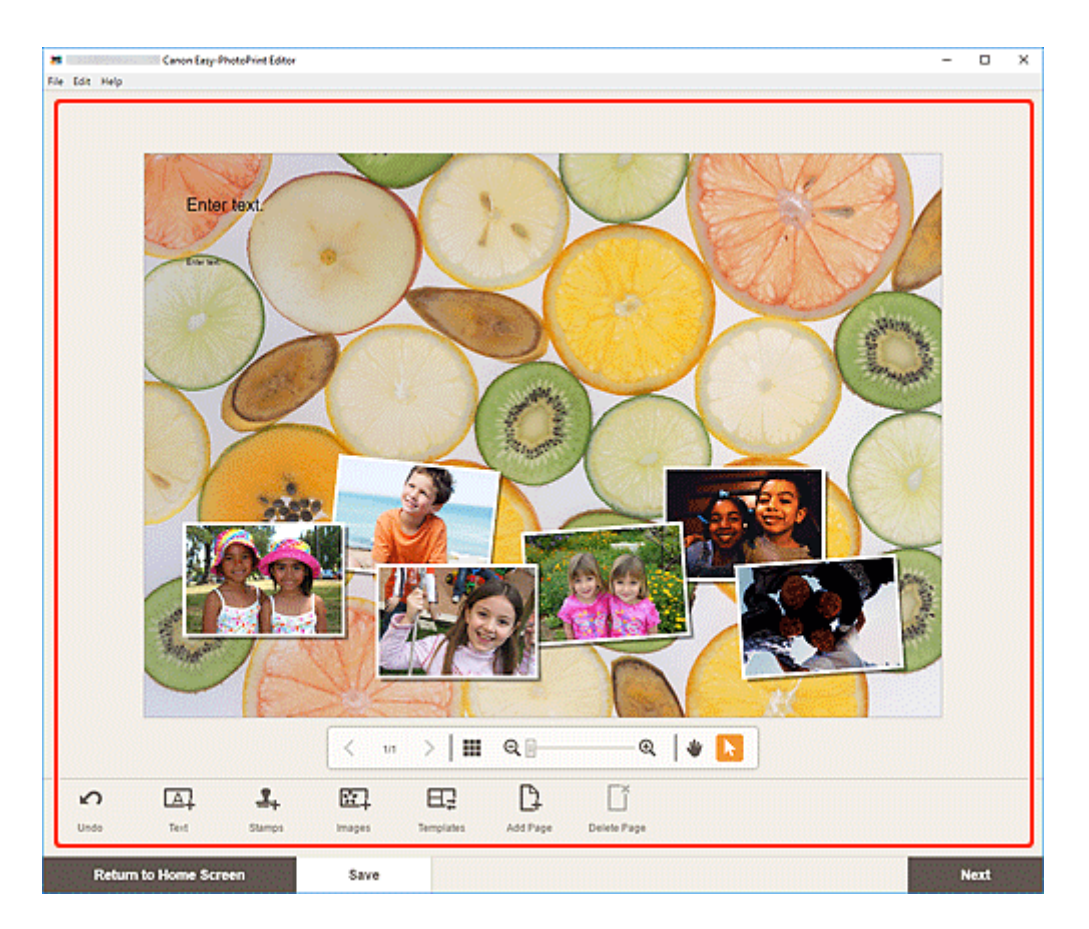

- Klicken Sie zum Speichern des bearbeiteten Elements auf **Speichern (Save)**.
- **7.** Klicken Sie auf **Weiter (Next)**.

Die Ansicht wechselt zum [Bildschirm Druckeinstellungen](#page-147-0).

**8.** Geben Sie den Drucker und das zu verwendende Papier an sowie weitere Einstellungen.

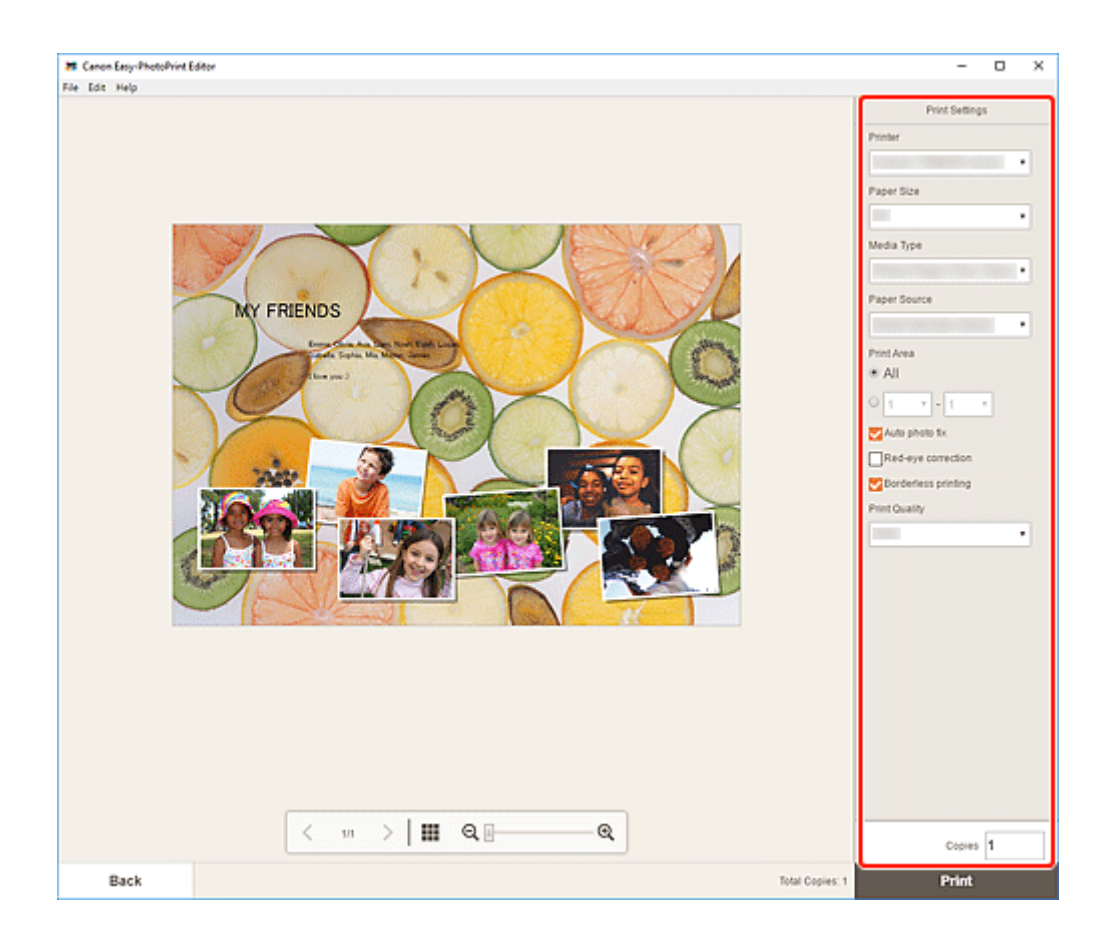

**9.** Klicken Sie auf **Drucken (Print)**.

# **Drucken von Kalendern**

Erstellen und drucken Sie personalisierte Kalender mit Ihren unvergesslichen Fotos.

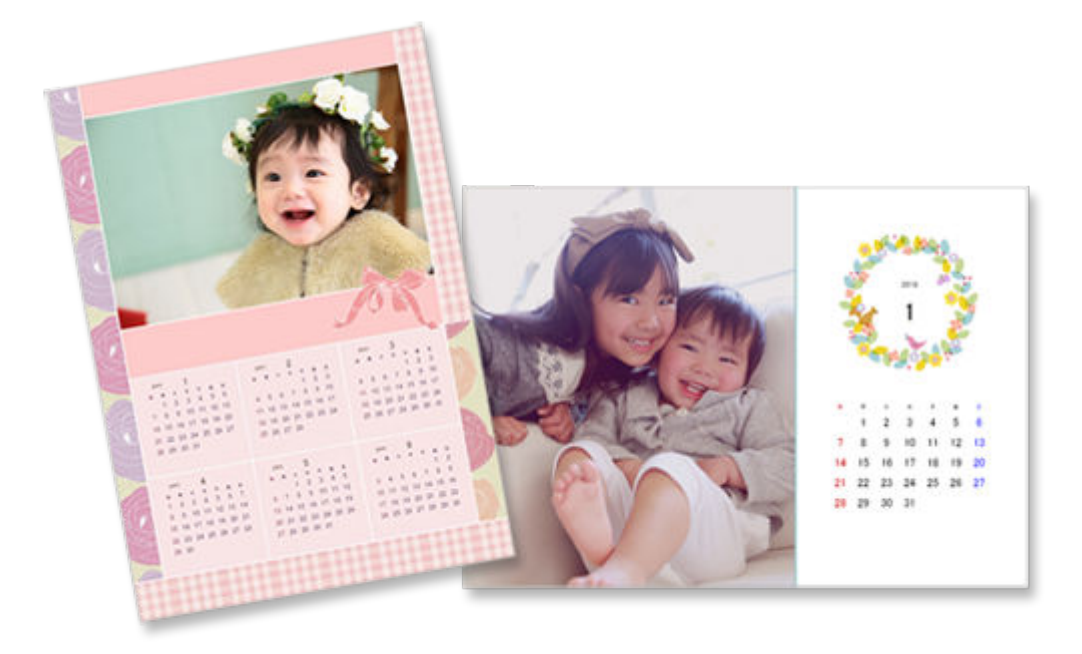

# **1.** [Starten Sie Easy-PhotoPrint Editor.](#page-9-0)

**2.** Klicken Sie im Bildschirm **Neu (New)** auf **Kalender (Calendars)**.

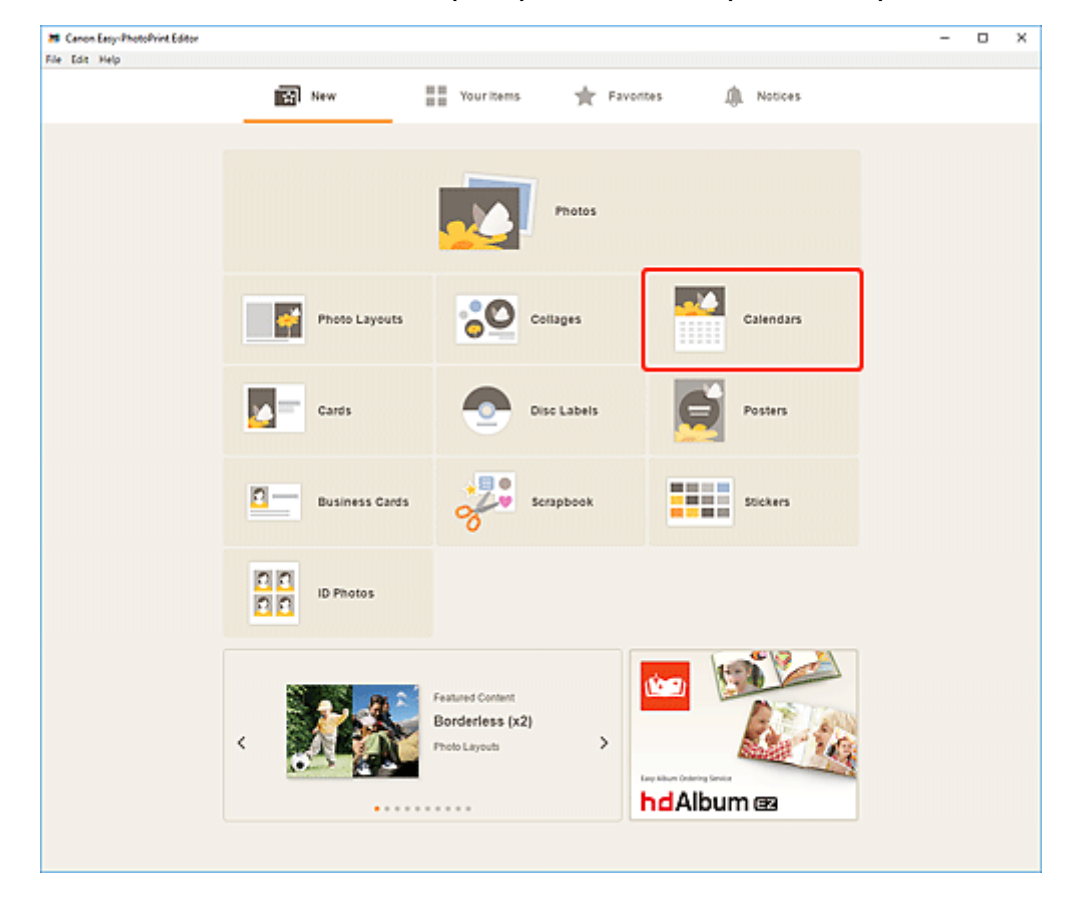

Die Ansicht wechselt zum [Bildschirm "Vorlage auswählen"](#page-125-0).

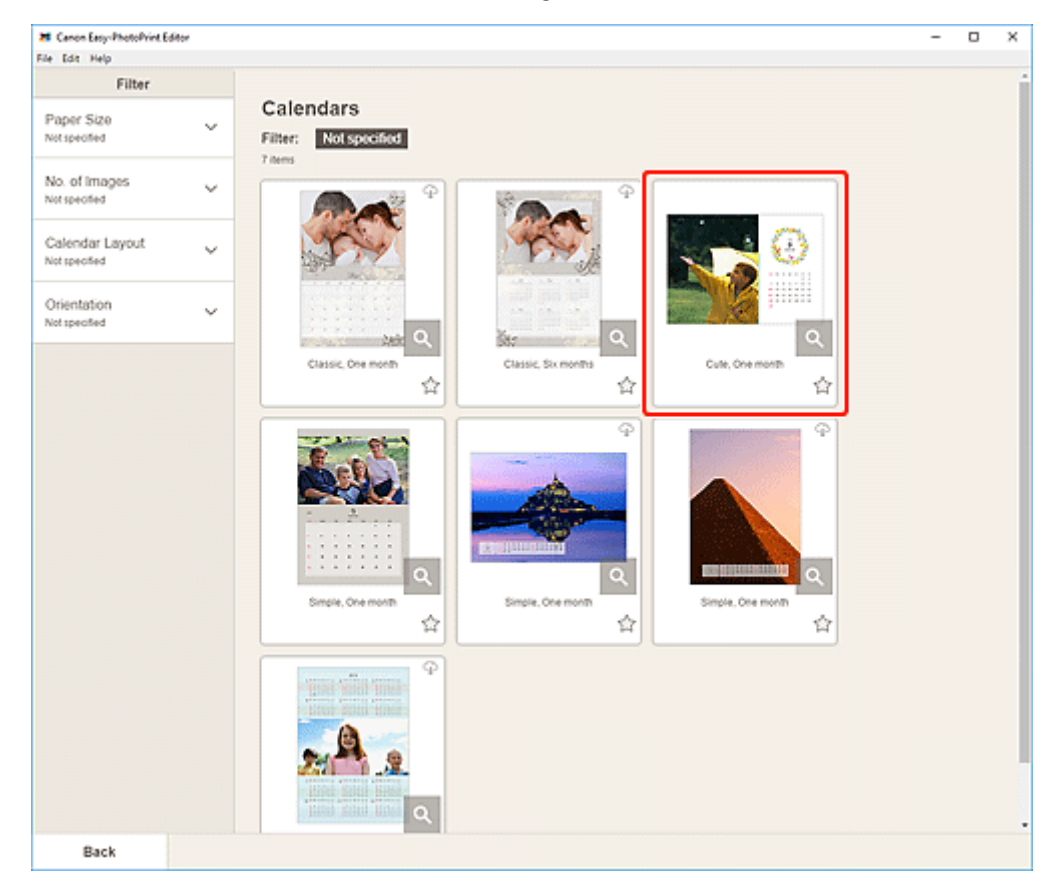

**3.** Wählen Sie die zu verwendende Vorlage aus.

### **Hinweis**

• Um die Anzahl der Vorlagen einzugrenzen, können Sie im Bereich **Filtern (Filter)** Bedingungen festlegen.

Der [Bildschirm "Papierformat auswählen"](#page-128-0) wird angezeigt.

**4.** Wählen Sie das Papierformat aus und klicken Sie auf **Weiter (Next)**.

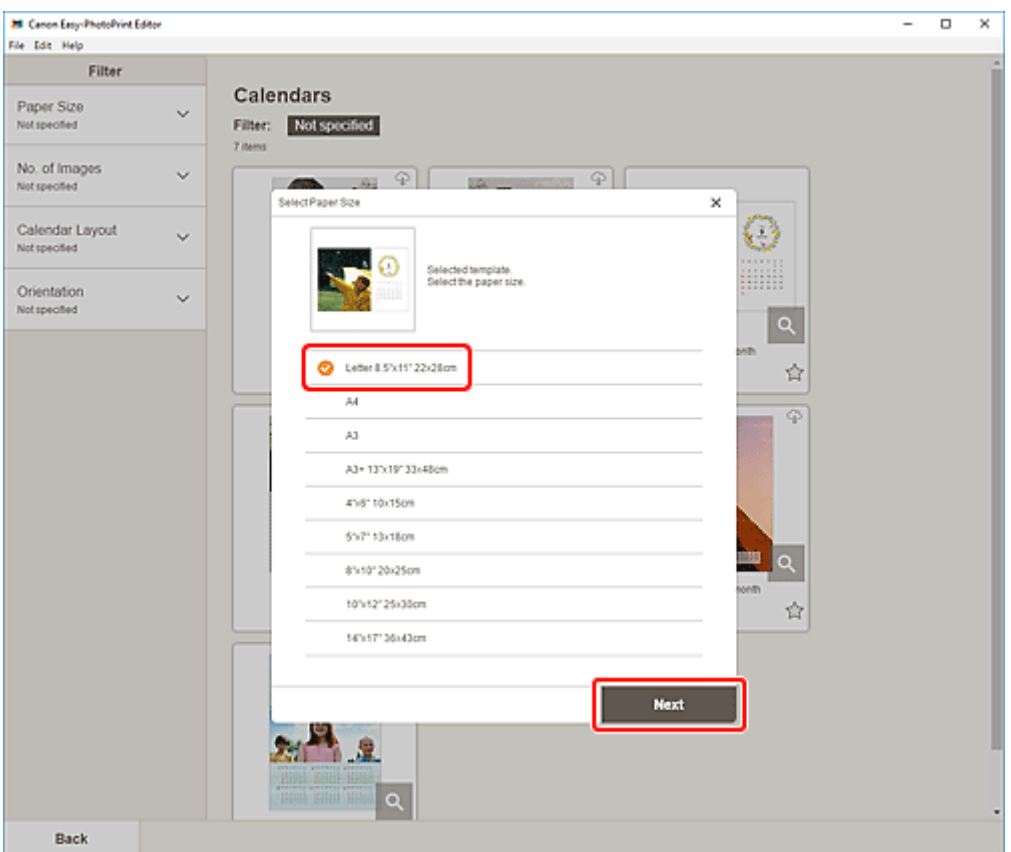

Die Ansicht wechselt zum [Bildschirm "Fotospeicherorte"](#page-130-0).

- **5.** Wählen Sie die Fotos aus, die Sie für ein Element verwenden möchten. Die Ansicht wechselt zum [Elementbearbeitungsbildschirm.](#page-132-0)
- **6.** Klicken Sie auf **Erweitert... (Advanced...)**.

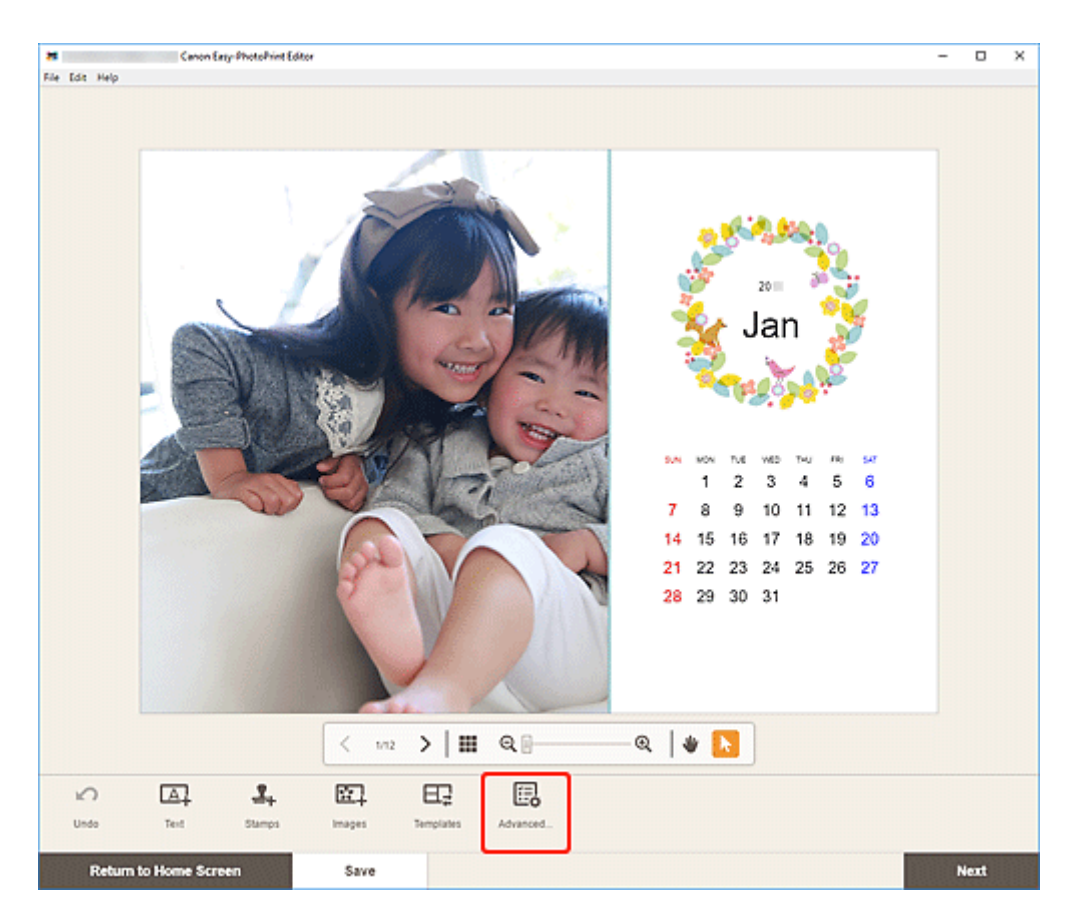

Der Bildschirm **Kalendereinstellungen (Calendar Settings)** wird angezeigt.

**7.** Geben Sie die Feiertage und das Anzeigeformat für den Kalender an und klicken Sie dann auf **OK**.

**[Bildschirm Kalendereinstellungen](#page-139-0)** 

Klicken Sie auf **OK**, um zum [Elementbearbeitungsbildschirm](#page-132-0) zurückzukehren.

**8.** [Bearbeiten Sie das Element](#page-79-0) mit den bevorzugten Einstellungen.

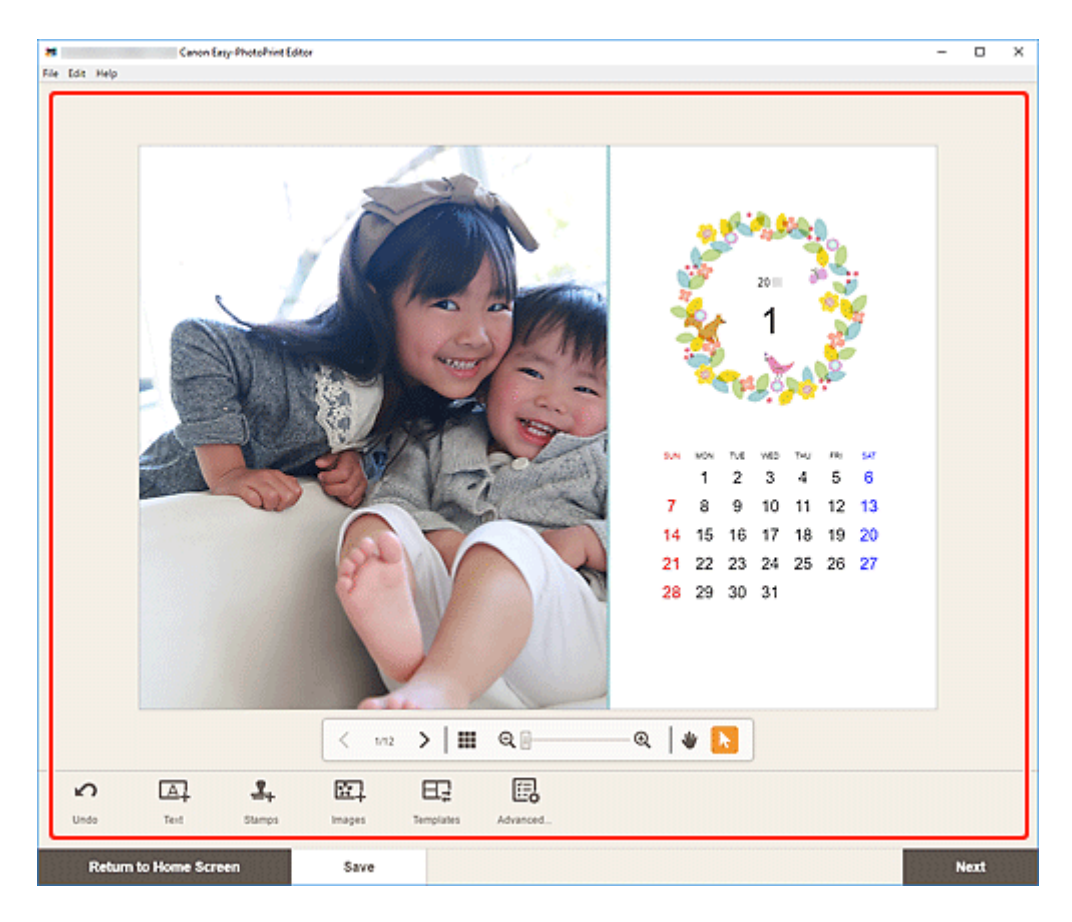

- Klicken Sie zum Speichern des bearbeiteten Elements auf **Speichern (Save)**.
- **9.** Klicken Sie auf **Weiter (Next)**.

Die Ansicht wechselt zum [Bildschirm Druckeinstellungen](#page-147-0).

**10.** Geben Sie den Drucker und das zu verwendende Papier an sowie weitere Einstellungen.

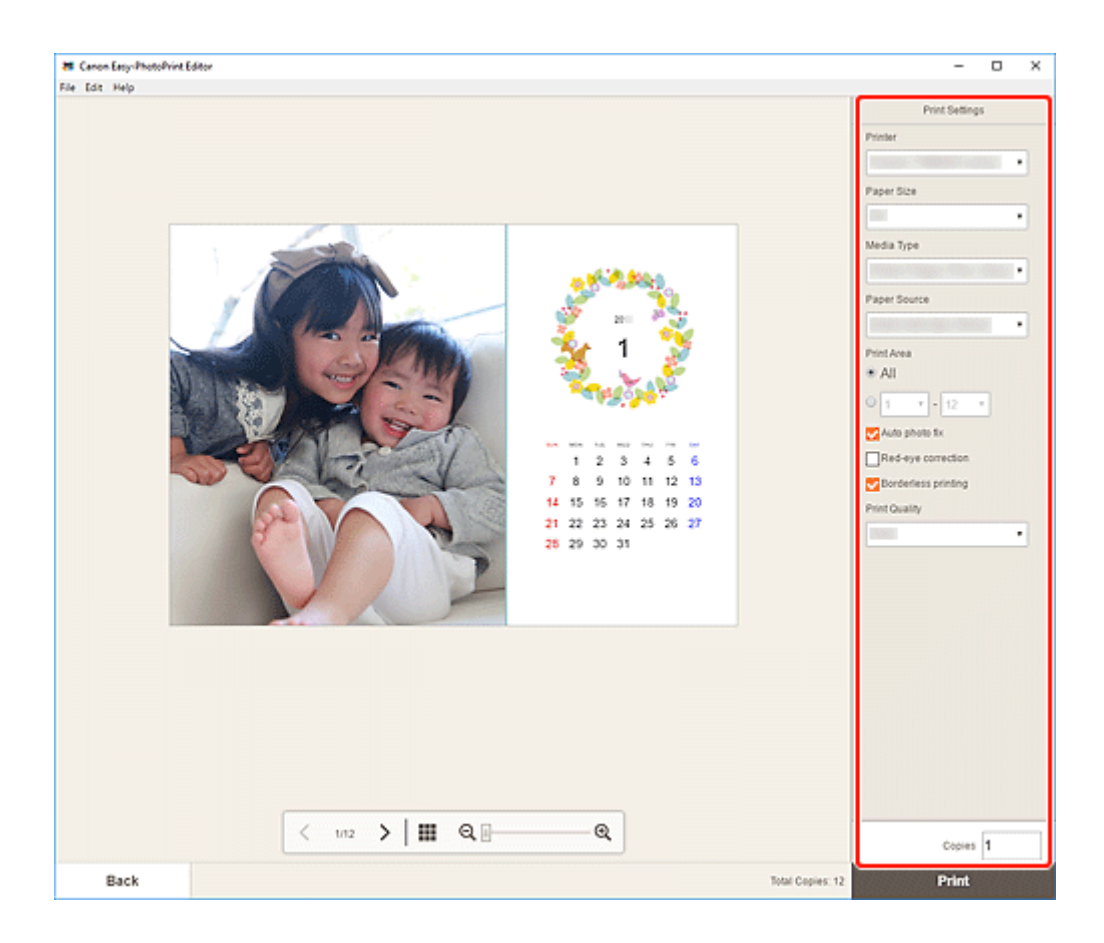

**11.** Klicken Sie auf **Drucken (Print)**.

# **Drucken von Karten**

Erstellen und drucken Sie mit Ihren Lieblingsfotos Karten für Jubiläen und Jahrestage.

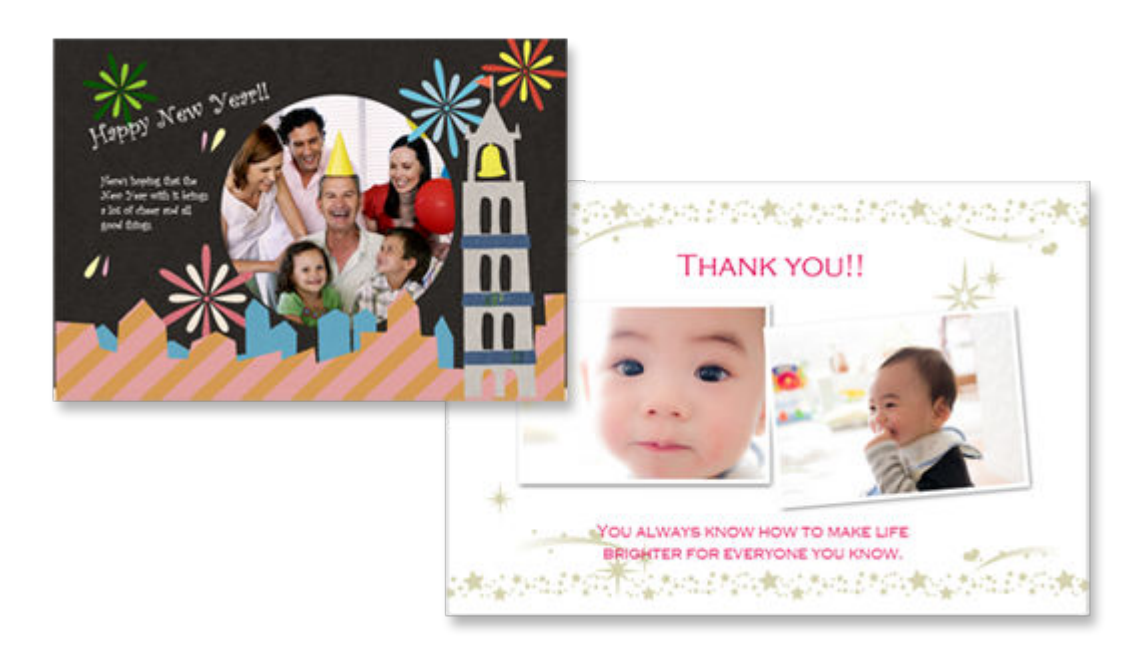

# **1.** [Starten Sie Easy-PhotoPrint Editor.](#page-9-0)

**2.** Klicken Sie im Bildschirm **Neu (New)** auf **Karten (Cards)**.

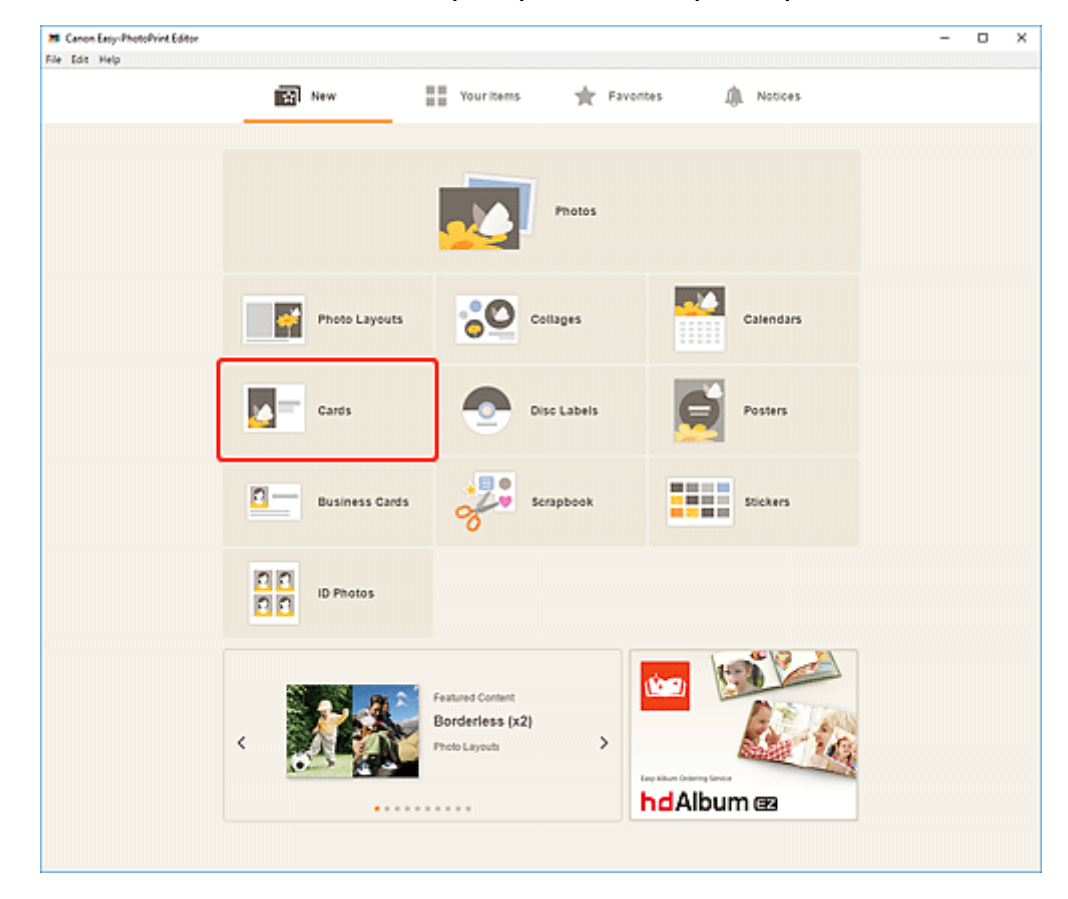

Die Ansicht wechselt zum [Bildschirm "Vorlage auswählen"](#page-125-0).

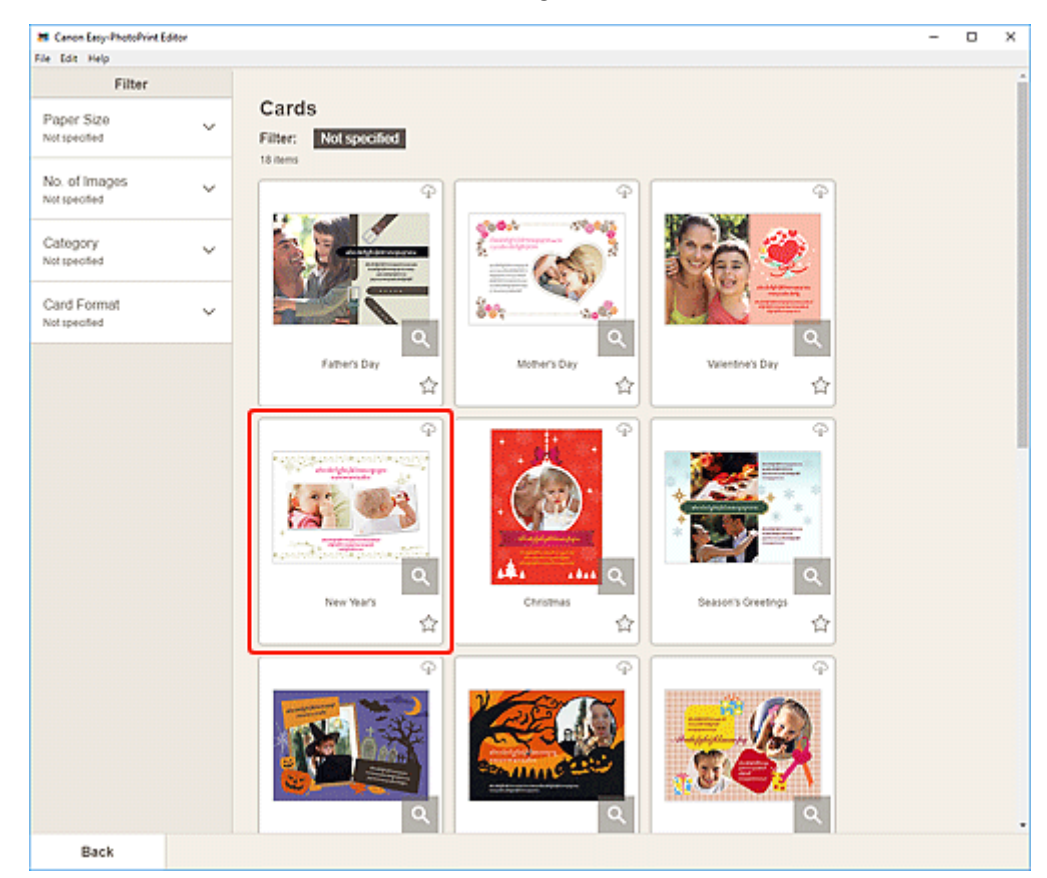

**3.** Wählen Sie die zu verwendende Vorlage aus.

### **Hinweis**

• Um die Anzahl der Vorlagen einzugrenzen, können Sie im Bereich **Filtern (Filter)** Bedingungen festlegen.

Der [Bildschirm "Papierformat auswählen"](#page-128-0) wird angezeigt.

**4.** Wählen Sie das Papierformat aus und klicken Sie auf **Weiter (Next)**.

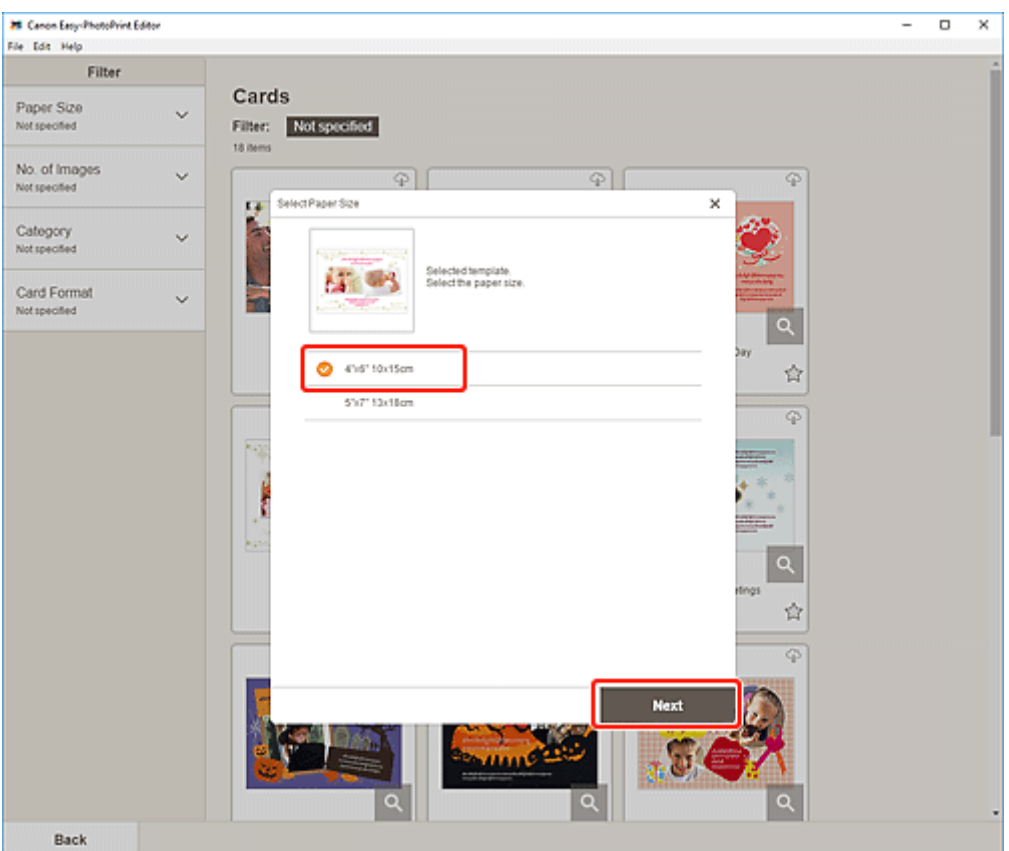

Die Ansicht wechselt zum [Bildschirm "Fotospeicherorte"](#page-130-0).

- **5.** Wählen Sie die Fotos aus, die Sie für ein Element verwenden möchten. Die Ansicht wechselt zum [Elementbearbeitungsbildschirm.](#page-132-0)
- **6.** [Bearbeiten Sie das Element](#page-79-0) mit den bevorzugten Einstellungen.

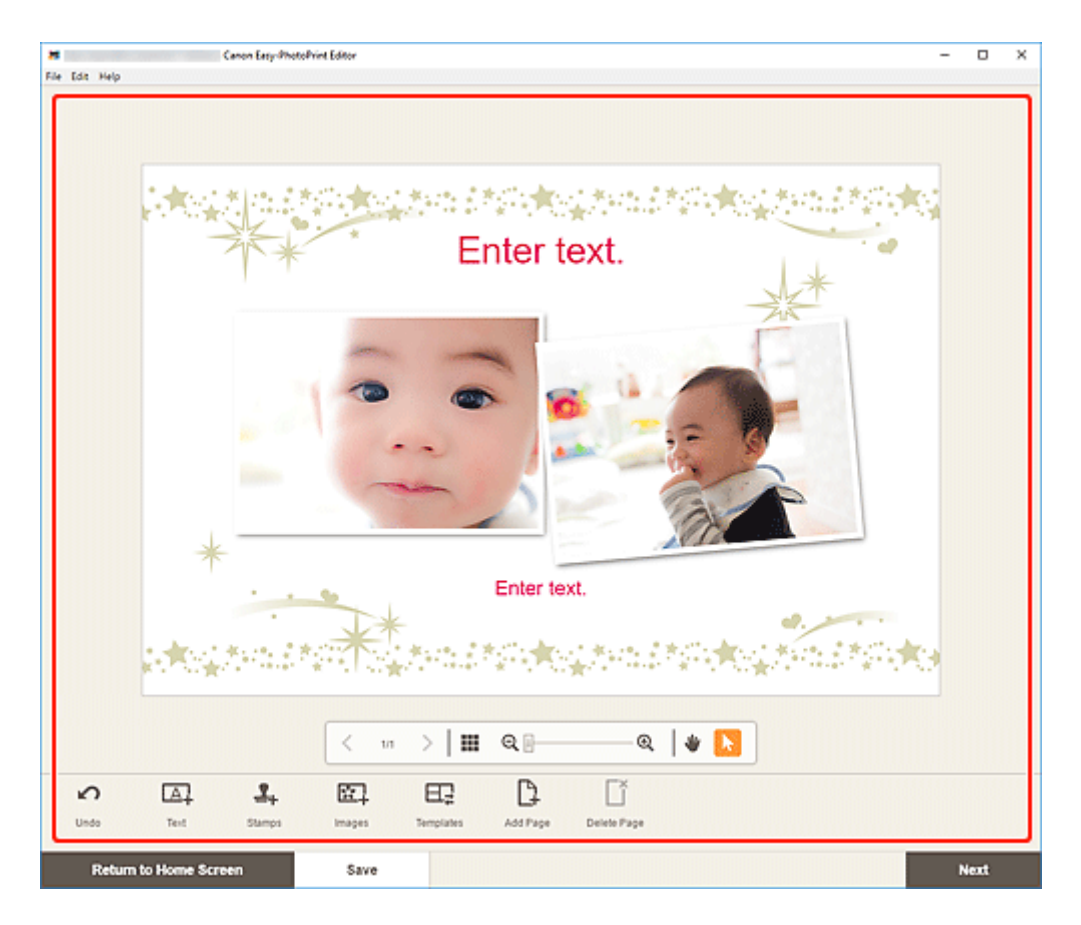

- Klicken Sie zum Speichern des bearbeiteten Elements auf **Speichern (Save)**.
- **7.** Klicken Sie auf **Weiter (Next)**.

Die Ansicht wechselt zum [Bildschirm Druckeinstellungen](#page-147-0).

**8.** Geben Sie den Drucker und das zu verwendende Papier an sowie weitere Einstellungen.

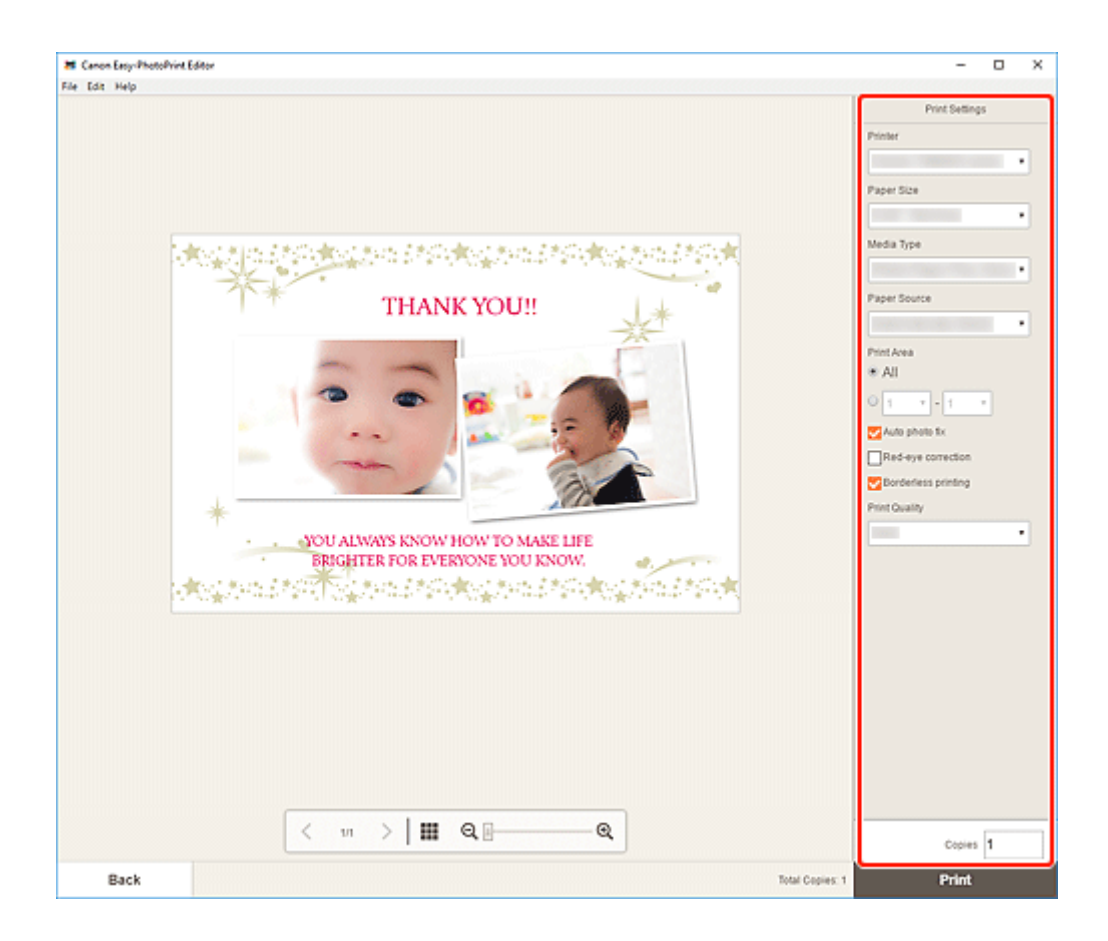

**9.** Klicken Sie auf **Drucken (Print)**.

# **Drucken von Postern**

Erstellen und drucken Sie Poster mit Ihren Lieblingsfotos.

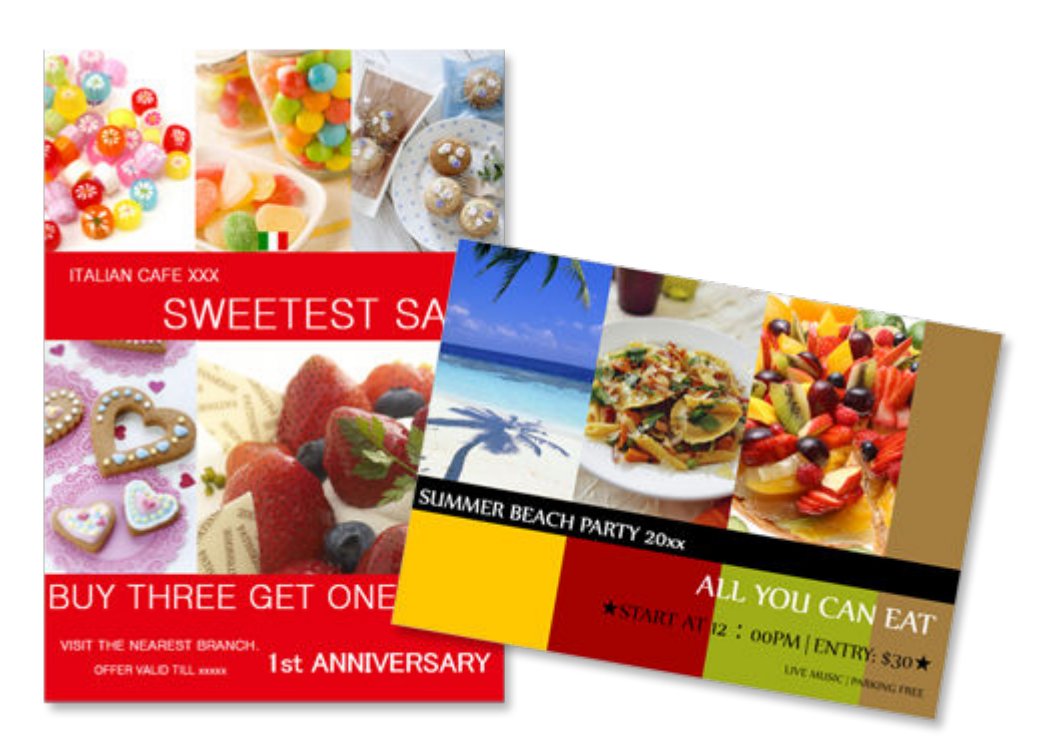

- **1.** [Starten Sie Easy-PhotoPrint Editor.](#page-9-0)
- **2.** Klicken Sie im Bildschirm **Neu (New)** auf **Poster (Posters)**.

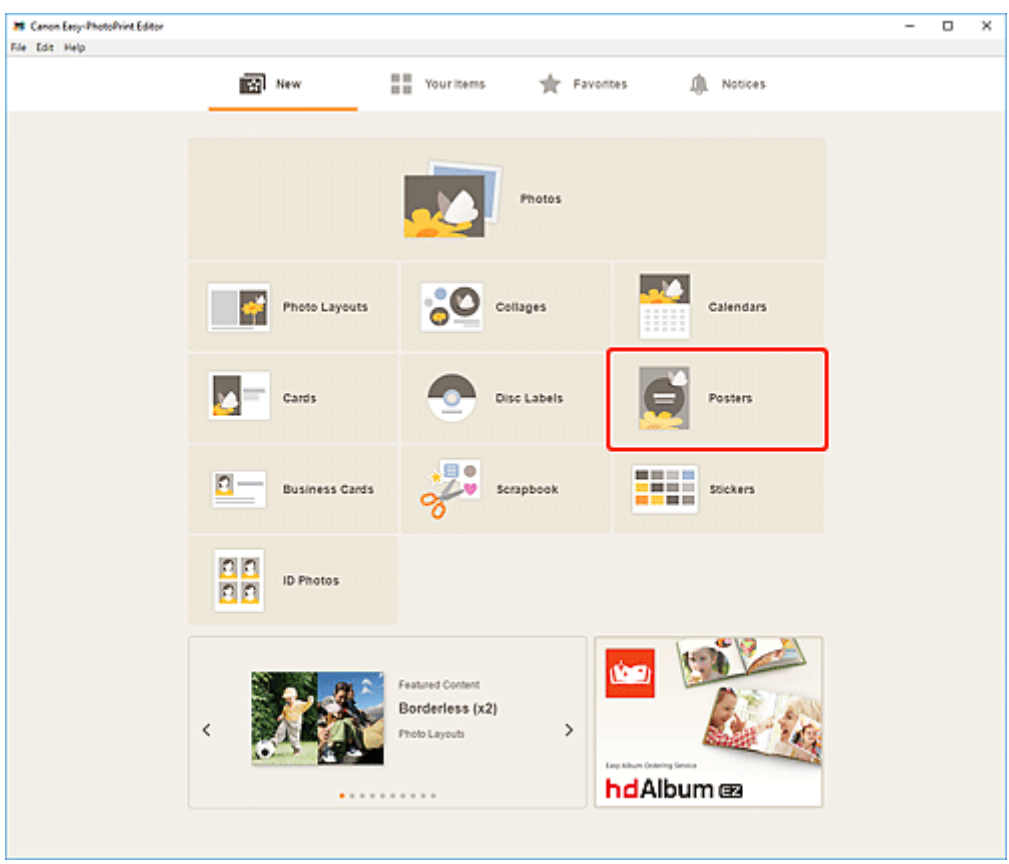

Die Ansicht wechselt zum [Bildschirm "Vorlage auswählen"](#page-125-0).

**3.** Wählen Sie die zu verwendende Vorlage aus.

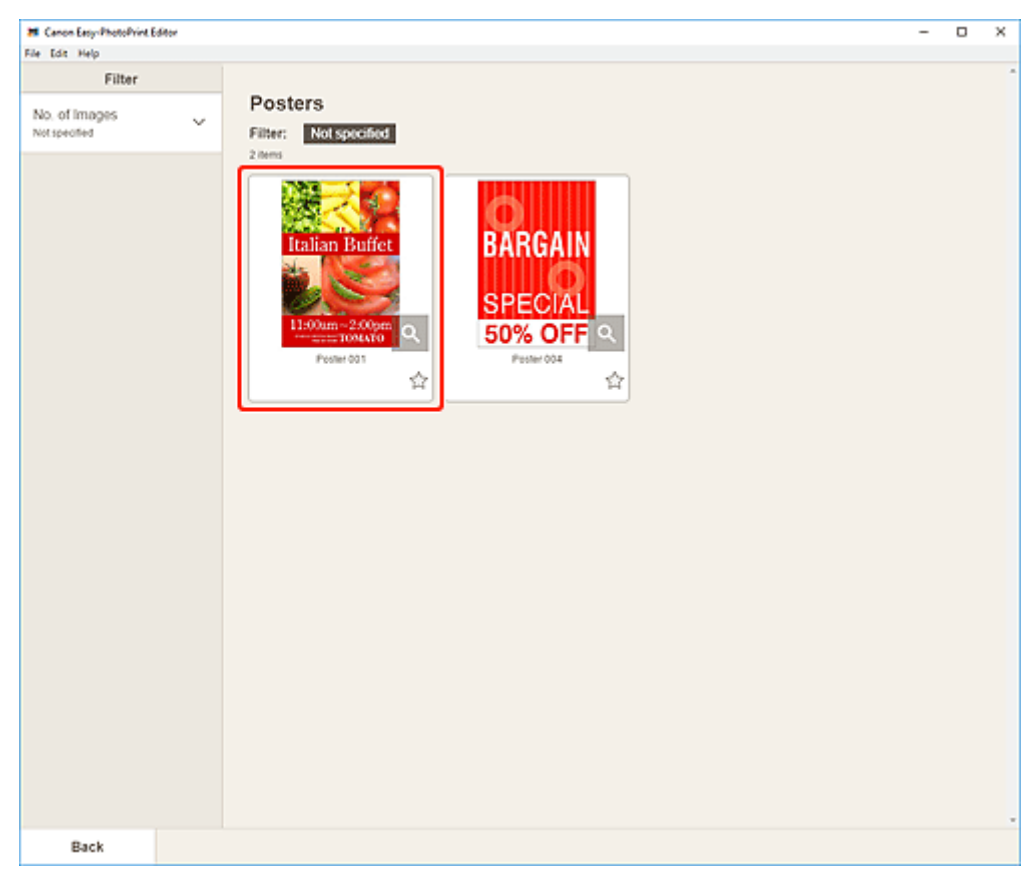

• Um die Anzahl der Vorlagen einzugrenzen, können Sie im Bereich **Filtern (Filter)** Bedingungen festlegen.

Der [Bildschirm "Papierformat auswählen"](#page-128-0) wird angezeigt.

**4.** Wählen Sie das Papierformat aus und klicken Sie auf **Weiter (Next)**.

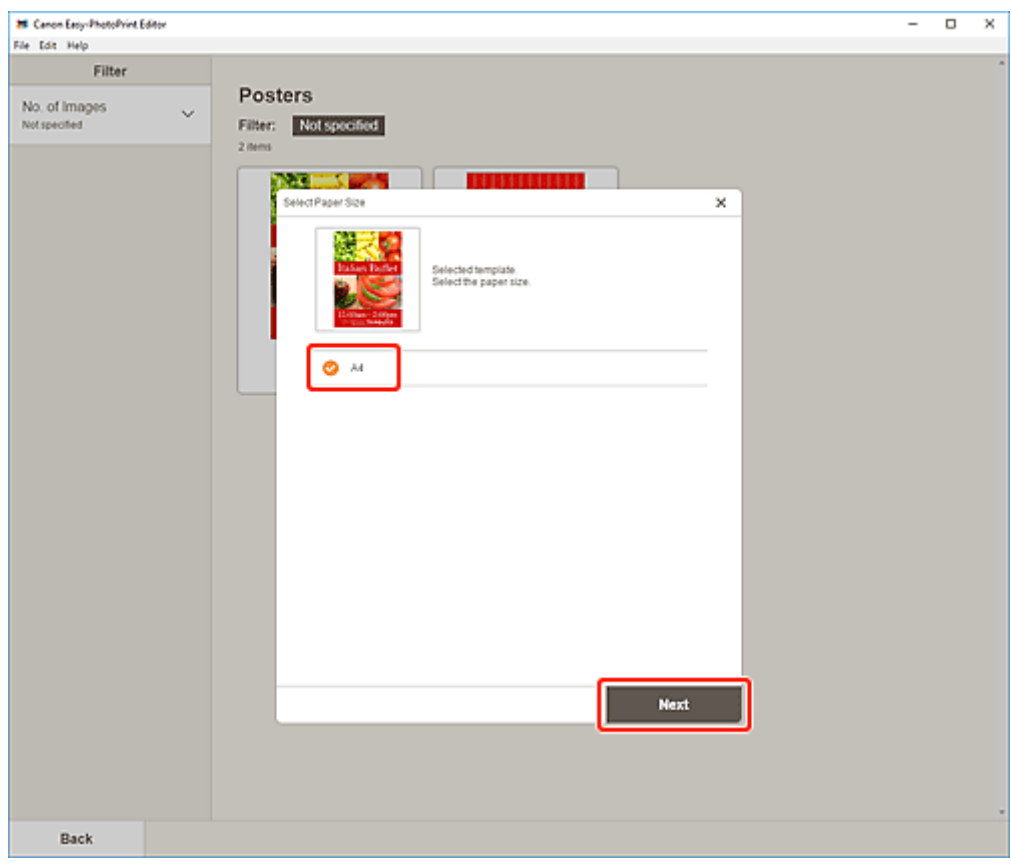

Die Ansicht wechselt zum [Bildschirm "Fotospeicherorte"](#page-130-0).

- **5.** Wählen Sie die Fotos aus, die Sie für ein Element verwenden möchten. Die Ansicht wechselt zum [Elementbearbeitungsbildschirm.](#page-132-0)
- **6.** [Bearbeiten Sie das Element](#page-79-0) mit den bevorzugten Einstellungen.

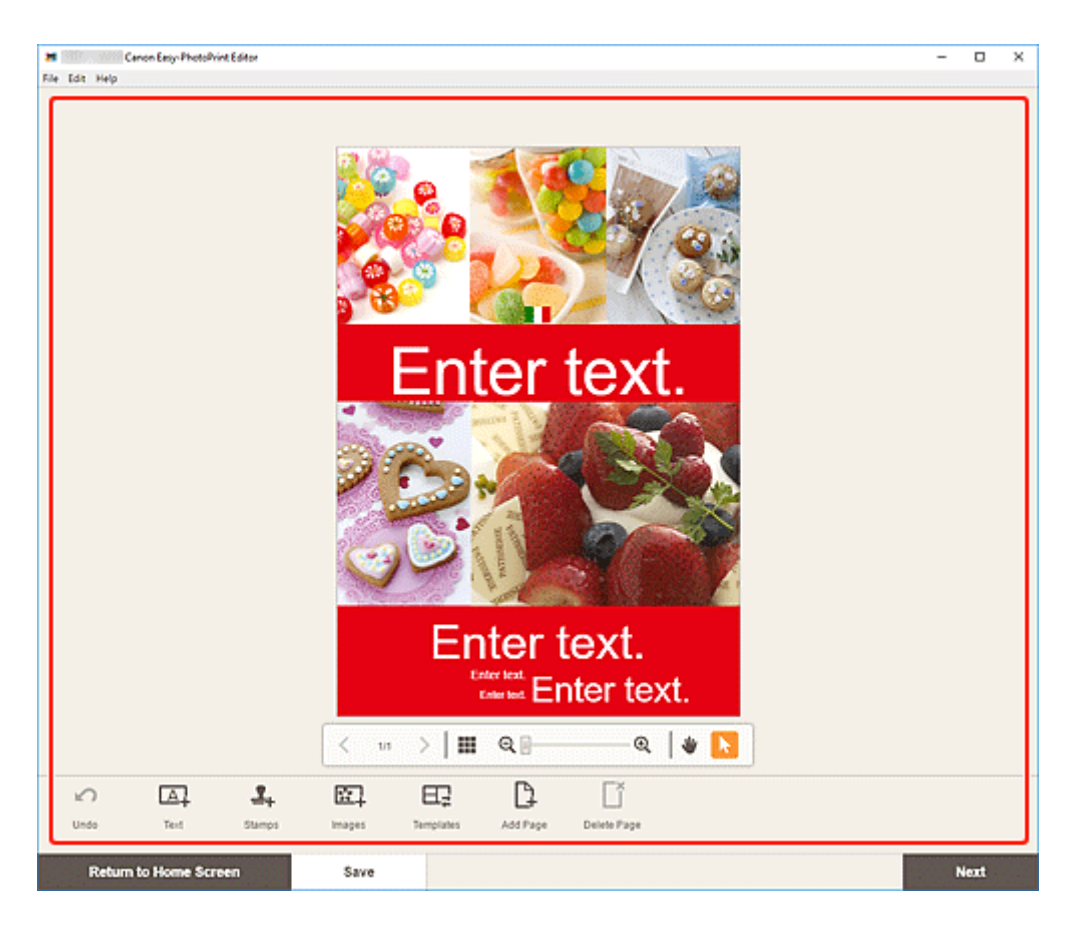

- Klicken Sie zum Speichern des bearbeiteten Elements auf **Speichern (Save)**.
- **7.** Klicken Sie auf **Weiter (Next)**.

Die Ansicht wechselt zum [Bildschirm Druckeinstellungen](#page-147-0).

**8.** Geben Sie den Drucker und das zu verwendende Papier an sowie weitere Einstellungen.

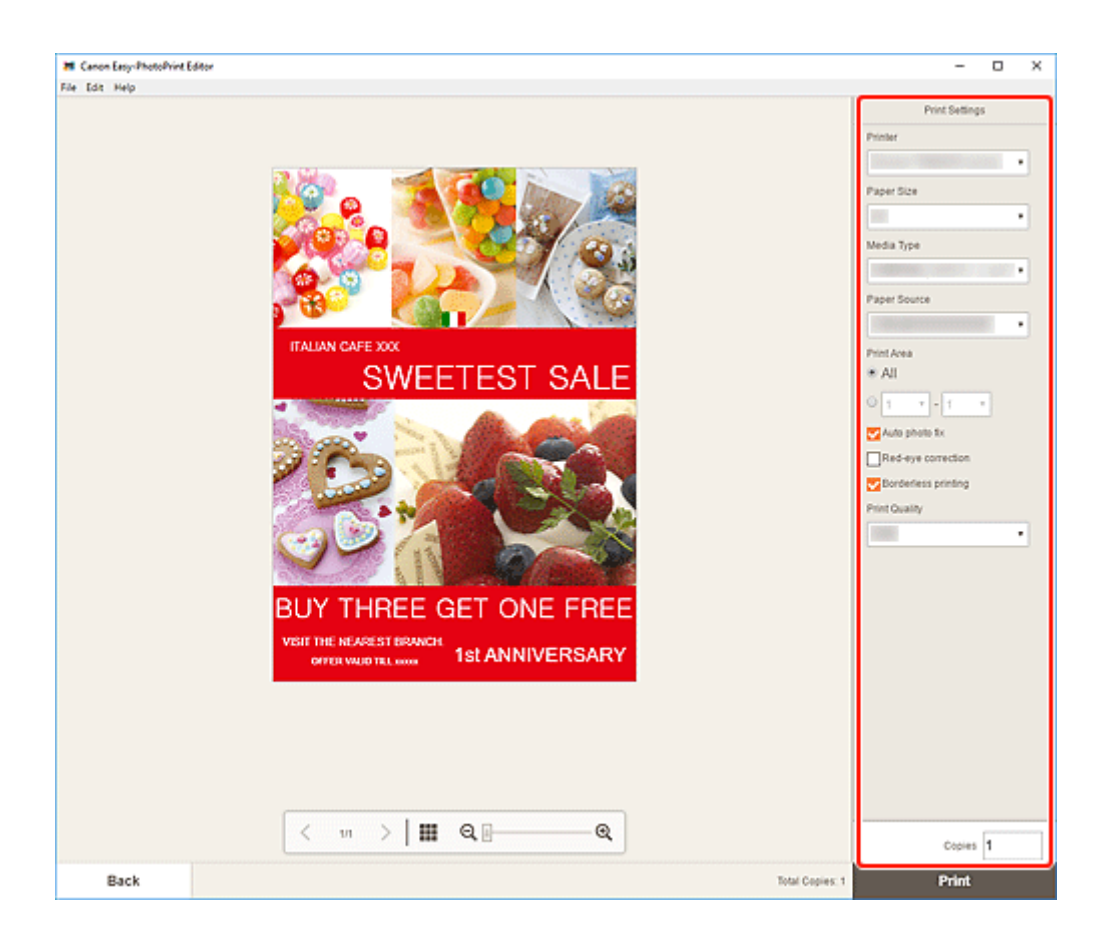

**9.** Klicken Sie auf **Drucken (Print)**.

# **Drucken von Visitenkarten**

Erstellen und drucken Sie Visitenkarten mit Ihren Lieblingsfotos.

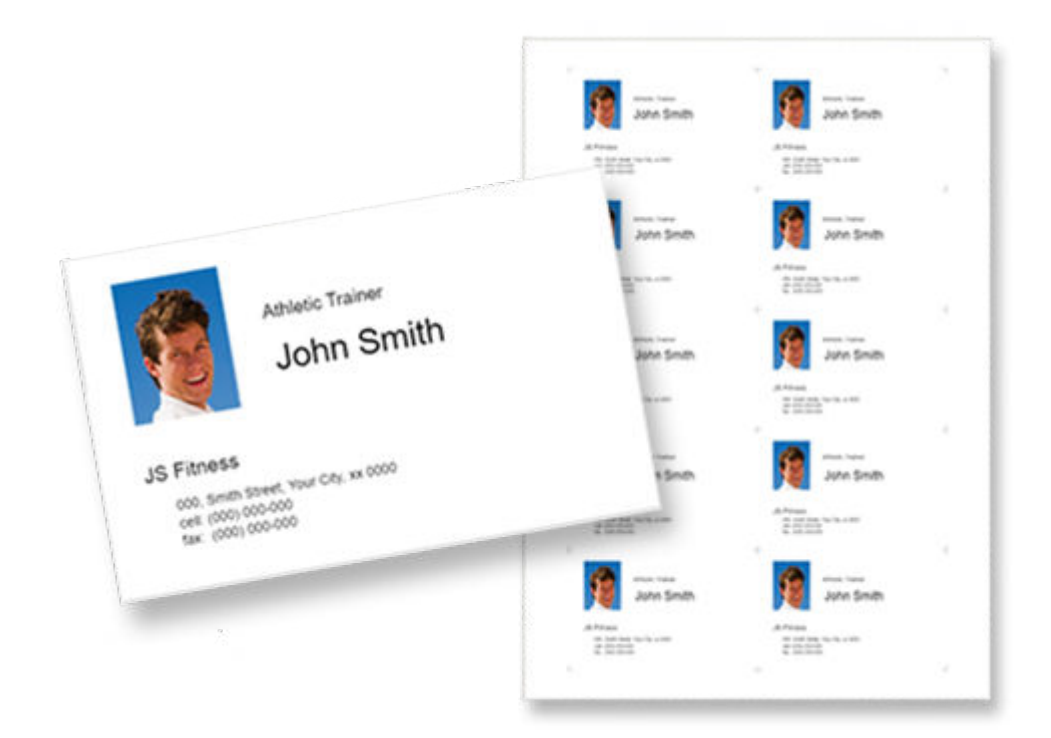

# **Hinweis**

- Das Drucken auf Visitenkartenpapier ist nur auf unterstützten Modellen möglich.
- **1.** [Starten Sie Easy-PhotoPrint Editor.](#page-9-0)
- **2.** Klicken Sie im Bildschirm **Neu (New)** auf **Visitenkarten (Business Cards)**.

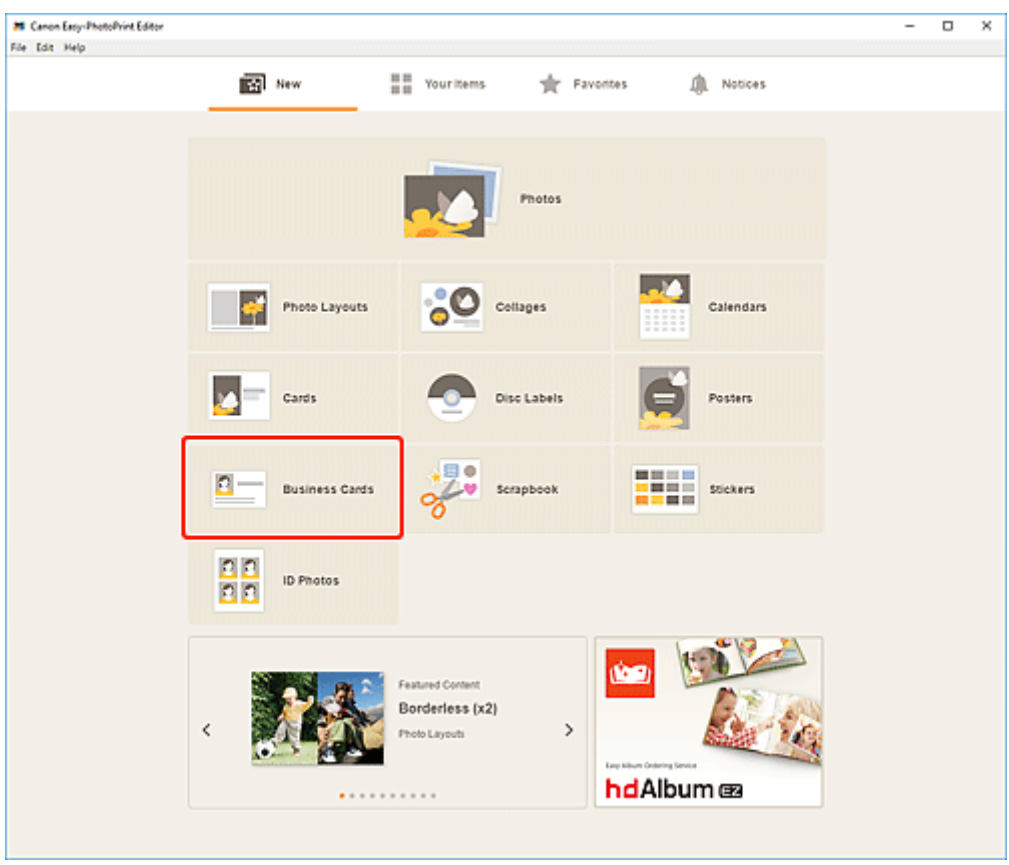

Die Ansicht wechselt zum [Bildschirm "Vorlage auswählen"](#page-125-0).

**3.** Wählen Sie die zu verwendende Vorlage aus.

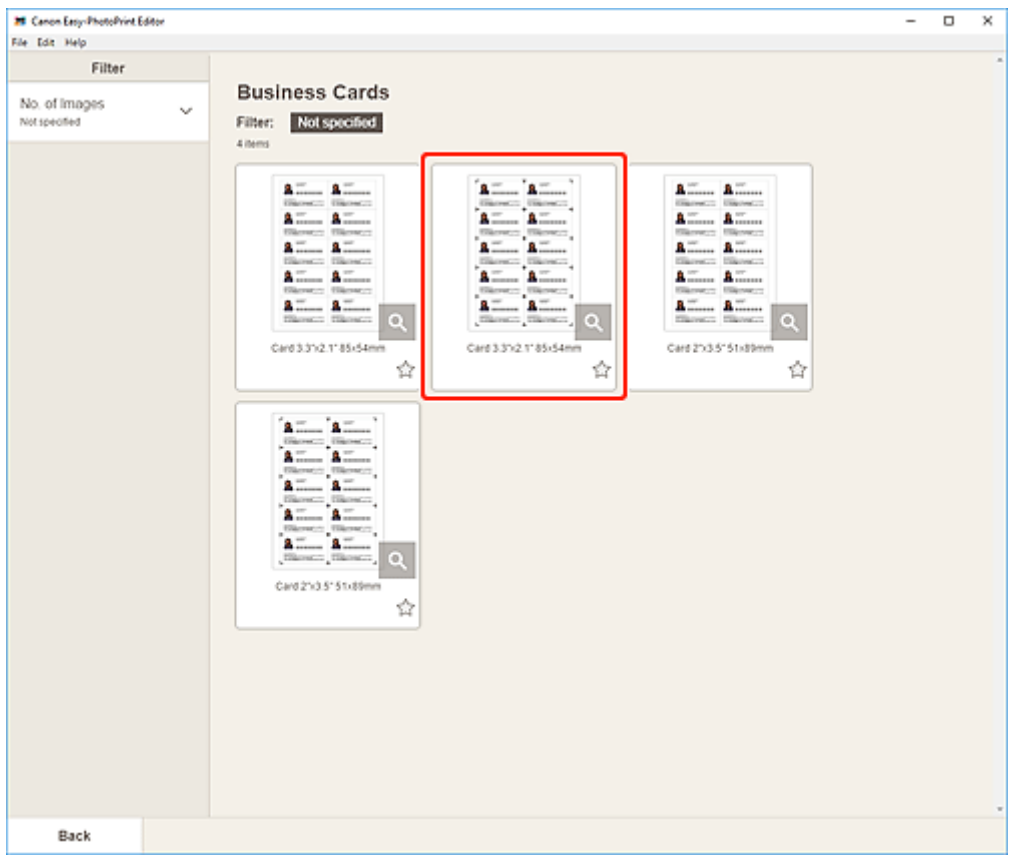

• Um die Anzahl der Vorlagen einzugrenzen, können Sie im Bereich **Filtern (Filter)** Bedingungen festlegen.

Der [Bildschirm "Papierformat auswählen"](#page-128-0) wird angezeigt.

**4.** Wählen Sie das Papierformat aus und klicken Sie auf **Weiter (Next)**.

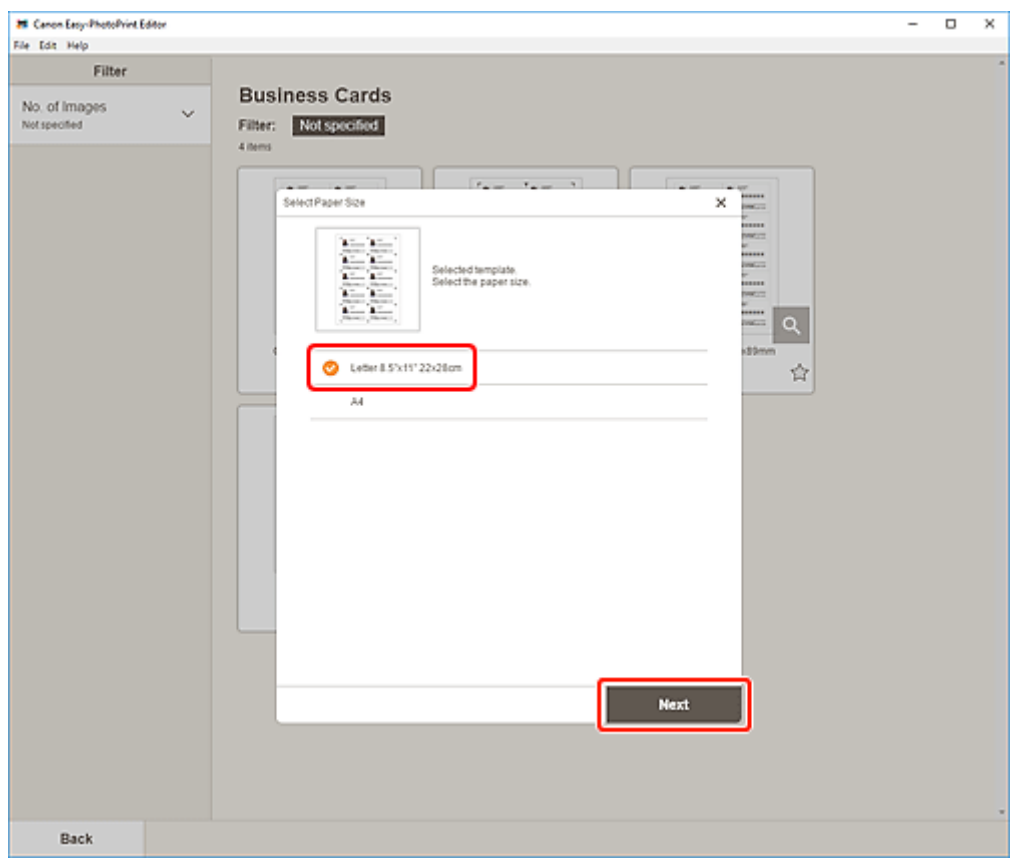

Die Ansicht wechselt zum [Bildschirm "Fotospeicherorte"](#page-130-0).

**5.** Wählen Sie die Fotos aus, die Sie für ein Element verwenden möchten.

### **Hinweis**

• Aktivieren Sie das Kontrollkästchen **Gleiches Bild zu allen Rahmen hinzufügen (Add the same image to all frames)**, um dasselbe Bild in allen Bildlayoutrahmen zu verwenden.

Die Ansicht wechselt zum [Elementbearbeitungsbildschirm.](#page-132-0)

**6.** [Bearbeiten Sie das Element](#page-79-0) mit den bevorzugten Einstellungen.

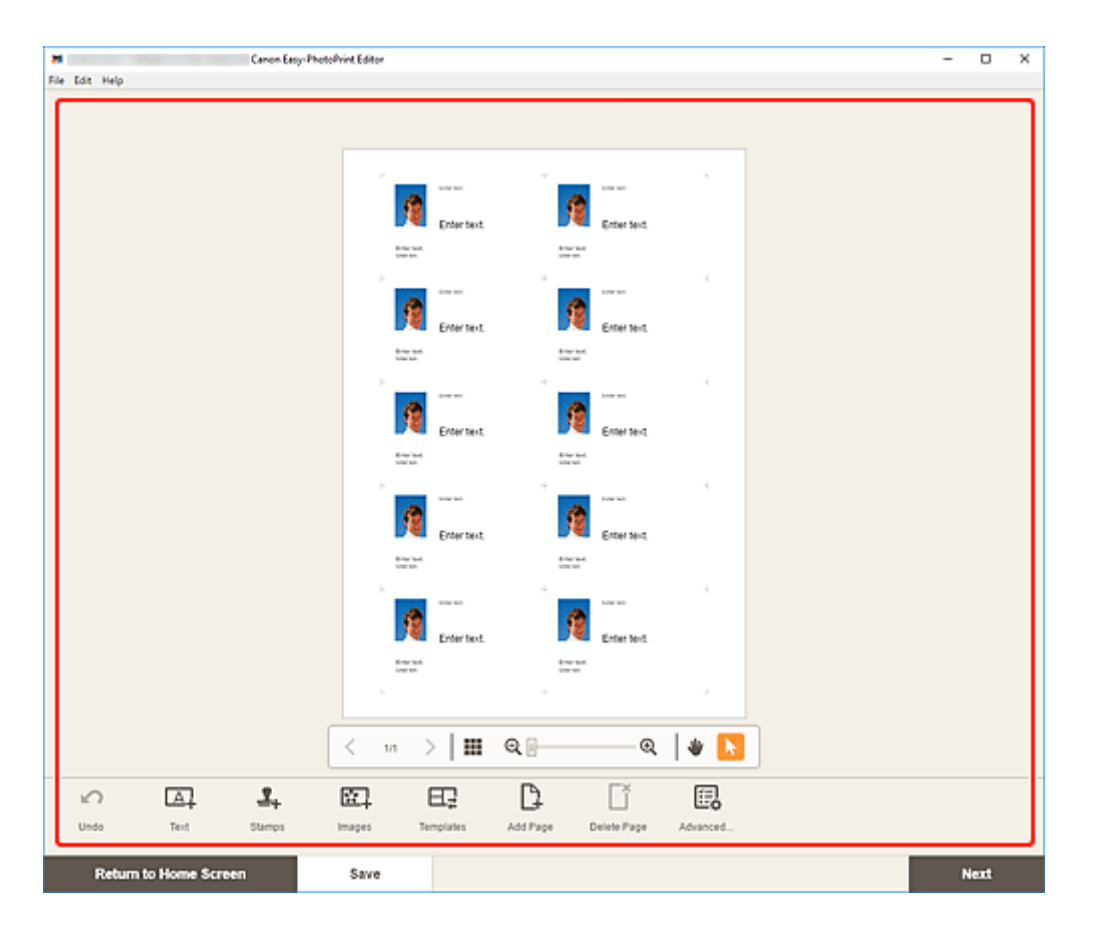

- Um die gleiche Beschneidung und dieselben Kreativfilter auf alle Kopien desselben Bilds auf der Seite anzuwenden, klicken Sie auf **Erweitert... (Advanced...)**. Informationen zum Bildschirm **Erweiterte Einstellungen (Advanced Settings)** finden Sie unter [Bildschirm Erweiterte](#page-146-0) [Einstellungen \(Visitenkarten, Etiketten und Passfotos\)](#page-146-0).
- Klicken Sie zum Speichern des bearbeiteten Elements auf **Speichern (Save)**.
- **7.** Klicken Sie auf **Weiter (Next)**.

Die Ansicht wechselt zum [Bildschirm Druckeinstellungen](#page-147-0).

**8.** Geben Sie den Drucker und das zu verwendende Papier an sowie weitere Einstellungen.

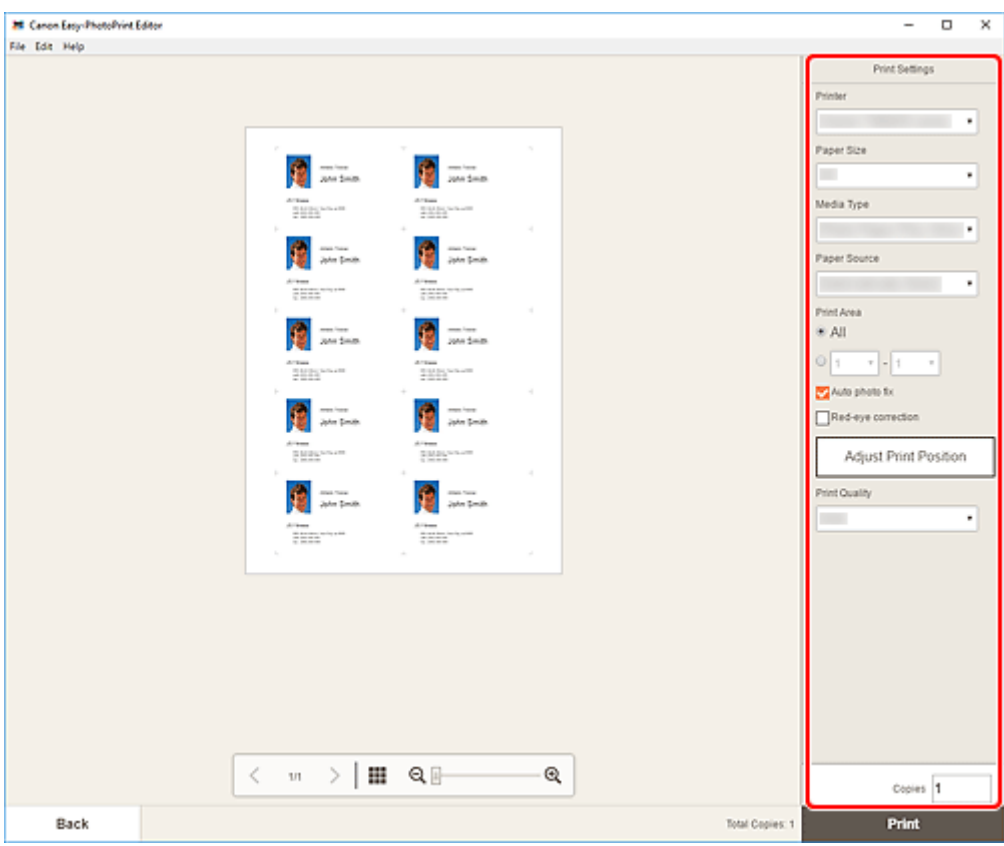

**9.** Klicken Sie auf **Drucken (Print)**.

# **Drucken von Sammelalbumen-Materialien**

Wählen Sie Sammelalbumen-Materialien aus Vorlagen aus und drucken Sie diese.

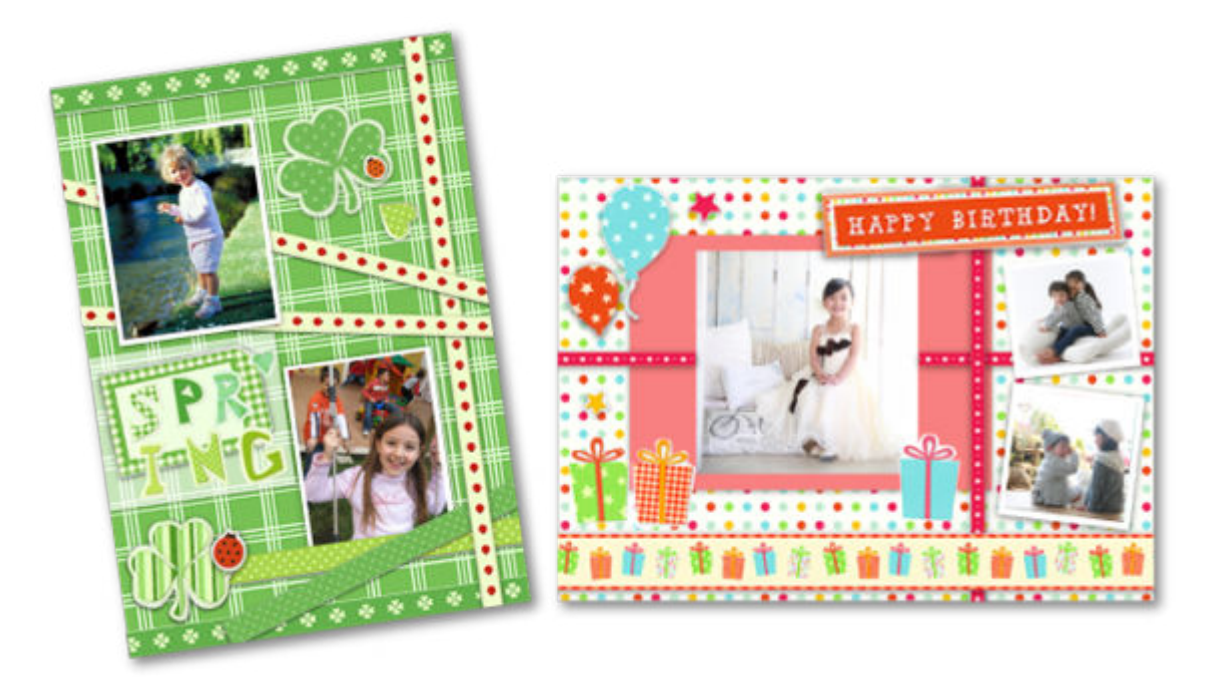

- **1.** [Starten Sie Easy-PhotoPrint Editor.](#page-9-0)
- **2.** Klicken Sie im Bildschirm **Neu (New)** auf **Scrapbook**.

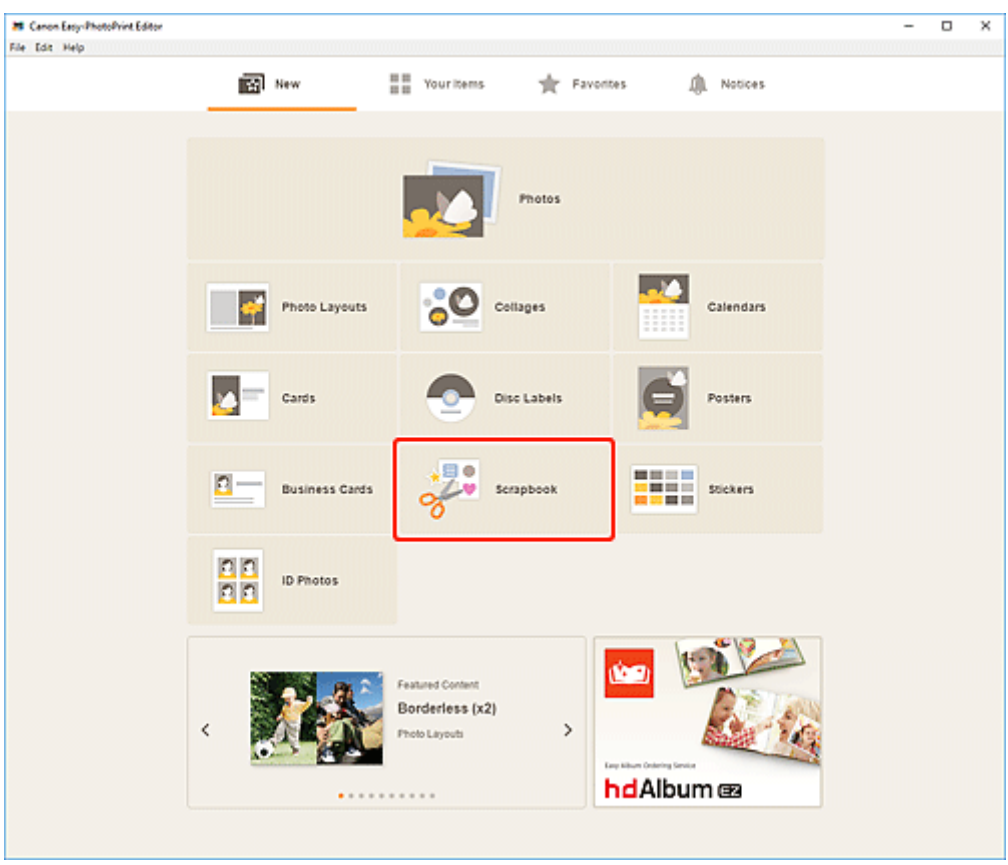

Die Ansicht wechselt zum [Bildschirm "Vorlage auswählen"](#page-125-0).

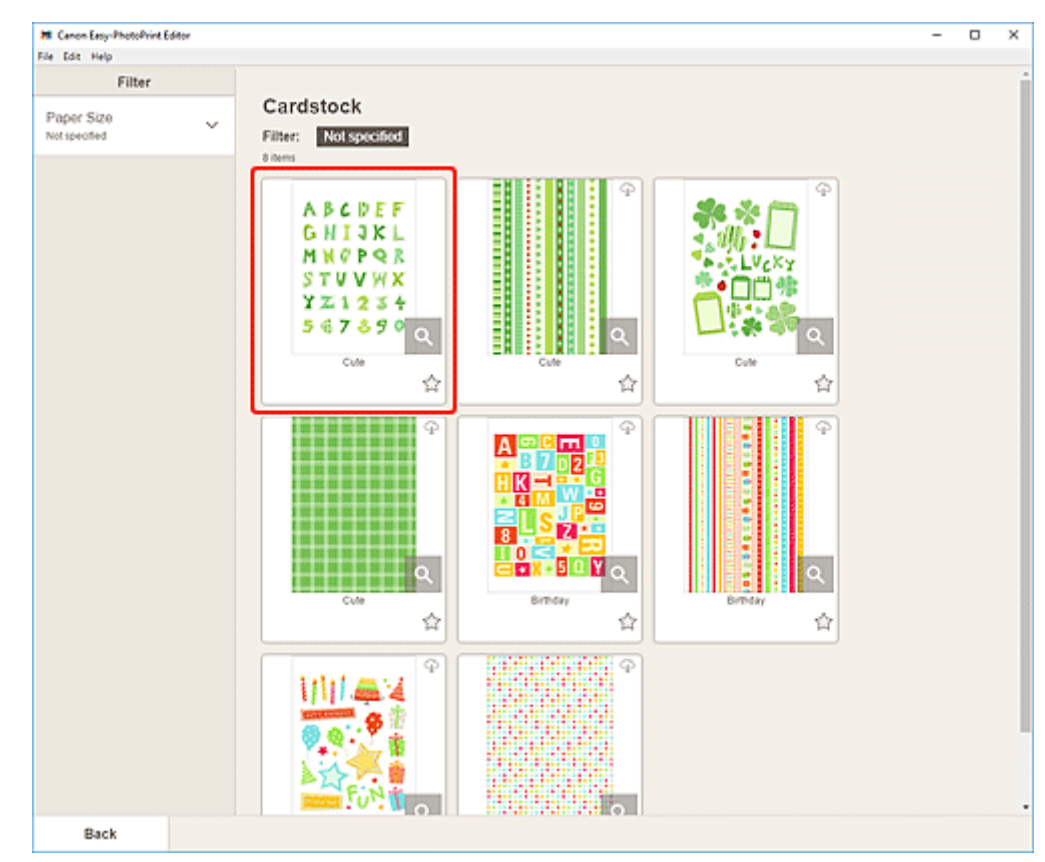

**3.** Wählen Sie die zu verwendende Vorlage aus.

• Um die Anzahl der Vorlagen einzugrenzen, können Sie im Bereich **Filtern (Filter)** Bedingungen festlegen.

Der [Bildschirm "Papierformat auswählen"](#page-128-0) wird angezeigt.

**4.** Wählen Sie das Papierformat aus und klicken Sie auf **Weiter (Next)**.

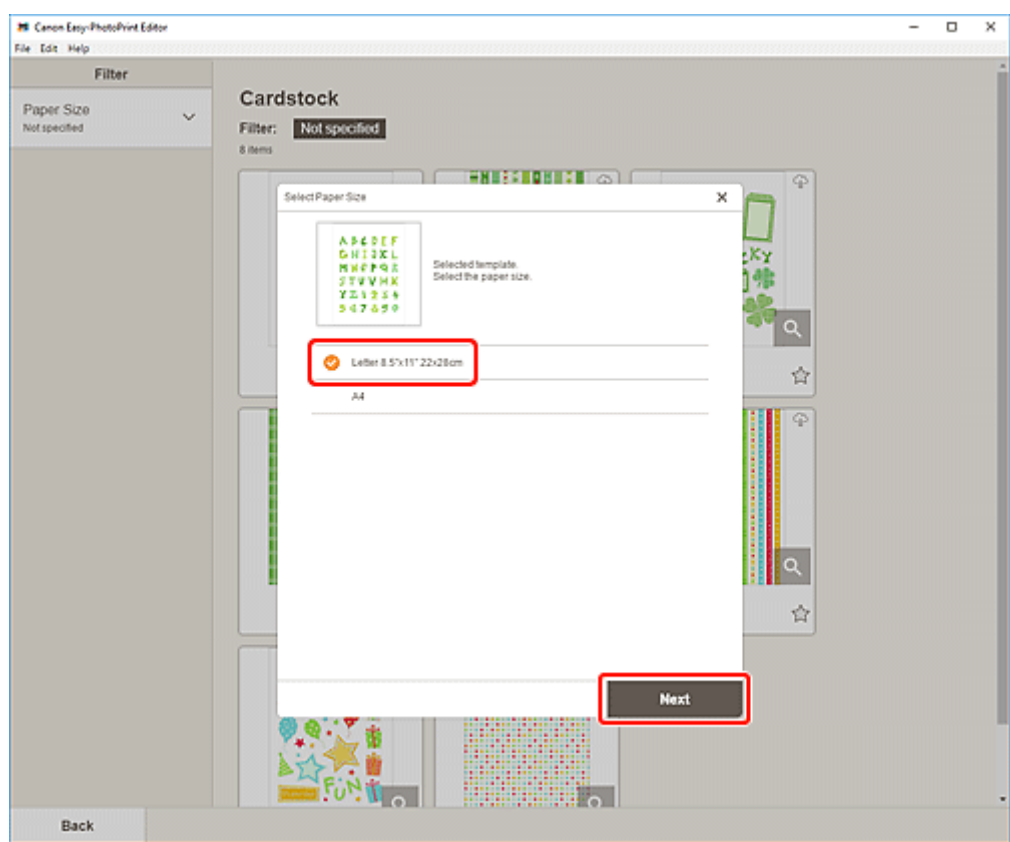

Die Ansicht wechselt zum [Elementbearbeitungsbildschirm.](#page-132-0)

**5.** [Bearbeiten Sie das Element](#page-79-0) mit den bevorzugten Einstellungen.

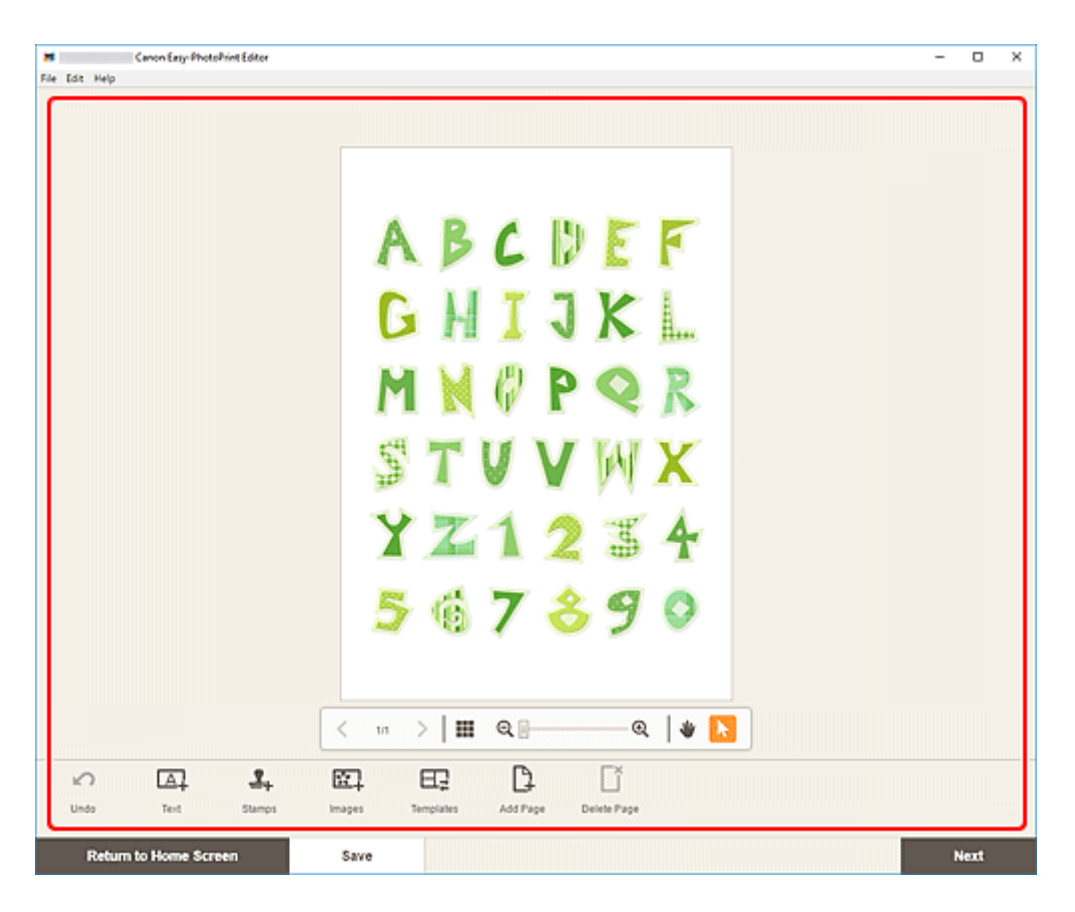

- Klicken Sie zum Speichern des bearbeiteten Elements auf **Speichern (Save)**.
- **6.** Klicken Sie auf **Weiter (Next)**.

Die Ansicht wechselt zum [Bildschirm Druckeinstellungen](#page-147-0).

**7.** Geben Sie den Drucker und das zu verwendende Papier an sowie weitere Einstellungen.

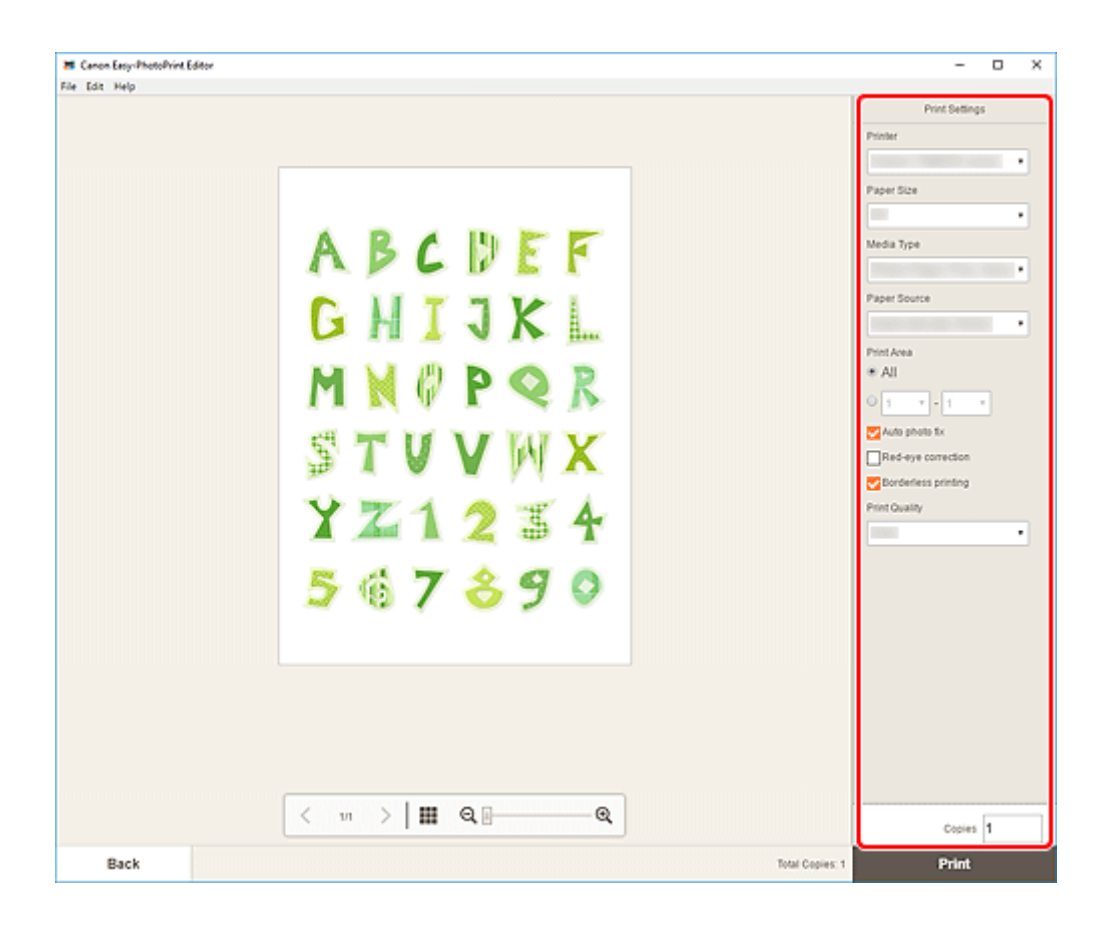

**8.** Klicken Sie auf **Drucken (Print)**.

# **Drucken von Etiketten**

Erstellen Sie mit Ihren Lieblingsfotos personalisierte Etiketten, indem Sie diese auf Etikettenbögen drucken.

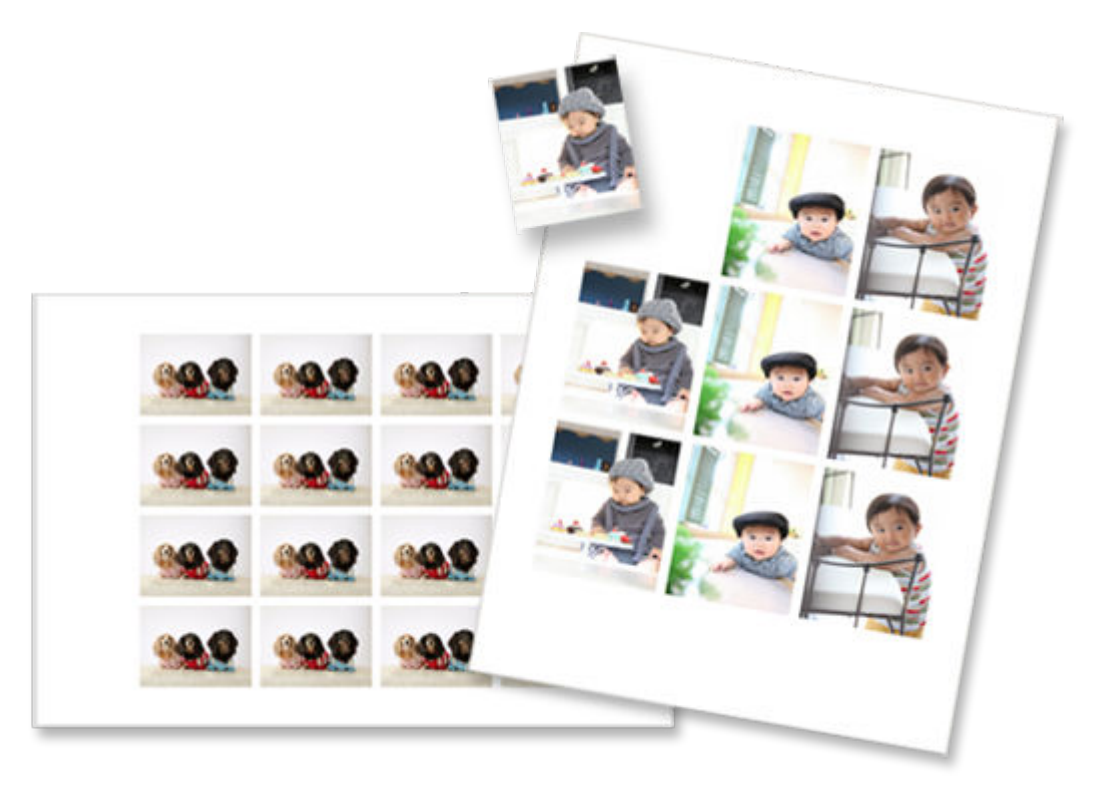

- **1.** [Starten Sie Easy-PhotoPrint Editor.](#page-9-0)
- **2.** Klicken Sie im Bildschirm **Neu (New)** auf **Etiketten (Stickers)**.

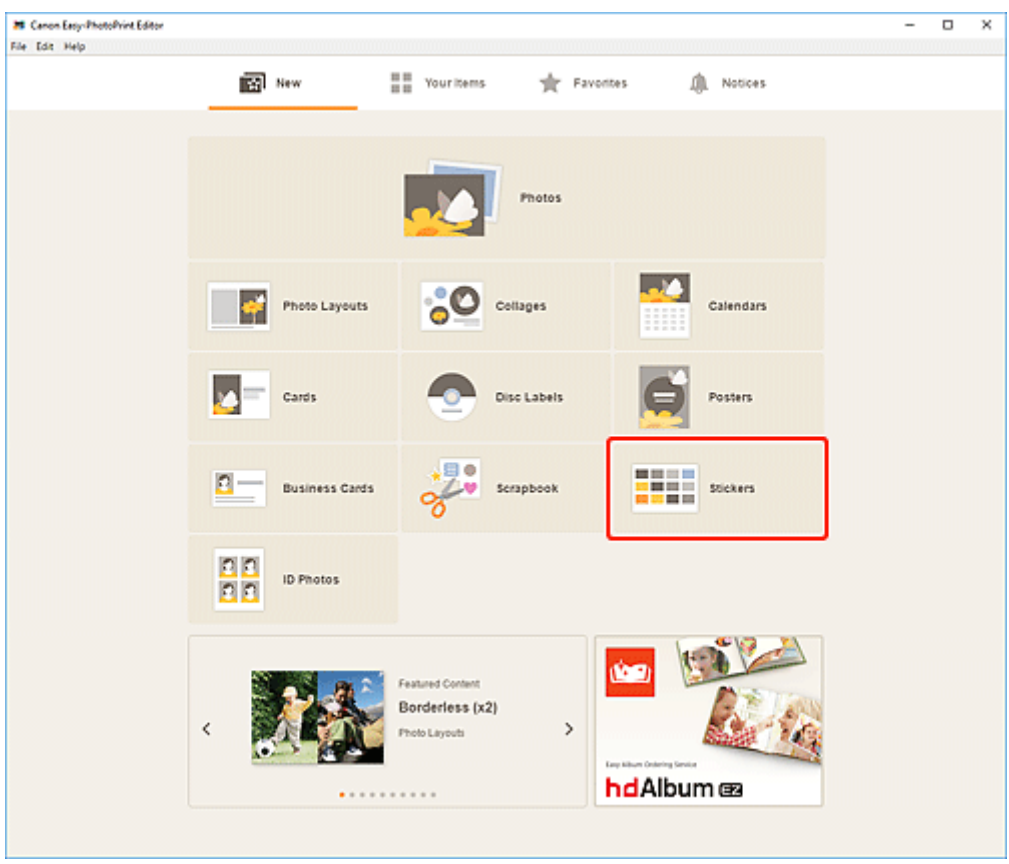

Die Ansicht wechselt zum [Bildschirm "Vorlage auswählen"](#page-125-0).

**3.** Wählen Sie die zu verwendende Vorlage aus.

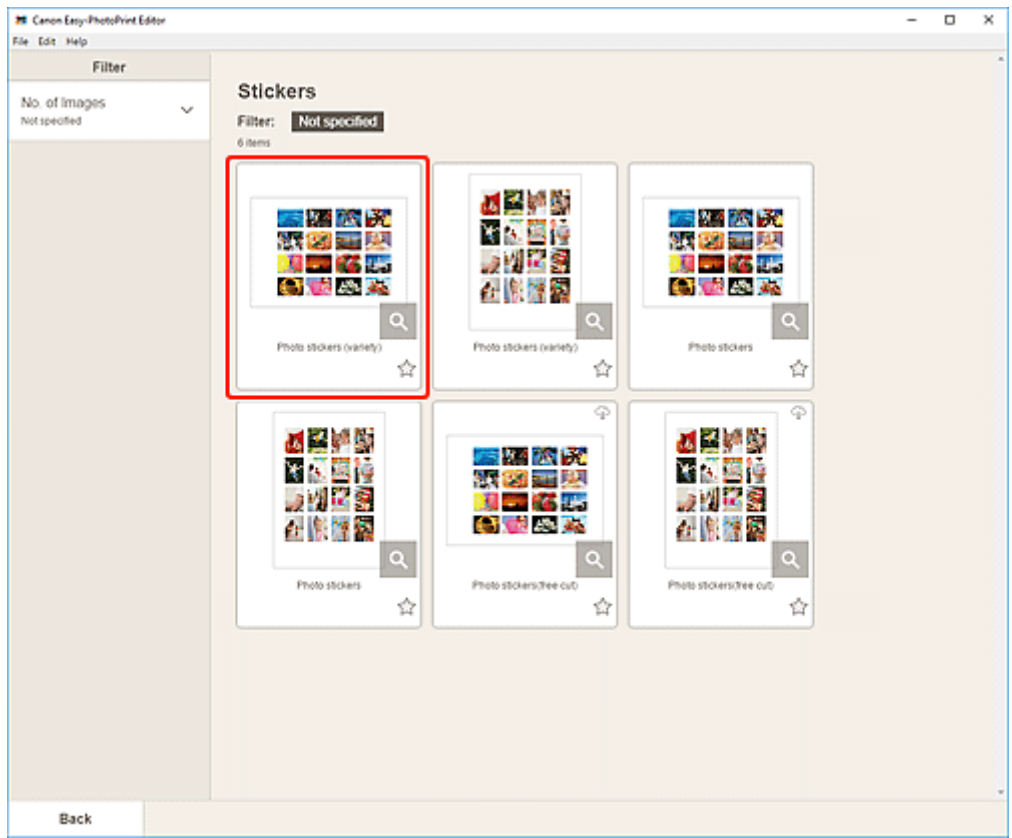

• Um die Anzahl der Vorlagen einzugrenzen, können Sie im Bereich **Filtern (Filter)** Bedingungen festlegen.

Der [Bildschirm "Papierformat auswählen"](#page-128-0) wird angezeigt.

**4.** Wählen Sie das Papierformat aus und klicken Sie auf **Weiter (Next)**.

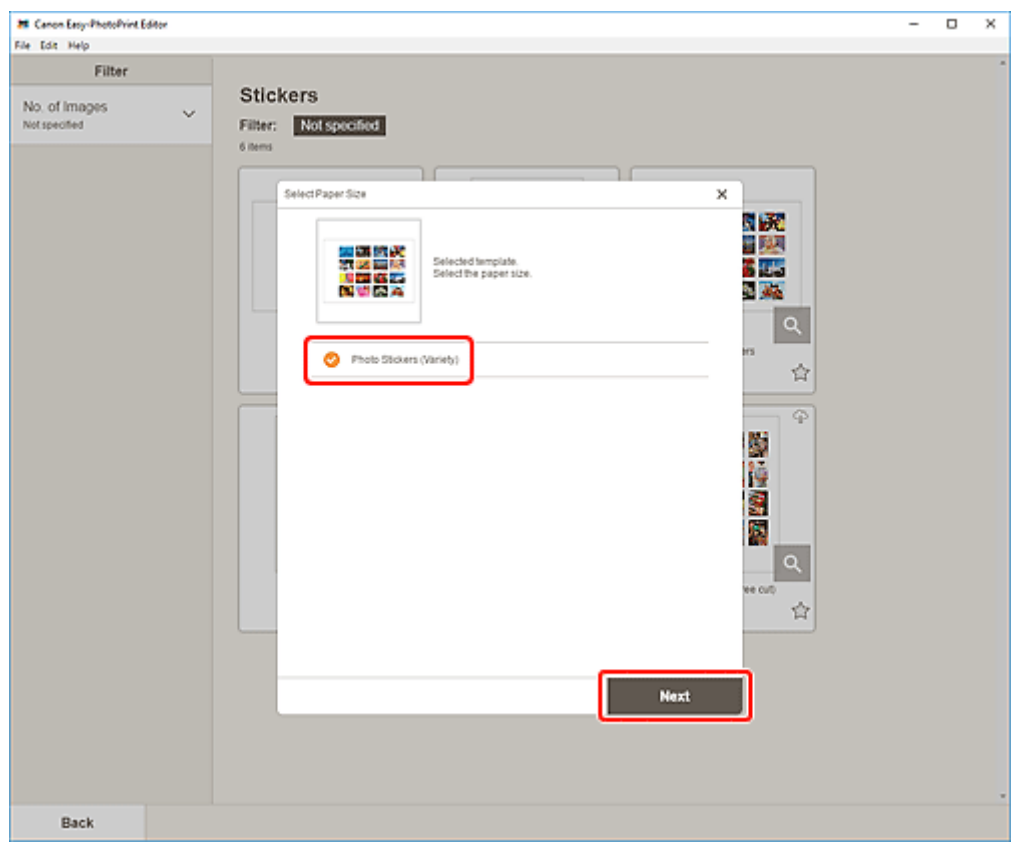

Die Ansicht wechselt zum [Bildschirm "Fotospeicherorte"](#page-130-0).

**5.** Wählen Sie die Fotos aus, die Sie für ein Element verwenden möchten.

### **Hinweis**

• Aktivieren Sie das Kontrollkästchen **Gleiches Bild zu allen Rahmen hinzufügen (Add the same image to all frames)**, um dasselbe Bild in allen Bildlayoutrahmen zu verwenden.

Die Ansicht wechselt zum [Elementbearbeitungsbildschirm.](#page-132-0)

**6.** [Bearbeiten Sie das Element](#page-79-0) mit den bevorzugten Einstellungen.
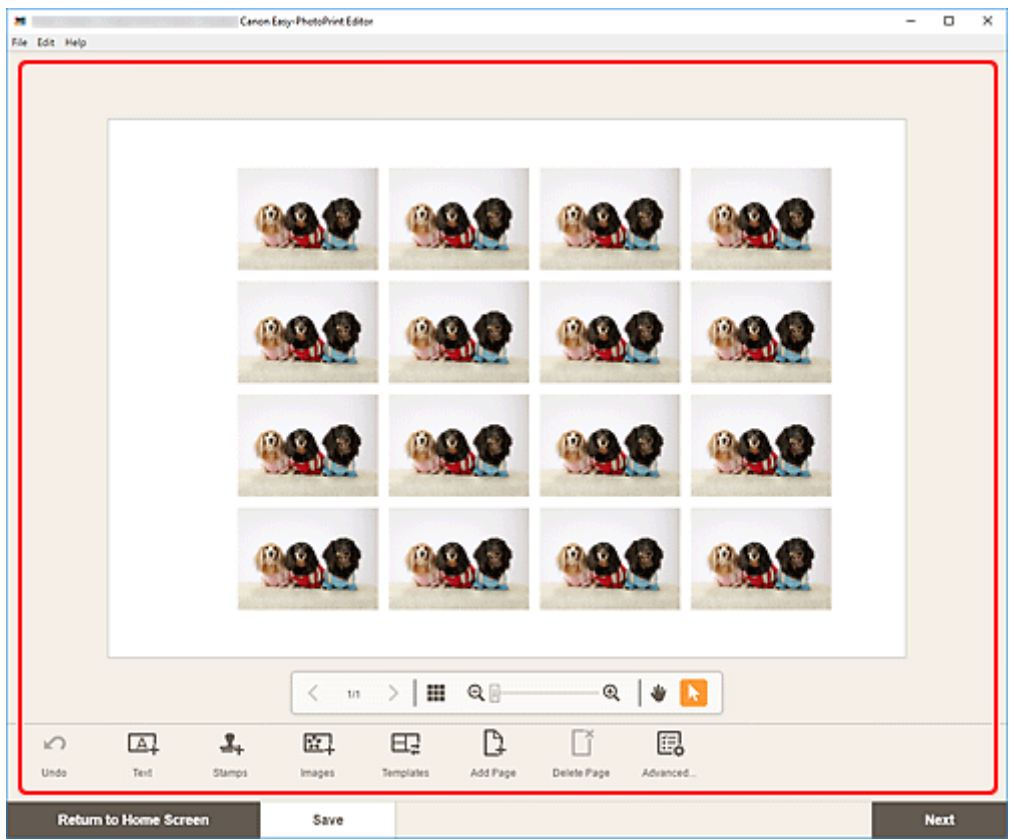

## **Hinweis**

- Um die gleiche Beschneidung und dieselben Kreativfilter auf alle Kopien desselben Bilds auf der Seite anzuwenden, klicken Sie auf **Erweitert... (Advanced...)**. Informationen zum Bildschirm **Erweiterte Einstellungen (Advanced Settings)** finden Sie unter [Bildschirm Erweiterte](#page-146-0) [Einstellungen \(Visitenkarten, Etiketten und Passfotos\)](#page-146-0).
- Klicken Sie zum Speichern des bearbeiteten Elements auf **Speichern (Save)**.
- **7.** Klicken Sie auf **Weiter (Next)**.

Die Ansicht wechselt zum [Bildschirm Druckeinstellungen](#page-147-0).

**8.** Geben Sie den Drucker und das zu verwendende Papier an sowie weitere Einstellungen.

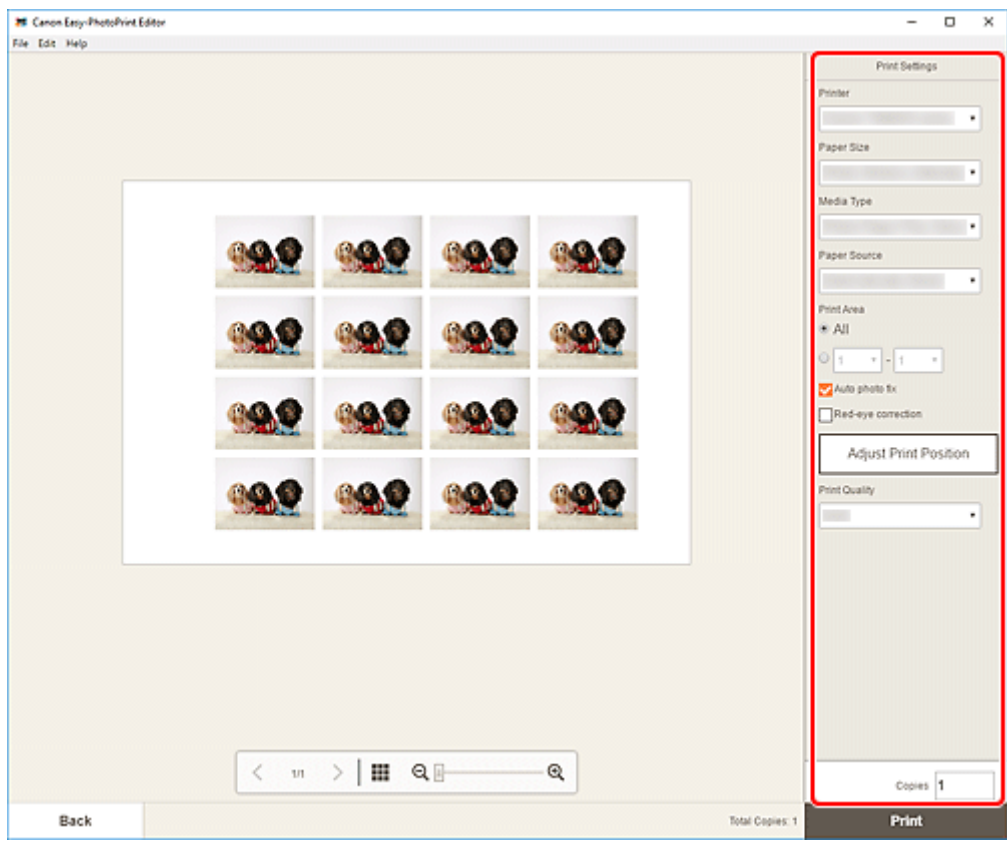

**9.** Klicken Sie auf **Drucken (Print)**.

# **Drucken von Passfotos**

Erstellen und drucken Sie Passfotos in verschiedenen Formaten.

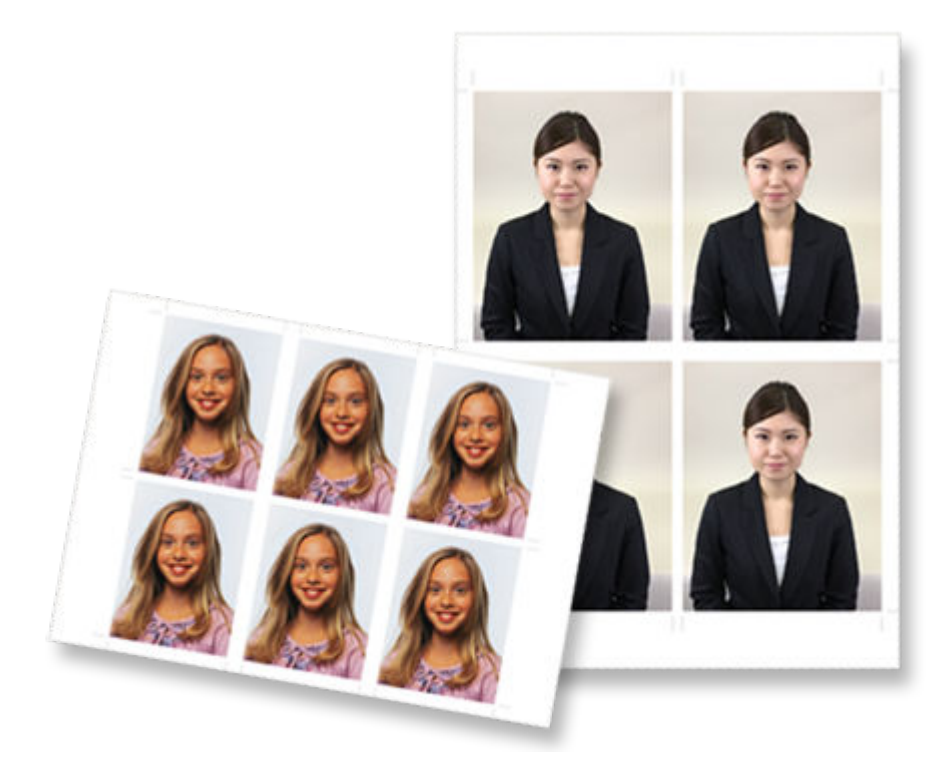

- **1.** [Starten Sie Easy-PhotoPrint Editor.](#page-9-0)
- **2.** Klicken Sie im Bildschirm **Neu (New)** auf **ID Fotos (ID Photos)**.

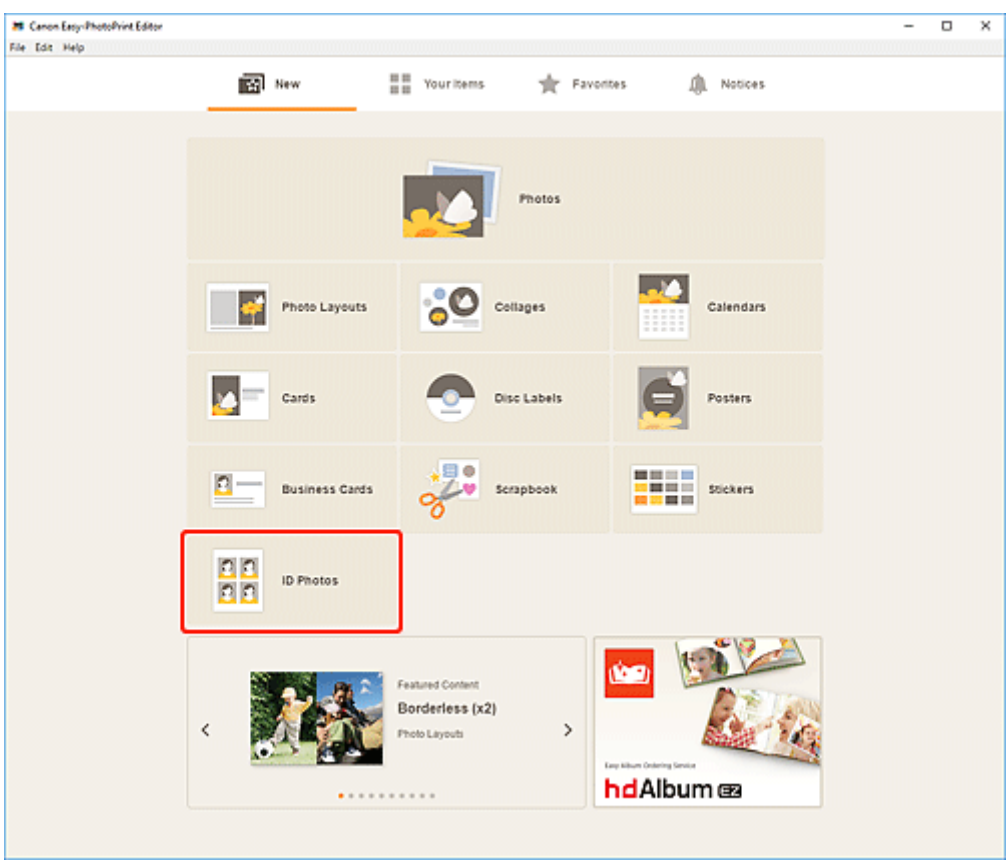

Die Ansicht wechselt zum [Bildschirm "Vorlage auswählen"](#page-125-0).

**3.** Wählen Sie die zu verwendende Vorlage aus.

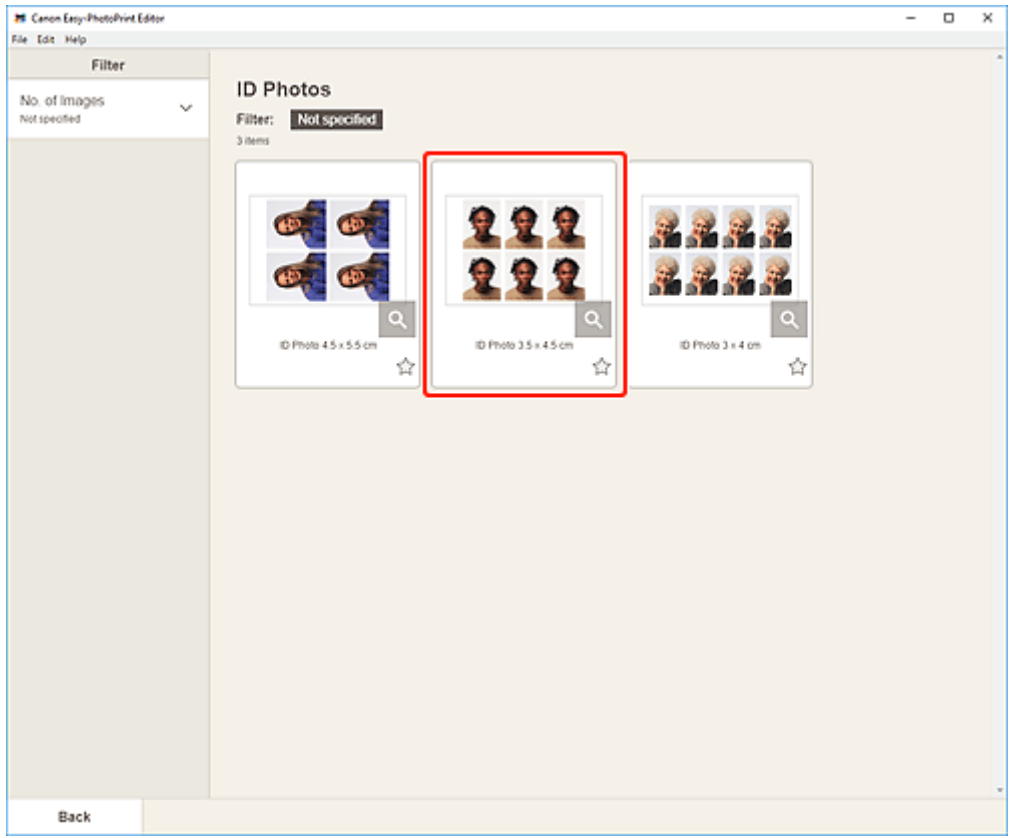

#### **Hinweis**

• Um die Anzahl der Vorlagen einzugrenzen, können Sie im Bereich **Filtern (Filter)** Bedingungen festlegen.

Der [Bildschirm "Papierformat auswählen"](#page-128-0) wird angezeigt.

**4.** Wählen Sie das Papierformat aus und klicken Sie auf **Weiter (Next)**.

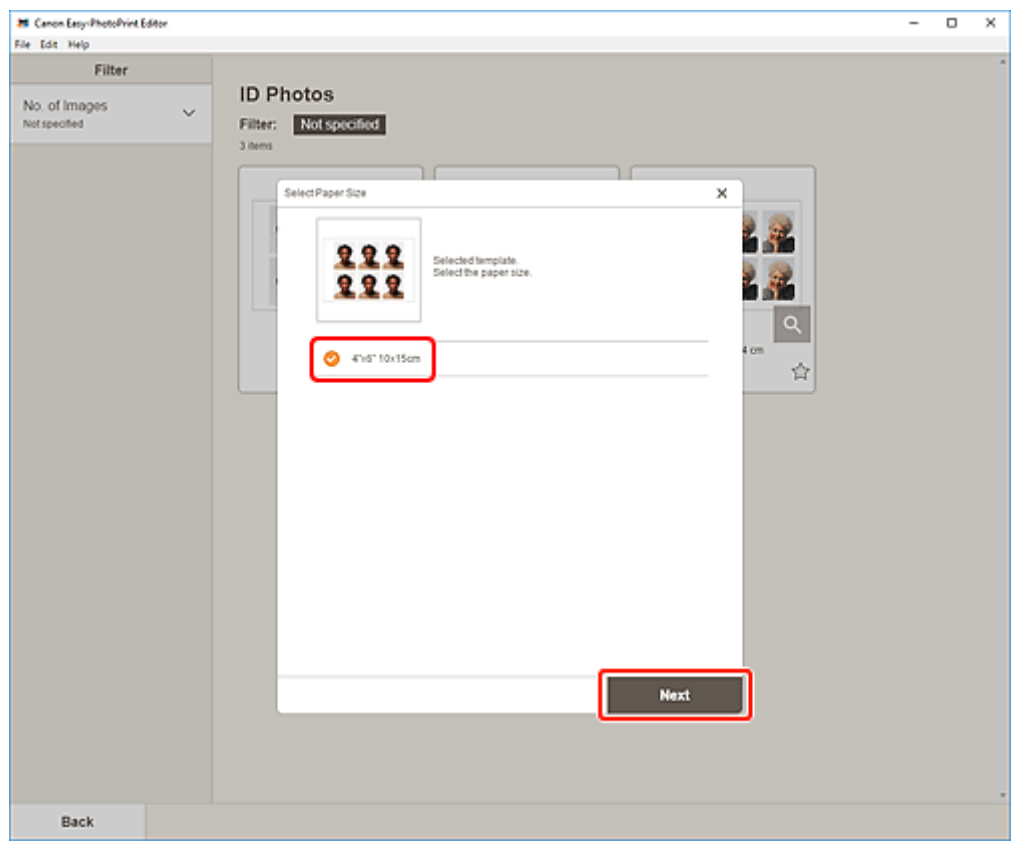

Die Ansicht wechselt zum [Bildschirm "Fotospeicherorte"](#page-130-0).

**5.** Wählen Sie die Fotos aus, die Sie für ein Element verwenden möchten.

#### **Hinweis**

• Aktivieren Sie das Kontrollkästchen **Gleiches Bild zu allen Rahmen hinzufügen (Add the same image to all frames)**, um dasselbe Bild in allen Bildlayoutrahmen zu verwenden.

Die Ansicht wechselt zum [Elementbearbeitungsbildschirm.](#page-132-0)

**6.** [Bearbeiten Sie das Element](#page-79-0) mit den bevorzugten Einstellungen.

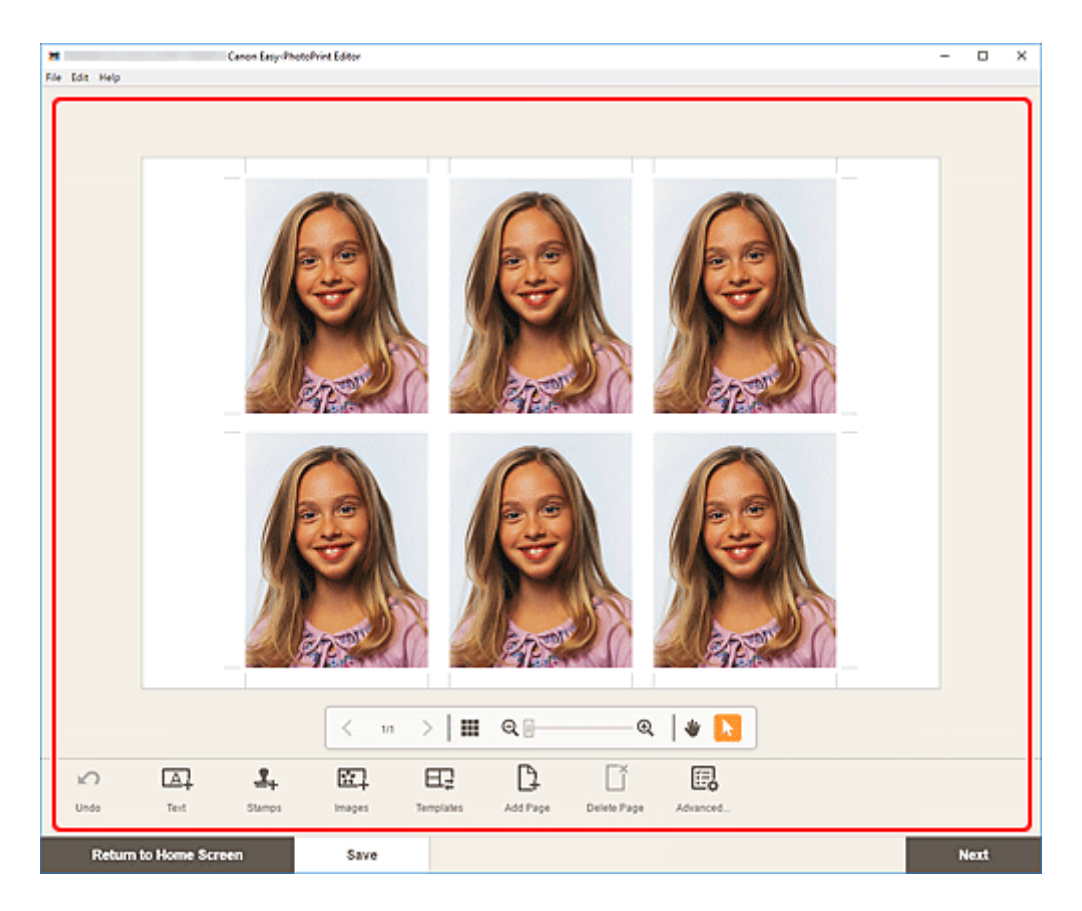

# **Hinweis**

- Um die gleiche Beschneidung und dieselben Kreativfilter auf alle Kopien desselben Bilds auf der Seite anzuwenden, klicken Sie auf **Erweitert... (Advanced...)**. Informationen zum Bildschirm **Erweiterte Einstellungen (Advanced Settings)** finden Sie unter [Bildschirm Erweiterte](#page-146-0) [Einstellungen \(Visitenkarten, Etiketten und Passfotos\)](#page-146-0).
- Klicken Sie zum Speichern des bearbeiteten Elements auf **Speichern (Save)**.
- **7.** Klicken Sie auf **Weiter (Next)**.

Die Ansicht wechselt zum [Bildschirm Druckeinstellungen](#page-147-0).

**8.** Geben Sie den Drucker und das zu verwendende Papier an sowie weitere Einstellungen.

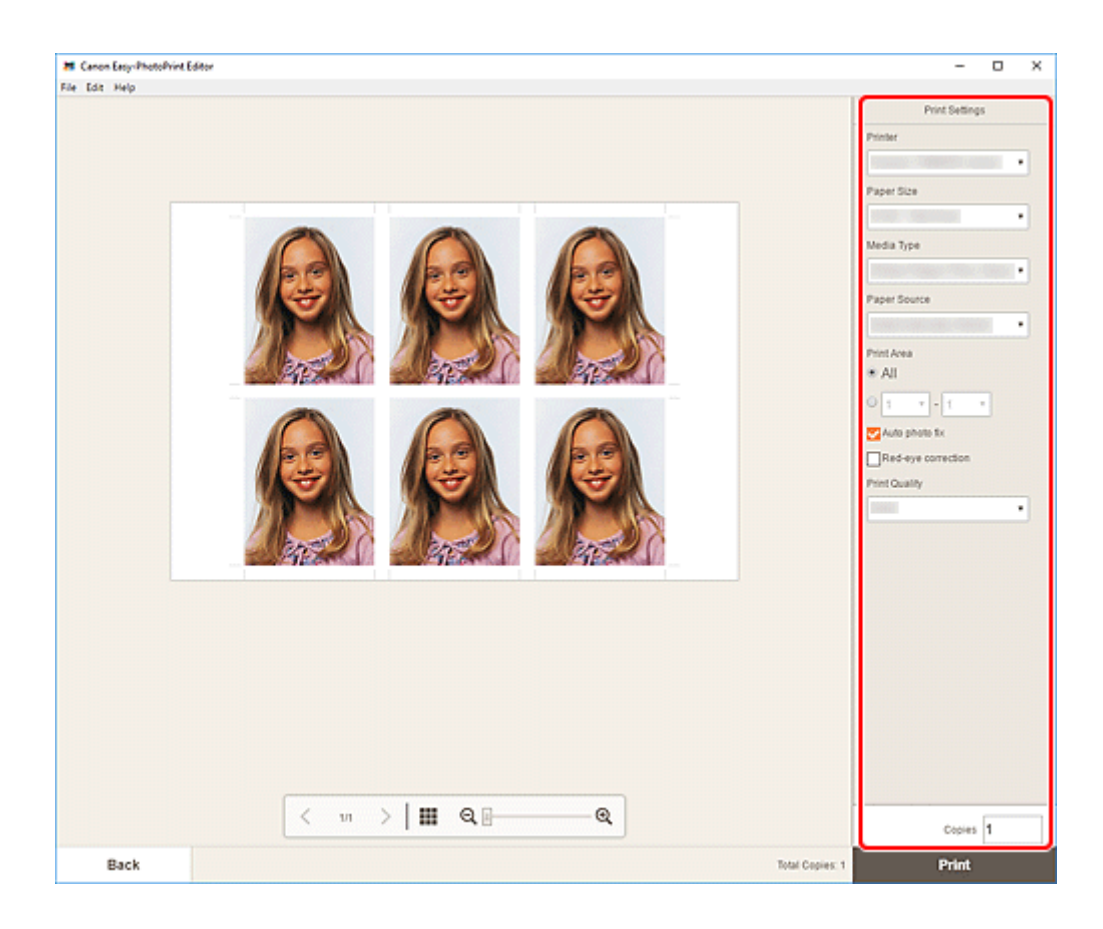

**9.** Klicken Sie auf **Drucken (Print)**.

# <span id="page-79-0"></span>**Bearbeiten von Objekten**

- **[Hinzufügen von Text](#page-80-0)**
- **[Hinzufügen/Einstellen von Textfeldern](#page-83-0)**
- **[Hinzufügen von Stempeln](#page-87-0)**
- **[Hinzufügen/Ändern/Austauschen von Bildern](#page-90-0)**
- **[Anpassen der Position und der Größe von Bildern](#page-94-0)**
- **[Zuschneiden von Bildern \(für Elemente\)](#page-96-0)**
- **[Aufbessern von Bildern mit Kreativfiltern \(für Elemente\)](#page-98-0)**
- **[Ändern der Bildrahmen](#page-100-0)**
- **[Ändern der Hintergrundfarben](#page-102-0)**
- **[Ändern der Vorlage](#page-104-0)**
- **[Hinzufügen, Löschen oder Neuanordnen von Seiten](#page-107-0)**

# <span id="page-80-0"></span>**Hinzufügen von Text**

Im Elementbearbeitungsbildschirm können Sie in Elementen Text in Textfeldern eingeben.

### **Hinweis**

- Sie können auch Textfelder hinzufügen. Informationen finden Sie unter [Hinzufügen/Einstellen von](#page-83-0) [Textfeldern.](#page-83-0)
- **1.** Klicken Sie im Elementbearbeitungsbildschirm auf ein Textfeld Ihres Elements.

Die Textpalette wird auf der Seitenleiste des Elementbearbeitungsbildschirms angezeigt.

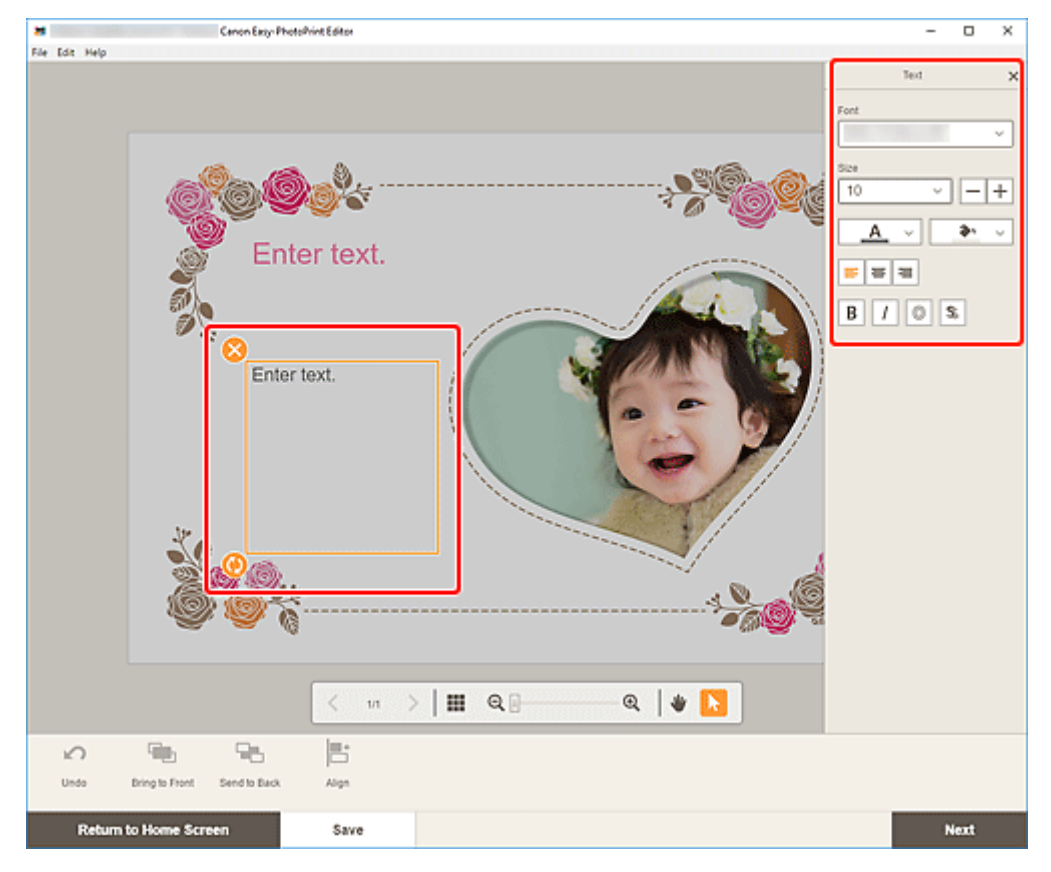

- **2.** Klicken Sie erneut auf das ausgewählte Textfeld, um den Texteingabemodus zu aktivieren.
- **3.** Geben Sie den Text in das Textfeld ein.

# **Wichtig**

- Emoji kann nicht gedruckt werden.
- Einige Symbole werden möglicherweise nicht gedruckt.
- **4.** Verwenden Sie die Textpalette, um die Schriftart, Schriftgröße, Schriftfarbe, Textposition usw. zu ändern.

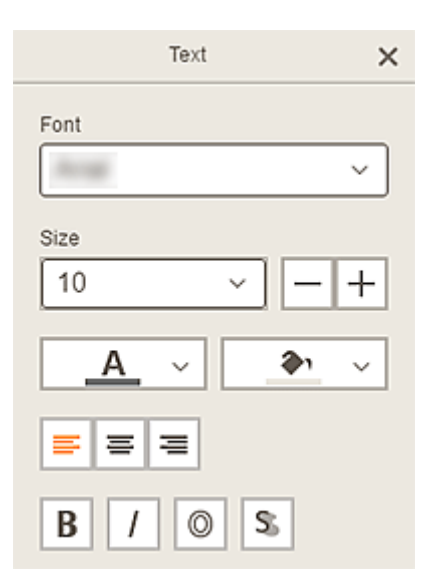

### **Hinweis**

• Die angezeigten Inhalte hängen vom jeweiligen Element ab.

#### **Font**

Wählen Sie die Schriftart aus.

#### **Größe (Size)**

Für horizontale und vertikale Textfelder wählen Sie eine Schriftgröße zwischen 5 und 500 Punkten aus.

Für gebogene Textfelder wählen Sie eine Schriftgröße zwischen 5 und 100 Punkten aus.

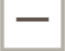

 $\pm$ 

Α

#### **(Schrift verkleinern)**

Verkleinert die Schriftgröße mit jedem Klick.

## **(Schrift vergrößern)**

Vergrößert die Schriftgröße mit jedem Klick.

# **(Schriftfarbe)**

Wählen Sie die Schriftfarbe aus.

Klicken Sie hierauf, um die Farbauswahlpalette anzuzeigen. Wählen Sie die festzulegende Farbe aus.

# **(Füllfarbe)**

Wählen Sie die Füllfarbe für das Textfeld aus.

Klicken Sie hierauf, um die Farbauswahlpalette anzuzeigen. Wählen Sie die festzulegende Farbe aus.

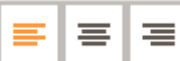

э.

#### **(Linksbündig/Zentrieren/Rechtsbündig)**

Legen Sie fest, wie der Text ausgerichtet werden soll.

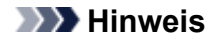

• Für vertikale Textfelder können Sie unter **(Obiger, mittiger oder unterer** interer Ausrichtung) auswählen.

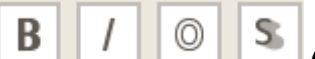

### **(Fett/Kursiv/Kontur/Schatten)**

Legen Sie die Schriftart fest.

Sie können auch mehrere Schriftschnitte festlegen.

#### **Hinweis**

• Die verfügbaren Schriftschnitte variieren je nach ausgewählter Schrift.

#### **Wenn das Textfeld zum Datenträgeretikett hinzugefügt wird:**

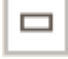

#### **(Rechteck)**

Geben Sie den Text horizontal ein.

⋒  **(Bogen)**

Geben Sie gebogenen Text ein.

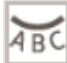

#### **(Text nach außen)**

Richtet den Text mit den Buchstaben nach außen zeigend aus.

#### **Hinweis**

• Dies wird nach Klicken auf das Textfeld **Bogen nach oben (Arch Up)** oder **Bogen nach unten (Arch Down)** angezeigt.

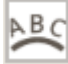

#### **(Text nach innen)**

Richtet den Text mit den Buchstaben nach innen zeigend aus.

#### **Hinweis**

- Dies wird nach Klicken auf das Textfeld **Bogen nach oben (Arch Up)** oder **Bogen nach unten (Arch Down)** angezeigt.
- **5.** Klicken Sie neben das Element.

Das Textfeld wird im Element angezeigt.

# <span id="page-83-0"></span>**Hinzufügen/Einstellen von Textfeldern**

Im Elementbearbeitungsbildschirm können Sie Textfelder zu Elementen hinzufügen. Sie können zudem Positionen, Formen und andere Eigenschaften von Textfeldern anpassen.

**Hinzufügen eines Textfelds** 

**[Einstellen des Textfelds](#page-84-0)** 

## **Hinweis**

- Sie können horizontale oder vertikale Textfelder zu anderen Elementen als Datenträgeretiketten (CD/DVD/BD) hinzufügen. Datenträgeretiketten (CD/DVD/BD) können Sie gebogene sowie horizontale oder vertikale Textfelder hinzufügen.
- Die Fotolayoutbearbeitung wird in den folgenden Beschreibungen beispielhaft gezeigt. Die verfügbaren Einstellungen unterscheiden sich möglicherweise abhängig davon, was erstellt wird.

# **Hinzufügen eines Textfelds**

## **Hinweis**

- Sie können bis zu 30 Textfelder auf einer Seite platzieren.
- **1.** Klicken Sie im Elementbearbeitungsbildschirm auf **Text**.

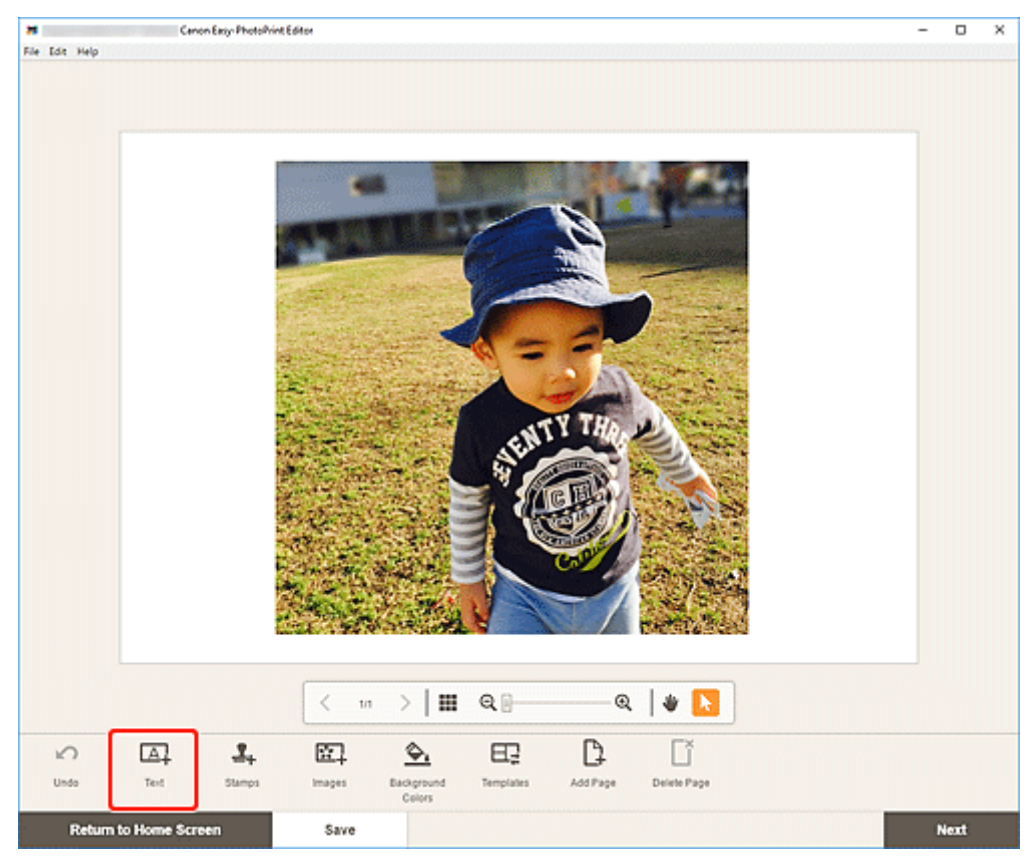

Die verfügbaren Textformen werden angezeigt.

**2.** Wählen Sie die Textform aus.

## <span id="page-84-0"></span>**Hinweis**

• Die angezeigten Inhalte hängen vom jeweiligen Element ab.

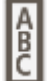

## **Vertikal (Vertical)**

Fügen Sie ein vertikales Textfeld hinzu.

# **ABC** Horizontal

Fügen Sie ein horizontales Textfeld hinzu.

#### ABC  **Bogen nach oben (Arch Up)**

Fügen Sie ein gebogenes Textfeld für die obere Hälfte des Datenträgeretiketts hinzu.

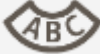

#### **Bogen nach unten (Arch Down)**

Fügen Sie ein gebogenes Textfeld für die untere Hälfte des Datenträgeretiketts hinzu.

**3.** Geben Sie Text in das hinzugefügte Textfeld ein und klicken Sie dann neben das Element.

Die Textpalette wird auf der Seitenleiste des Elementbearbeitungsbildschirms angezeigt und Sie können [die Schriftart, Schriftgröße, Schriftfarbe usw. ändern.](#page-80-0)

# **Einstellen des Textfelds**

**1.** Klicken Sie im Elementbearbeitungsbildschirm auf das Textfeld, das Sie anpassen möchten.

Die Bediensymbole werden um den Rahmen des Textfelds herum angezeigt.

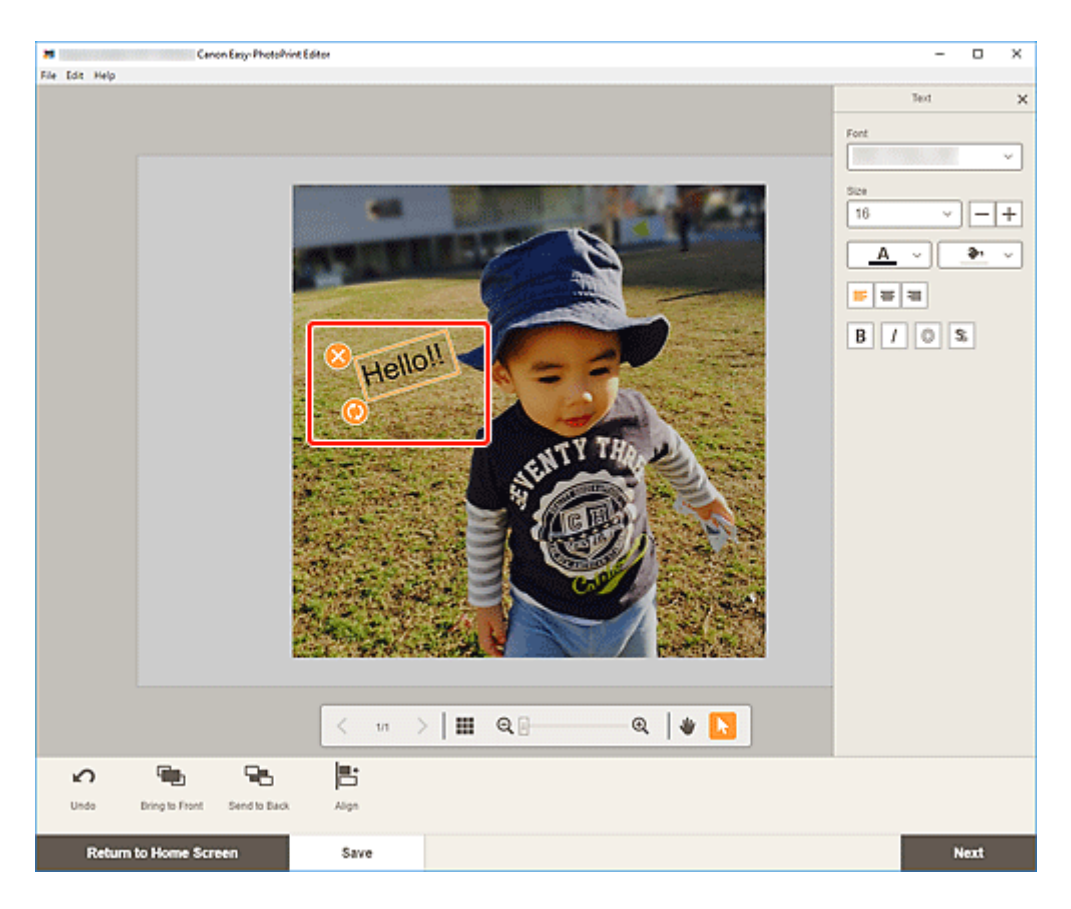

### **Hinweis**

- Die angezeigten Inhalte hängen vom jeweiligen Element ab.
- **2.** Passen Sie das Textfeld an (durch Verschieben, Drehen usw.).

#### **Verschieben**

Wenn der Mauszeiger über dem Rahmen eines Textfelds platziert wird, ändert sich der

Mauszeiger zu (Verschieben) und Sie können das Textfeld verschieben.

# **(Löschen)**

Löscht das Textfeld.

# **(Drehen)**

Sie können das Textfeld durch Ziehen frei um seinen Mittelpunkt drehen.

Bei der Bearbeitung eines Textfelds mit **Bogen nach oben (Arch Up)** oder **Bogen nach unten (Arch Down)** wird das Textfeld um die Mitte des Datenträgeretiketts gedreht.

Klicken Sie, um das Element um 90 Grad im Uhrzeigersinn zu drehen. Bei der Bearbeitung eines Textfelds mit **Bogen nach oben (Arch Up)** oder **Bogen nach unten (Arch Down)** kann das Textfeld nicht gedreht werden.

#### **(Bogen vergrößern/verkleinern)**

Dies wird bei Auswahl des Textfelds mit **Bogen nach oben (Arch Up)** oder **Bogen nach unten (Arch Down)** in einem Datenträgeretikett angezeigt.

Ziehen Sie, um das Textfeld ausgehend von der Mitte des Datenträgeretiketts bogenförmig zu vergrößern/verkleinern.

### **Hinweis**

- Wenn Sie mit der rechten Maustaste auf ein Textfeld klicken, wird ein Menü angezeigt, in dem Sie das Textfeld ausschneiden oder kopieren bzw. die Anzeigereihenfolge oder Ausrichtung/ Verteilung von Textfeldern ändern können. Das ausgeschnittene oder kopierte Textfeld kann eingefügt werden, indem Sie mit der rechten Maustaste auf die Seite klicken und eine Auswahl im angezeigten Menü treffen.
- **3.** Passen Sie im Bereich für Bearbeitungstools die Textfelder an (durch Ändern der Anzeigereihenfolge, Ausrichten/Verteilen usw.).

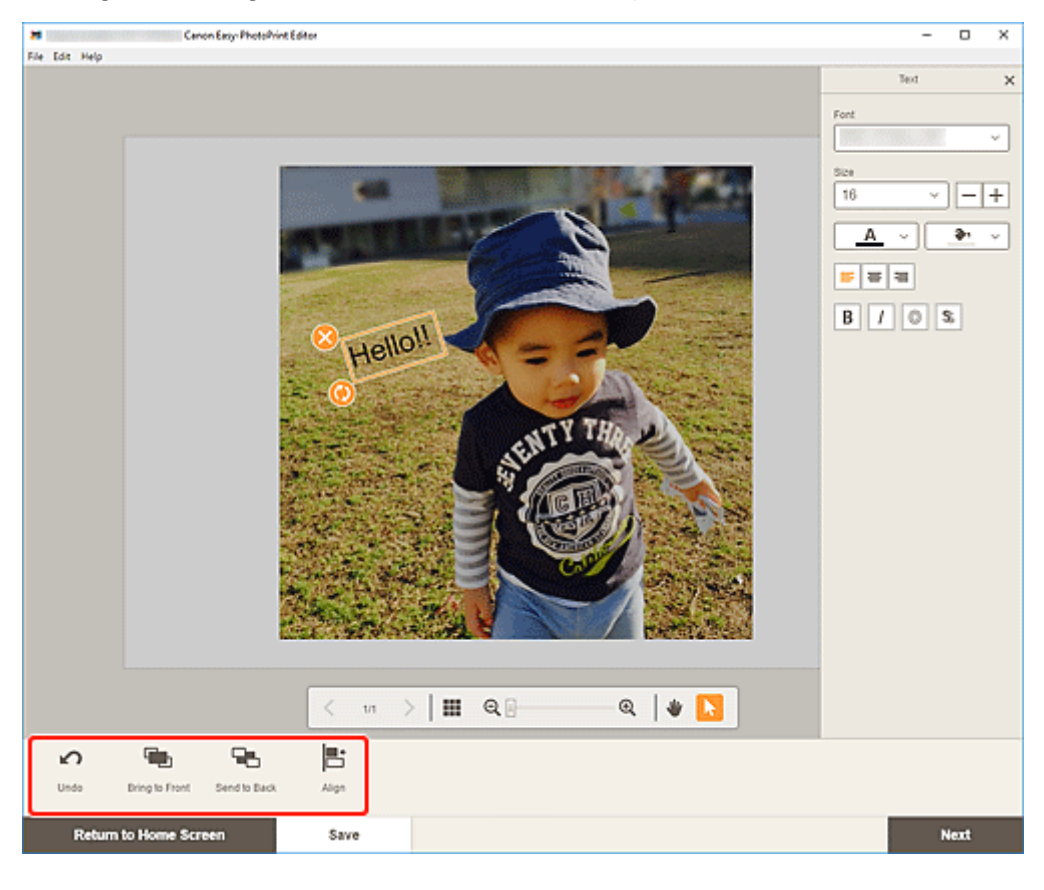

**[Elementbearbeitungsbildschirm](#page-132-0)** 

**4.** Klicken Sie neben das Element.

Das angepasste Textfeld wird im Element angezeigt.

# <span id="page-87-0"></span>**Hinzufügen von Stempeln**

Im Elementbearbeitungsbildschirm können Sie Stempel zu Elementen hinzufügen.

### **Hinweis**

- Sie können bis zu 10 Stempel auf einer Seite platzieren.
- Die Fotolayoutbearbeitung wird in den folgenden Beschreibungen beispielhaft gezeigt.
- **1.** Klicken Sie im Elementbearbeitungsbildschirm auf **Stempel (Stamps)**.

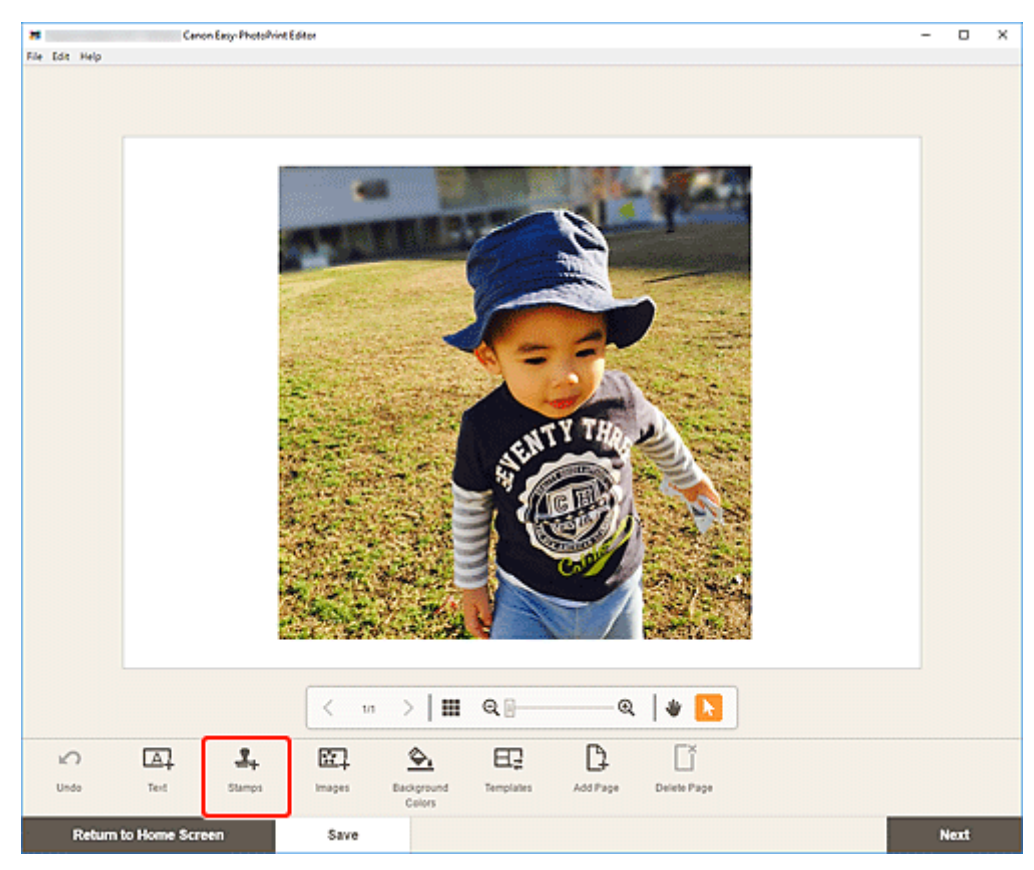

Die Stempelpalette wird auf der Seitenleiste des Elementbearbeitungsbildschirms angezeigt.

**2.** Wählen Sie in der Stempelpalette die Stempel aus, die Sie verwenden möchten.

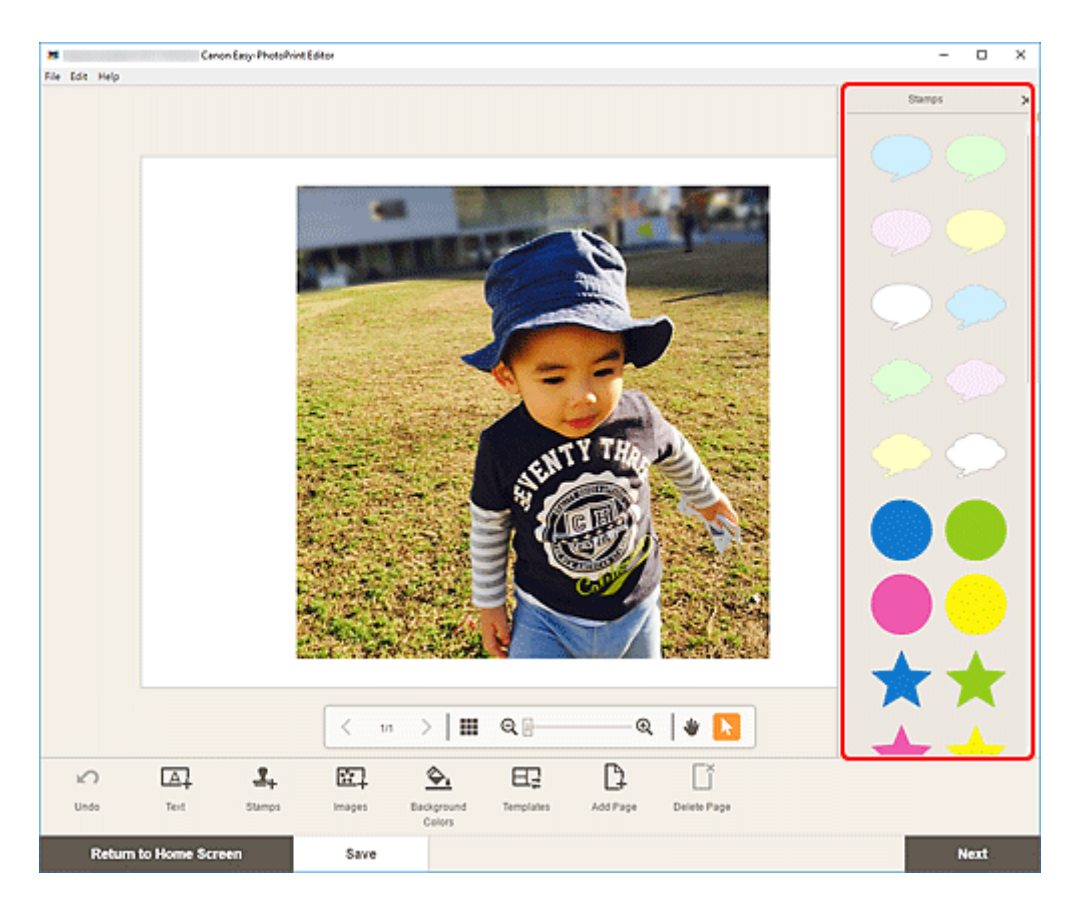

Der ausgewählte Stempel wird in der Mitte der Seite platziert.

- **28**<br>File Edit Help Canon Easy PhotoPrint Editor  $-$  0  $\times$  $\begin{picture}(20,20) \put(0,0){\line(1,0){10}} \put(15,0){\line(1,0){10}} \put(15,0){\line(1,0){10}} \put(15,0){\line(1,0){10}} \put(15,0){\line(1,0){10}} \put(15,0){\line(1,0){10}} \put(15,0){\line(1,0){10}} \put(15,0){\line(1,0){10}} \put(15,0){\line(1,0){10}} \put(15,0){\line(1,0){10}} \put(15,0){\line(1,0){10}} \put(15,0){\line(1$  $\langle$ q, 95 F  $\Omega$ Undo Send to Bay Align **Dring to Fe**  $Next$ Save **Return to Home Scree**
- **3.** Passen Sie den Stempel an (durch Verschieben, Verkleinern, Vergrößern, Drehen usw.).

 **(Löschen)** Löscht den Stempel.

# **(Drehen)**

Sie können den Stempel durch Ziehen frei um seinen Mittelpunkt drehen.

Klicken Sie, um das Element um 90 Grad im Uhrzeigersinn zu drehen.

### **Hinweis**

- Ziehen Sie den Stempel, um dessen Position anzupassen.
- Ziehen Sie an den vier Ecken des Stempels, um dessen Größe anzupassen.
- Wenn Sie mit der rechten Maustaste auf einen Stempel klicken, wird ein Menü angezeigt, in dem Sie den Stempel ausschneiden oder kopieren bzw. die Anzeigereihenfolge oder Ausrichtung/ Verteilung von Stempeln ändern können. Das ausgeschnittene oder kopierte Stempel kann eingefügt werden, indem Sie mit der rechten Maustaste auf die Seite klicken und eine Auswahl im angezeigten Menü treffen.
- **4.** Passen Sie im Bereich für Bearbeitungstools die Stempel an (durch Ändern der Anzeigereihenfolge, Ausrichten/Verteilen usw.).

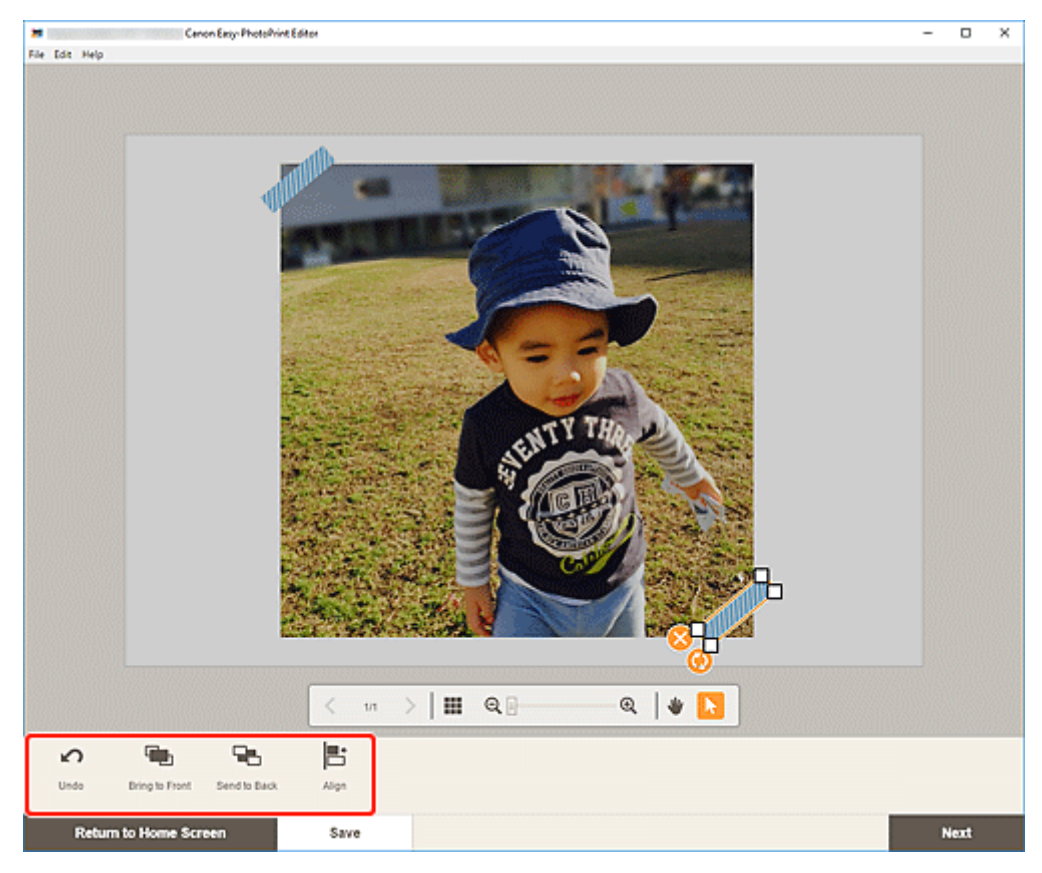

#### **[Elementbearbeitungsbildschirm](#page-132-0)**

**5.** Klicken Sie neben das Element.

Der angepasste Stempel wird im Element angezeigt.

# <span id="page-90-0"></span>**Hinzufügen/Ändern/Austauschen von Bildern**

Im Elementbearbeitungsbildschirm können Sie Bilder hinzufügen oder ändern oder platzierte Bilder austauschen.

- **Hinzufügen von Bildern**
- **M** [Ändern von Bildern](#page-91-0)
- **[Austauschen von Bildern](#page-92-0)**

# **Hinzufügen von Bildern**

Sie können Bilder zu Elementen hinzufügen. Informationen zum Platzieren von Bildern in leeren Bildlayoutrahmen finden Sie unter [Ändern von Bildern.](#page-91-0)

### **Hinweis**

- Sie können bis zu 10 Bilder auf einer Seite platzieren. Daher können Sie keine Bilder hinzufügen, wenn eine Vorlage mit 10 oder mehr Bildlayoutrahmen verwendet wird.
- **1.** Klicken Sie im Elementbearbeitungsbildschirm auf **Bilder (Images)**.

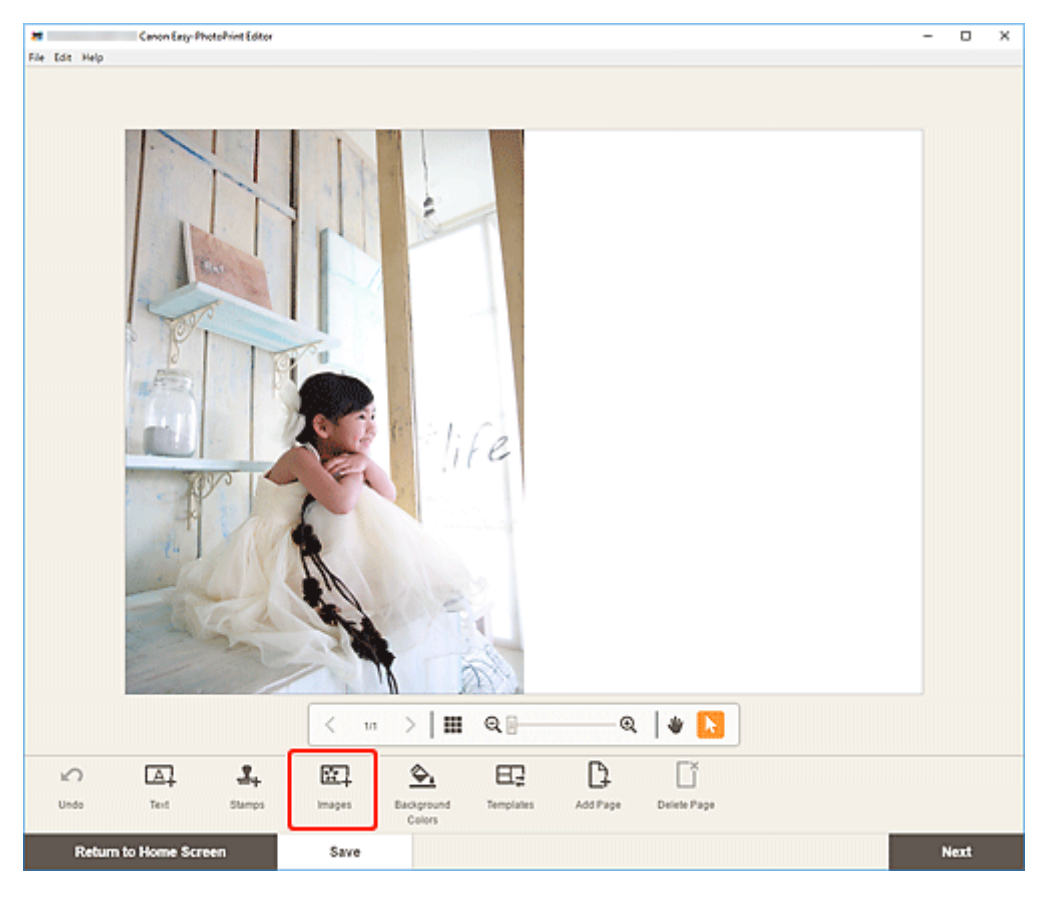

Der [Bildschirm "Fotospeicherorte"](#page-130-0) wird angezeigt.

**2.** Wählen Sie das Foto aus, das Sie hinzufügen möchten.

Das Bild wird in der Mitte des Elements hinzugefügt.

<span id="page-91-0"></span>**3.** [Passen Sie die Position und Größe des hinzugefügten Bilds](#page-94-0) nach Bedarf an.

# **Ändern von Bildern**

Sie können Bilder in Objekten ändern. Sie können Bilder auch in leeren Bildlayoutrahmen platzieren.

**1.** Klicken Sie im Elementbearbeitungsbildschirm auf das Bild, das Sie ändern möchten, oder einen leeren Bildlayoutrahmen.

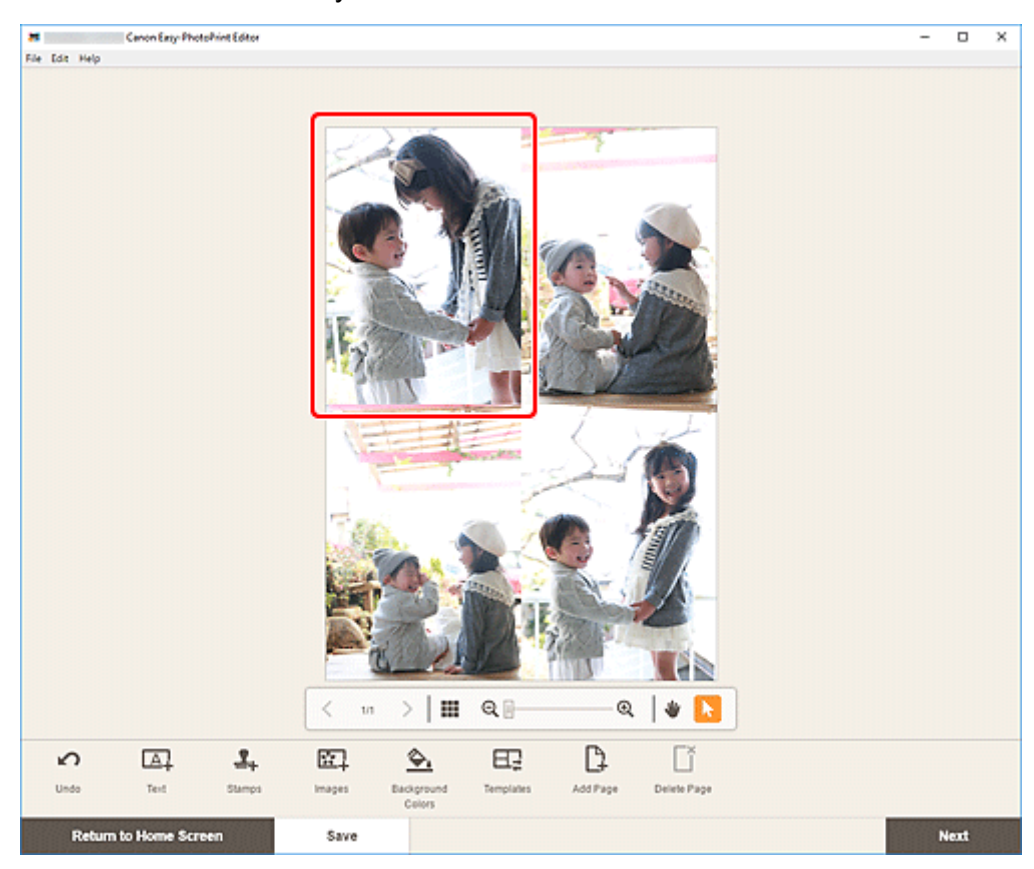

**2.** Klicken Sie auf **Bild auswählen (Select Image)**.

<span id="page-92-0"></span>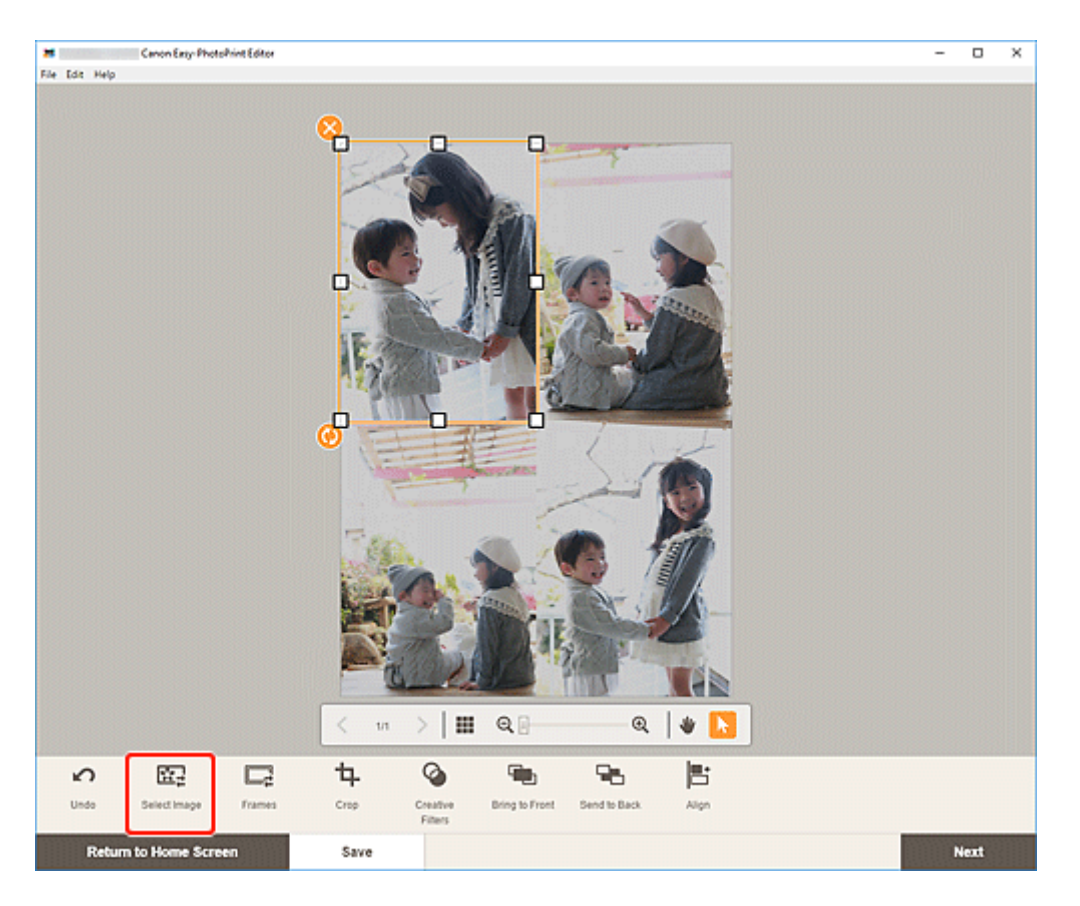

Der [Bildschirm "Fotospeicherorte"](#page-130-0) wird angezeigt.

### **Hinweis**

- Durch Doppelklicken auf das Bild, das Sie ändern möchten, oder einen leeren Bildlayoutrahmen wird außerdem der Bildschirm **Fotospeicherorte (Photo Locations)** angezeigt.
- **3.** Wählen Sie das Foto aus, das Sie hinzufügen möchten.

Das Bild wird geändert.

**4.** [Passen Sie die Position und Größe des hinzugefügten Bilds](#page-94-0) nach Bedarf an.

# **Austauschen von Bildern**

Sie können ein Bild, das in einem Objekt platziert wurde, einfach gegen ein anderes Bild in einem Bildlayoutrahmen austauschen.

# **Wichtig**

- Wenn Sie ein zugeschnittenes Bild austauschen, werden die Zuschneideeinstellungen verworfen.
- **1.** Klicken Sie im Elementbearbeitungsbildschirm auf das Bild, das Sie austauschen möchten.
- **2.** Ziehen Sie das ausgewählte Bild auf den Ziel-Bildlayoutrahmen und legen Sie es dort ab.

Der Ziel-Bildlayoutrahmen wird grün, wenn das Bild darauf abgelegt wird.

Wenn das Bild abgelegt ist, werden die Bilder ausgetauscht.

### **Hinweis**

• Nur die Bilder werden ausgetauscht; Rahmen, Stempel und Textfelder werden nicht verschoben.

# <span id="page-94-0"></span>**Anpassen der Position und der Größe von Bildern**

Im Elementbearbeitungsbildschirm können Sie die Position und die Größe von Bildern anpassen.

### **Hinweis**

- Die Fotolayoutbearbeitung wird in den folgenden Beschreibungen beispielhaft gezeigt.
- **1.** Wählen Sie im Elementbearbeitungsbildschirm das Bild aus, das Sie anpassen möchten.

Ein Bildlayoutrahmen und Bediensymbole werden angezeigt.

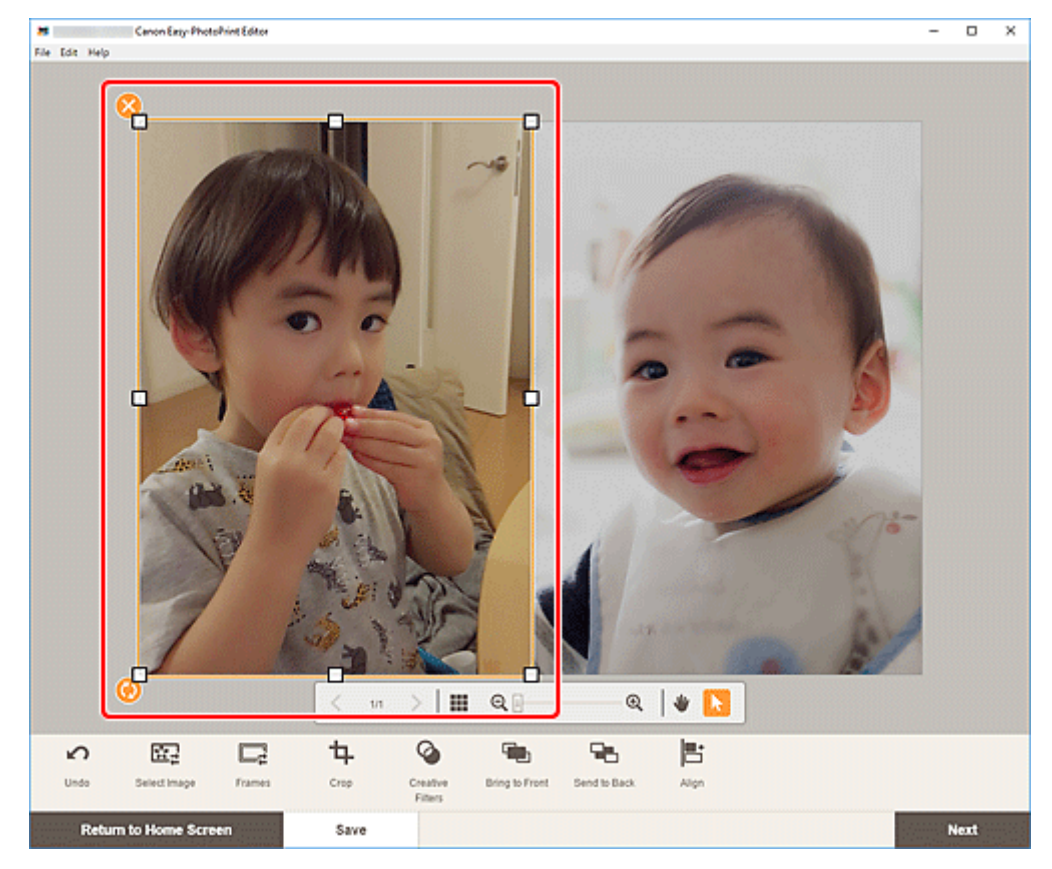

**2.** Ändern Sie die Position, die Größe oder den Winkel des Bilds.

#### **Verschieben**

Wenn Sie den Mauszeiger über dem Bildlayoutrahmen positionieren, ändert sich der Mauszeiger in

(Verschieben) und Sie können das Bild verschieben.

#### **Größe**

Ziehen Sie die weißen Quadrate des Bildlayoutrahmens, um dessen Größe anzupassen.

# **(Löschen)**

Löscht den Bildlayoutrahmen.

# **(Drehen)**

Sie können das Bild durch Ziehen frei um seinen Mittelpunkt drehen.

Klicken Sie, um das Element um 90 Grad im Uhrzeigersinn zu drehen.

- **Hinweis** 
	- Wenn Sie mit der rechten Maustaste auf einen Bildlayoutrahmen klicken, wird ein Menü angezeigt, in dem Sie das Bild ausschneiden, kopieren oder einfügen bzw. die Anzeigereihenfolge oder Ausrichtung/Verteilung von Bildern ändern können.
- **3.** Passen Sie im Bereich für Bearbeitungstools die Bilder an (durch Hinzufügen von Rahmen, Zuschneiden, Ändern der Anzeigereihenfolge, Ausrichten/Verteilen usw.).

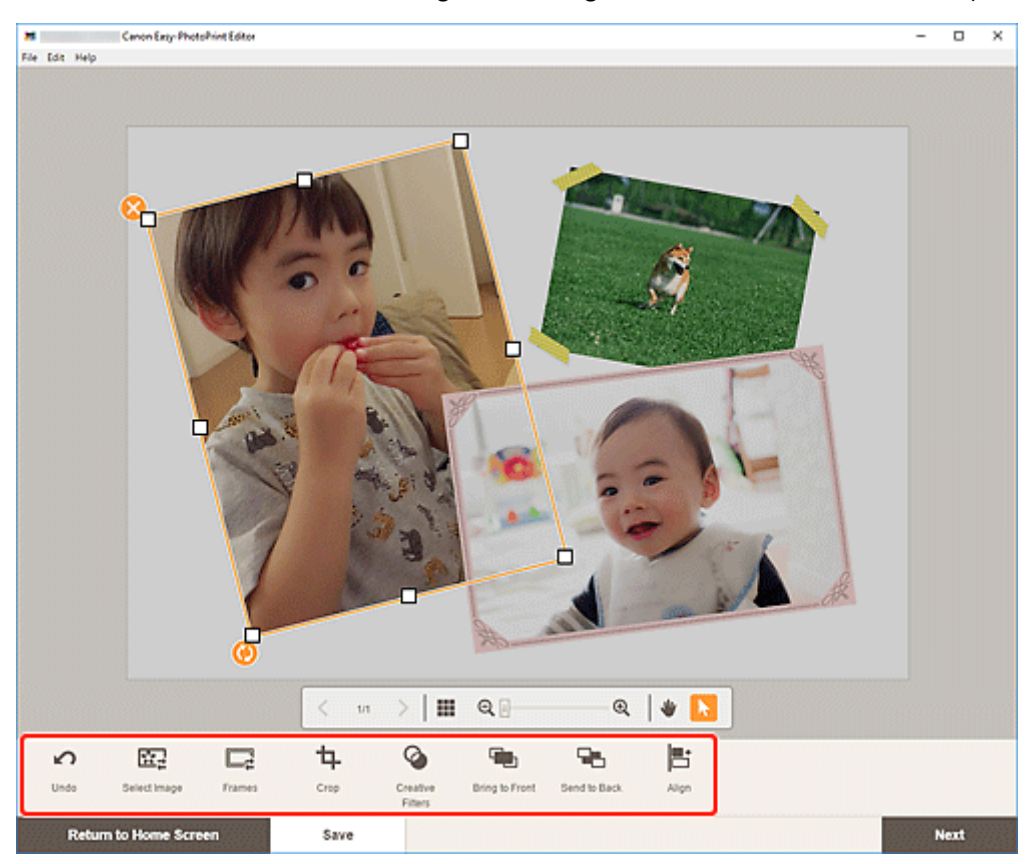

**[Elementbearbeitungsbildschirm](#page-132-0)** 

**4.** Klicken Sie neben das Element.

Das angepasste Bild wird im Element angezeigt.

# <span id="page-96-0"></span>**Zuschneiden von Bildern (für Elemente)**

Im Elementbearbeitungsbildschirm können Sie Bilder zuschneiden, um nur die gewünschten Bereiche beizubehalten.

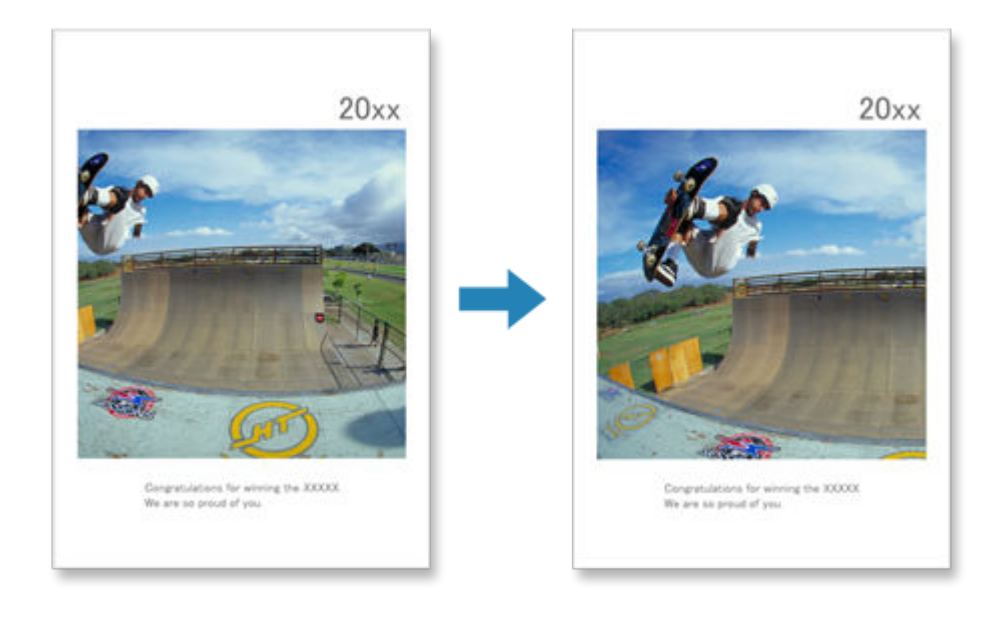

**1.** Wählen Sie im Elementbearbeitungsbildschirm das Bild aus, das Sie zuschneiden möchten, und klicken Sie dann auf **Beschneiden (Crop)**.

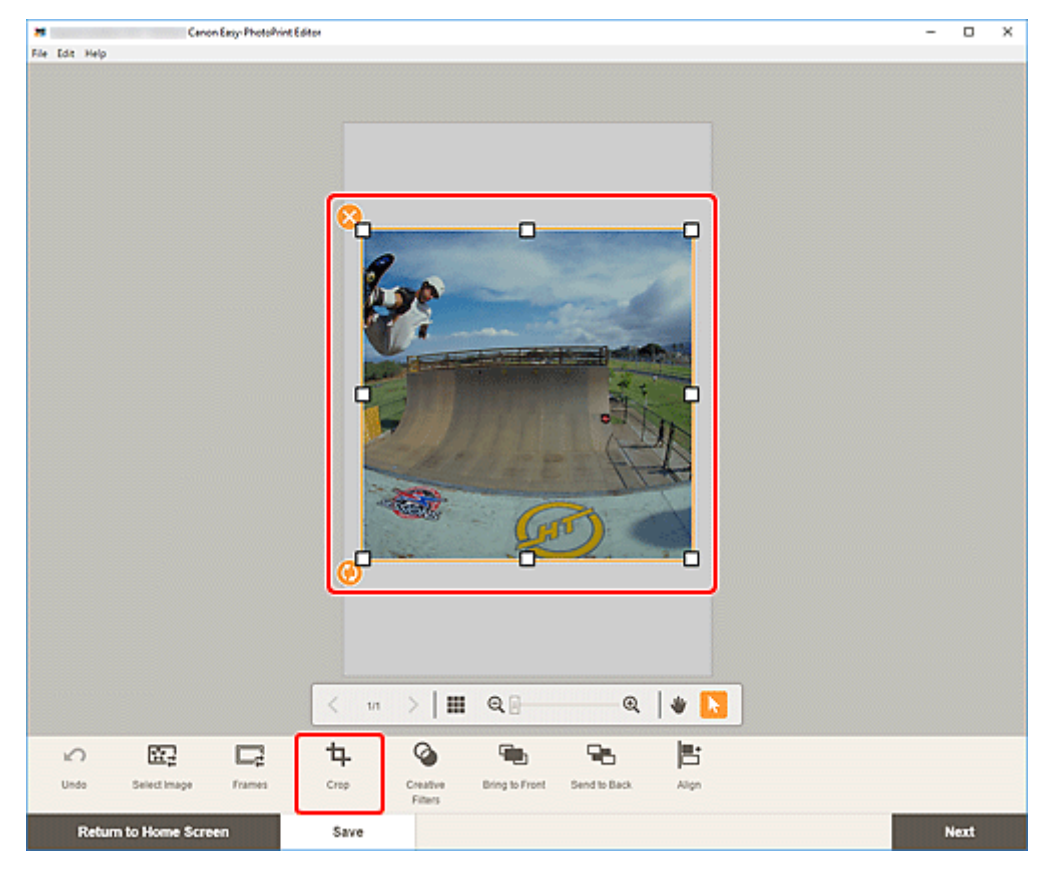

Die Ansicht wechselt zum Bildschirm "Beschneiden".

**2.** Vergrößern/Verkleinern oder drehen Sie das Bild in der Vorschau.

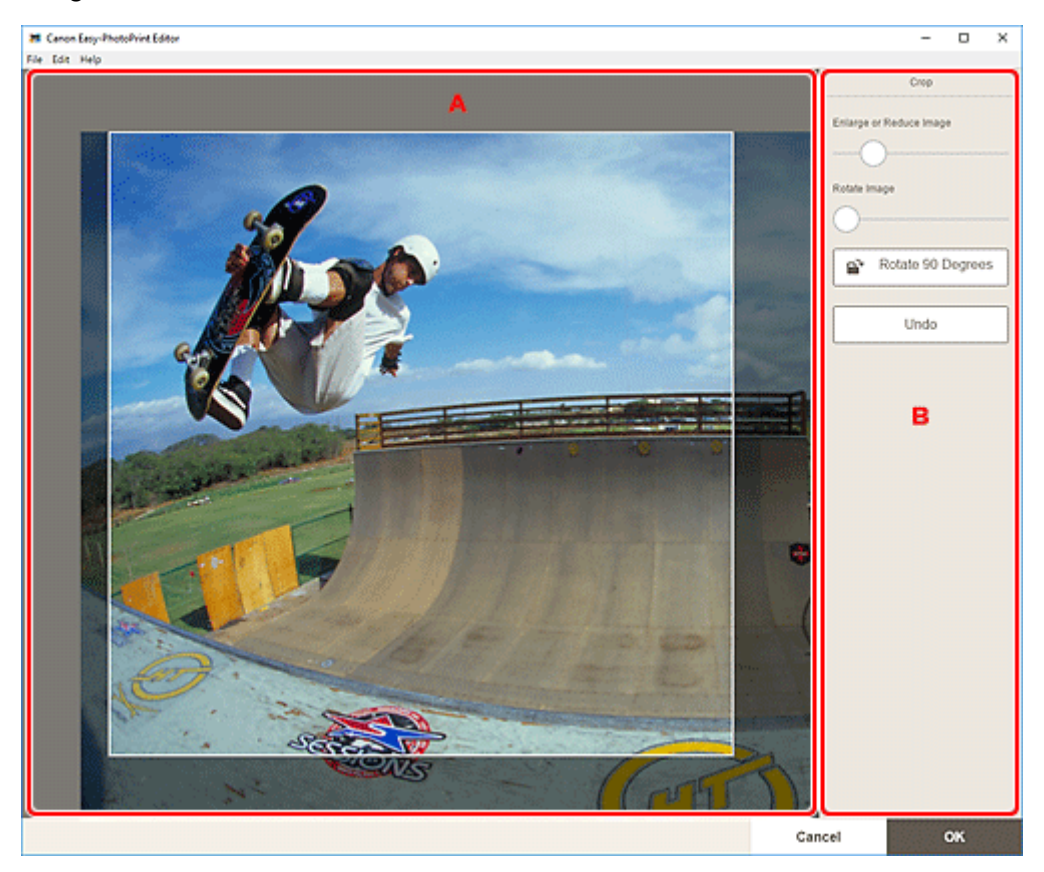

**A: Vorschaubereich** B: **Beschneiden**

#### **A: Vorschaubereich**

Zeigt eine Vorschau des zugeschnittenen Bilds an.

#### **B: Beschneiden (Crop)**

#### **Bild vergrößern oder verkleinern (Enlarge or Reduce Image)**

Ziehen Sie den Schieberegler, um das Bild frei zu vergrößern oder zu verkleinern.

#### **Hinweis**

• Um den Bereich anzugeben, der zugeschnitten werden soll, vergrößern Sie das Bild und ziehen Sie es im Bildschirm.

#### **Bild drehen (Rotate Image)**

Ziehen Sie den Schieberegler, um das Bild im Uhrzeigersinn zu drehen.

# **Um 90 Grad drehen (Rotate 90 Degrees)**

Dreht das Bild mit jedem Klick um 90 Grad im Uhrzeigersinn.

#### **Rückg. (Undo)**

Stellt den Zustand des Bilds vor dem Zuschneiden wieder her.

**3.** Klicken Sie auf **OK**.

Die Ansicht wechselt zum [Elementbearbeitungsbildschirm.](#page-132-0)

# <span id="page-98-0"></span>**Aufbessern von Bildern mit Kreativfiltern (für Elemente)**

Verwenden Sie im Elementbearbeitungsbildschirm Kreativfilter, um Ihre Bilder ansprechend zu gestalten, indem Sie sie mit Effekten aufbessern, wie beispielsweise Schwarzweiß- und Antikton.

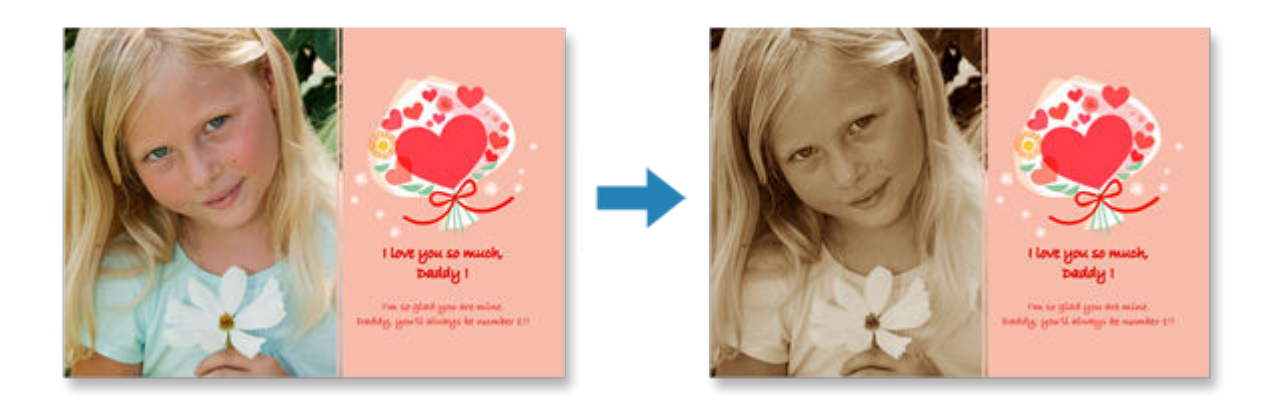

**1.** Wählen Sie im Elementbearbeitungsbildschirm das Bild aus, das Sie aufbessern möchten, und klicken Sie dann auf **Kreativfilter (Creative Filters)**.

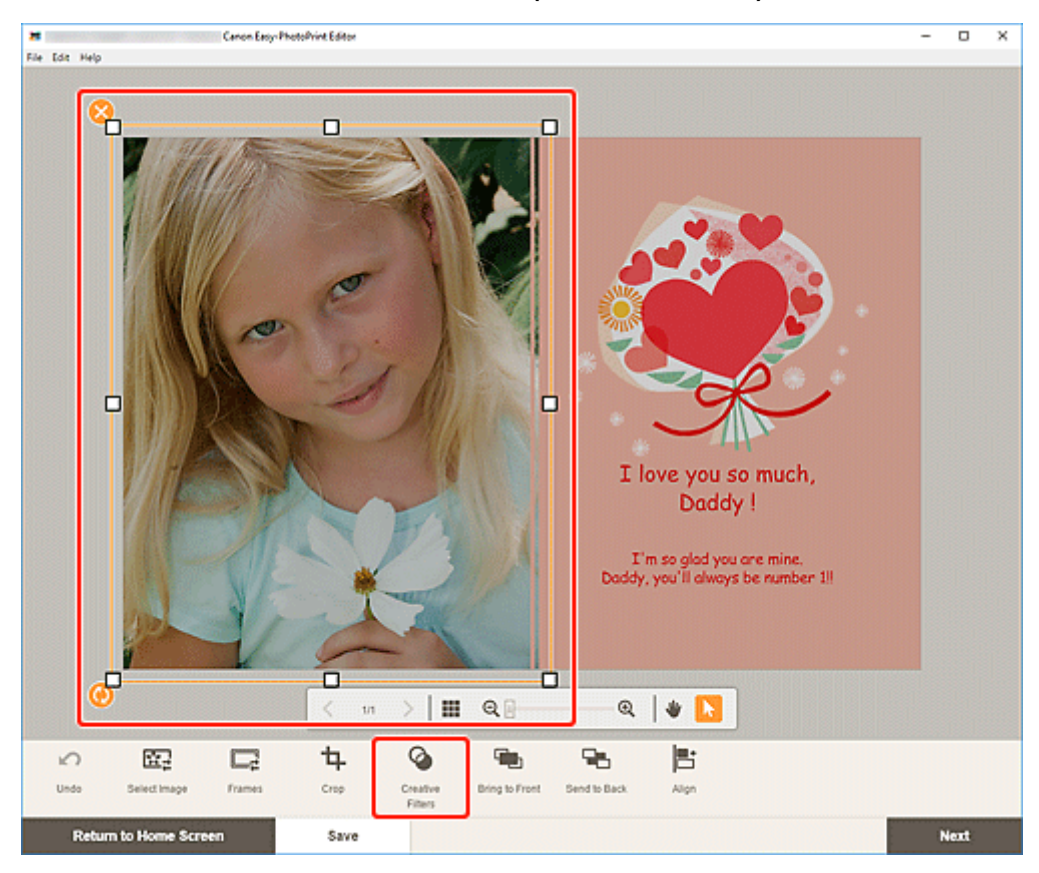

Die Kreativfilterpalette wird auf der Seitenleiste des Elementbearbeitungsbildschirms angezeigt.

**2.** Wählen Sie in der Kreativfilterpalette einen Filter aus.

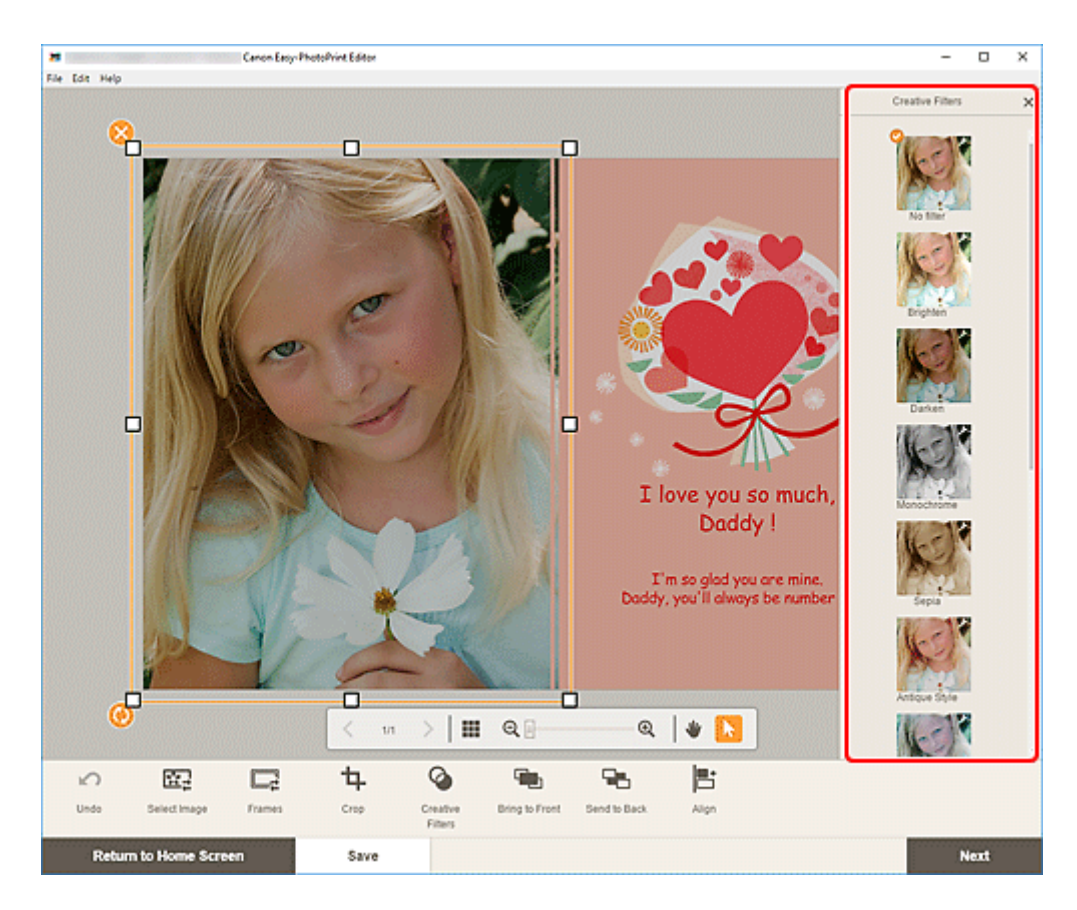

Der ausgewählte Kreativfilter wird auf das Bild angewendet.

# <span id="page-100-0"></span>**Ändern der Bildrahmen**

Geben Sie Ihren Elementen einen modischen Touch, indem Sie Bilder mit verschiedenen Rahmen verzieren.

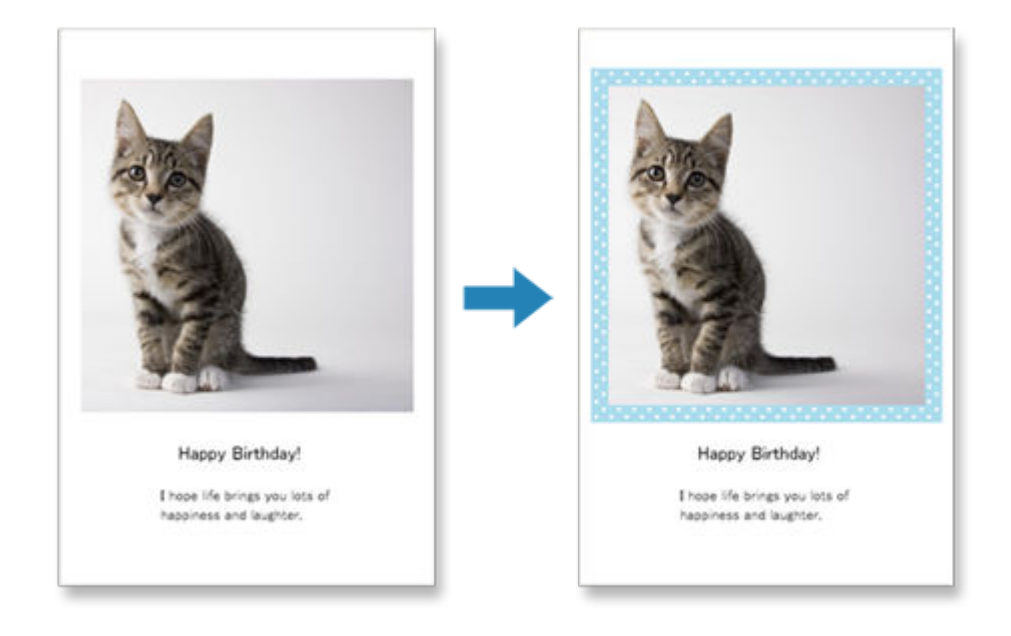

**1.** Wählen Sie im Elementbearbeitungsbildschirm das Bild aus, das Sie aufbessern möchten, und klicken Sie dann auf **Rahmen (Frames)**.

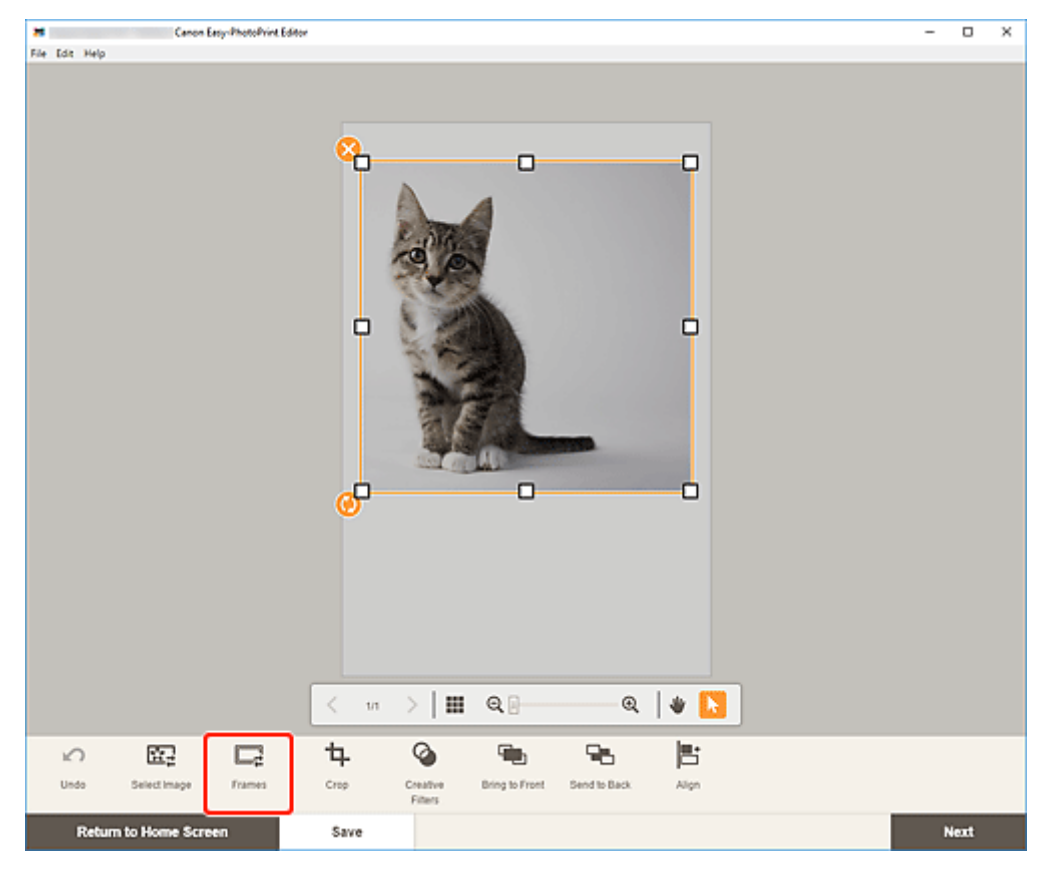

Die Rahmenpalette wird auf der Seitenleiste des Elementbearbeitungsbildschirms angezeigt.

**2.** Wählen Sie in der Rahmenpalette einen Rahmen aus.

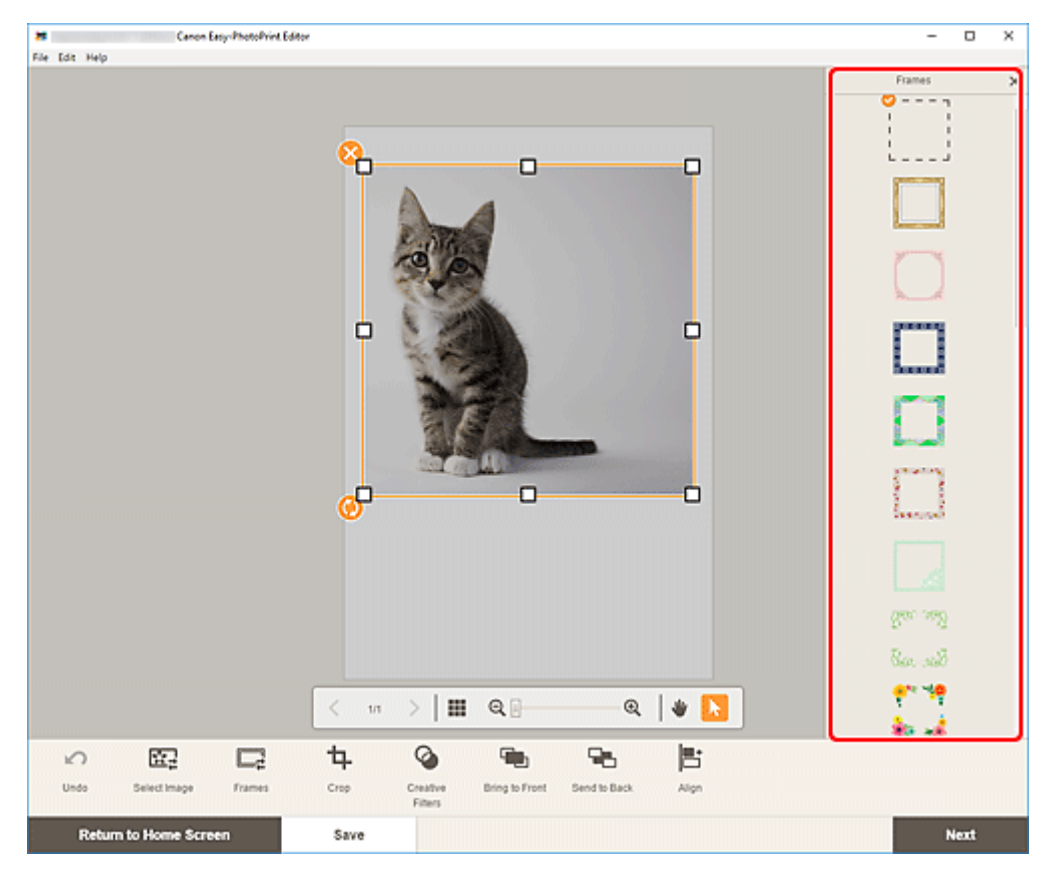

Der ausgewählte Rahmen wird auf das Bild angewendet.

# <span id="page-102-0"></span>**Ändern der Hintergrundfarben**

Im Elementbearbeitungsbildschirm können Sie die Hintergrundfarbe Ihrer Elemente jeweils seitenweise ändern.

## **Hinweis**

- Nur beim Erstellen von Fotolayouts verfügbar.
- **1.** Wählen Sie im Elementbearbeitungsbildschirm die Seite aus, deren Hintergrund Sie ändern möchten, und klicken Sie dann auf **Hintergrundfarben (Background Colors)**.

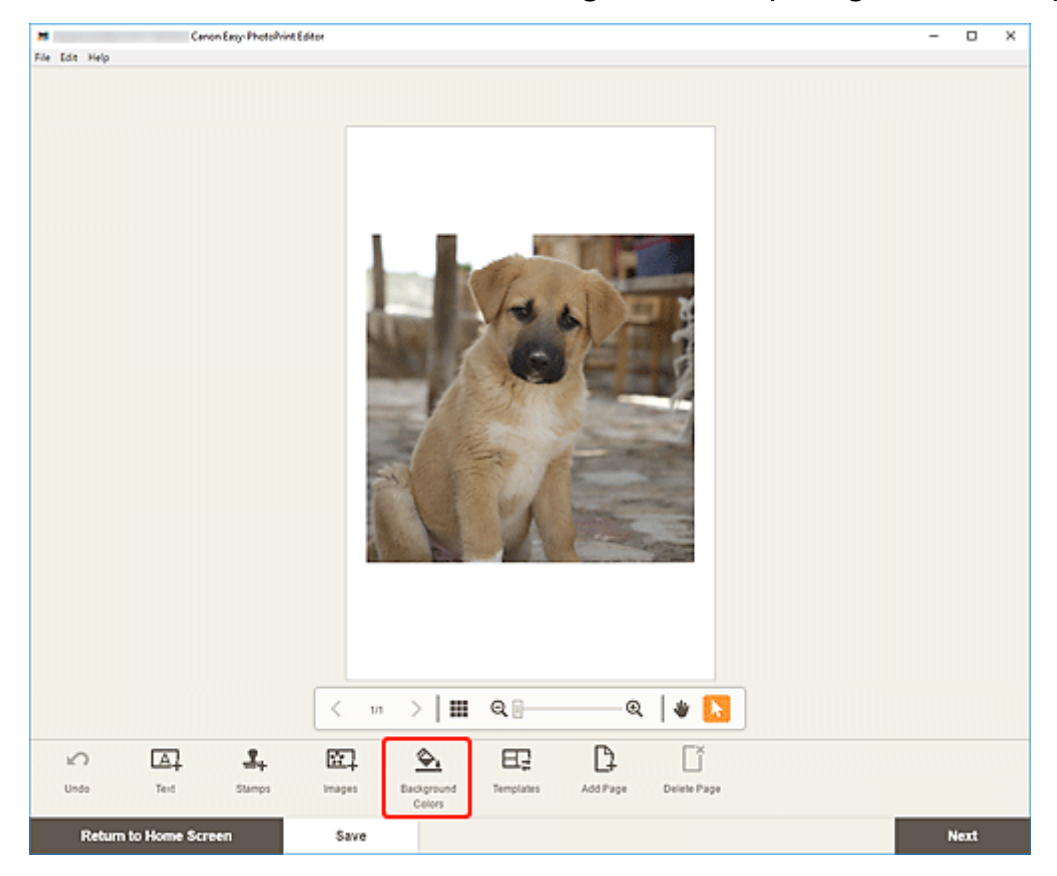

Die Hintergrundfarbenpalette wird auf der Seitenleiste des Elementbearbeitungsbildschirms angezeigt.

**2.** Wählen Sie in der Hintergrundfarbenpalette eine Farbe aus.

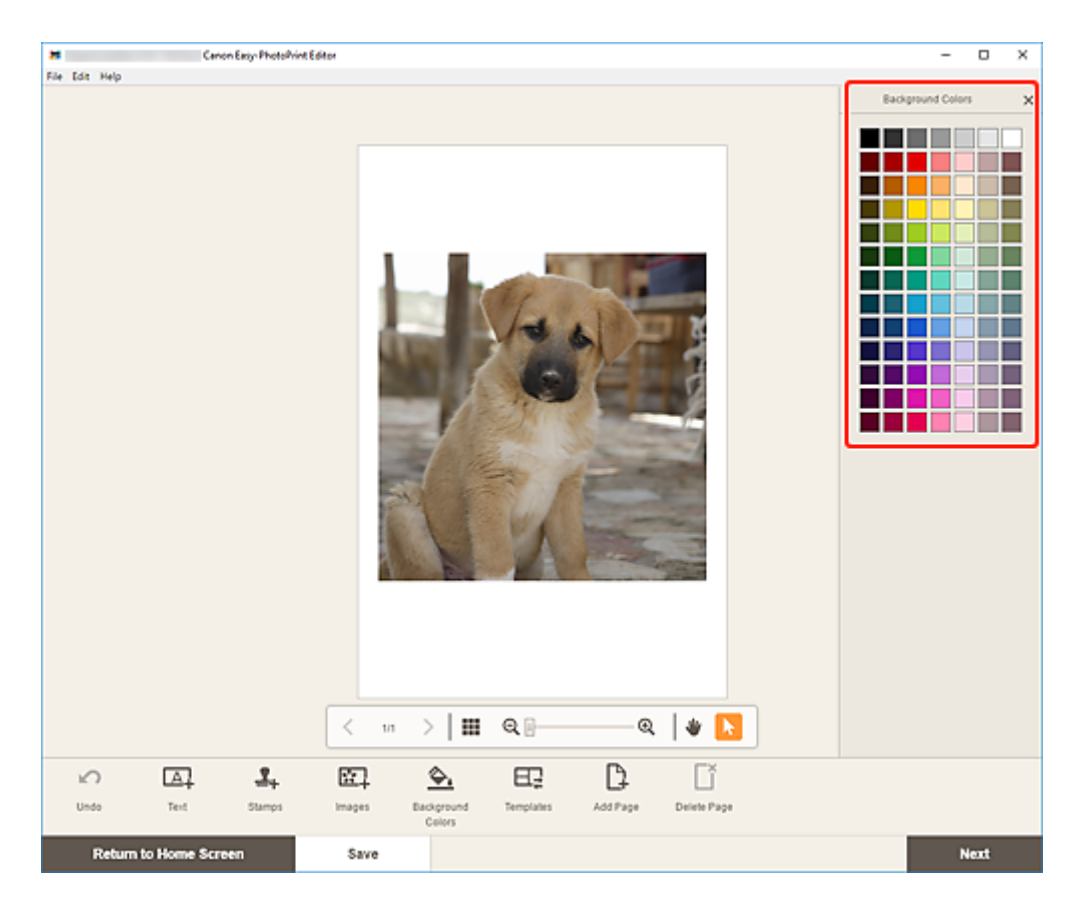

Die ausgewählte Hintergrundfarbe wird auf das Element angewendet.

# <span id="page-104-0"></span>**Ändern der Vorlage**

Im Elementbearbeitungsbildschirm können Sie die Vorlage für Elemente ändern.

## **Wichtig**

• Wenn Sie die Vorlage ändern, werden Ihre bisherigen Änderungen verworfen.

### **Hinweis**

- Die Collagenbearbeitung wird in den folgenden Beschreibungen beispielhaft gezeigt.
- **1.** Klicken Sie im Elementbearbeitungsbildschirm auf **Vorlagen (Templates)**.

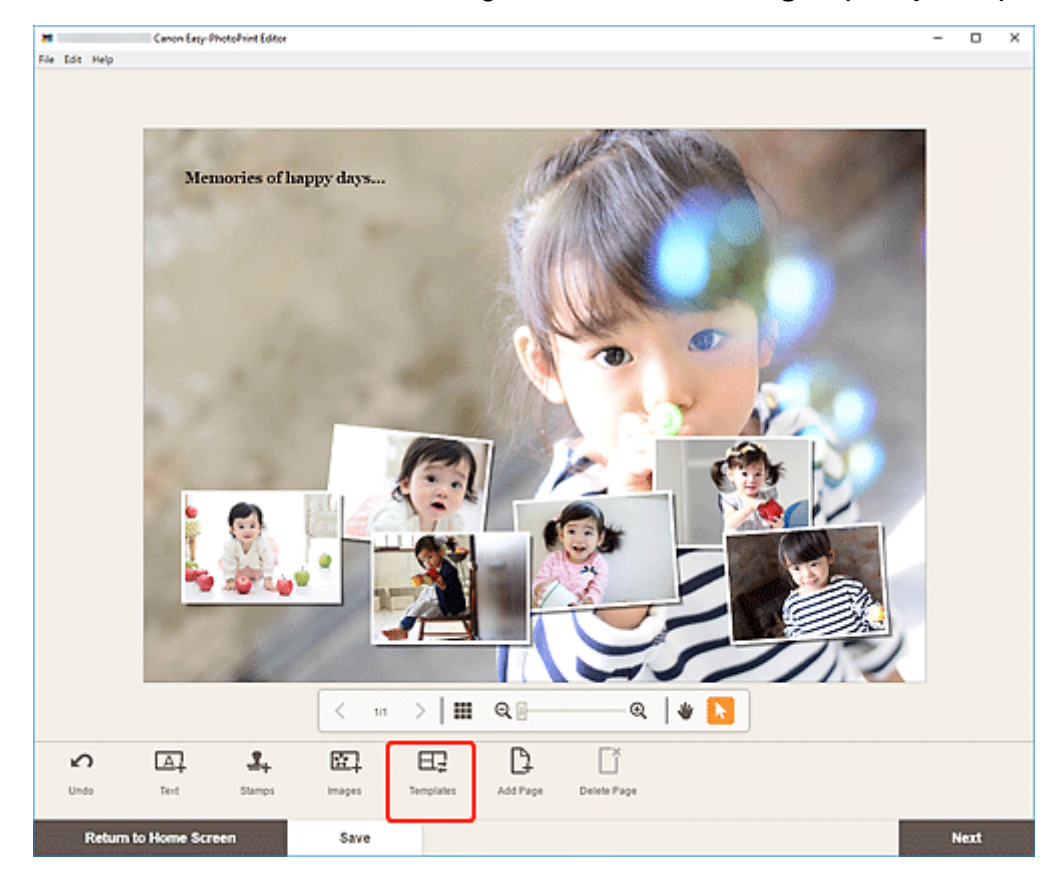

Die Ansicht wechselt zum [Bildschirm "Vorlage auswählen"](#page-125-0).

**2.** Wählen Sie die zu verwendende Vorlage aus.

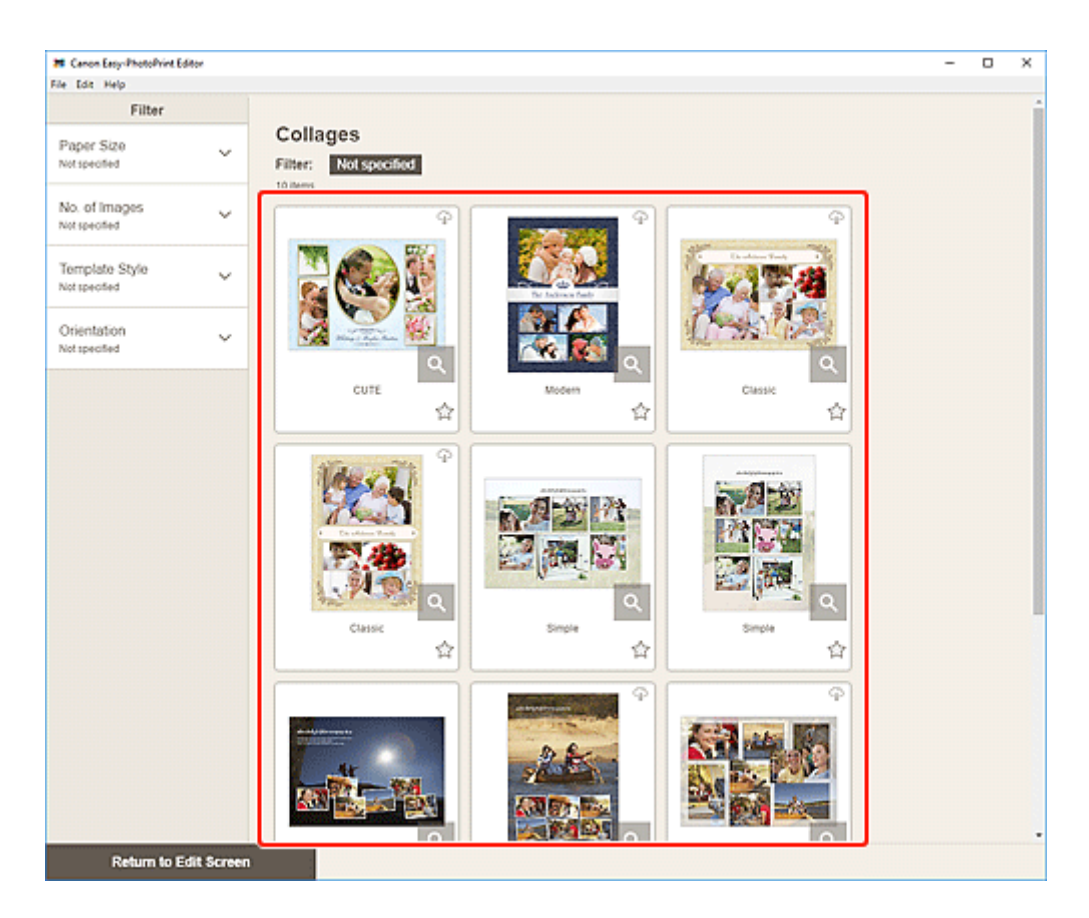

# **Hinweis**

• Um die Anzahl der Vorlagen durch Kombination verschiedener Kriterien einzugrenzen, können Sie im Bereich **Filtern (Filter)** Bedingungen festlegen, wie beispielsweise Papierformat und Anzahl der zu verwendenden Bilder.

Der [Bildschirm "Papierformat auswählen"](#page-128-0) wird angezeigt.

**3.** Wählen Sie das Papierformat aus und klicken Sie auf **Weiter (Next)**.

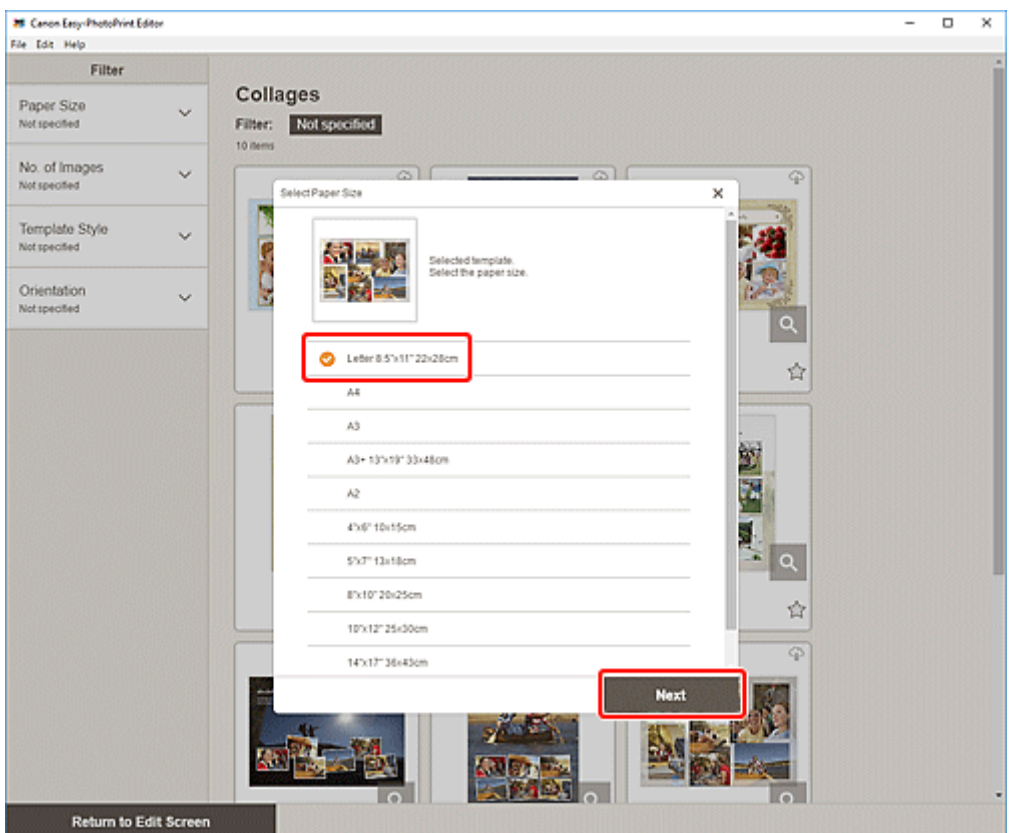

#### Der Bildschirm **Vorlage ändern (Change Template)** wird angezeigt.

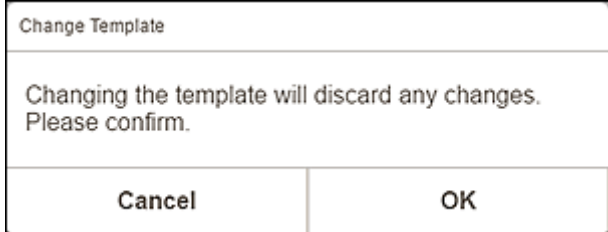

Klicken Sie auf **OK**, um die ausgewählte Vorlage anzuwenden und zum [Elementbearbeitungsbildschirm](#page-132-0) zu wechseln.

## **Wichtig**

• Wenn Sie die Vorlage für ein Element ändern, das aus zwei oder mehr Seiten besteht, werden die zweite und die nachfolgenden Seiten gelöscht.

# <span id="page-107-0"></span>**Hinzufügen, Löschen oder Neuanordnen von Seiten**

Im Elementbearbeitungsbildschirm können Sie Elementen Seiten hinzufügen oder diese duplizieren/ löschen. Zudem können Sie Seiten neu anordnen.

- **Hinzufügen/Duplizieren von Seiten**
- **[Löschen von Seiten](#page-109-0)**
- **[Neuanordnen von Seiten](#page-111-0)**

### **Wichtig**

• Diese Funktion ist für Kalender und Datenträgeretiketten nicht verfügbar.

### **Hinweis**

• Um die Miniaturansichten der Seiten in einem Element anzuzeigen, klicken Sie im

Elementbearbeitungsbildschirm auf (Miniaturbildansicht).

- Um ein Element seitenweise anzuzeigen, klicken Sie im Elementbearbeitungsbildschirm auf **Number** (Einzelbildansicht).
- Die Collagenbearbeitung wird in den folgenden Beschreibungen beispielhaft gezeigt.

# **Hinzufügen/Duplizieren von Seiten**

Sie können Seiten hinzufügen, die über dasselbe Layout wie die im Elementbearbeitungs-/Seitenbereich angezeigte Seite verfügen. In der Miniaturbildansicht können Sie eine ausgewählte Seite auch duplizieren.

### **Bei Anzeige eines Elements in der Einzelbildansicht:**

**1.** Wählen Sie die Seite im Elementbearbeitungsbildschirm aus und klicken Sie dann auf **Seite hinzufügen (Add Page)**.
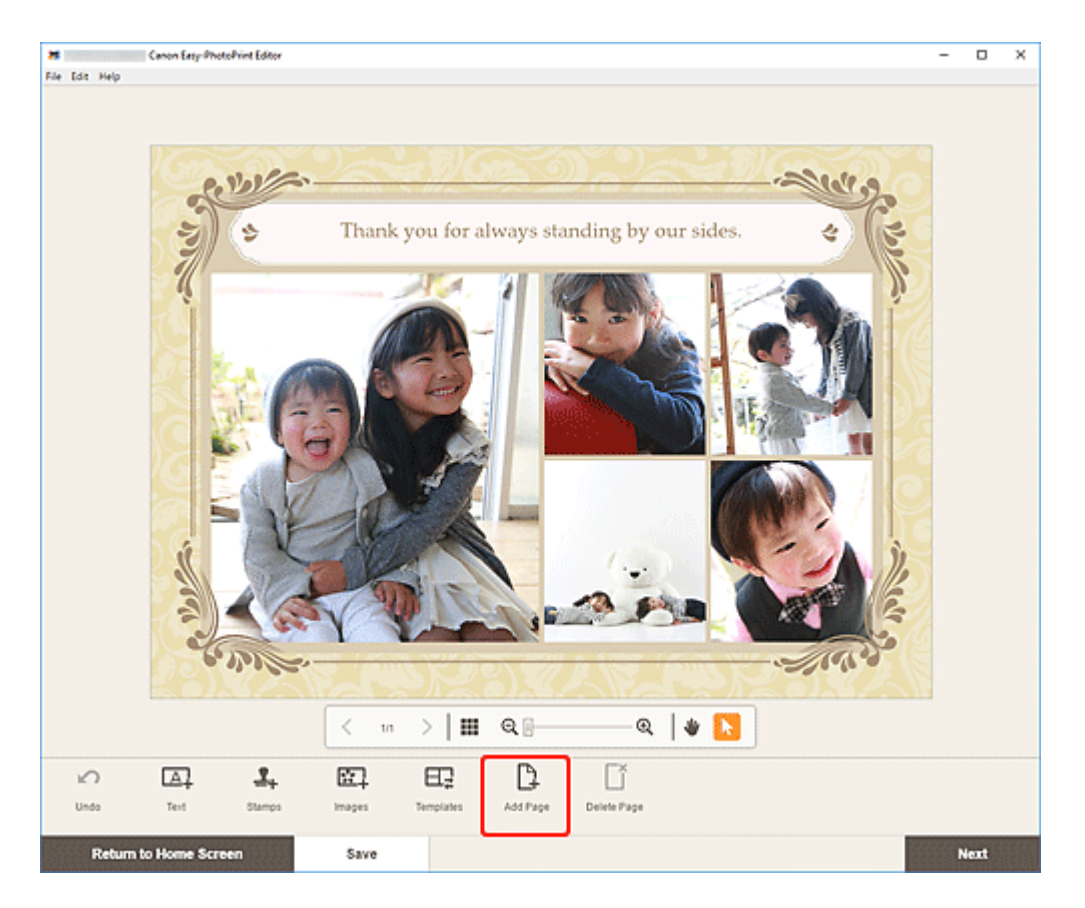

Nach der ausgewählten Seite wird eine neue Seite hinzugefügt.

### **Bei Anzeige eines Elements in der Miniaturbildansicht:**

**1.** Wählen Sie die Seite im Elementbearbeitungsbildschirm aus und klicken Sie dann auf **Seite hinzufügen (Add Page)** oder **Seite duplizieren (Duplicate Page)**.

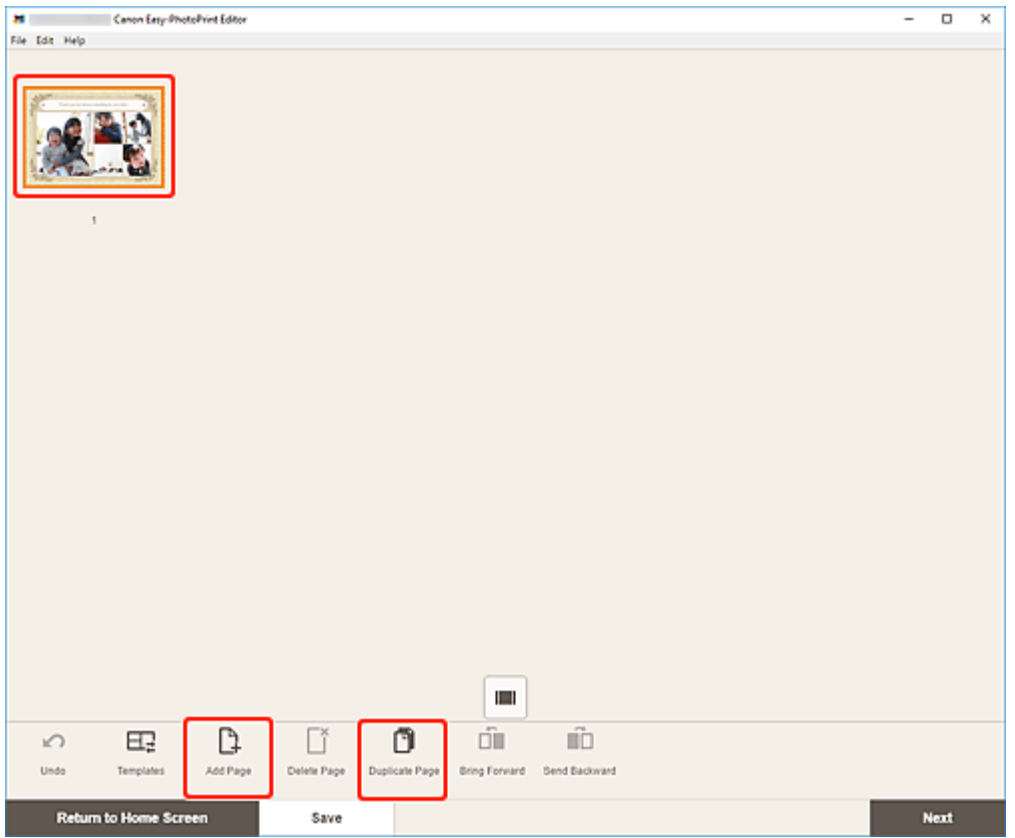

Nach der ausgewählten Seite wird eine neue oder duplizierte Seite hinzugefügt.

### **Löschen von Seiten**

Löschen Sie nicht benötigte Seiten im Element-Anzeige-/Seitenbereich.

### **Hinweis**

• Seiten können nur gelöscht werden, wenn mehrere Seiten vorhanden sind.

### **Bei Anzeige eines Elements in der Einzelbildansicht:**

**1.** Wählen Sie die Seite im Elementbearbeitungsbildschirm aus und klicken Sie dann auf **Seite löschen (Delete Page)**.

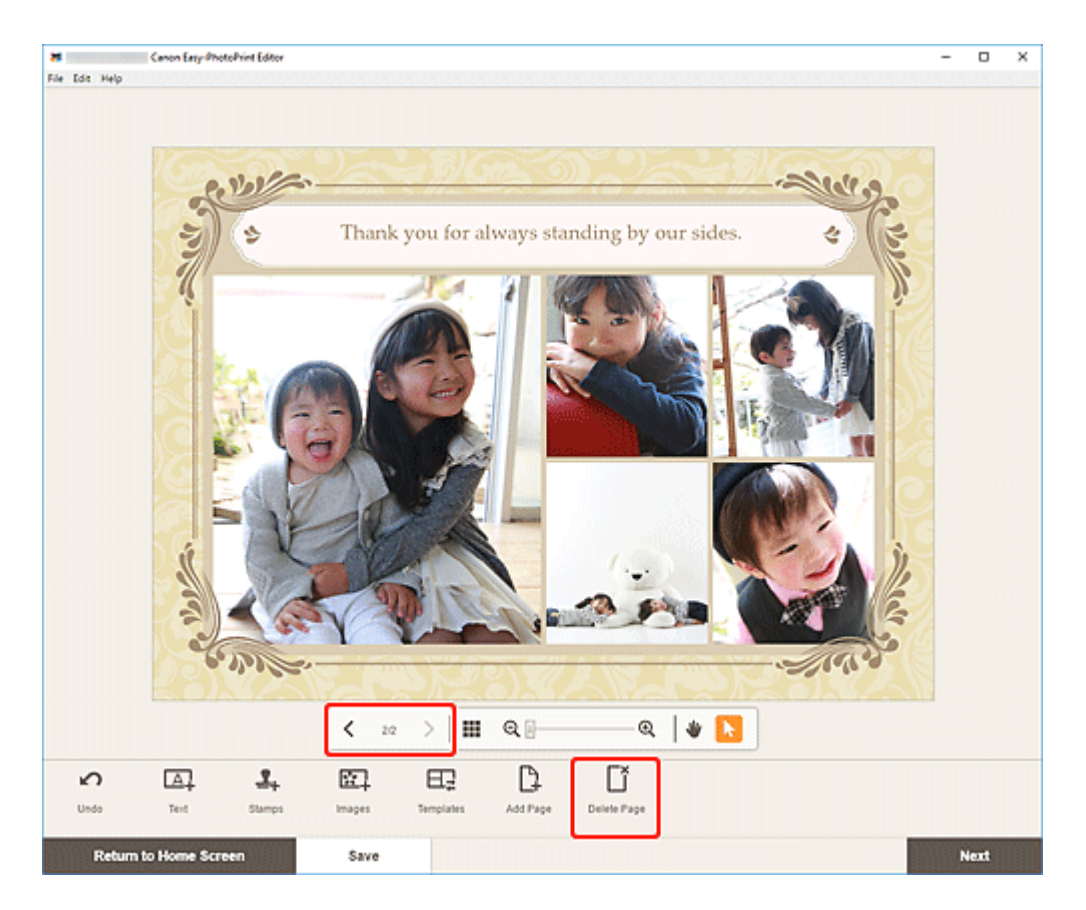

Der Bildschirm **Seite löschen (Delete Page)** wird angezeigt. Klicken Sie auf **OK**, um die ausgewählte Seite zu löschen.

### **Bei Anzeige eines Elements in der Miniaturbildansicht:**

**1.** Wählen Sie die Seite im Elementbearbeitungsbildschirm aus und klicken Sie dann auf **Seite löschen (Delete Page)**.

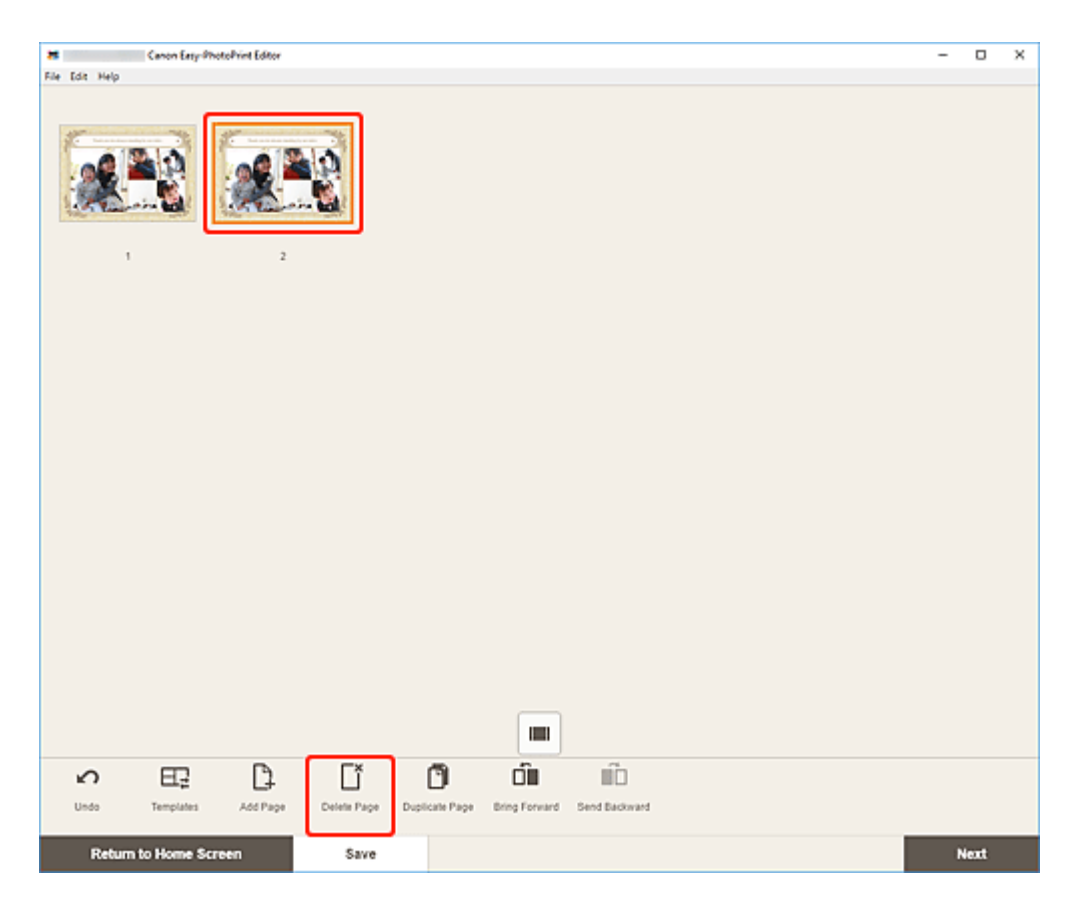

Der Bildschirm **Seite löschen (Delete Page)** wird angezeigt. Klicken Sie auf **OK**, um die ausgewählte Seite zu löschen.

### **Neuanordnen von Seiten**

Um die Reihenfolge der Seiten zu ändern, zeigen Sie das Element in der Miniaturbildansicht im Elementbearbeitungsbildschirm an.

**1.** Wählen Sie die Seite im Elementbearbeitungsbildschirm aus und klicken Sie dann auf **Eine Ebene nach vorne (Bring Forward)** oder **Eine Ebene nach hinten (Send Backward)**.

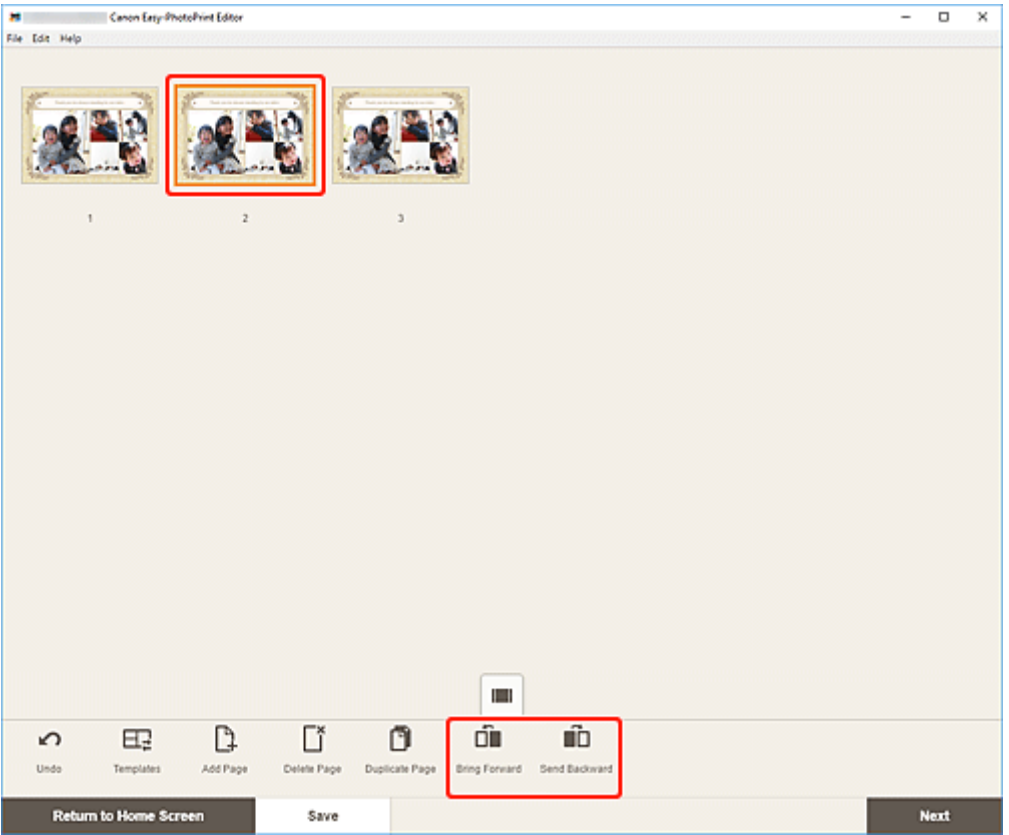

### **Bildschirme von Easy-PhotoPrint Editor**

- **[Bildschirm "Home"](#page-114-0)** 
	- [Bildschirm Neu](#page-116-0)
		- [Bildschirm Vorlagendetails \(Vorgestellt\)](#page-118-0)
	- **[Bildschirm Ihre Elemente](#page-119-0)** 
		- **[Bildschirm Elementdetails](#page-120-0)**
	- **[Bildschirm Favoriten](#page-122-0)** 
		- **[Bildschirm Vorlagendetails \(Favoriten\)](#page-123-0)**
- **[Bildschirm "Vorlage auswählen"](#page-125-0)** 
	- [Bildschirm Vorlagendetails \(Vorlage auswählen\)](#page-127-0)
- **[Bildschirm Papierformat auswählen](#page-128-0)**
- **[Bildschirm Fotospeicherorte](#page-130-0)**
	- Bildschirm "Foto auswählen" (Webservice)
- **[Elementbearbeitungsbildschirm](#page-132-0)**
	- [Elementbearbeitungsbildschirm \(Miniaturbildansicht\)](#page-137-0)
	- **[Bildschirm Kalendereinstellungen](#page-139-0)**
	- **[Bildschirm Seitenbereich \(Datenträgeretiketten\)](#page-145-0)**
	- **[Bildschirm Erweiterte Einstellungen \(Visitenkarten, Etiketten und Passfotos\)](#page-146-0)**

### **[Bildschirm Druckeinstellungen](#page-147-0)**

[Liste der Papierformate](#page-153-0)

### <span id="page-114-0"></span>**Bildschirm "Home"**

Dies ist der Startbildschirm von Easy-PhotoPrint Editor.

Wählen Sie das zu erstellende Element aus oder durchsuchen Sie gespeicherte Elemente, Favoriten, Hinweise, empfohlene Vorlagen und andere Informationen.

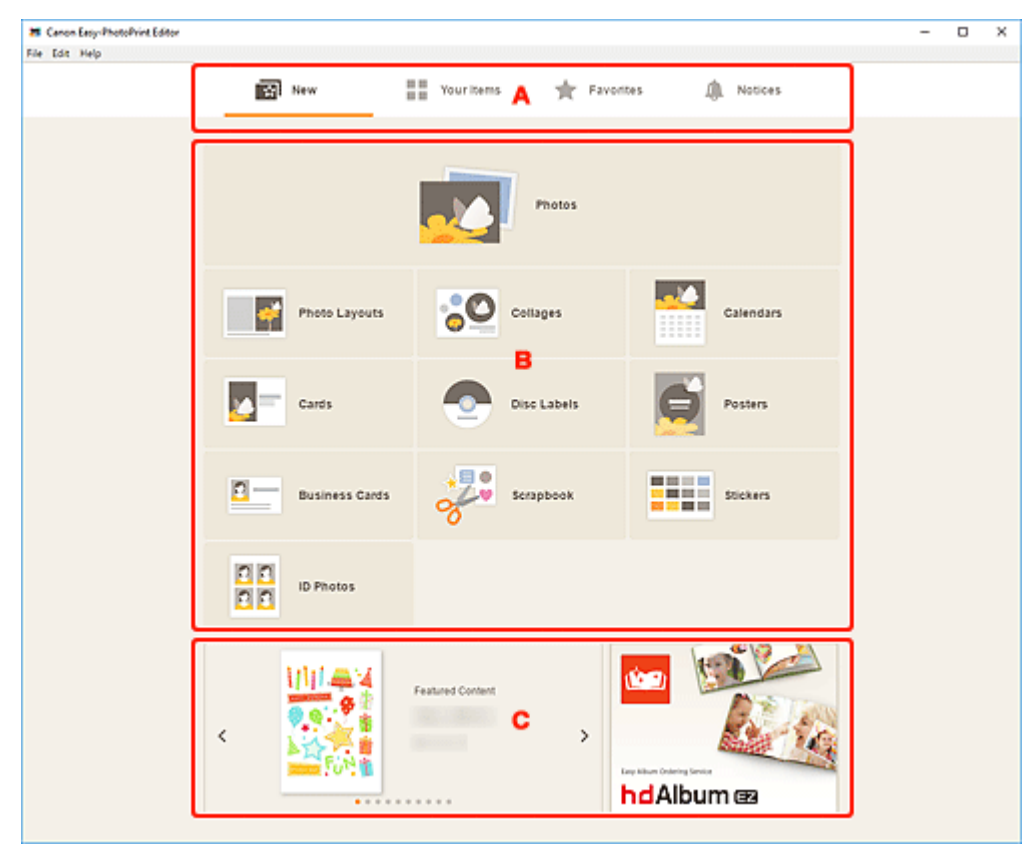

- **A: Menübereich**
- **[B: Bedien-/Anzeigebereich](#page-115-0)**
- **C:** Vorgestellte Vorlagen/Empfohlene Anwendungen

### **A: Menübereich**

Zeigt die Kategorien der in Easy-PhotoPrint Editor verfügbaren Funktionen an. Wenn Sie auf ein Menü klicken, ändern sich die Inhalte des Bedien-/Anzeigebereichs entsprechend.

# **R**<br>Neu (New)

8 E

Klicken Sie auf diese Option, um Elemente zu erstellen.

Wenn Sie darauf klicken, wechselt die Ansicht zum [Bildschirm "Neu"](#page-116-0).

#### $\blacksquare$  Ihre Elemente (Your Items)

Zeigt eine Liste der gespeicherten Elemente an. Klicken Sie auf diese Option, um Elemente zu bearbeiten, zu kopieren und zu bearbeiten und mehr.

Wenn Sie darauf klicken, wechselt die Ansicht zum [Bildschirm "Ihre Elemente"](#page-119-0).

### <span id="page-115-0"></span> **Favoriten (Favorites)**

Zeigt eine Liste der als Favoriten gespeicherten Vorlagen an.

Klicken Sie auf diese Option, um zum [Bildschirm "Favoriten"](#page-122-0) zu wechseln.

### **Hinweise (Notices)**

Prüfen Sie die Hinweise zur Serverwartung.

Neue Hinweise werden durch das Symbol angezeigt.

Klicken Sie, um zum Bildschirm **Hinweise (Notices)** zu wechseln.

### **B: Bedien-/Anzeigebereich**

Sie können mit dem Drucken von Fotos oder dem Erstellen von neuen Elementen beginnen.

Sie können auch Elemente mithilfe von gespeicherten Elementen oder als Favoriten gespeicherten Vorlagen erstellen.

Hinweise und andere Informationen werden ebenfalls angezeigt.

### **C: Vorgestellte Vorlagen/Empfohlene Anwendungen**

Diese werden nur im **Bildschirm "Neu**" angezeigt.

Zeigt vorgestellte Vorlagen sowie eine empfohlene Anwendung an.

### <span id="page-116-0"></span>**Bildschirm Neu**

Wählen Sie das zu erstellende Element aus oder durchsuchen Sie empfohlene Vorlagen.

Klicken Sie im Menübereich im Startbildschirm auf **Neu (New)**, um zum Bildschirm **Neu (New)** zu wechseln.

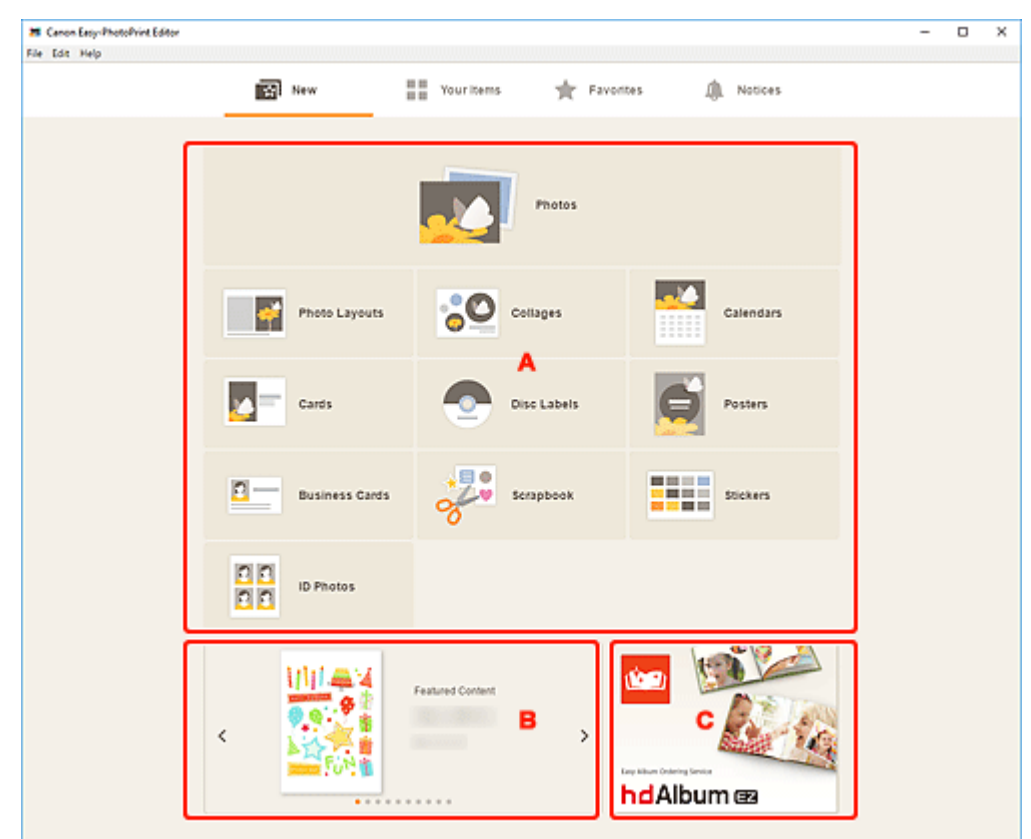

- **A: Schaltflächen für die Erstellung neuer Elemente**
- **B: Vorgestellte Vorlagen**
- **C:** Empfohlener Anwendung

### **A: Schaltflächen für die Erstellung neuer Elemente**

Zeigt eine Liste der Elementtypen an, die erstellt werden können.

Klicken Sie auf **Fotos (Photos)**, um zum [Bildschirm "Fotospeicherorte"](#page-130-0) zum Drucken von Fotos zu wechseln.

Klicken Sie auf eine beliebige Schaltfläche (außer Fotos (Photos)), um zum [Bildschirm "Vorlage](#page-125-0) [auswählen"](#page-125-0) zum Erstellen von Elementen zu wechseln.

### **B: Vorgestellte Vorlagen**

Präsentiert empfohlenen Vorlagen.

Wenn eine Internetverbindung besteht, werden empfohlene Vorlagen für jahreszeitliche Aktivitäten und Ereignisse ebenfalls angezeigt.

<span id="page-117-0"></span>Klicken Sie auf eine Vorlage, um den [Bildschirm Vorlagendetails \(vorgestellt\)](#page-118-0) anzuzeigen, von dem aus Sie ein Element erstellen oder die Vorlage als Favorit speichern können.

### **(Zurück/Weiter)**

Klicken Sie darauf, um die vorherige oder nächste Vorlage anzuzeigen.

### **C: Empfohlener Anwendung**

Klicken Sie auf das angezeigte Bild, um die Website anzuzeigen, auf der die Anwendung vorgestellt wird.

### **Hinweis**

- Dies wird je nach Land oder Region möglicherweise nicht angezeigt.
- Wenn Sie die angezeigte Anwendung bereits verwenden, wird die Anwendung gestartet.

### <span id="page-118-0"></span>**Bildschirm Vorlagendetails (Vorgestellt)**

Sie können eine Vorlage und ihren Typ in der Vorschau anzeigen und das Element anschließend nach Bedarf erstellen.

Klicken Sie im Bildschirm **Neu (New)** auf eine vorgestellte Vorlage, um den Bildschirm **Vorlagendetails (Template Details)** anzuzeigen.

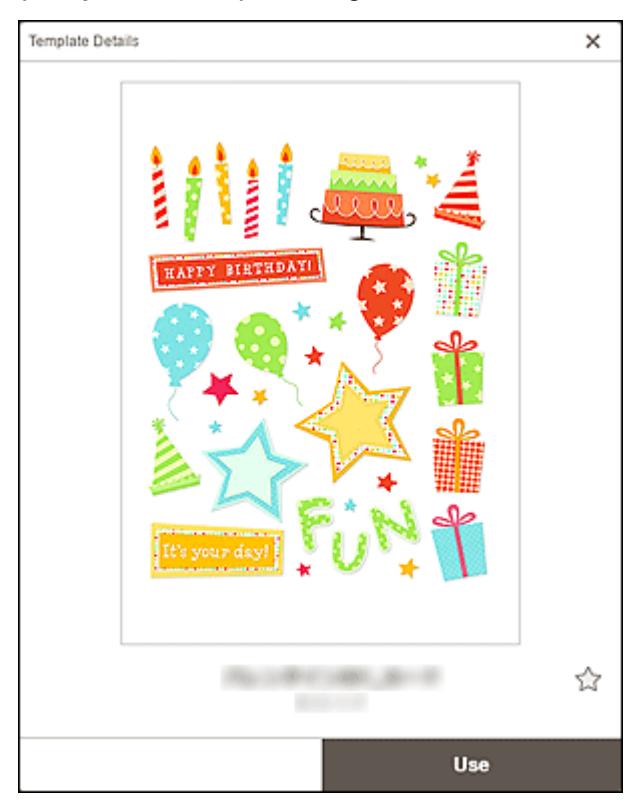

## **(Ohne Attribut/Favorit)**

Klicken Sie auf (Ohne Attribut), um es in (Favorit) zu ändern; die Vorlage wird als Favorit gespeichert. Gespeicherte Vorlagen können im [Bildschirm "Favoriten"](#page-122-0) durchsucht und zum Erstellen von Elementen verwendet werden.

Um eine Vorlage aus den Favoriten zu entfernen, klicken Sie auf (Favorit), um es zu (Ohne Attribut) zu ändern.

#### **Verwenden (Use)**

Sie können mit dem Erstellen des Elements beginnen.

Klicken Sie, um den [Bildschirm "Papierformat auswählen"](#page-128-0) anzuzeigen.

### <span id="page-119-0"></span>**Bildschirm Ihre Elemente**

Zeigt eine Liste der gespeicherten Elemente an.

Sie können Elemente bearbeiten oder kopieren und bearbeiten.

Klicken Sie im Menübereich im Startbildschirm auf **Ihre Elemente (Your Items)**, um zum Bildschirm **Ihre Elemente (Your Items)** zu wechseln.

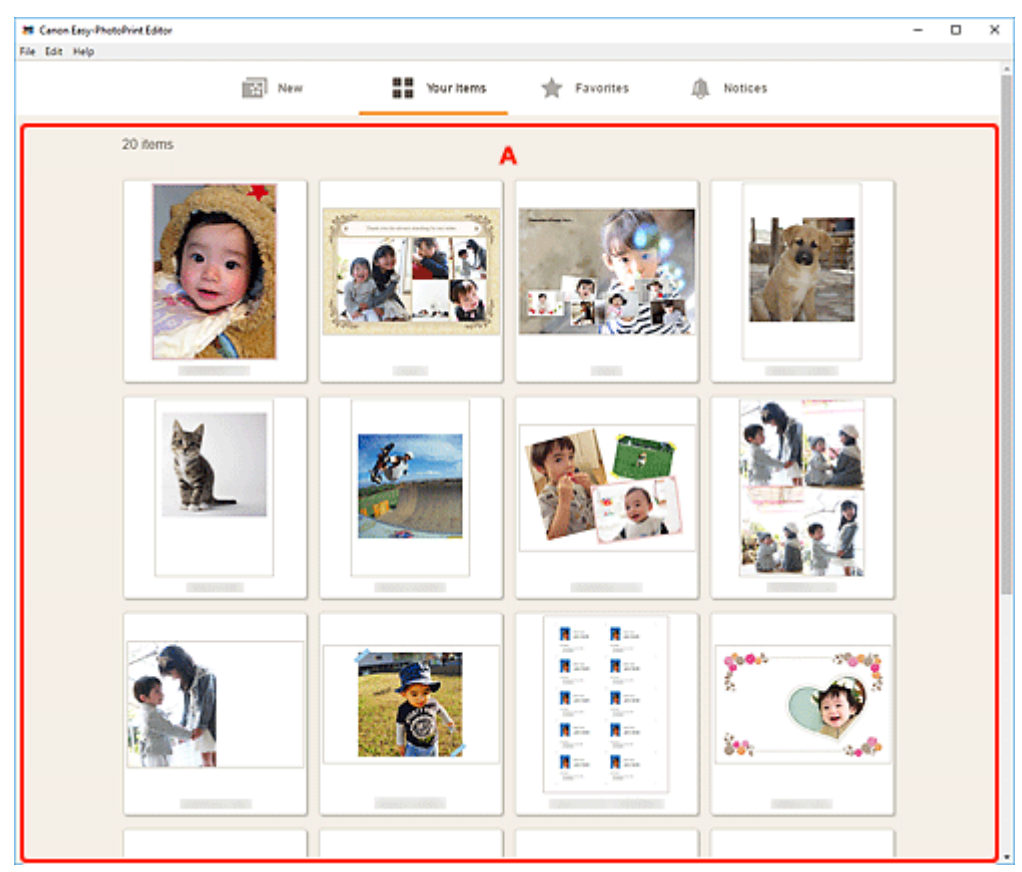

### **A: Bereich Elementliste**

Zeigt eine Liste der gespeicherten Elemente an.

Klicken Sie auf ein Element, um den [Bildschirm "Elementdetails"](#page-120-0) anzuzeigen.

### <span id="page-120-0"></span>**Bildschirm Elementdetails**

Sie können ein gespeichertes Element in der Vorschau anzeigen und es anschließend nach Bedarf bearbeiten oder kopieren und bearbeiten und mehr.

Klicken Sie auf ein Element im Bildschirm **Ihre Elemente (Your Items)**, um den Bildschirm **Elementdetails (Item Details)** anzuzeigen.

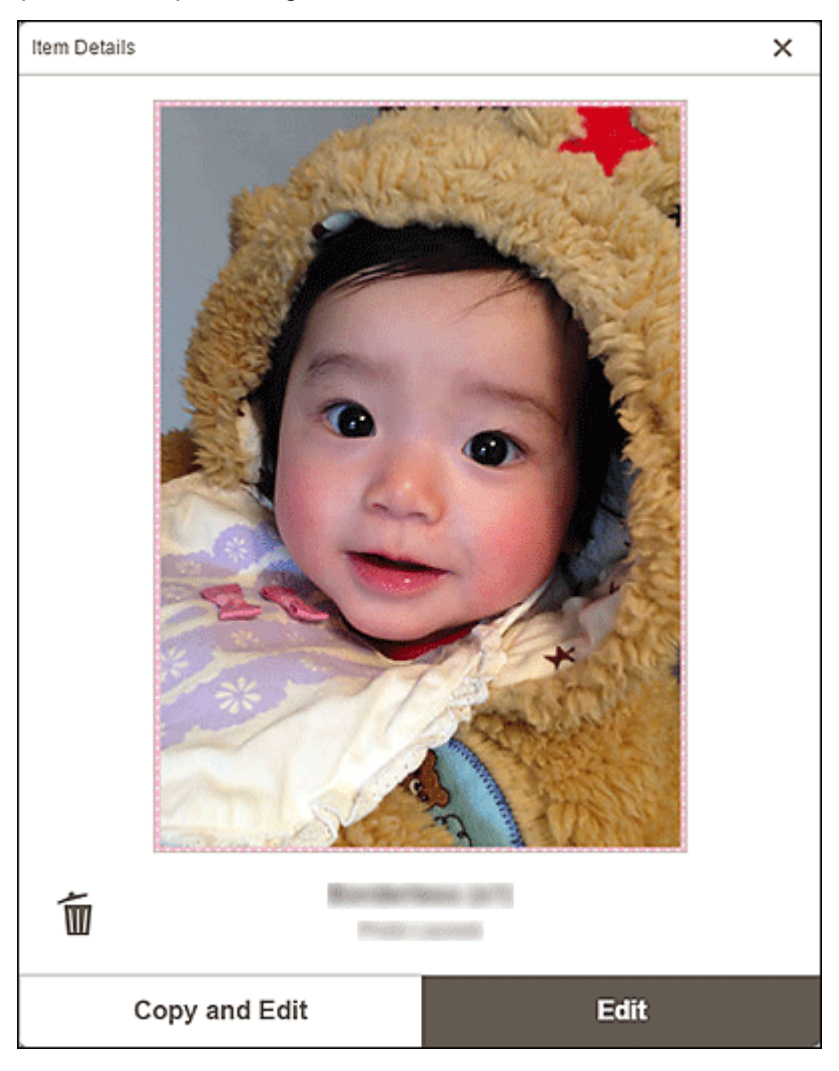

# **(Löschen)**

Klicken Sie darauf, um den Bildschirm **Element löschen (Delete Item)** anzuzeigen.

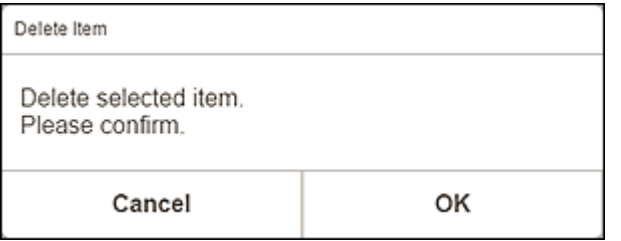

Klicken Sie auf **OK**, um das Element zu löschen.

#### **Kopieren und bearbeiten (Copy and Edit)**

Sie können das gespeicherte Element kopieren und bearbeiten.

Klicken Sie auf diese Option, um zum [Elementbearbeitungsbildschirm](#page-132-0) zu wechseln.

#### **Bearbeiten (Edit)**

Sie können das gespeicherte Element bearbeiten.

Klicken Sie auf diese Option, um zum [Elementbearbeitungsbildschirm](#page-132-0) zu wechseln.

## <span id="page-122-0"></span>**Bildschirm Favoriten**

Zeigt eine Liste der als Favoriten gespeicherten Vorlagen an.

Sie können mit Ihren Favoriten Elemente erstellen oder Vorlagen aus den Favoriten entfernen.

Klicken Sie im Menübereich im Startbildschirm auf **Favoriten (Favorites)**, um zum Bildschirm **Favoriten (Favorites)** zu wechseln.

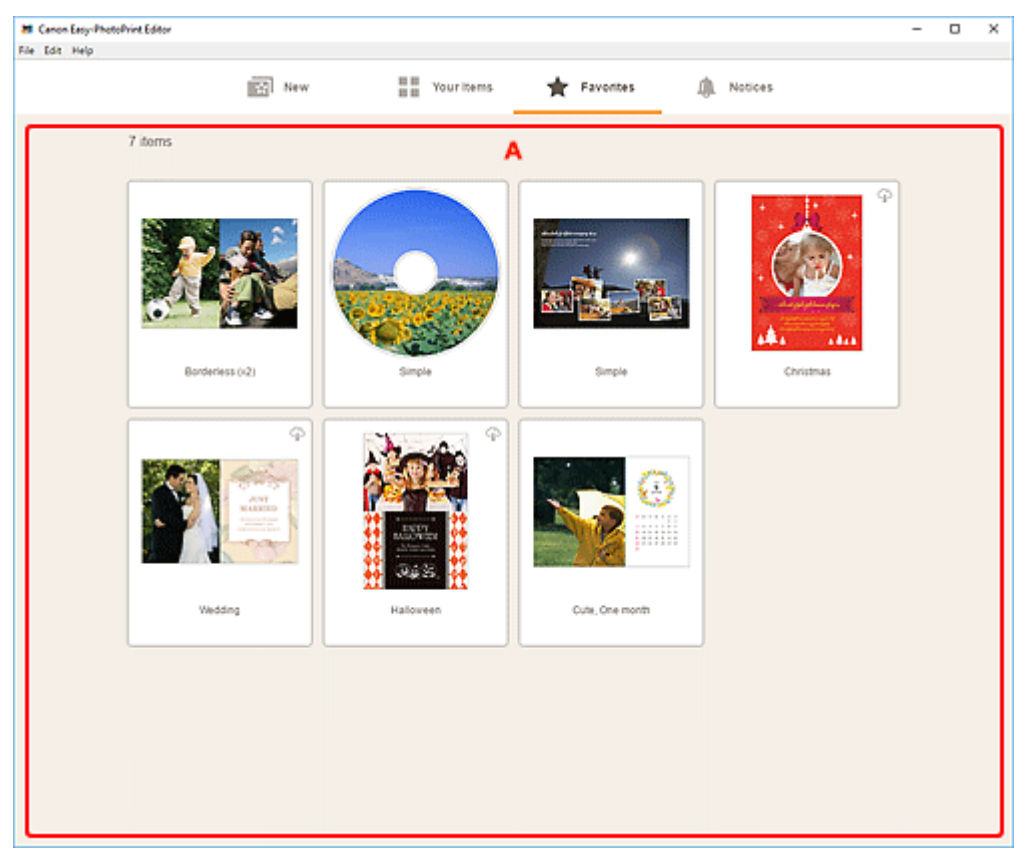

### **A: Bereich Favoritenliste**

Zeigt eine Liste der als Favoriten gespeicherten Vorlagen an.

Klicken Sie auf eine Vorlage, um den [Bildschirm "Vorlagendetails" \(Favoriten\)](#page-123-0) anzuzeigen.

### <span id="page-123-0"></span>**Bildschirm Vorlagendetails (Favoriten)**

Sie können die als Favoriten gespeicherten Vorlagen in der Vorschau anzeigen, Elemente damit erstellen oder Vorlagen aus den Favoriten entfernen.

Klicken Sie im Bildschirm **Favoriten (Favorites)** auf eine Vorlage, um den Bildschirm **Vorlagendetails (Template Details)** anzuzeigen.

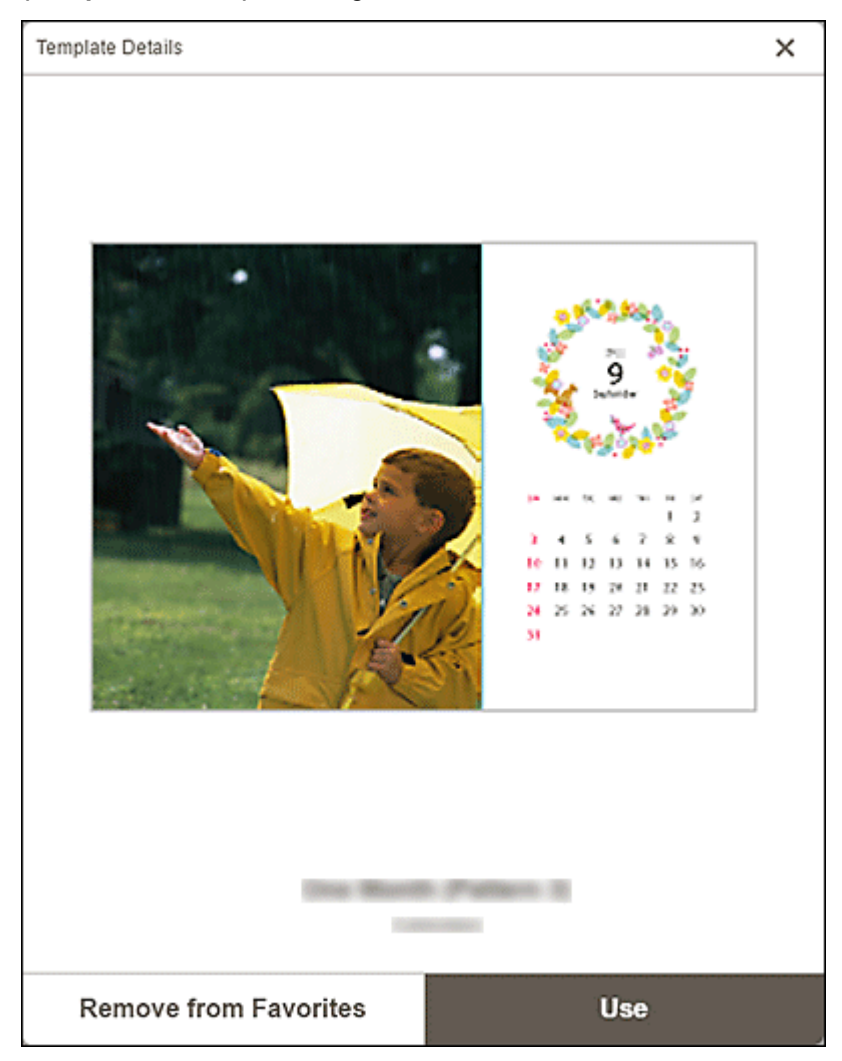

#### **Aus Favoriten entfernen (Remove from Favorites)**

Klicken Sie darauf, um den Bildschirm **Aus Favoriten entfernen (Remove from Favorites)** anzuzeigen.

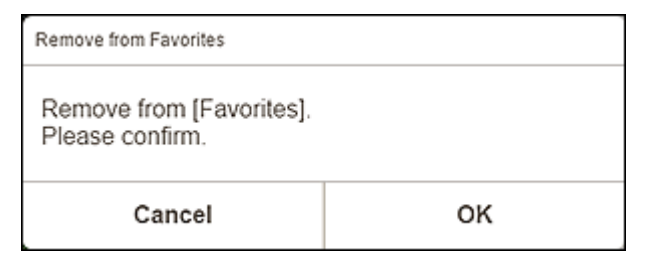

Klicken Sie zum Entfernen aus den Favoriten auf **OK**.

#### **Verwenden (Use)**

Sie können mit dem Erstellen des Elements beginnen.

Klicken Sie, um den [Bildschirm "Papierformat auswählen"](#page-128-0) anzuzeigen.

### <span id="page-125-0"></span>**Bildschirm "Vorlage auswählen"**

Zeigt eine Liste der Vorlagen für Elemente an.

Wechseln Sie mithilfe einer der folgenden Methoden zum Bildschirm "Vorlage auswählen".

- Wählen Sie einen Elementtyp im Startbildschirm aus
- Klicken Sie im Elementbearbeitungsbildschirm auf **Vorlagen (Templates)**.

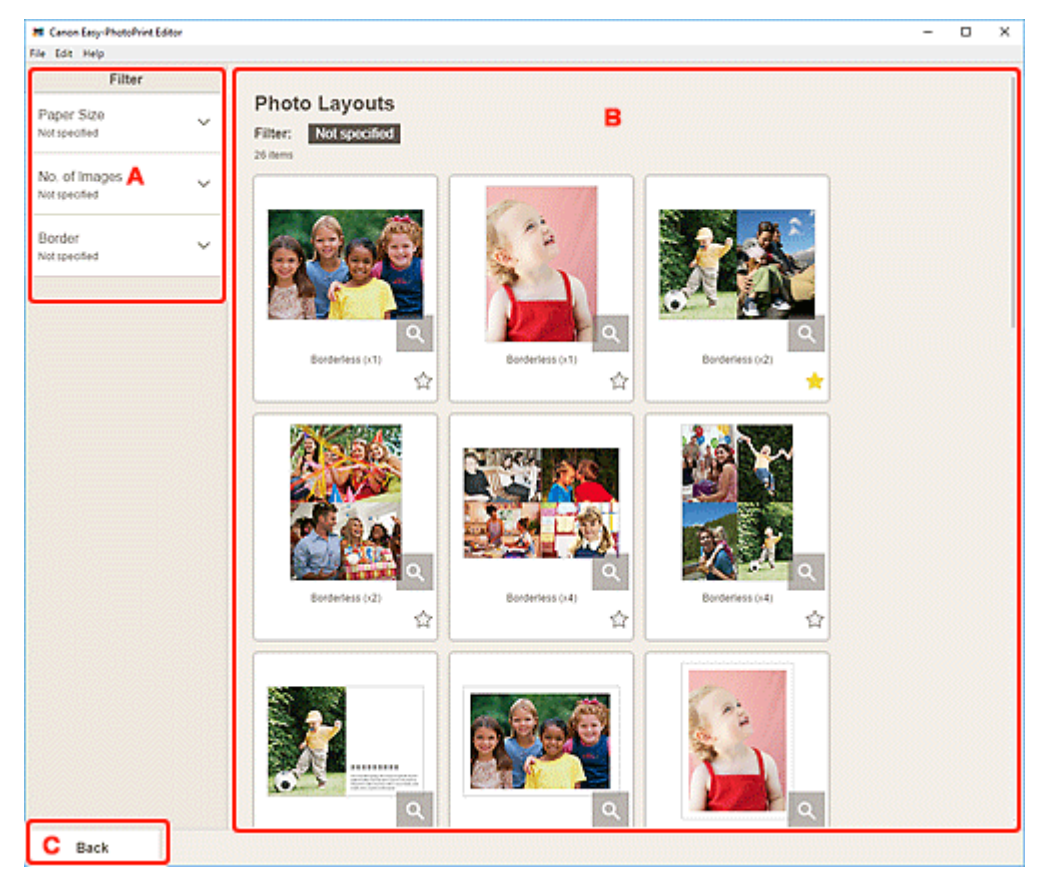

A: **Filtern**

**B: Bereich für Vorlagen** 

C: **Zurück**/**[Zurück zum Bearbeitungsbildschirm](#page-126-0)**

### **A: Filtern (Filter)**

Kombinieren Sie verschiedene Kriterien, um die Vorlagen einzugrenzen.

Klicken Sie für jedes Kriterium auf V (Abwärtspfeil) und wählen Sie dann den Filter aus, den Sie anwenden möchten; die gefilterten Vorlagen werden im Bereich für Vorlagen angezeigt.

### **Hinweis**

• Die angezeigten Inhalte hängen vom jeweiligen Elementtyp ab.

### **B: Bereich für Vorlagen**

Zeigt eine Liste der Vorlagen an. Wählen Sie eine Vorlage aus oder speichern Sie Vorlagen als Favoriten.

<span id="page-126-0"></span>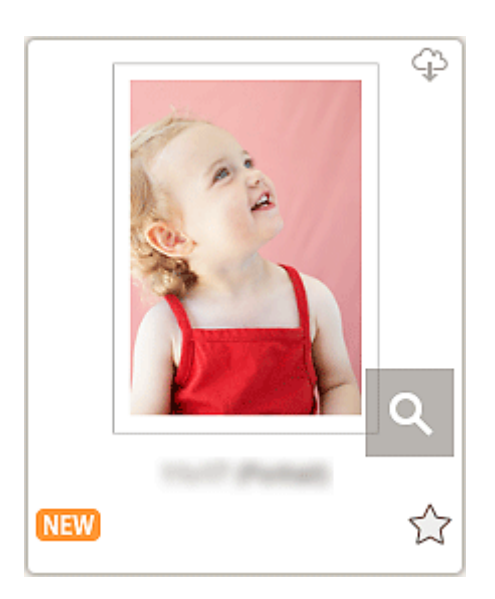

#### **Miniaturansichten**

Zeigt die Miniaturansichten von Vorlagen an.

Klicken Sie, um den [Bildschirm "Papierformat auswählen"](#page-128-0) anzuzeigen.

### **(Herunterladbar)**

Zeigt eine Vorlage an, die über das Internet heruntergeladen werden kann.

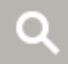

### **(Details)**

Zeigt den [Bildschirm "Vorlagendetails" \(Vorlage auswählen\)](#page-127-0) an.

### **(Neu)**

Zeigt eine neue Vorlage an.

### **(Ohne Attribut/Favorit)**

Klicken Sie auf (Ohne Attribut), um es in (Favorit) zu ändern; die Vorlage wird als Favorit gespeichert. Gespeicherte Vorlagen können im [Bildschirm "Favoriten"](#page-122-0) durchsucht und zum Erstellen von Elementen verwendet werden.

Um eine Vorlage aus den Favoriten zu entfernen, klicken Sie auf (Favorit), um es zu (Ohne Attribut) zu ändern.

### **C: Zurück (Back)/Zurück zum Bearbeitungsbildschirm (Return to Edit Screen)**

Kehren Sie zum vorherigen Bildschirm zurück.

### <span id="page-127-0"></span>**Bildschirm Vorlagendetails (Vorlage auswählen)**

Sie können eine Vorlage und ihren Typ in der Vorschau anzeigen und sie anschließend als Favorit speichern.

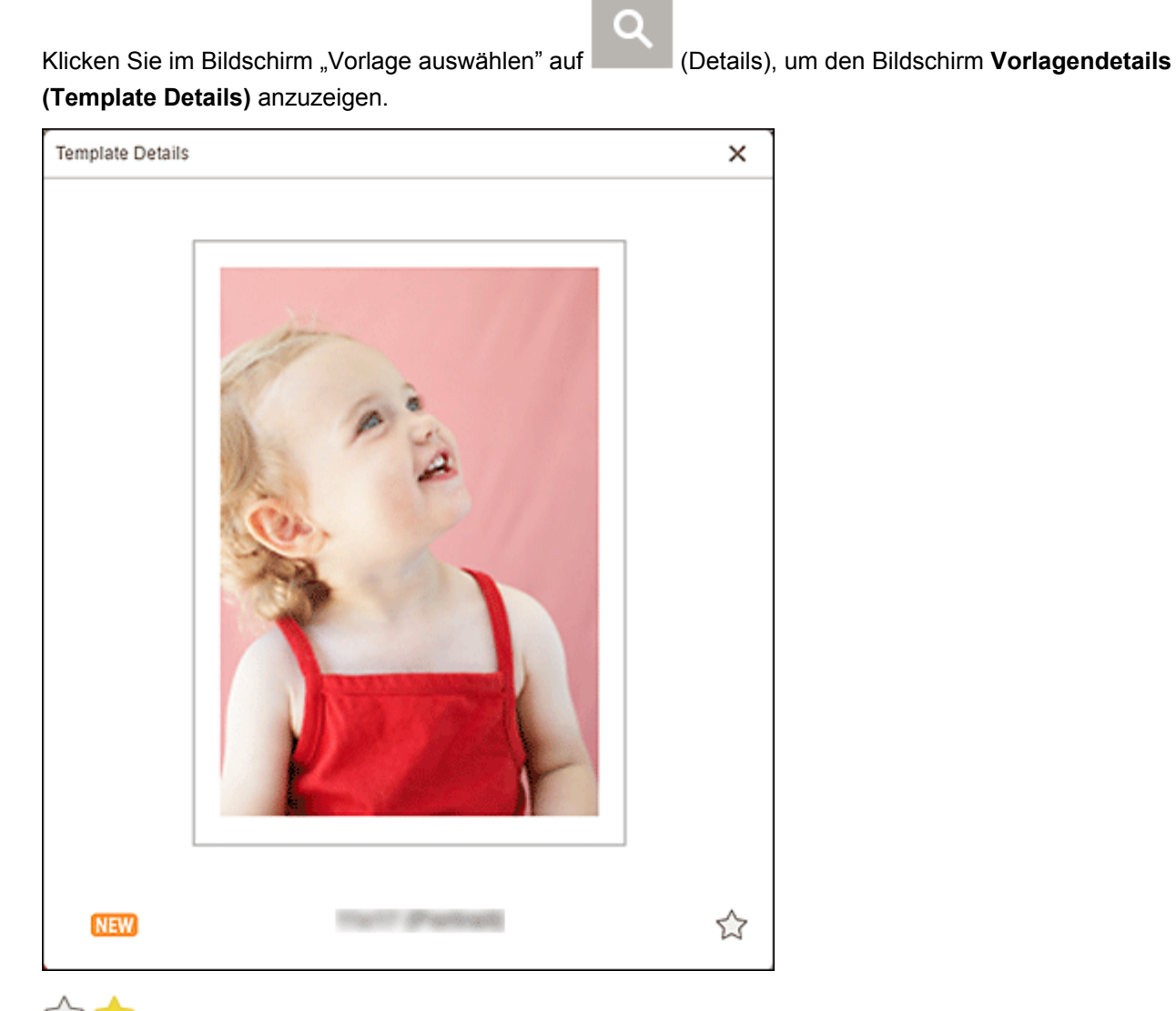

# **(Ohne Attribut/Favorit)**

Klicken Sie auf (Ohne Attribut), um es in (Favorit) zu ändern; die Vorlage wird als Favorit gespeichert. Gespeicherte Vorlagen können im [Bildschirm "Favoriten"](#page-122-0) durchsucht und zum Erstellen von Elementen verwendet werden.

Um eine Vorlage aus den Favoriten zu entfernen, klicken Sie auf (Favorit), um es zu (Ohne Attribut) zu ändern.

### <span id="page-128-0"></span>**Bildschirm Papierformat auswählen**

Wählen Sie das Papierformat aus, das für Ihr Element verwendet werden soll.

Klicken Sie auf die Miniaturansicht einer Vorlage im Bildschirm "Vorlage auswählen", um den Bildschirm **Papierformat auswählen (Select Paper Size)** anzuzeigen.

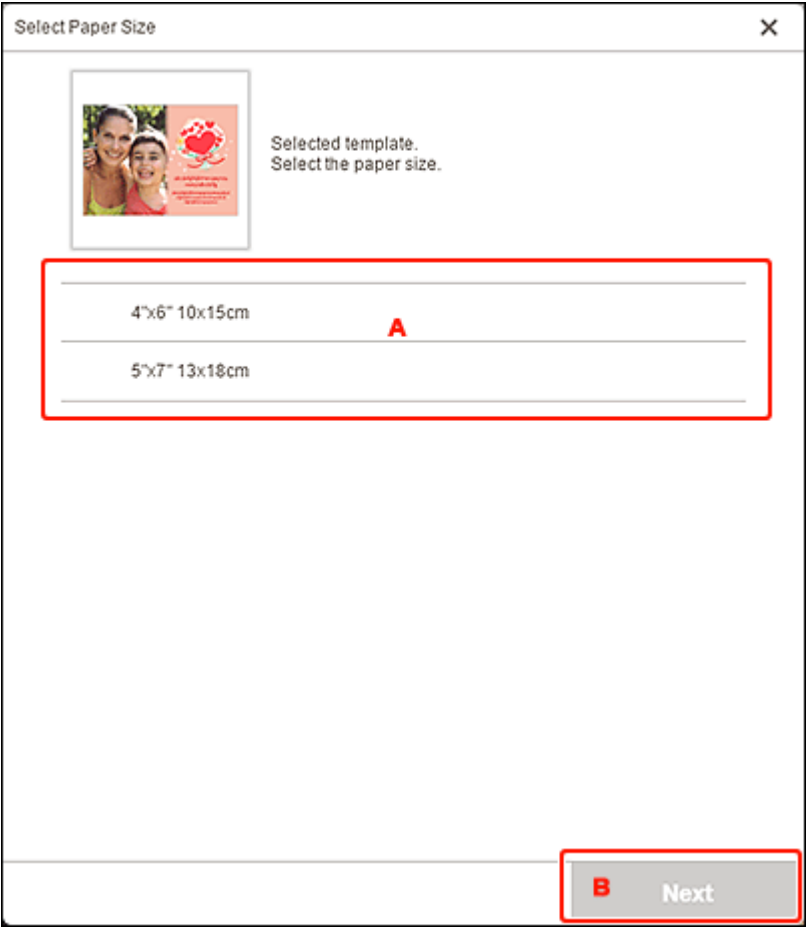

**A: Papiereinstellungsbereich** 

#### B: **[Weiter](#page-129-0)**

### **A: Papiereinstellungsbereich**

Wählen Sie das Papierformat. Klicken Sie, um das Kontrollkästchen für das Papierformat zu aktivieren, das verwendet werden soll.

### **Hinweis**

- Die angezeigten Papierformate unterscheiden sich je nach Vorlage.
- Sie können Fotos auch drucken, indem Sie sie entsprechend der Rollenpapierbreite verkleinern/ vergrößern. Weitere Informationen finden Sie unter [B: Bereich für Druckeinstellungen](#page-148-0) unter "Bildschirm 'Druckeinstellungen'".

### <span id="page-129-0"></span>**B: Weiter (Next)**

#### **Wenn ein neues Element erstellt wird:**

Die Ansicht wechselt zum [Bildschirm "Fotospeicherorte"](#page-130-0) oder zum [Elementbearbeitungsbildschirm.](#page-132-0)

### **Wenn während der Bearbeitung eines Elements die Vorlage und das Papierformat geändert werden:**

Der Bildschirm **Vorlage ändern (Change Template)** wird angezeigt.

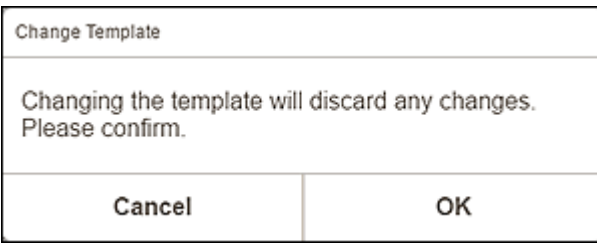

Klicken Sie auf **OK**, um Ihre bisherigen Änderungen zu verwerfen und zum [Elementbearbeitungsbildschirm](#page-132-0) zu wechseln..

### <span id="page-130-0"></span>**Bildschirm Fotospeicherorte**

Wählen Sie die Importquelle der Fotos aus, die Sie drucken oder für Ihr Element verwenden möchten.

Wechseln Sie mithilfe einer der folgenden Methoden zum Bildschirm **Fotospeicherorte (Photo Locations)**.

- Klicken Sie im Bildschirm **Neu (New)** auf **Fotos (Photos)**.
- Klicken Sie während der Erstellung eines neuen Elements im Bildschirm **Papierformat auswählen (Select Paper Size)** auf **Weiter (Next)**.
- Klicken Sie auf **Bilder (Images)** oder **Bild auswählen (Select Image)** im Elementbearbeitungsbildschirm.

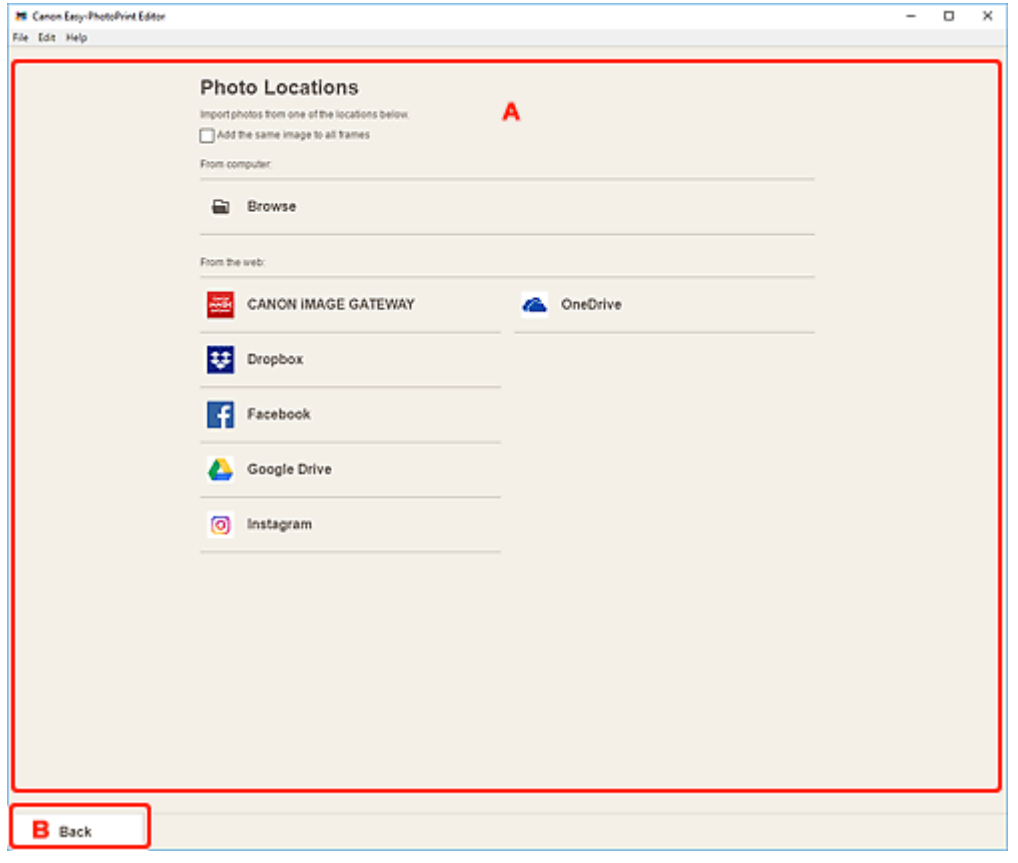

A: Bereich **Fotospeicherorte**

#### B: **[Zurück](#page-131-0)**

### **A: Bereich Fotospeicherorte (Photo Locations)**

Wählen Sie die Importquelle der Fotos aus, die Sie verwenden möchten.

#### **Gleiches Bild zu allen Rahmen hinzufügen (Add the same image to all frames)**

Sie können in allen Bildlayoutrahmen auf der Seite dasselbe Bild verwenden.

#### **Hinweis**

- Dies wird nur beim Importieren von Fotos während der Erstellung neuer Visitenkarten, Etiketten oder Passfotos angezeigt.
- Aktivieren Sie dieses Kontrollkästchen, um mehrere Kopien desselben Bildes zu platzieren, wie beispielsweise beim Erstellen eines Passfotos.

<span id="page-131-0"></span>• Es wird nicht angezeigt, wenn Bilder im Elementbearbeitungsbildschirm hinzugefügt oder geändert werden.

#### **Vom Computer (From computer)**

Klicken Sie auf **Durchsuchen (Browse)**, um den Bildschirm **Foto auswählen (Select Photo)** anzuzeigen.

Wählen Sie die Fotos aus, die Sie verwenden möchten, und klicken Sie dann auf **Öffnen (Open)**.

#### **Aus dem Web (From the web)**

Klicken Sie auf einen Webservice, um einen Webbrowser zu starten und den Authentifizierungsbildschirm des Webservice anzuzeigen.

Melden Sie sich beim Webservice an, um den Bildschirm "Foto auswählen" (Webservice) anzuzeigen.

#### **Hinweis**

- Die angezeigten Webservices variieren je nach Land oder Region.
- Voraussetzung für die Verwendung eines Webservice ist eine bestehende Internetverbindung. Es fallen die üblichen Internetverbindungsgebühren an.
- Um einen Webservice zu nutzen, müssen zuvor Vorbereitungen wie die Erstellung eines Kontos abgeschlossen sein.
- Um sich von Webservices abzumelden, klicken Sie auf **Von Drittanbieter-Dienst abmelden (Logout from 3rd Party Service)** im Menü **Hilfe (Help)** auf dem Startbildschirm. Klicken Sie im Bildschirm **Von Drittanbieter-Dienst abmelden (Logout from 3rd Party Service)** auf **OK**, um sich von allen Webservices abzumelden.
- Um sich mit einem anderen Konto beim Webservice anzumelden, melden Sie sich über **Von Drittanbieter-Dienst abmelden (Logout from 3rd Party Service)** ab und melden Sie sich anschließend erneut an.

### **B: Zurück (Back)**

Kehren Sie zum vorherigen Bildschirm zurück.

### <span id="page-132-0"></span>**Elementbearbeitungsbildschirm**

Sie können Fotos in Bildlayoutrahmen in Ihrem Element importieren oder Stempel und Textfelder hinzufügen.

Wechseln Sie mithilfe einer der folgenden Methoden zum Elementbearbeitungsbildschirm.

- Wählen Sie beim Erstellen eines neuen Elements das Foto, das Sie verwenden möchten, im Bildschirm **Fotospeicherorte (Photo Locations)** aus.
- Klicken Sie auf die Miniaturansicht eines gespeicherten Elements im Bildschirm **Ihre Elemente (Your Items)**

#### **Hinweis**

• Die verfügbaren Bearbeitungsfunktionen variieren je nach Element.

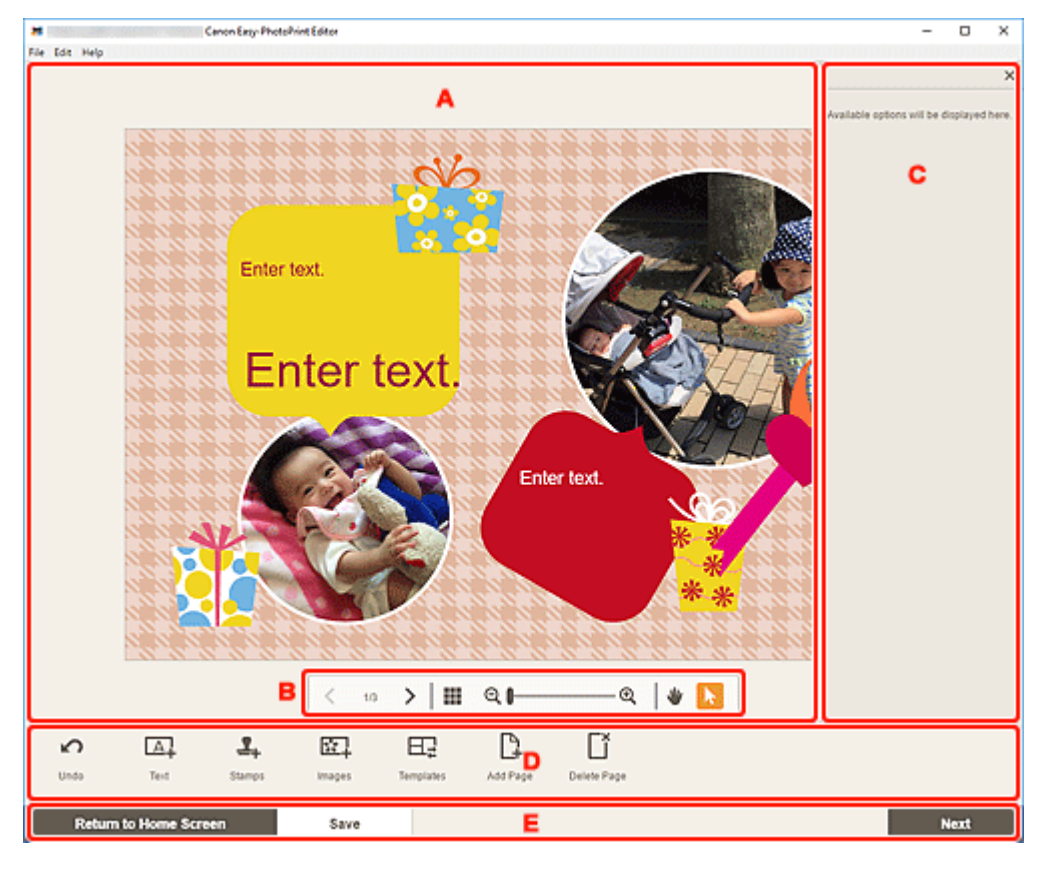

**A: Elementbearbeitungsbereich** 

- **[B: Bereich für Anzeigetools](#page-133-0)**
- **C:** Seitenleiste
- **[D: Bereich für Bearbeitungstools](#page-133-0)**
- [E: Bereich Bildschirm wechseln/](#page-135-0)**Speichern**

### **A: Elementbearbeitungsbereich**

Zeigt eine Vorschau Ihres Elements an.

Geben Sie Text ein oder ändern Sie die Ausrichtung und Position von Bildern.

### <span id="page-133-0"></span>**B: Bereich für Anzeigetools**

 **(Vorherige Seite/Nächste Seite)**

Wechselt die angezeigte Seite, wenn mehrere Seiten im Element vorhanden sind.

# **(Miniaturbildansicht)**

Klicken Sie auf diese Option, um zum [Elementbearbeitungsbildschirm \(Miniaturbildansicht\)](#page-137-0) zu wechseln.

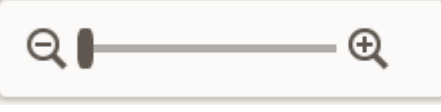

### **(Verkleinern/Vergrößern)**

Klicken Sie auf Q (Verkleinern) oder (Vergrößern), um die Anzeigegröße zu verkleinern oder zu vergrößern. Durch Bewegen des Schiebereglers können Sie die Anzeigegröße des Bilds frei ändern.

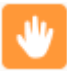

### **(Handtool)**

Ziehen Sie das Element, bis der gewünschte Bereich angezeigt wird (beispielsweise wenn ein vergrößertes Element nicht in den Bildschirm passt).

### **(Objektauswahltool)**

Wählen Sie ein Bild, einen Text oder einen Stempel aus.

### **C: Seitenleiste**

Wählen Sie **(A)** (Text), **CH** (Stempel (Stamps)), **CH** (Hintergrundfarben (Background **Colors)**), (**Rahmen (Frames)**) oder (**Kreativfilter (Creative Filters)**) im Bereich für Bearbeitungstools aus, um die entsprechenden Einstellungen oder Listen anzuzeigen.

### **D: Bereich für Bearbeitungstools**

### **Hinweis**

- Die angezeigten Inhalte hängen vom jeweiligen Element ab.
- Der angezeigte Inhalt unterscheidet sich je nachdem, ob ein Bild oder Text ausgewählt wird.

### **Rückgängig (Undo)**

Macht den letzten Vorgang rückgängig.

Mit jedem Klick wird der jeweils vorherige Zustand wiederhergestellt.

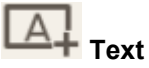

Fügen Sie Textfelder hinzu.

Wählen Sie zwischen **Vertikal (Vertical)**, **Horizontal**, **Bogen nach oben (Arch Up)** und **Bogen nach unten (Arch Down)**.

Wenn Sie Text eingeben, wird die Textpalette auf der Seitenleiste des Elementbearbeitungsbereichs angezeigt.

**[Hinzufügen von Text](#page-80-0)** 

**[Hinzufügen/Einstellen von Textfeldern](#page-83-0)** 

#### **Hinweis**

- **Vertikal (Vertical)** wird je nach Ihrer Umgebung möglicherweise nicht angezeigt.
- **Bogen nach oben (Arch Up)** und **Bogen nach unten (Arch Down)** werden beim Erstellen von Datenträgeretiketten angezeigt.

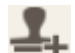

## **Extempel (Stamps)**

Zeigt die Stempelpalette auf der Seitenleiste des Elementbearbeitungsbereichs an und Sie können Stempel hinzufügen.

**[Hinzufügen von Stempeln](#page-87-0)** 

### **Bilder (Images)**

Zeigt den [Bildschirm "Fotospeicherorte"](#page-130-0) an und Sie können Fotos hinzufügen oder ändern.

**[Hinzufügen/Ändern/Austauschen von Bildern](#page-90-0)** 

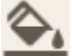

#### **Hintergrundfarben (Background Colors)**

Zeigt die Hintergrundfarbenpalette auf der Seitenleiste des Elementbearbeitungsbereichs an und Sie können die Hintergrundfarbe Ihres Elements ändern.

**M** [Ändern der Hintergrundfarben](#page-102-0)

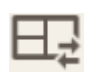

### **Vorlagen (Templates)**

Sie können die Vorlage ändern.

**Andern der Vorlage** 

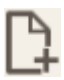

#### **Seite hinzufügen (Add Page)**

Fügt eine neue Seite nach der ausgewählten Seite hinzu.

**[Hinzufügen, Löschen oder Neuanordnen von Seiten](#page-107-0)** 

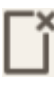

### **Seite löschen (Delete Page)**

Entfernt die ausgewählte Seite.

**[Hinzufügen, Löschen oder Neuanordnen von Seiten](#page-107-0)** 

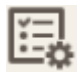

#### **Erweitert... (Advanced...)**

Geben Sie die Einstellungen für Kalender, Datenträgeretiketten, Visitenkarten, Etiketten oder Passfotos an.

**[Bildschirm Kalendereinstellungen](#page-139-0)** 

- **[Bildschirm Seitenbereich \(Datenträgeretiketten\)](#page-145-0)**
- **[Bildschirm Erweiterte Einstellungen \(Visitenkarten, Etiketten und Passfotos\)](#page-146-0)**

#### <span id="page-135-0"></span>**Wenn ein Bild oder Text ausgewählt wird:**

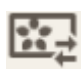

# **Bild auswählen (Select Image)**

Zeigt den [Bildschirm "Fotospeicherorte"](#page-130-0) an und Sie können Fotos ändern.

**[Hinzufügen/Ändern/Austauschen von Bildern](#page-90-0)** 

### **Rahmen (Frames)**

Zeigt die Rahmenpalette auf der Seitenleiste des Elementbearbeitungsbereichs an und Sie können Rahmen zu Bildern hinzufügen.

**K**indern der Bildrahmen

#### **Beschneiden (Crop)**

Wechselt zum Bildschirm "Beschneiden" und Sie können Bilder zuschneiden.

**[Zuschneiden von Bildern \(für Elemente\)](#page-96-0)** 

#### **Kreativfilter (Creative Filters)**

Zeigt die Kreativfilterpalette auf der Seitenleiste des Elementbearbeitungsbereichs an und Sie können Bilder in Schwarzweiß ändern, sie aufbessern, damit sie wie Retrobilder aussehen, und vieles mehr.

**[Aufbessern von Bildern mit Kreativfiltern \(für Elemente\)](#page-98-0)** 

#### **In den Vordergrund (Bring to Front)**

Verschiebt ein Bild, Textfeld oder einen Stempel nach vorne.

### **ID** In den Hintergrund (Send to Back)

Verschiebt ein Bild, Textfeld oder einen Stempel nach hinten.

### **Ausrichten (Align)**

Richten Sie Bilder, Textfelder oder Stempel aus.

Wählen Sie zwischen **Links ausrichten (Align Left)**, **Zentriert ausrichten (Align Center)**, **Rechts ausrichten (Align Right)**, **Oben ausrichten (Align Top)**, **Mitte ausrichten (Align Middle)**, **Unten ausrichten (Align Bottom)**, **Horizontal verteilen (Distribute Horizontally)**, **Vertikal verteilen (Distribute Vertically)**, **Ausgewählte Objekte ausrichten (Align Selected Objects)** und **An Seitenrand ausrichten (Align to Page Edge)**.

### **E: Bereich Bildschirm wechseln/Speichern (Save)**

#### **Zurück zum Startbildschirm (Return to Home Screen)**

Kehren Sie zum [Startbildschirm](#page-114-0) zurück.

Wenn vor dem Speichern des Elements auf die Schaltfläche geklickt wird, wird der Bildschirm **Änderungen verwerfen (Discard Changes)** angezeigt.

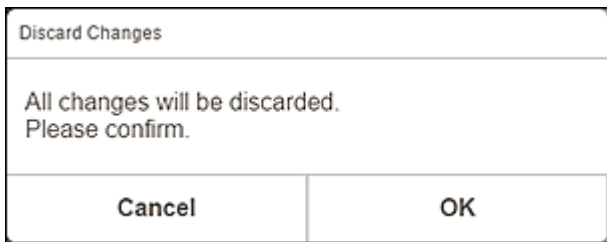

Klicken Sie auf **OK**, um zum Startbildschirm zurückzukehren, ohne das Element zu speichern. Um das Element zu speichern, klicken Sie auf **Abbrechen (Cancel)** und anschließend auf **Speichern (Save)** im Elementbearbeitungsbildschirm.

#### **Speichern (Save)**

Speichern Sie das Element.

Gespeicherte Elemente werden dem [Bildschirm "Ihre Elemente"](#page-119-0) hinzugefügt.

#### **Weiter (Next)**

Die Ansicht wechselt zum [Bildschirm Druckeinstellungen](#page-147-0).

### <span id="page-137-0"></span>**Elementbearbeitungsbildschirm (Miniaturbildansicht)**

Klicken Sie im Elementbearbeitungsbildschirm auf **(Miniaturbildansicht)**, um eine Liste mit Miniaturansichten aller Seiten im bearbeiteten Element anzuzeigen; Sie können nach Bedarf Seiten hinzufügen, löschen oder duplizieren oder andere Funktionen verwenden. Zudem können Sie Seiten neu anordnen.

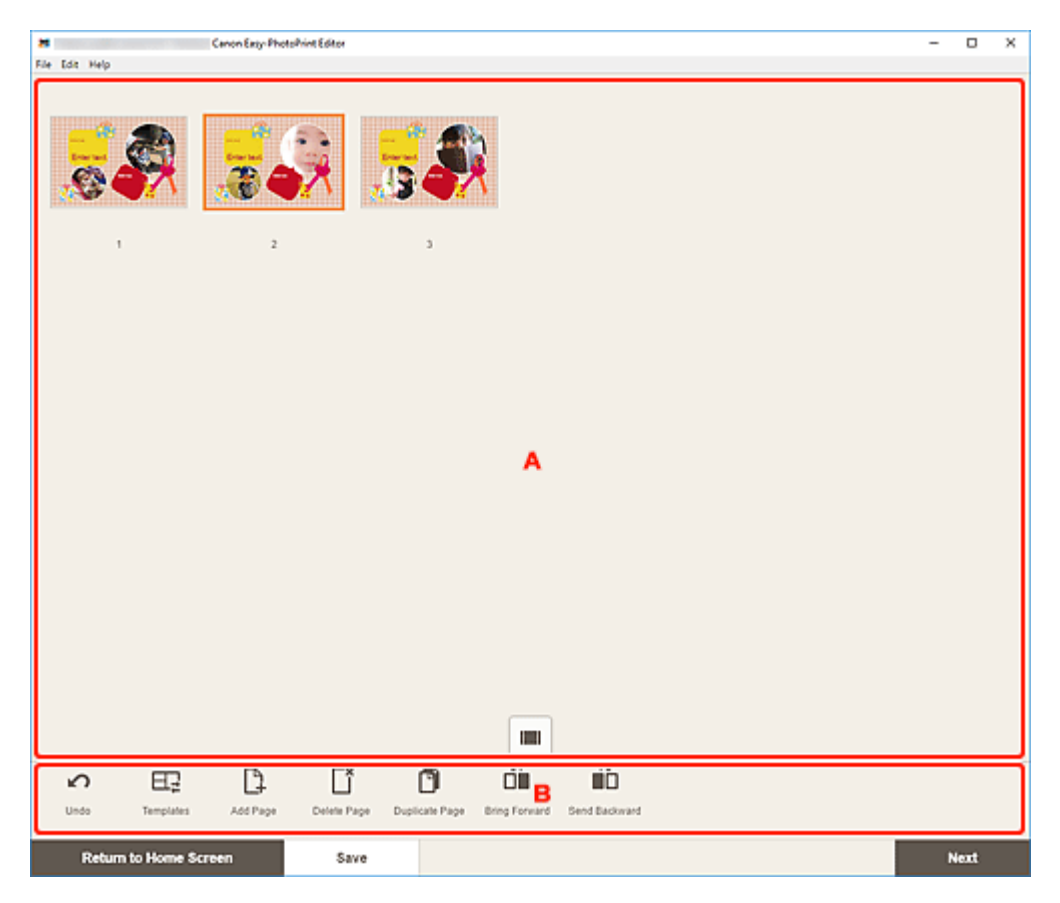

**M** A: Seitenbereich

**B: Bereich für Bearbeitungstools** 

### **A: Seitenbereich**

Zeigt eine Liste mit Miniaturansichten aller Seiten im Element an.

### **(Einzelbildansicht)**

Klicken Sie auf diese Option, um zum [Elementbearbeitungsbildschirm](#page-132-0) zu wechseln.

### **B: Bereich für Bearbeitungstools**

#### **Hinweis**

• Die angezeigten Inhalte hängen vom jeweiligen Element ab.

### **Rückgängig (Undo)**

Macht den letzten Vorgang rückgängig.

Mit jedem Klick wird der jeweils vorherige Zustand wiederhergestellt.

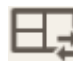

# **Vorlagen (Templates)**

Sie können die Vorlage ändern.

#### **Hinweis**

• Weitere Informationen zum Ändern der Vorlage finden Sie unter [Ändern der Vorlage.](#page-104-0)

### **Seite hinzufügen (Add Page)**

Fügt eine neue Seite nach der ausgewählten Seite hinzu.

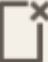

### **Seite löschen (Delete Page)**

Entfernt die ausgewählte Seite.

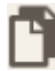

 $\sqrt{2}$ 

 $\sim$ 

#### **Seite duplizieren (Duplicate Page)**

Dupliziert die ausgewählte Seite.

# **Eine Ebene nach vorne (Bring Forward)**

Verschiebt die ausgewählte Seite auf die vorherige Seite.

# **Eine Ebene nach hinten (Send Backward)**

Verschiebt die ausgewählte Seite auf die nächste Seite.

#### **Hinweis**

• Weitere Informationen zum Hinzufügen, Löschen, Duplizieren oder Neuanordnen von Seiten finden Sie unter [Hinzufügen, Löschen oder Neuanordnen von Seiten.](#page-107-0)

### <span id="page-139-0"></span>**Bildschirm Kalendereinstellungen**

Legen Sie für den Kalender grundlegende Einstellungen wie z. B. Schrift, Schriftfarbe, Anzeigeformat für den Monat usw. fest.

Wenn Sie einen Kalender im Elementbearbeitungsbildschirm bearbeiten, klicken Sie im Bereich für Bearbeitungstools auf **Erweitert... (Advanced...)**, um den Bildschirm **Kalendereinstellungen (Calendar Settings)** anzuzeigen.

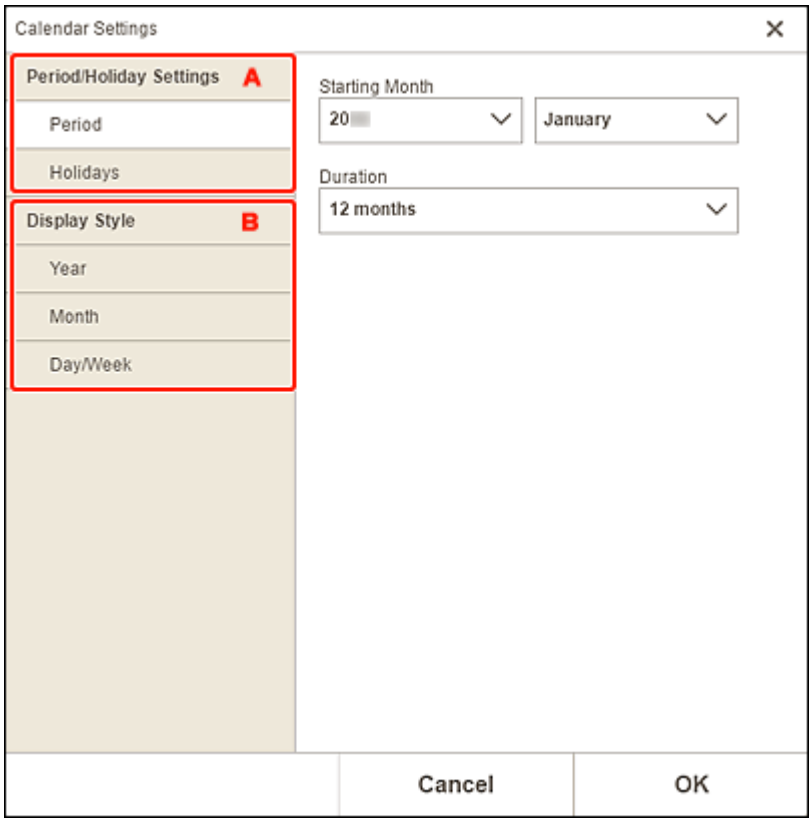

A: **Einstellungen Zeitraum/Feiertag**

**B: [Anzeigestil](#page-142-0)** 

### **A: Einstellungen Zeitraum/Feiertag (Period/Holiday Settings)**

Legen Sie das Startjahr und den Startmonat, den Zeitraum und Feiertage für den Kalender fest.

#### **Zeitraum (Period)**

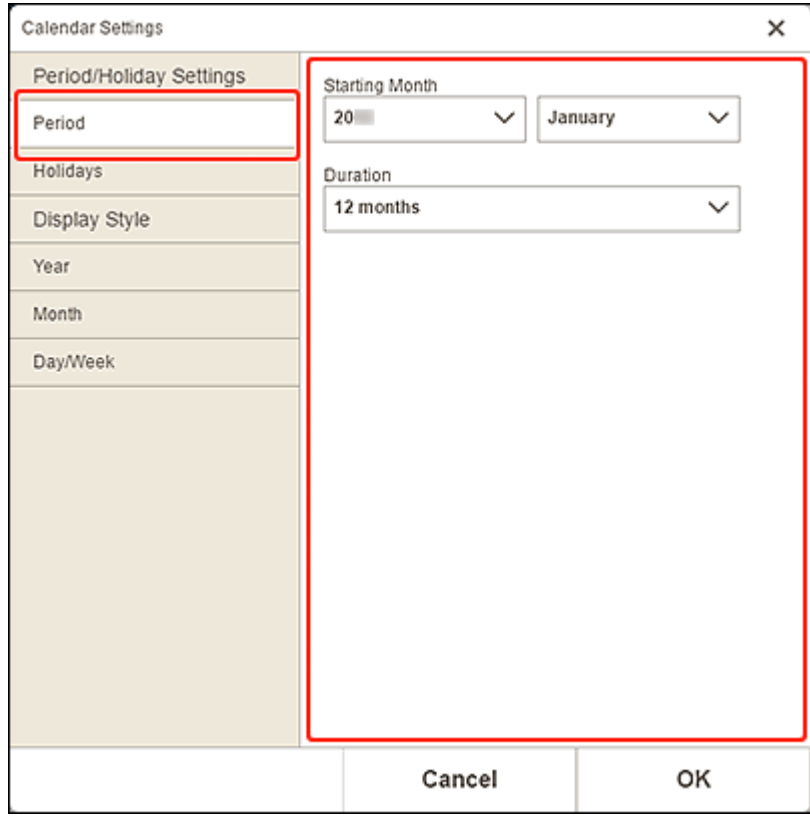

### **Startmonat (Starting Month)**

Wählen Sie das Startjahr und den Startmonat für den Kalender aus.

### **Dauer (Duration)**

Wählen Sie die Anzahl an Monaten für den Kalender aus.

#### <span id="page-141-0"></span>**Feiertage (Holidays)**

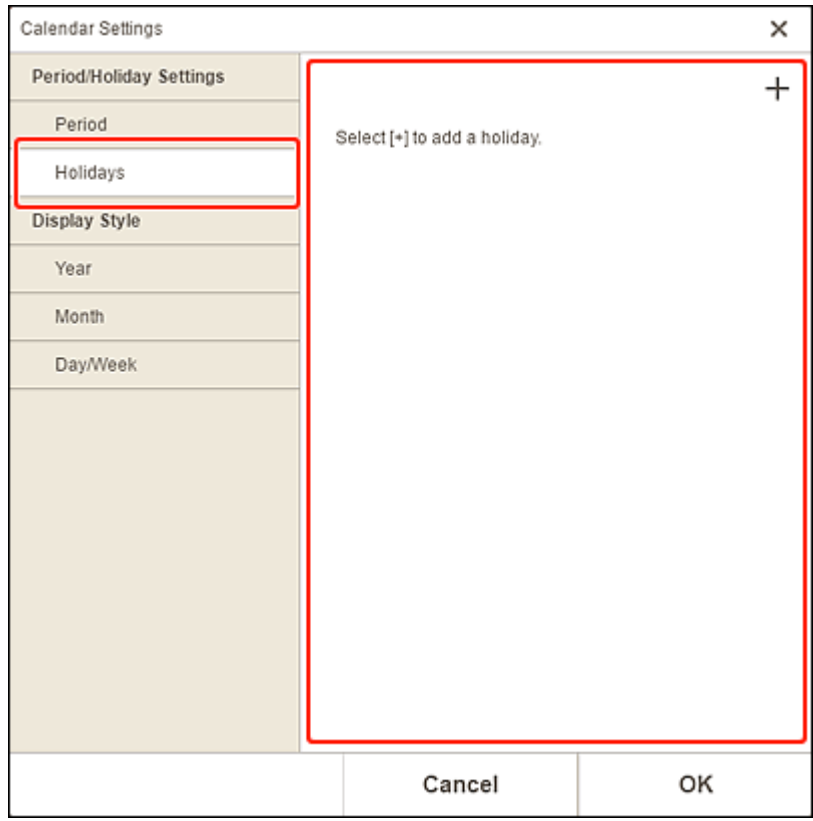

### **Wichtig**

• Wenn Sie Feiertage hinzufügen, bearbeiten oder löschen, wird das Ergebnis auf allen Kalendern angezeigt, die Sie erstellen.

### **Hinzufügen von Feiertagen:**

Klicken Sie auf (Hinzufügen), um den Bildschirm **Feiertage bearbeiten (Edit Holidays)** anzuzeigen.

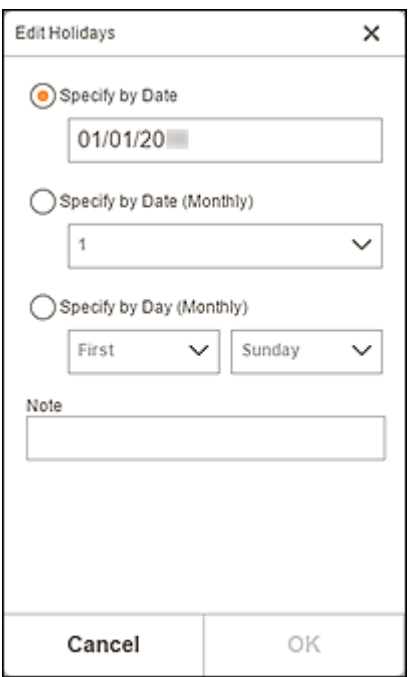

#### <span id="page-142-0"></span>**Nach Datum festlegen (Specify by Date)**

Legen Sie den Feiertag, der hinzugefügt werden soll, anhand des Datums fest.

#### **Nach Datum festlegen (monatlich) (Specify by Date (Monthly))**

Legen Sie den Feiertag, der hinzugefügt werden soll, anhand des Wochentags fest.

#### **Nach Tag festlegen (monatlich) (Specify by Day (Monthly))**

Legen Sie den Feiertag, der hinzugefügt werden soll, anhand der Wochennummer und des Wochentags fest.

#### **Hinweis (Note)**

Geben Sie einen Kommentar oder eine Bemerkung für den hinzuzufügenden Feiertag ein.

#### **Hinweis**

• Die eingegebene Notiz wird nicht in Objekten angezeigt.

#### **Bearbeiten oder Löschen von Feiertagen:**

Klicken Sie auf einen hinzugefügten Feiertag, um den Bildschirm **Feiertage bearbeiten (Edit Holidays)** zum Bearbeiten oder Löschen von Feiertagen anzuzeigen.

Informationen zum Bearbeiten finden Sie unter [Hinzufügen von Feiertagen:](#page-141-0).

Klicken Sie zum Löschen auf **Löschen (Delete)**.

### **B: Anzeigestil (Display Style)**

Legen Sie die Schriftart und Schriftfarbe für das Jahr, den Monat, die Wochentage und Monatstage sowie das Anzeigeformat des Monats für den Kalender fest.

#### **Jahr (Year)**

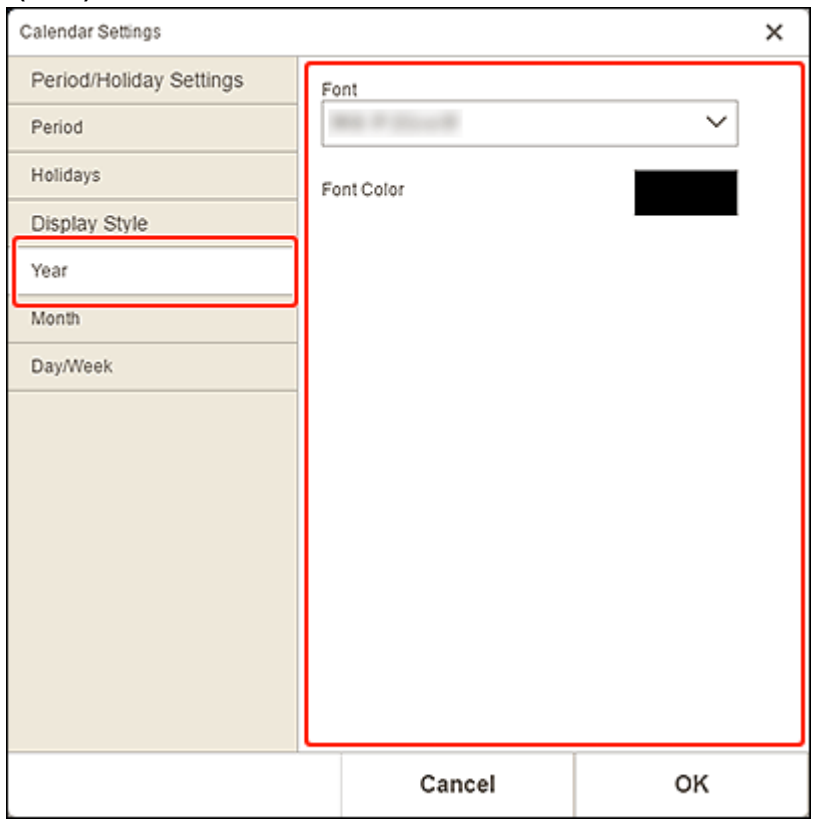

#### **Font**

Wählen Sie die Schriftart für das Jahr aus.

#### **Fontfarbe (Font Color)**

Wählen Sie die Schriftfarbe für das Jahr aus. **STATISTICS** 

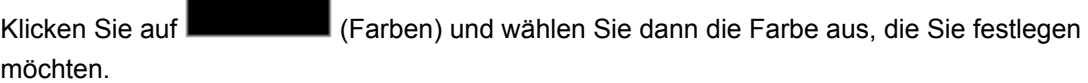

#### **Monat (Month)**

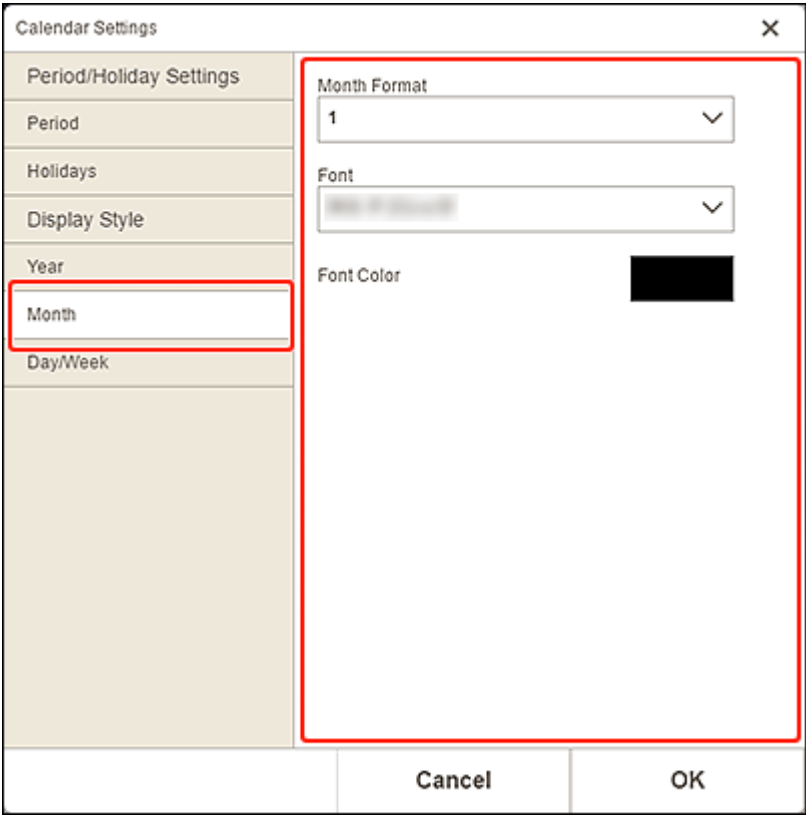

#### **Monatsformat (Month Format)**

Wählen Sie das Anzeigeformat für den Monat aus.

#### **Font**

Wählen Sie die Schriftart für den Monatsnamen aus.

#### **Fontfarbe (Font Color)**

Wählen Sie die Schriftfarbe für den Monatsnamen aus.

Klicken Sie auf (Farben) und wählen Sie dann die Farbe aus, die Sie festlegen

möchten.
## **Tag/Woche (Day/Week)**

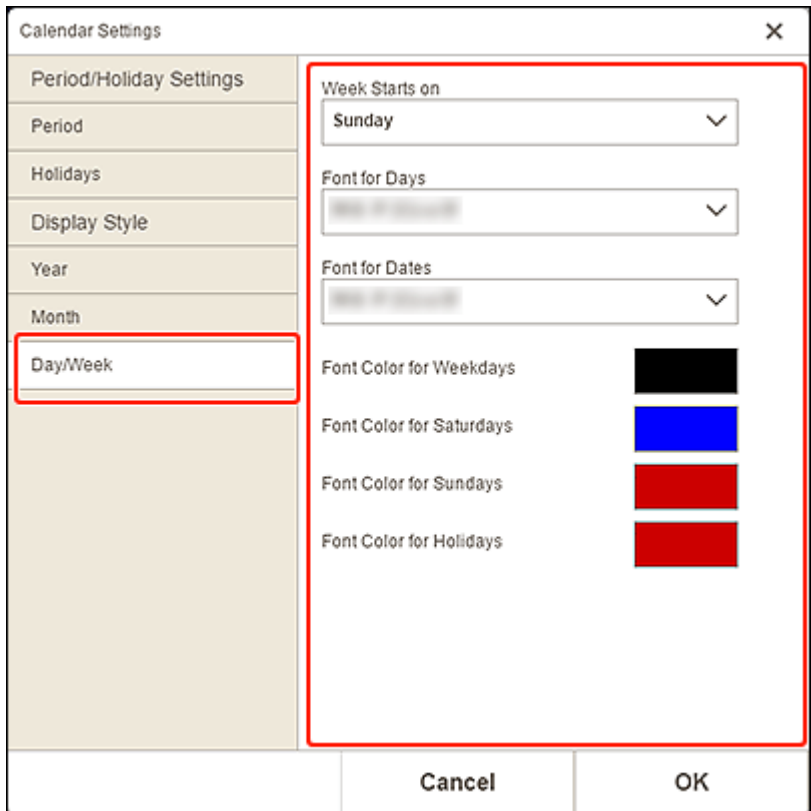

# **Woche beginnt am (Week Starts on)**

Wählen Sie den Starttag der Woche aus.

## **Font für Tage (Font for Days)/Font für Daten (Font for Dates)**

Wählen Sie die Schrift für Wochentage und Datumsangaben aus.

# **Fontfarbe für Werktage (Font Color for Weekdays)/Fontfarbe für Samstage (Font Color for Saturdays)/Fontfarbe für Sonntage (Font Color for Sundays)/Fontfarbe für Feiertage (Font Color for Holidays)**

Wählen Sie die Schriftfarbe für die Wochentage und Datumsangaben aus.

Klicken Sie auf (Farben) und wählen Sie dann die Farbe aus, die Sie festlegen möchten.

# **Bildschirm Seitenbereich (Datenträgeretiketten)**

Legen Sie den Druckbereich für das Datenträgeretikett fest.

Wenn Sie ein Datenträgeretikett im Elementbearbeitungsbildschirm bearbeiten, klicken Sie im Bereich für Bearbeitungstools auf **Erweitert... (Advanced...)**, um den Bildschirm **Seitenbereich (Print Area)** anzuzeigen.

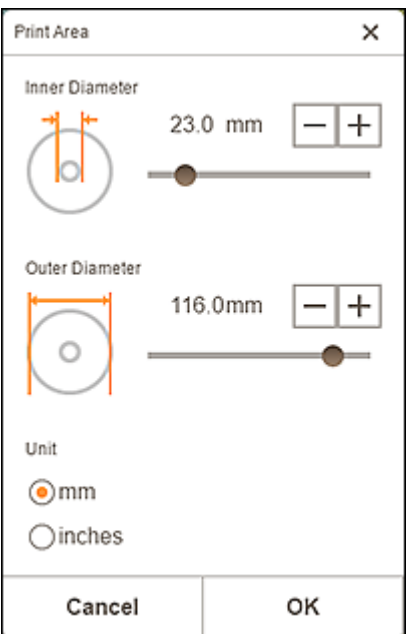

#### **Innendurchmesser (Inner Diameter)**

Passen Sie den Innendurchmesser des Druckbereichs an.

#### **Außendurchmesser (Outer Diameter)**

Passen Sie den Außendurchmesser des Druckbereichs an.

#### **Einheit (Unit)**

Wählen Sie **mm** oder **Inch (inches)** aus.

# **Bildschirm Erweiterte Einstellungen (Visitenkarten, Etiketten und Passfotos)**

Wenn Sie eine Visitenkarte, ein Etikett oder ein Passfoto im Elementbearbeitungsbildschirm bearbeiten, klicken Sie im Bereich für Bearbeitungstools auf **Erweitert... (Advanced...)**, um den Bildschirm **Erweiterte Einstellungen (Advanced Settings)** anzuzeigen.

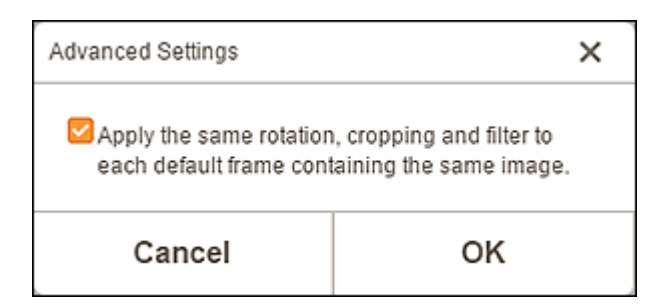

**Für alle Standardrahmen mit demselben Bild dieselbe Drehung, Beschneidung und denselben Filter anwenden. (Apply the same rotation, cropping and filter to each default frame containing the same image.)**

Aktivieren Sie dieses Kontrollkästchen, um die gleiche Beschneidung und dieselben Kreativfilter auf alle Kopien desselben Bilds auf der Seite anzuwenden.

# **Hinweis**

- Sie werden nicht auf Bilder angewendet, für die die folgenden Bearbeitungen im Elementbearbeitungsbildschirm vorgenommen wurden.
	- Gedrehte Bilder
	- Bilder, deren Größe geändert wurde
	- Mit Rahmen versehene Bilder
	- Hinzugefügte Bilder

# **Bildschirm Druckeinstellungen**

Legen Sie die Einstellungen für das Drucken fest und beginnen Sie mit dem Drucken.

Um ein Foto zu drucken, wählen Sie dieses im Bildschirm **Fotospeicherorte (Photo Locations)** aus, um zum Bildschirm Druckeinstellungen zu wechseln.

Um ein Element zu drucken, klicken Sie im Elementbearbeitungsbildschirm auf **Weiter (Next)**, um zum Bildschirm Druckeinstellungen zu wechseln.

# **EXPERIMENT**

• Die angezeigten Einstellungen können je nach Drucker und Element variieren.

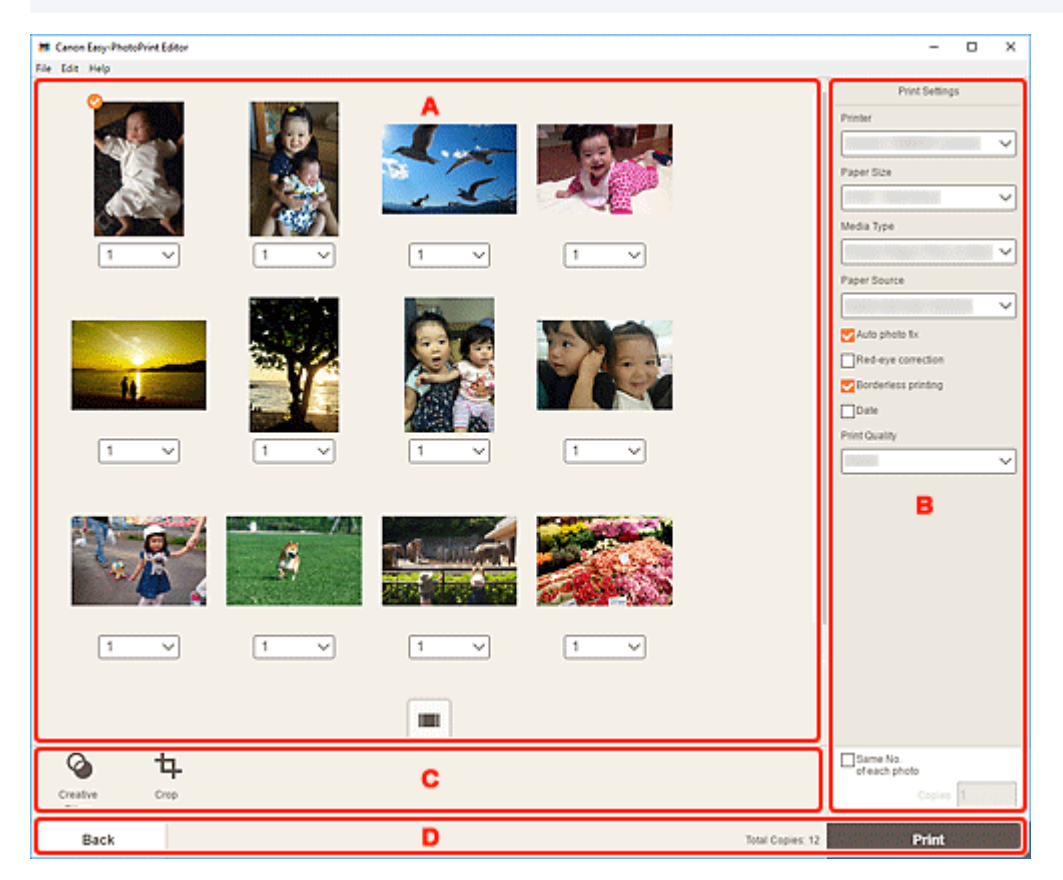

- **A: Druckvorschaubereich**
- **[B: Bereich für Druckeinstellungen](#page-148-0)**
- **[C: Bereich für Bearbeitungstools](#page-152-0)**
- **[D: Bereich "Bildschirm wechseln"](#page-152-0)**

# **A: Druckvorschaubereich**

Prüfen Sie die Druckvorschau oder legen Sie die Anzahl der zu druckenden Kopien fest.

Um die Ansicht für im Vorschaubereich angezeigte Bilder zwischen Einzelbild- und Miniaturbildansicht zu

wechseln, klicken Sie im Druckvorschaubereich auf **Die Aufgebildansicht**) oder (Miniaturbildansicht).

# <span id="page-148-0"></span>**In der Miniaturbildansicht:**

1

 **(Kopien)**

Legen Sie die Anzahl der zu druckenden Exemplare fest.

### **Hinweis**

- Dies wird nur für den Fotodruck angezeigt.
- Sie können die Anzahl der Kopien auch für alle Fotos gleichzeitig festlegen.

**[Gleiche Anz. von jedem Foto](#page-151-0)**

# **(Einzelbildansicht)**

Klicken Sie, um zur Einzelbildansicht zu wechseln.

# **In der Einzelbildansicht:**

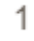

 **(Kopien)**

Legen Sie die Anzahl der zu druckenden Exemplare fest.

#### **EXPERIMENT**

- Dies wird nur für den Fotodruck angezeigt.
- Sie können die Anzahl der Kopien auch für alle Fotos gleichzeitig festlegen.

**[Gleiche Anz. von jedem Foto](#page-151-0)**

# **(Vorherige Seite/Nächste Seite)**

Wechselt die angezeigte Seite, wenn mehrere Fotos oder Seiten im Element vorhanden sind.

# **(Miniaturbildansicht)**

Klicken Sie, um zur Miniaturbildansicht zu wechseln.

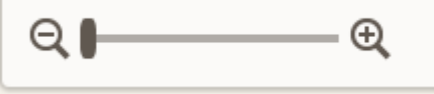

# **(Verkleinern/Vergrößern)**

Klicken Sie auf  $\Theta$  (Verkleinern) oder  $\Theta$  (Vergrößern), um die Anzeigegröße zu verkleinern oder zu vergrößern. Durch Bewegen des Schiebereglers können Sie die Anzeigegröße des Bilds frei ändern.

# **B: Bereich für Druckeinstellungen**

Legen Sie den zu verwendenden Drucker, die Druckmethode und weitere Einstellungen fest.

## **Wichtig**

• Wenn Sie beim Fotodruck **Drucker (Printer)**, **Papierformat (Paper Size)** oder **Randloser Druck (Borderless printing)** nach dem Zuschneiden eines Bilds ändern, werden die Zuschneideeinstellungen verworfen.

Im Fotodruck werden durch das Ändern von **Medientyp (Media Type)** oder **Papierzufuhr (Paper**

**Source)** werden die Zuschneideeinstellungen möglicherweise auch verworfen, je nach ausgewähltem Medientyp und Papierzufuhr.

# **Hinweis**

• Die verfügbaren Einstellungen variieren je nach verwendetem Drucker.

#### **Drucker (Printer)**

Wählen Sie den zu verwendenden Drucker aus.

# **Wichtig**

• Wenn Sie den Drucker ändern, werden möglicherweise die Einstellungen in "B: Bereich für Druckeinstellungen" geändert.

## **Hinweis**

- Es werden nur Canon-Drucker angezeigt.
- Es werden nur Drucker, die das zu druckende Objekt unterstützen, angezeigt.

#### **Papierformat (Paper Size)**

Wählen Sie das zu verwendende Papierformat aus.

## **Hinweis**

- Beim Drucken von Fotos, Fotolayouts, Collagen, Kalendern oder Postern auswählbar.
- Um beim Drucken das Dokument an die Rollenpapierbreite anzupassen, wählen Sie **Anp. an Rollenp.-Br. (Fit to Roll Paper Width)** aus.

#### **Medientyp (Media Type)**

Wählen Sie den zu verwendenden Papiertyp aus.

## **Hinweis**

• Wenn **Auto** ausgewählt ist, wird der Druckvorgang mit dem am Drucker festgelegten Medientyp ausgeführt.

#### **Papierzufuhr (Paper Source)**

Wählen Sie die Papierzufuhr aus.

#### **Seitenbereich (Print Area)**

Geben Sie die zu druckenden Seiten an.

#### **Alles (All)**

Drucken Sie alle Seiten.

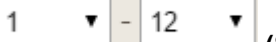

 **(Seiten)**

Wählen Sie einen Seitenbereich zum Drucken aus.

#### **Autom. Fotokorr. (Auto photo fix)**

Aktivieren Sie diese Kontrollkästchen, um Fotos automatisch zu korrigieren.

#### **Rote-Augen-Korrektur (Red-eye correction)**

Aktivieren Sie dieses Kontrollkästchen, um rote Augen, die durch Blitzlicht hervorgerufen werden, zu korrigieren.

#### **Randloser Druck (Borderless printing)**

Aktivieren Sie dieses Kontrollkästchen, um die Fotos oder Elemente ohne Ränder auf das gesamte Blatt zu drucken.

## **Hinweis**

• Für Modelle, die Rollenpapier unterstützen, ist diese Funktion nur beim Drucken auf Rollenpapier verfügbar.

#### **Datum (Date)**

Aktivieren Sie dieses Kontrollkästchen, um den Fotos vor dem Druckvorgang ein Datum hinzuzufügen.

# **Hinweis**

• Dies wird nur für den Fotodruck angezeigt.

#### **Papier sparen (Um 90 Grad drehen) (Save Paper (Rotate 90 Degrees))**

Verfügbar beim Drucken auf Rollenpapier.

Aktivieren Sie dieses Kontrollkästchen , um die Ausrichtung für den Druckvorgang um 90 Grad zu drehen.

Das Drehen der Ausrichtung für den Druckvorgang kann in manchen Fällen helfen, Papier zu sparen.

#### **Druckposition anpassen (Adjust Print Position)**

Zeigt den Bildschirm **Druckposition anpassen (Adjust Print Position)** an.

Wenn sich das gedruckte Bild nicht an der richtigen Position befindet, passen Sie die Druckposition im Bildschirm **Druckposition anpassen (Adjust Print Position)** an.

#### **Visitenkarte und Etikett:**

Passen Sie die vertikale und horizontale Druckposition separat entsprechend der Druckrichtung in Schritten von 0,1 mm bzw. 0,01 Zoll im Bereich von -2,0 mm (-0,08 Zoll) bis +2,0 mm (+0,08 Zoll) an.

<span id="page-151-0"></span>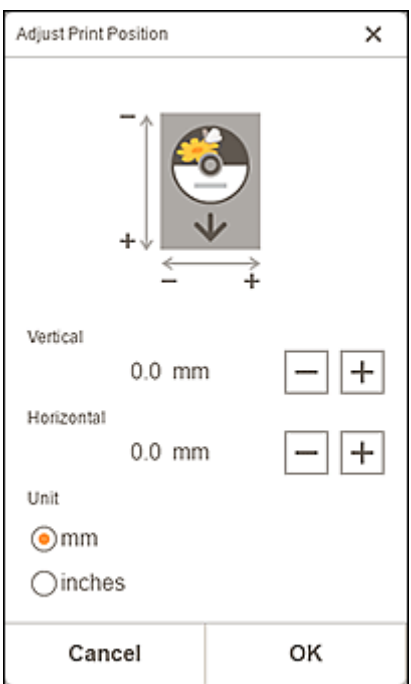

#### **Datenträgeretikett:**

Passen Sie die vertikale und horizontale Druckposition separat entsprechend der Druckrichtung in Schritten von 0,1 mm bzw. 0,01 Zoll im Bereich von -5,0 mm (-0,2 Zoll) bis +5,0 mm (+0,2 Zoll) an.

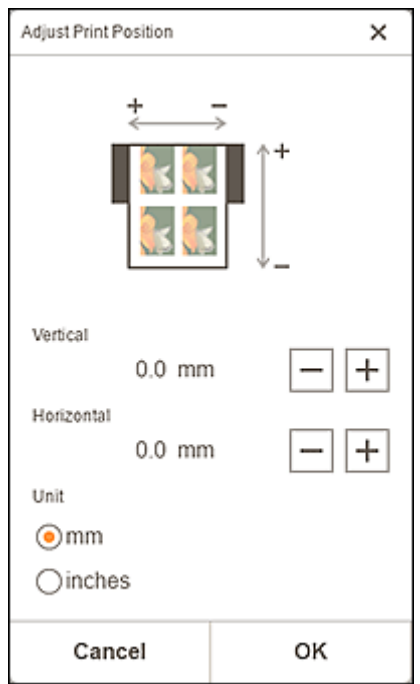

#### **Druckqualität (Print Quality)**

Wählen Sie eine für die zu druckenden Daten geeignete Druckqualität aus.

#### **Gleiche Anz. von jedem Foto (Same No. of each photo)**

Legen Sie die Anzahl der zu druckenden Kopien für alle Fotos gleichzeitig fest.

# **Hinweis**

• Dies wird nur für den Fotodruck angezeigt.

## <span id="page-152-0"></span>**Kopien (Copies)**

Legen Sie die Anzahl der zu druckenden Exemplare fest.

# **C: Bereich für Bearbeitungstools**

# **Hinweis**

• Dies wird nur für den Fotodruck angezeigt.

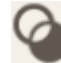

#### **Kreativfilter (Creative Filters)**

Wechselt zum Bildschirm "Kreativfilter" und Sie können Fotos in Schwarzweiß ändern, sie aufbessern, damit sie wie Retrobilder aussehen, und vieles mehr.

**[Aufbessern von Fotos mit Kreativfiltern \(für den Fotodruck\)](#page-19-0)** 

# **Beschneiden (Crop)**

Wechselt zum Bildschirm "Beschneiden" und Sie können Fotos zuschneiden.

**[Zuschneiden von Fotos \(für den Fotodruck\)](#page-16-0)** 

# **D: Bereich "Bildschirm wechseln"**

#### **Zurück (Back)**

Kehren Sie zum vorherigen Bildschirm zurück.

#### **Gesamtanzahl an Kopien (Total Copies)**

Zeigt die Gesamtzahl der Kopien an.

#### **Drucken (Print)**

Startet den Druckvorgang mit den vorgenommenen Einstellungen.

# **Liste der Papierformate**

Die folgenden Papierformate sind zum Drucken mit Easy-PhotoPrint Editor verfügbar. Überprüfen Sie vor dem Drucken das zu verwendende Papier.

# **Hinweis**

• Die für den Druck verfügbaren Papierformate sind von Ihrem Drucker, dem Betriebssystem, der Einstellung für Land/Region und der Programmversion abhängig.

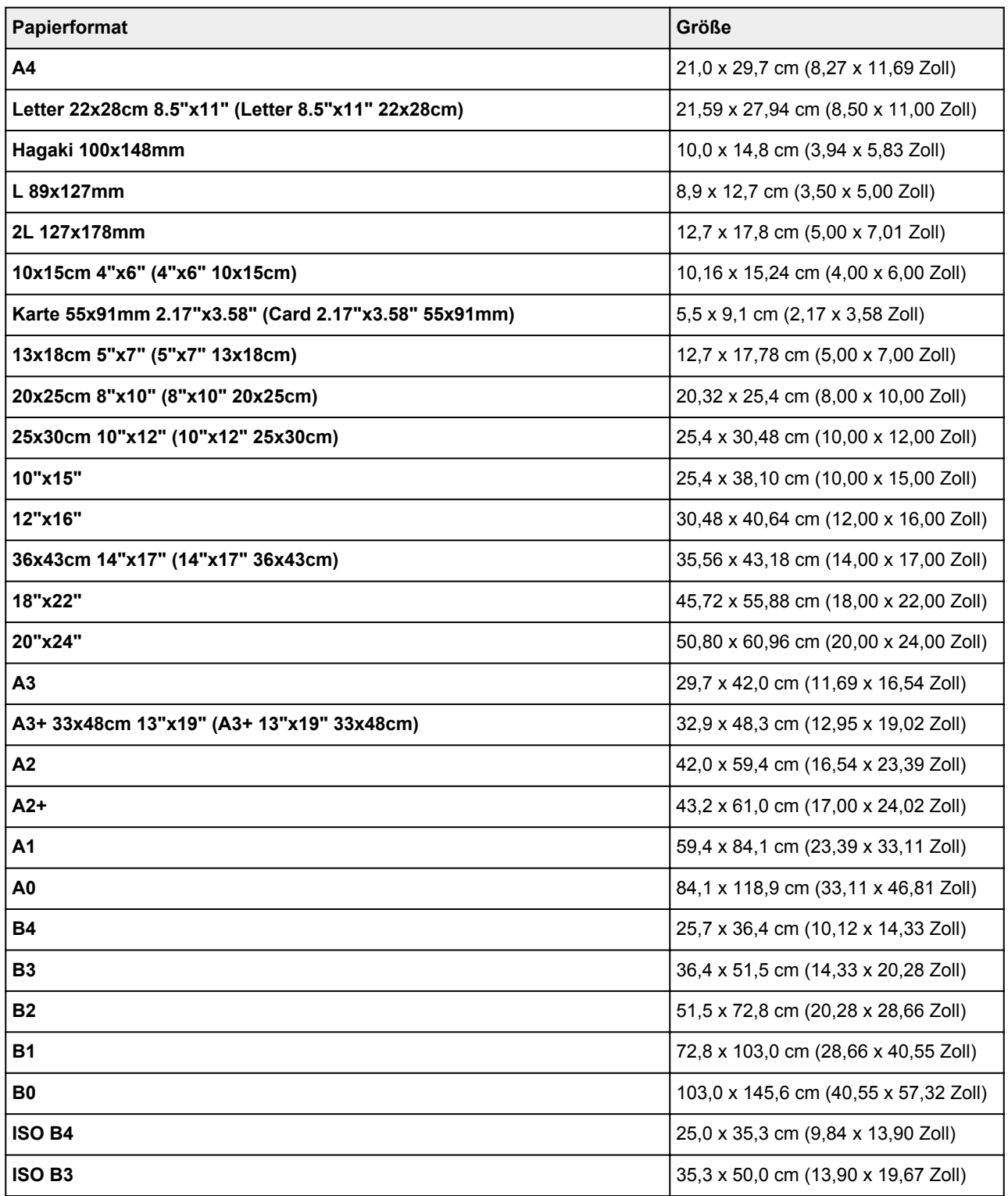

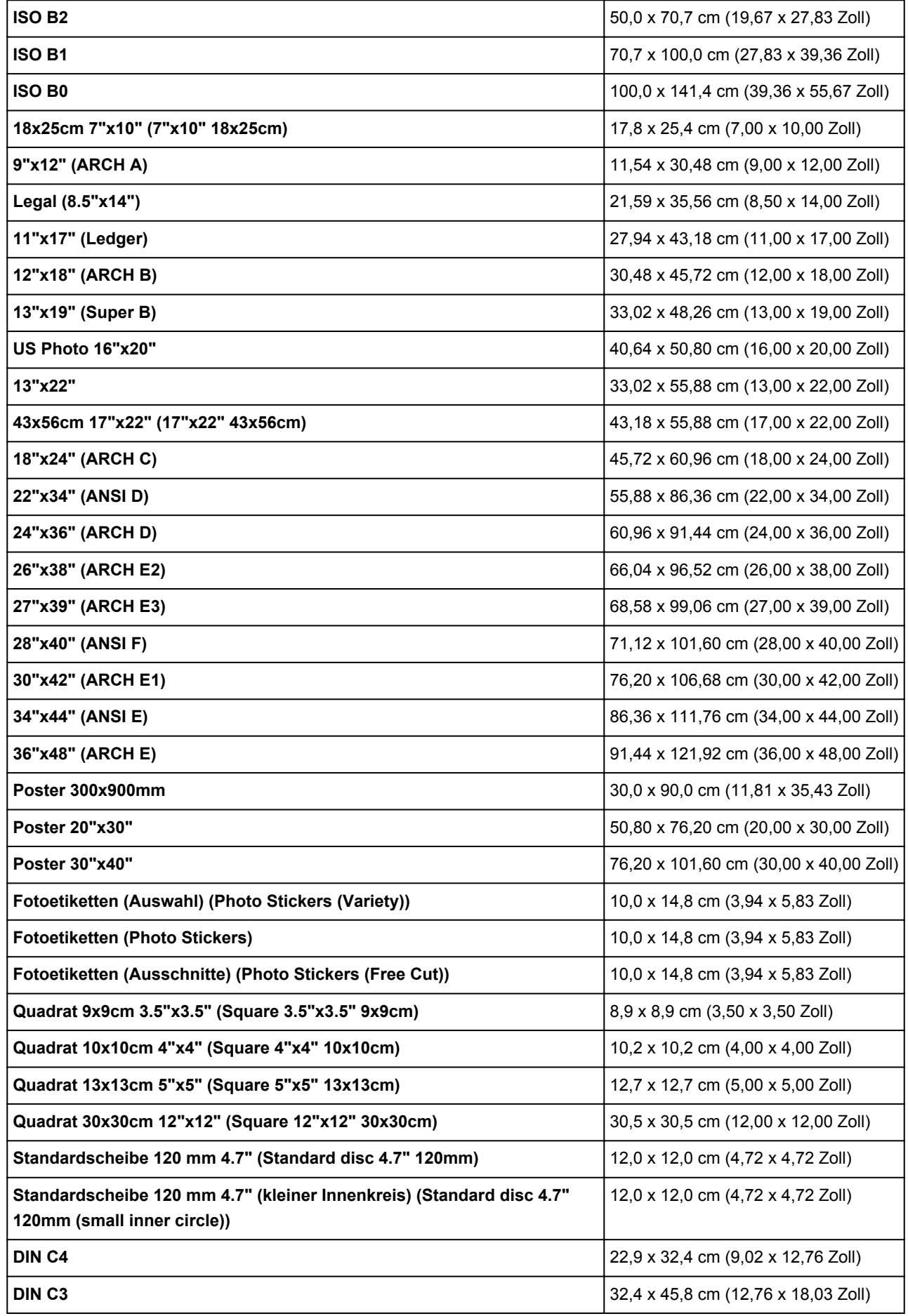

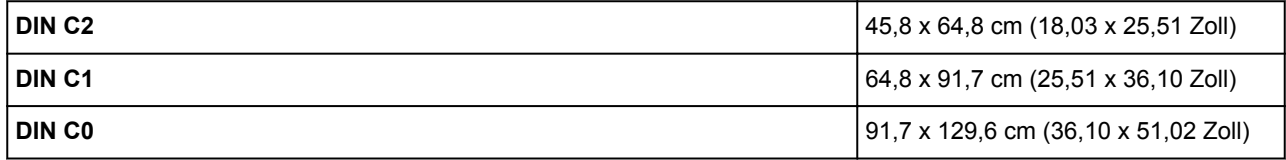